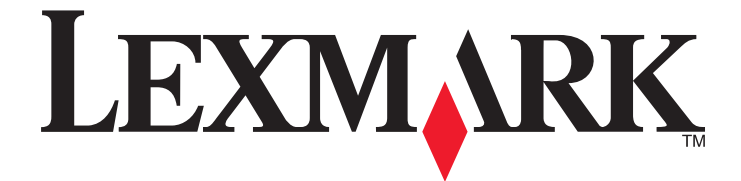

# **Lexmark séries X203n et X204n**

# **Guide de l'utilisateur**

**Mars 2009 [www.lexmark.com](http://www.lexmark.com)**

Type(s) de machine(s) : 7011 Modèle(s) : 200, 215

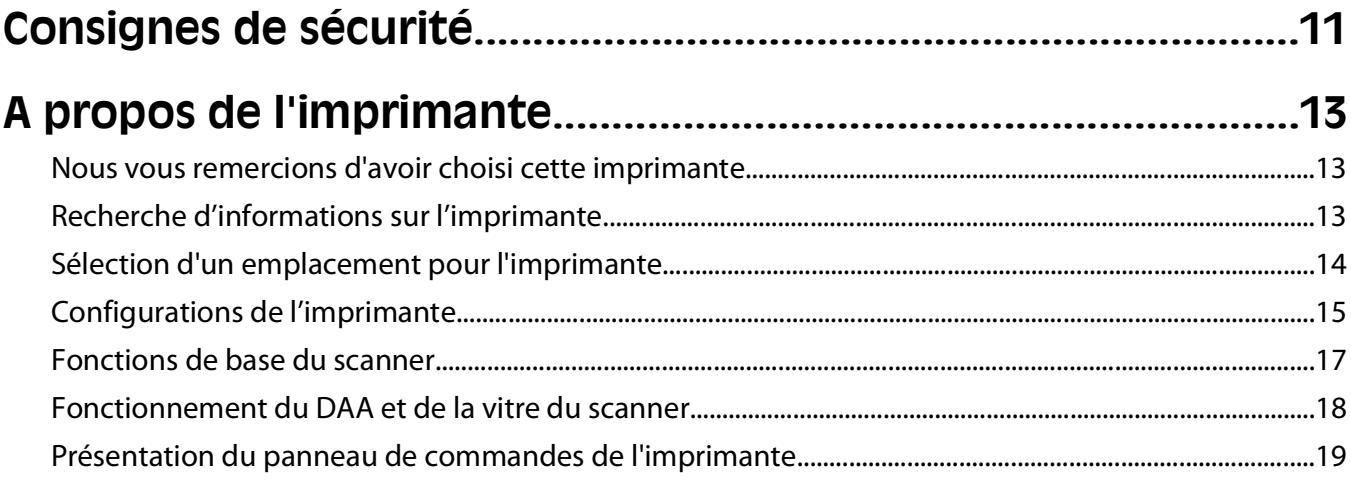

## Configuration supplémentaire de l'imprimante............................23

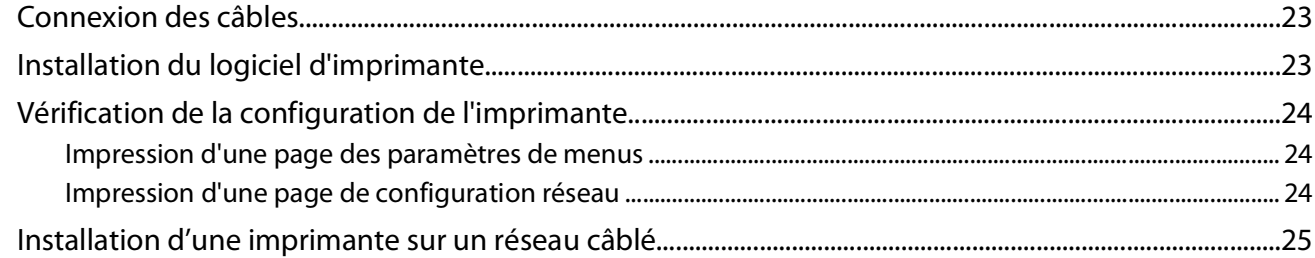

#### Réduction de l'impact environnemental de votre imprimante.

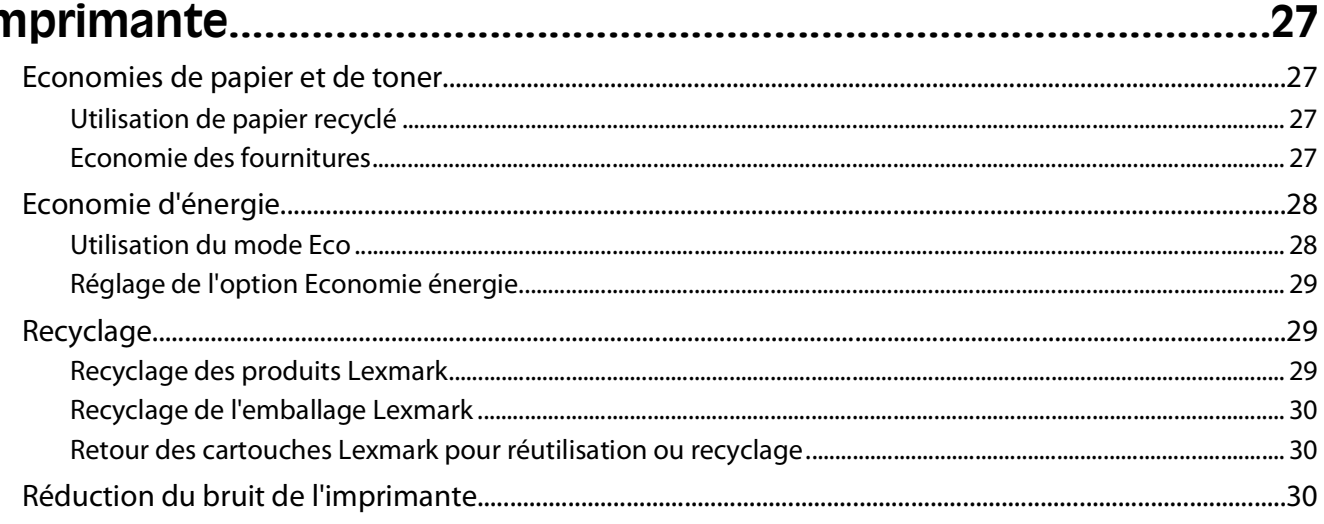

## 

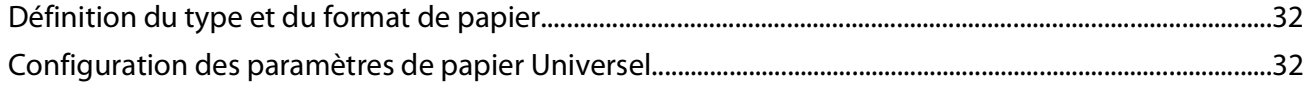

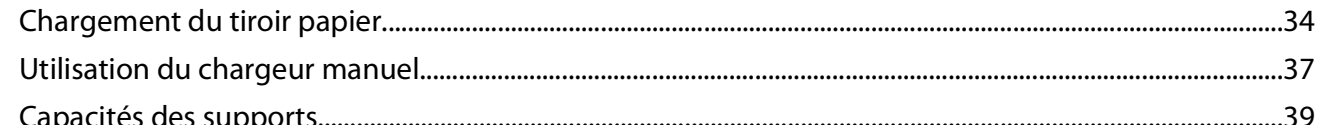

## Recommandations relatives au papier et aux supports

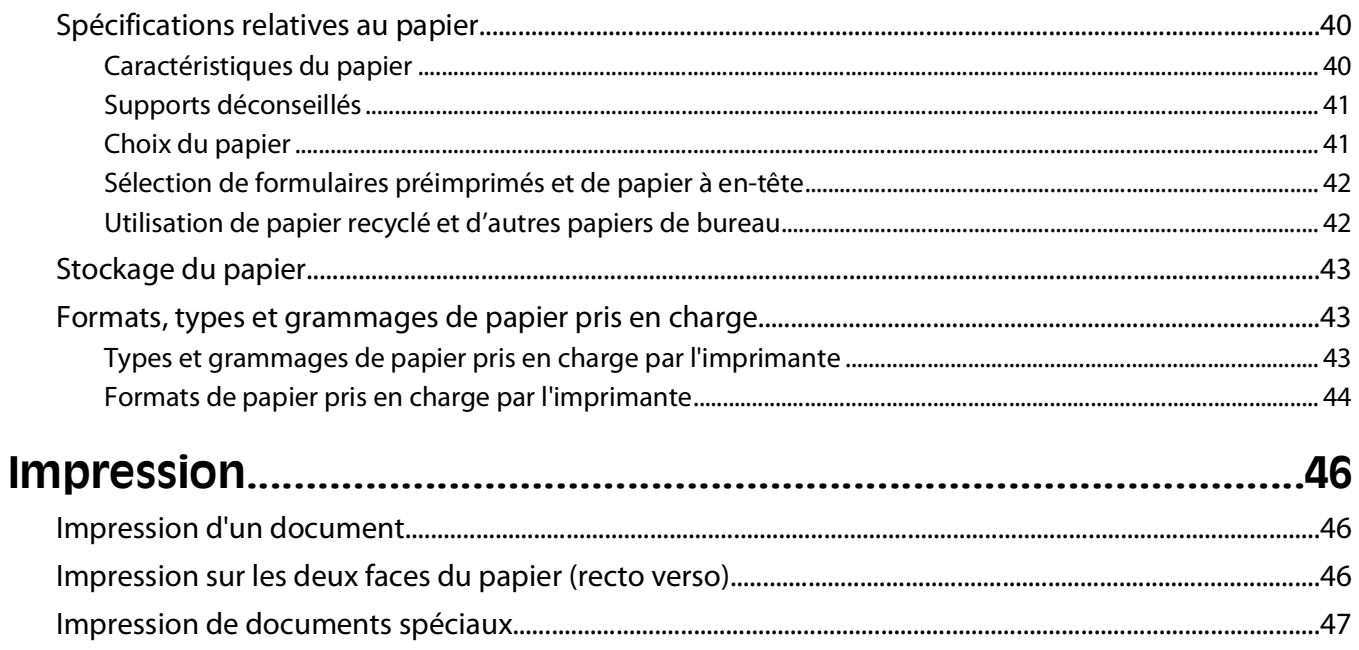

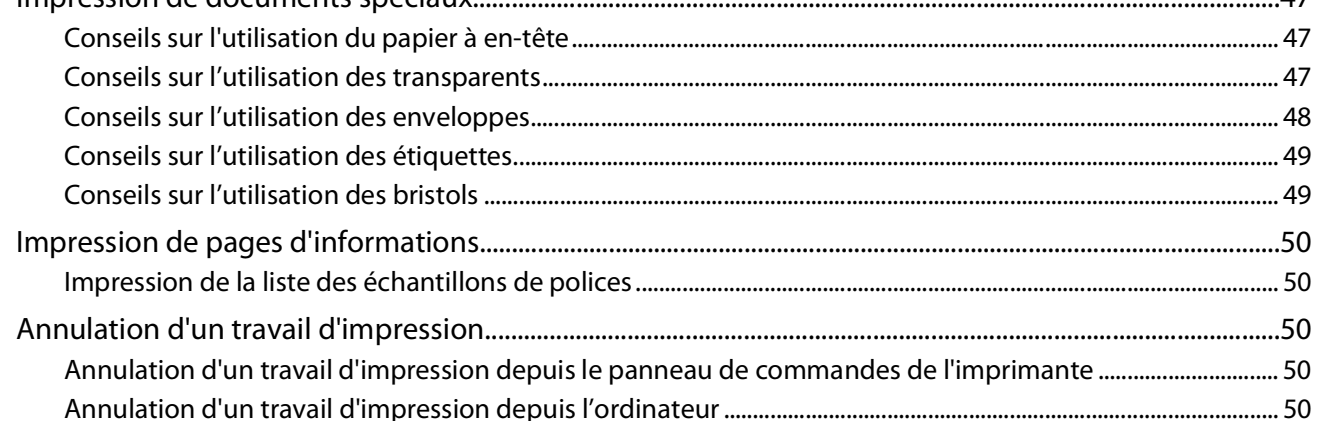

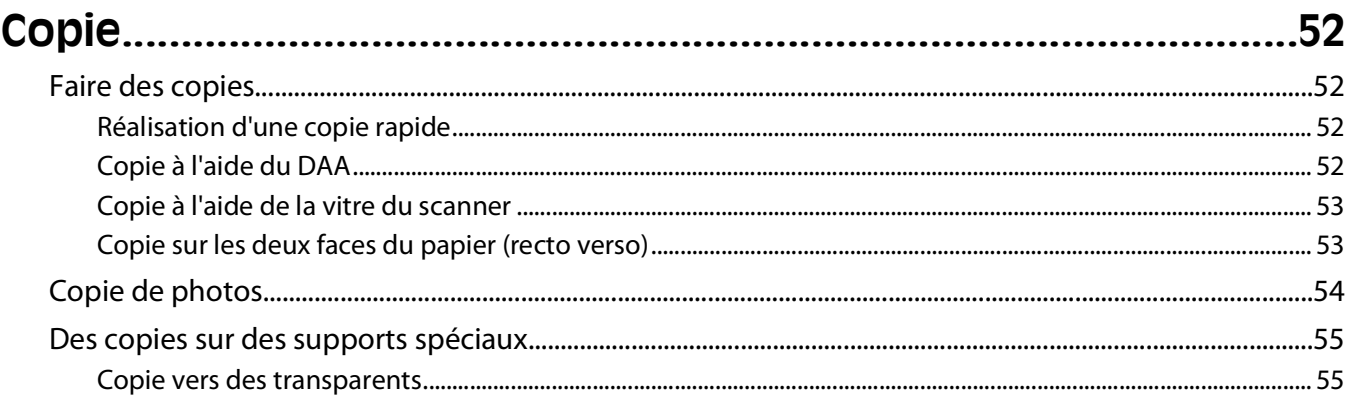

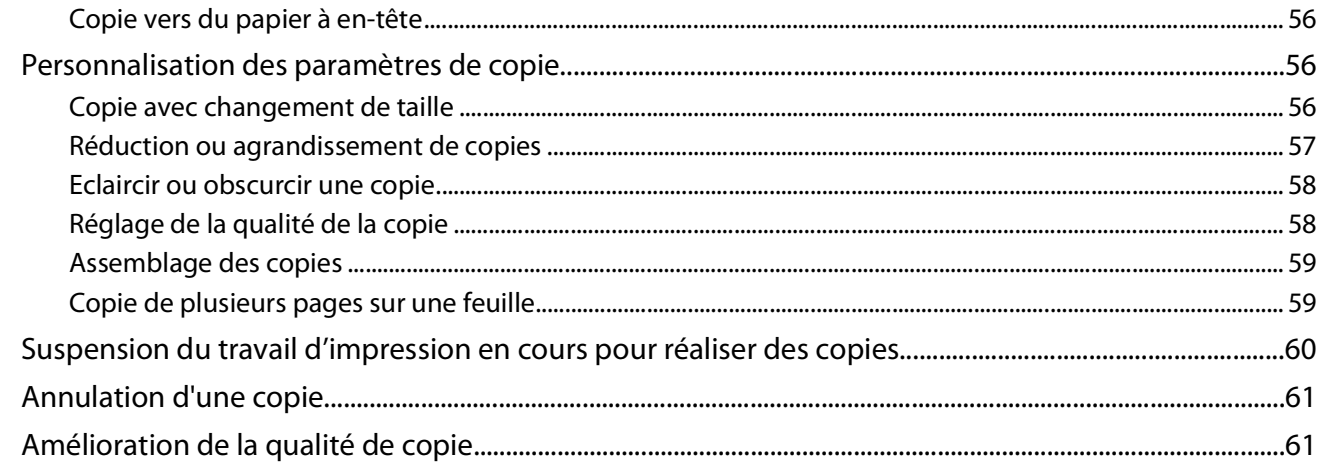

## 

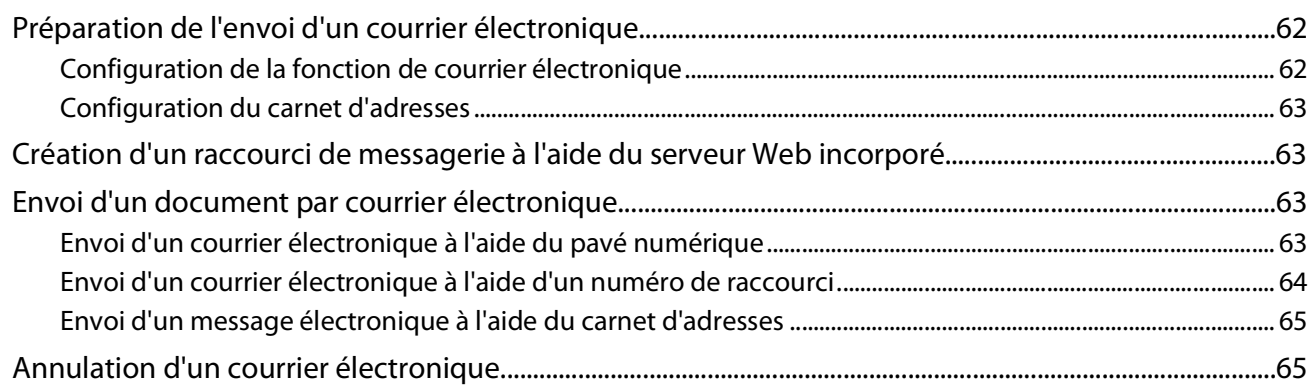

## 

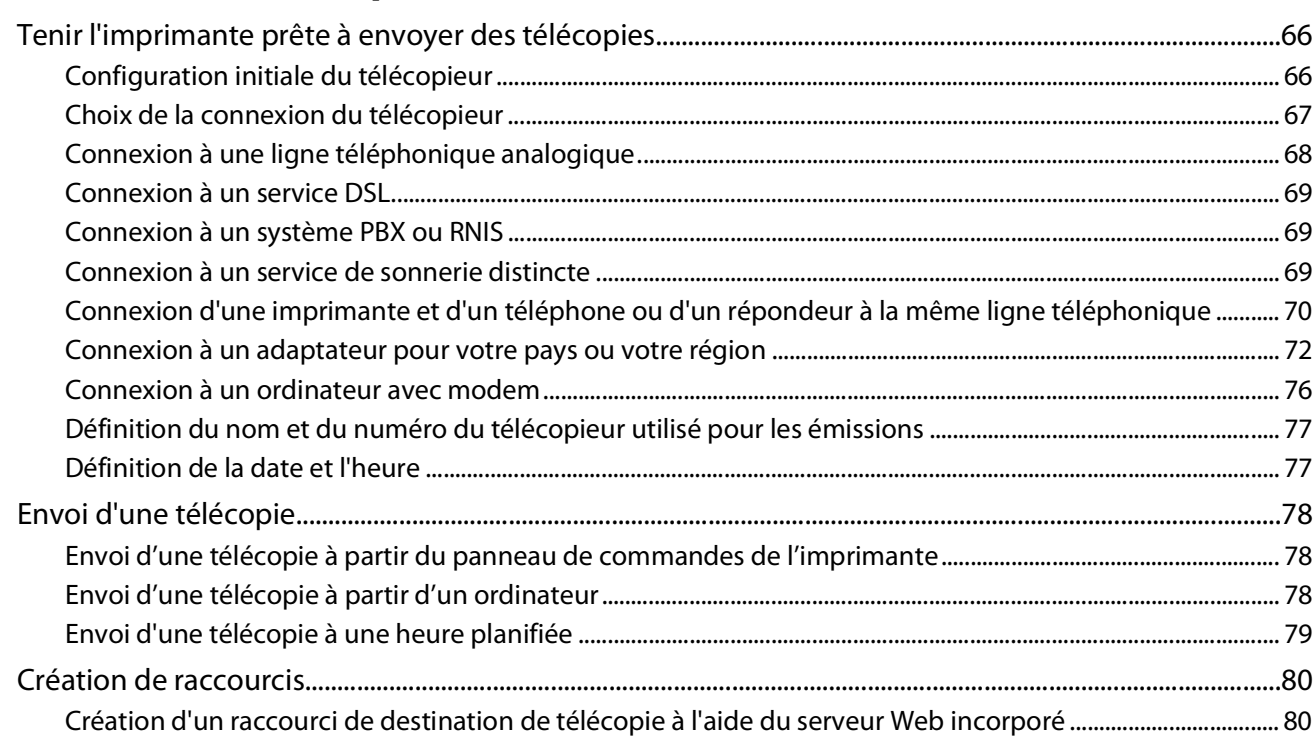

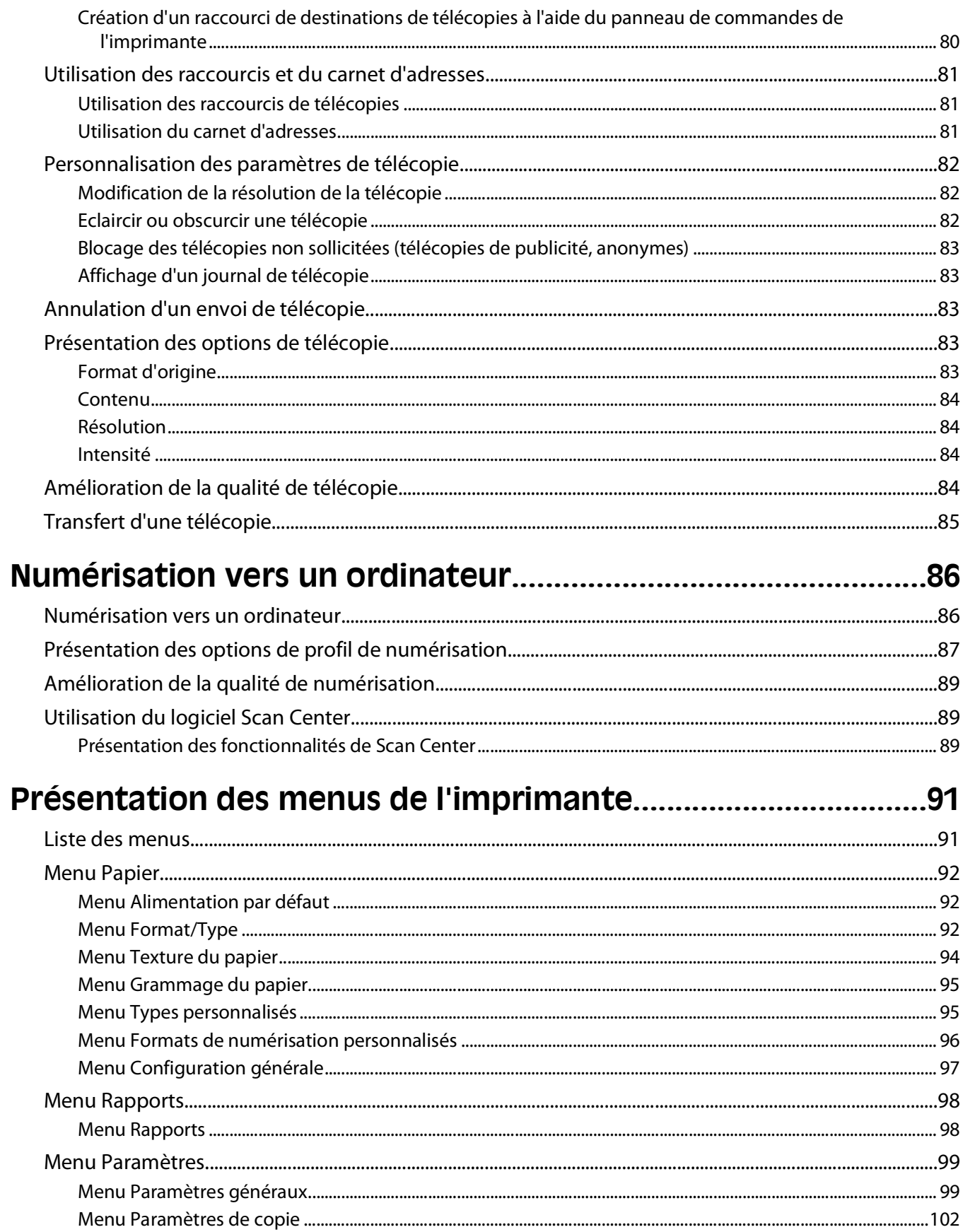

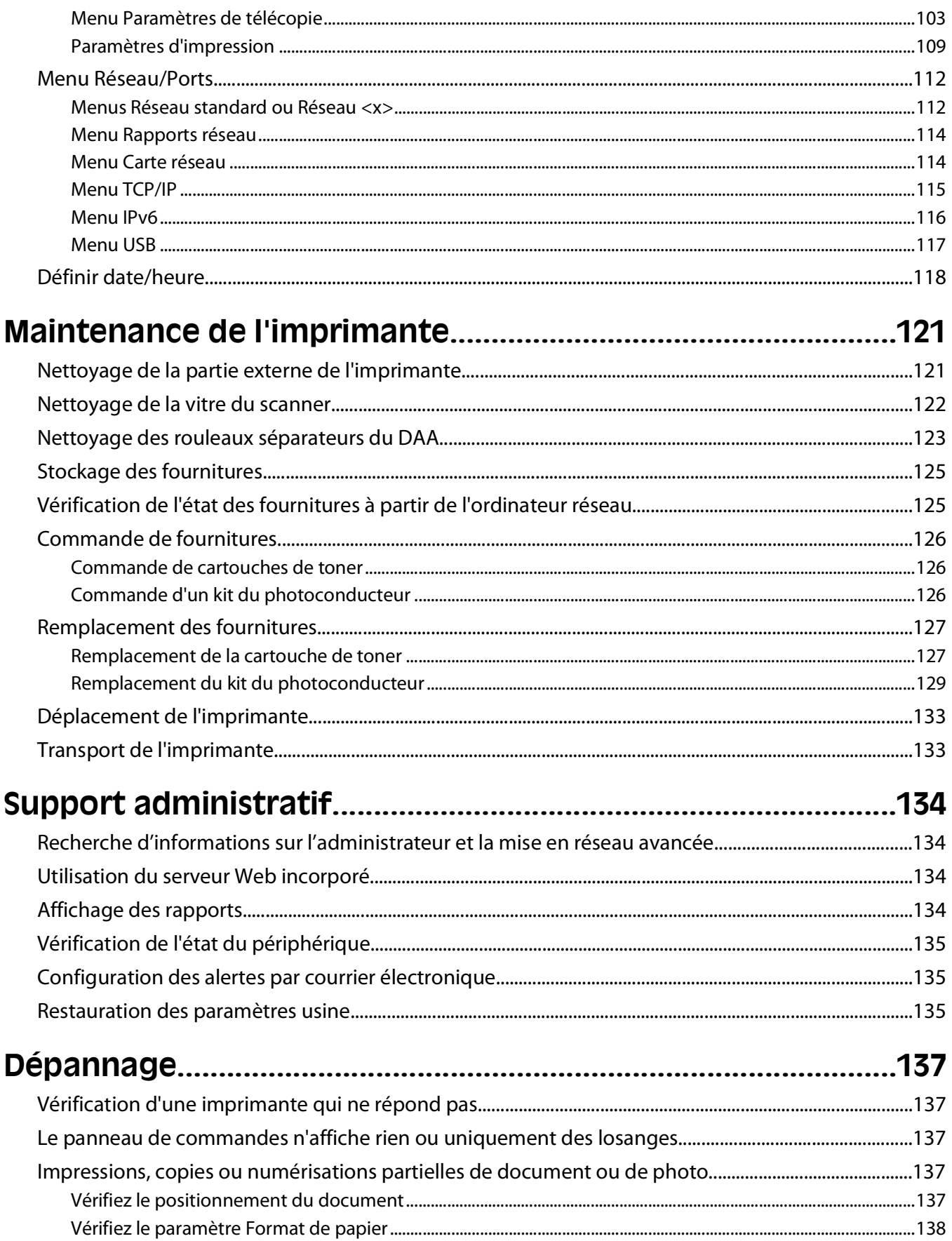

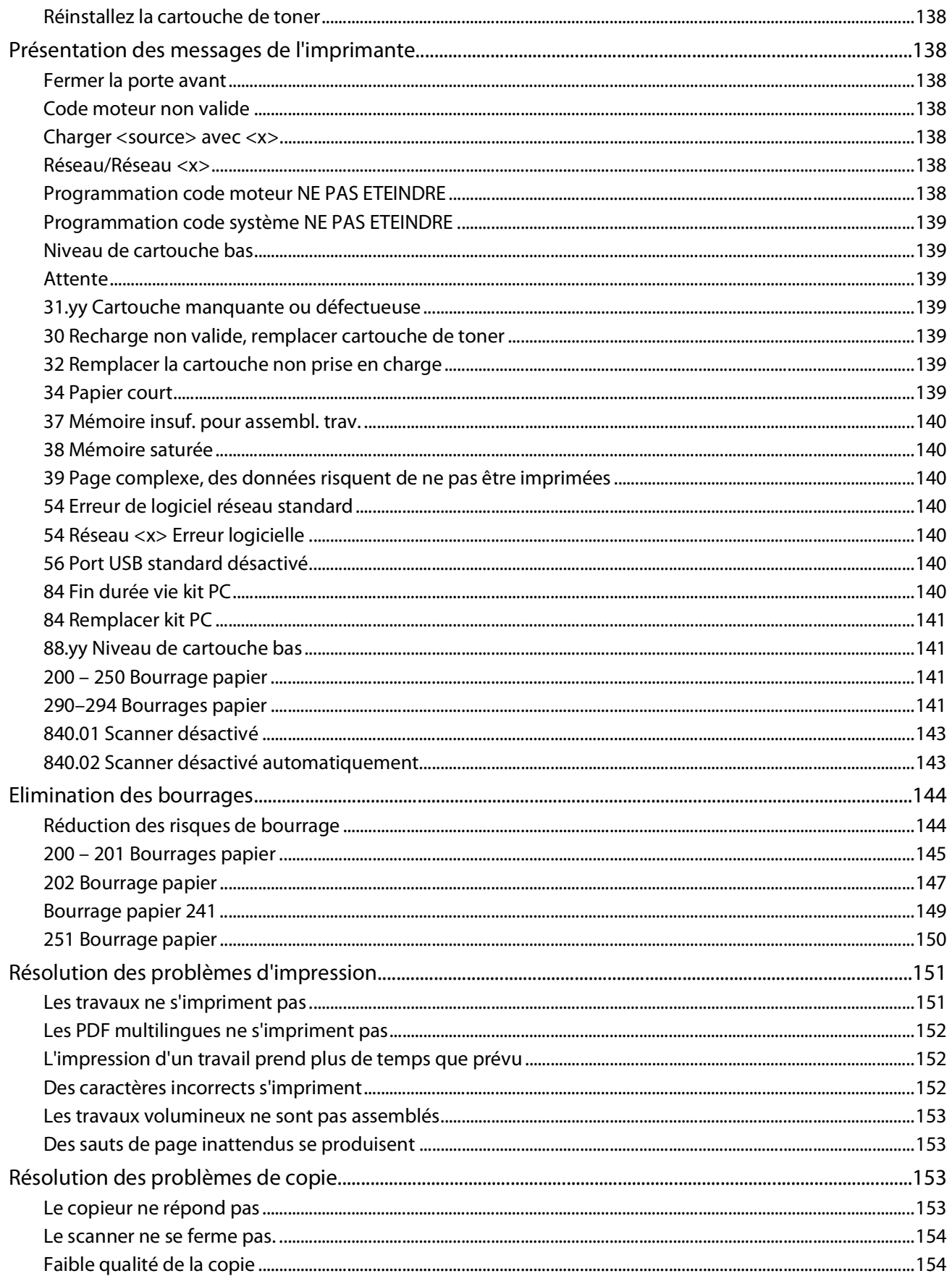

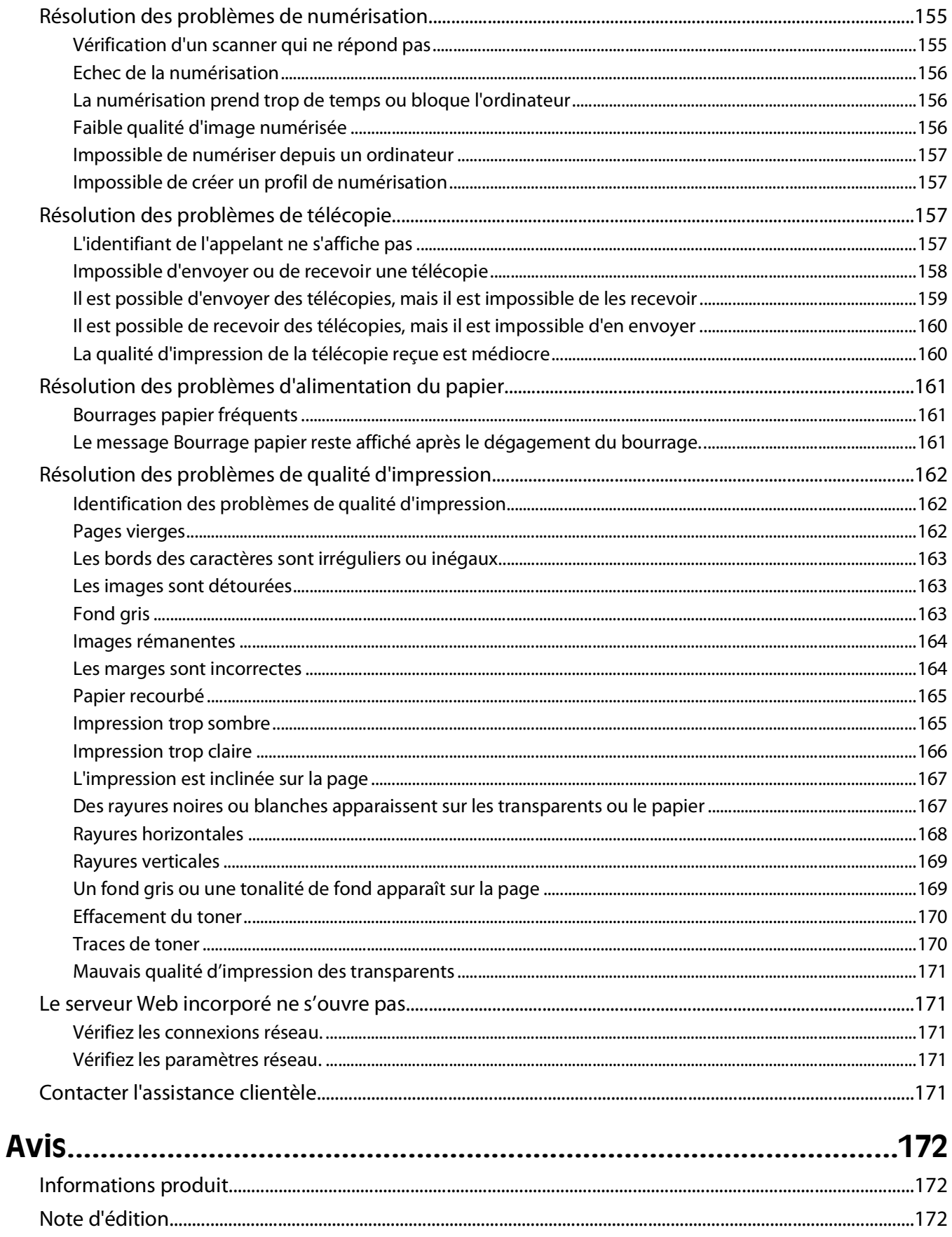

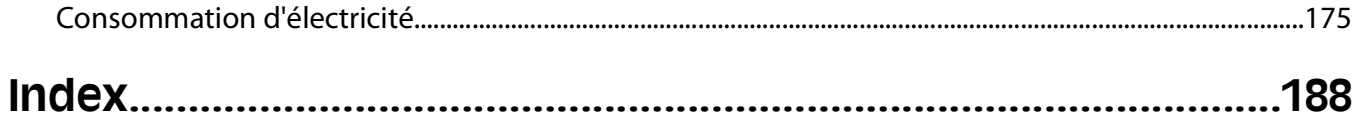

# <span id="page-10-0"></span>**Consignes de sécurité**

Branchez le cordon d'alimentation sur une prise électrique correctement mise à la terre, située à proximité de l'appareil et facile d'accès.

Ne placez pas ce produit et ne l'utilisez pas à proximité d'une source humide.

**AVERTISSEMENT—RISQUE DE BLESSURE :** ce produit utilise un laser. L'utilisation de commandes ou de réglages ou la mise en place de procédures autres que celles spécifiées dans le présent manuel peuvent entraîner des risques d'exposition aux rayonnements laser.

Ce produit utilise un procédé d'impression thermique qui chauffe le support d'impression, ce qui peut provoquer des émanations provenant du support. Vous devez lire intégralement la section relative aux instructions de mise en service qui traitent du choix des supports d'impression afin d'éviter d'éventuelles émanations dangereuses.

**MISE EN GARDE—SURFACE BRULANTE :** l'intérieur de l'imprimante risque d'être brûlant. Pour réduire le risque de brûlure, laissez la surface ou le composant refroidir avant d'y toucher.

Utilisez uniquement le cordon d'alimentation fourni avec cet appareil ou le cordon de remplacement autorisé par le fabricant.

Lorsque vous branchez cet appareil au réseau téléphonique public commuté, utilisez uniquement le cordon de raccordement téléphonique (RJ11) fourni avec l'appareil, un câble téléphonique 26 AWG ou un cordon de remplacement plus long.

Soyez prudent lorsque vous remplacez une batterie au lithium.

**AVERTISSEMENT—RISQUE DE BLESSURE :** si vous ne respectez pas les instructions de remplacement de la batterie, vous risquez de provoquer une explosion. Remplacez-la uniquement par une batterie identique ou de type équivalent. Ne rechargez pas, ne désassemblez pas et ne brûlez pas la batterie au lithium. Lors de la mise au rebut, respectez les instructions du fabricant et les réglementations locales.

**AVERTISSEMENT—RISQUE DE BLESSURE :** suivez les instructions ci-dessous pour éviter de vous blesser ou d'endommager l'imprimante :

- **•** Mettez l'imprimante hors tension à l'aide du commutateur d'alimentation et débranchez le cordon d'alimentation de la prise murale.
- **•** Débranchez tous les cordons et câbles de l'imprimante avant de la déplacer.
- **•** Utilisez les poignées situées de part et d'autre de l'imprimante pour la soulever.
- **•** Veillez à ne pas laisser vos doigts sous l'imprimante lorsque vous la déposez.
- **•** Assurez-vous qu'il y ait suffisamment d'espace autour de l'imprimante avant de la configurer.

**MISE EN GARDE—RISQUE D'ELECTROCUTION :** Vérifiez que toutes les connexions externes (telles que les connexions Ethernet et téléphonique) sont correctement installées dans les ports appropriés.

Ce produit a été conçu, testé et approuvé afin de satisfaire à des normes de sécurité générale strictes et d'utiliser des composants spécifiques du fabricant. Les caractéristiques de sécurité de certains éléments ne sont pas toujours connues. Le fabricant n'est pas responsable de l'utilisation de pièces de rechange d'autres fabricants.

**AVERTISSEMENT—RISQUE DE BLESSURE :** abstenez-vous de couper, tordre, de plier, d'écraser le câble d'alimentation ou de poser des objets lourds dessus. Ne le soumettez pas à une usure ou une utilisation abusive. Ne pincez pas le cordon d'alimentation entre des objets, par exemple des meubles, et un mur. Un risque d'incendie ou de choc électrique pourrait s'ensuivre. Vérifez régulièrement que le câble d'alimentation ne présente pas ces problèmes. Avant de l'inspecter, débranchez-le de la prise électrique.

Consignes de sécurité

Pour toute intervention ou réparation autre que celle décrite dans la documentation de l'utilisateur, adressez-vous à un technicien qualifié.

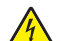

**A MISE EN GARDE—RISQUE D'ELECTROCUTION :** pour éviter tout risque de choc électrique lors du nettoyage de l'extérieur de l'imprimante, débranchez le cordon d'alimentation de la prise murale ainsi que tous les câbles de l'imprimante avant de commencer.

**A MISE EN GARDE—RISQUE D'ELECTROCUTION :** n'utilisez pas la fonction télécopie et ne configurez pas cet appareil durant un orage. De même, n'effectuez aucun branchement électrique ou câblé (cordon d'alimentation ou téléphonique) dans ces conditions.

**CONSERVEZ PRECIEUSEMENT CES CONSIGNES.**

# <span id="page-12-0"></span>**A propos de l'imprimante**

## **Nous vous remercions d'avoir choisi cette imprimante.**

Lors de sa conception, nous avons tenu à ce qu'elle réponde à tous vos besoins.

Si vous êtes impatient d'utiliser votre nouvelle imprimante, commencez par consulter les supports de configuration fournis avec l'imprimante, puis parcourez rapidement le Guide de l'utilisateur pour savoir comment réaliser les tâches élémentaires. Pour une utilisation plus approfondie afin d'exploiter pleinement les fonctionnalités de l'imprimante, lisez attentivement le Guide de l'utilisateur et consultez les dernières mises à jour disponibles sur notre site Web.

Notre objectif est de proposer des imprimantes ultraperformantes afin de vous satisfaire totalement. En cas de problème, notre équipe d'assistance se tient à votre disposition pour trouver une solution dans les plus brefs délais. Et si vous pensez qu'une fonctionnalité pourrait être améliorée, n'hésitez pas à nous en faire part. Après tout, c'est pour vous que nous concevons des solutions. Toutes vos suggestions nous seront donc très utiles pour apporter des améliorations.

# **Recherche d'informations sur l'imprimante**

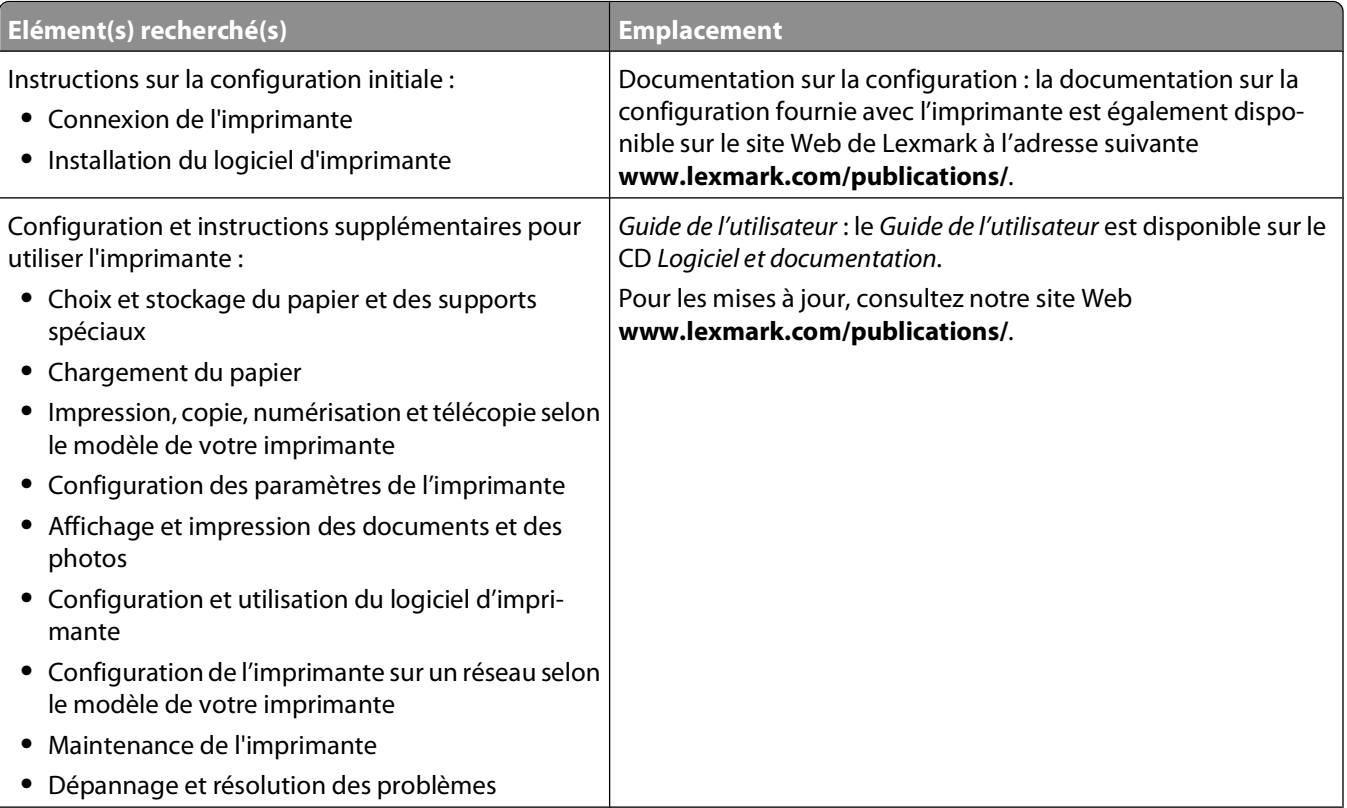

<span id="page-13-0"></span>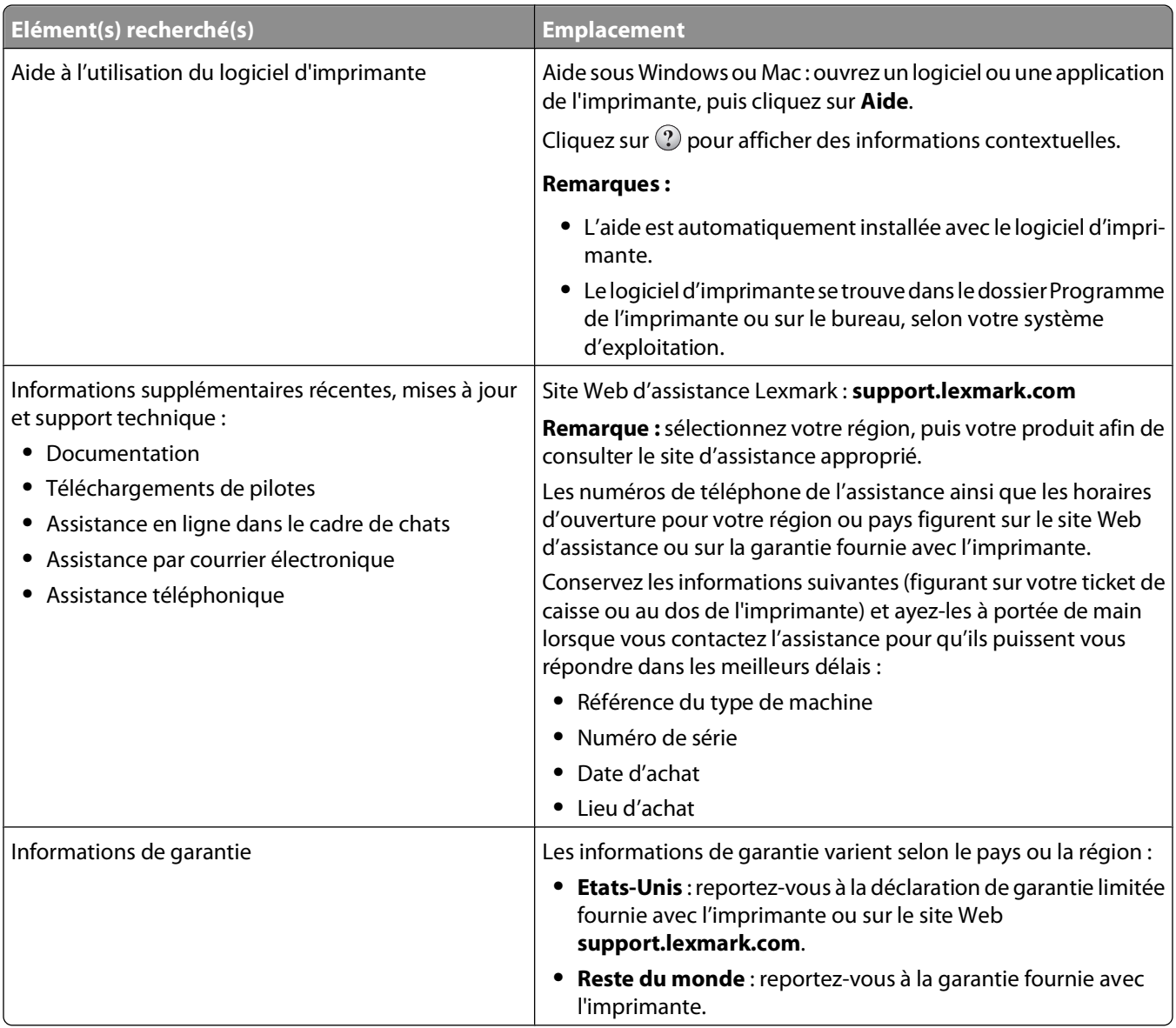

# **Sélection d'un emplacement pour l'imprimante**

Lorsque vous choisissez un emplacement pour l'imprimante, faites en sorte de laisser suffisamment d'espace pour ouvrir les tiroirs, les capots et les portes. Important :

- **•** Assurez-vous que la qualité de l'air de la pièce satisfait aux dernières exigences de la norme ASHRAE 62.
- **•** Posez-la sur une surface plane, stable et propre.
- **•** Veuillez suivre les instructions suivantes :
	- **–** l'imprimante ne doit pas être exposée directement aux courants d'air provenant des appareils de climatisation, des chauffages ou des ventilateurs ;
	- **–** l'imprimante ne doit pas être exposée directement aux rayons du soleil, à un taux d'humidité élevé ou à des variations de températures ;
	- **–** l'imprimante doit être propre et maintenue au sec.
- **•** Respectez l'espace disponible recommandé autour de l'imprimante pour qu'elle soit correctement ventilée :

A propos de l'imprimante

<span id="page-14-0"></span>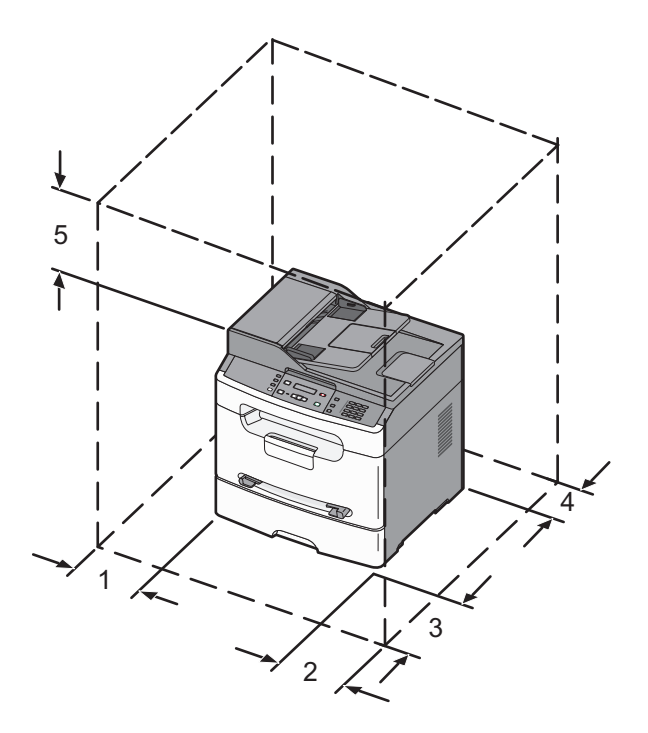

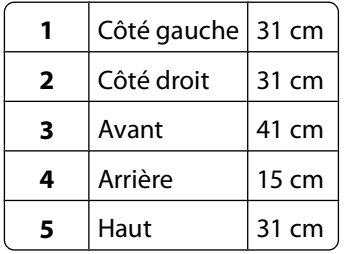

# **Configurations de l'imprimante**

### **Modèle de base**

L'illustration suivante montre la face avant de l'imprimante avec ses fonctions ou ses composants de base :

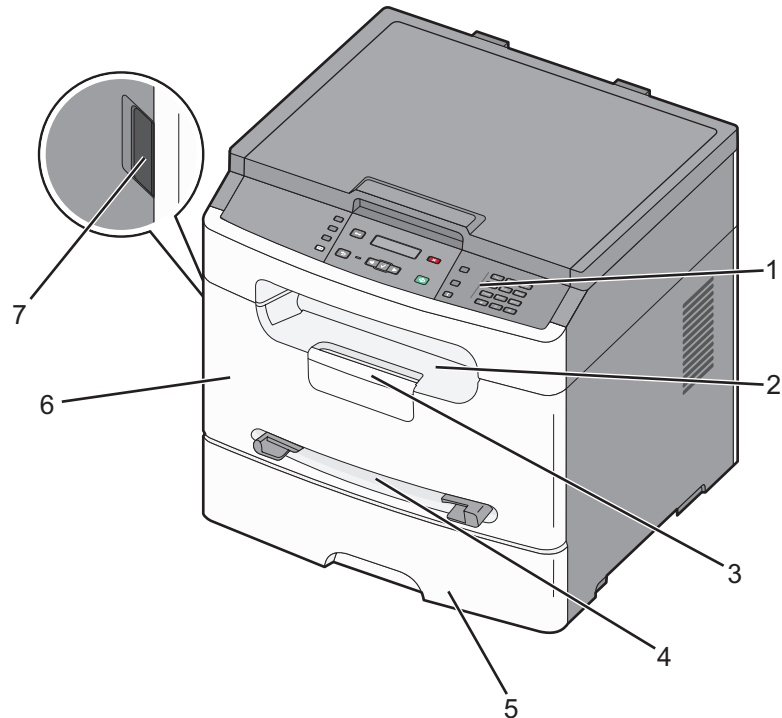

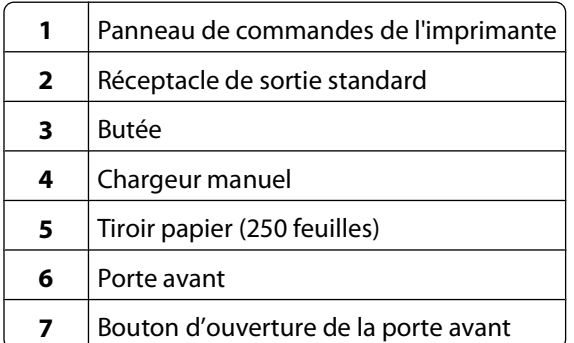

## **Modèle configuré**

L'illustration suivante présente une imprimante entièrement configurée :

<span id="page-16-0"></span>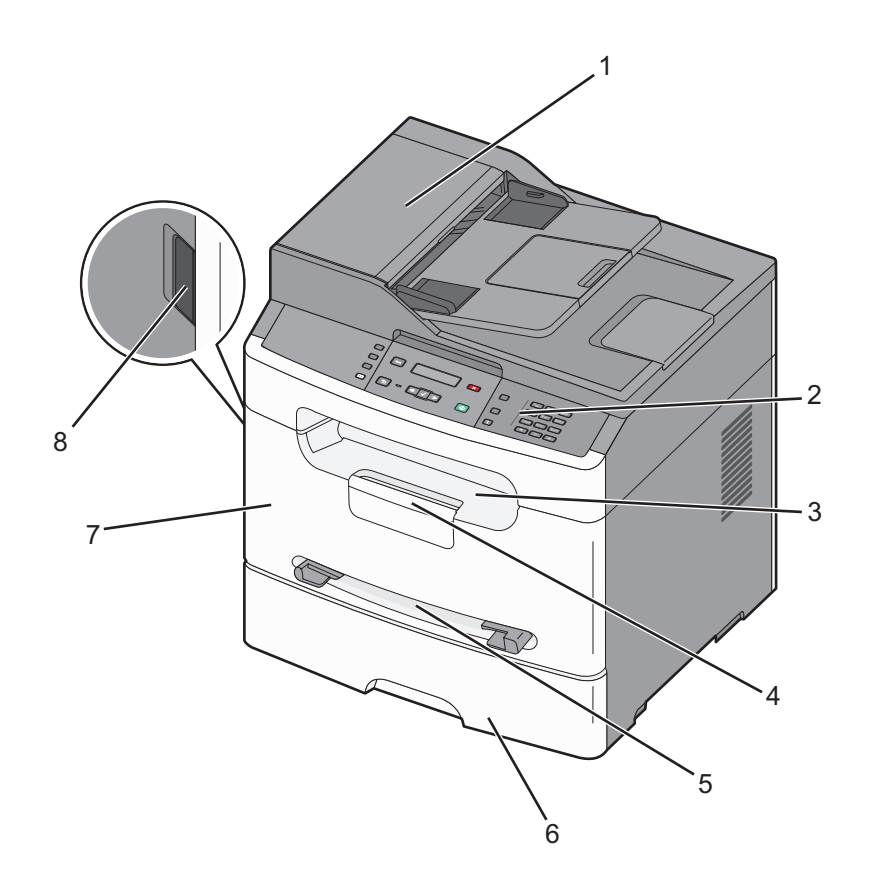

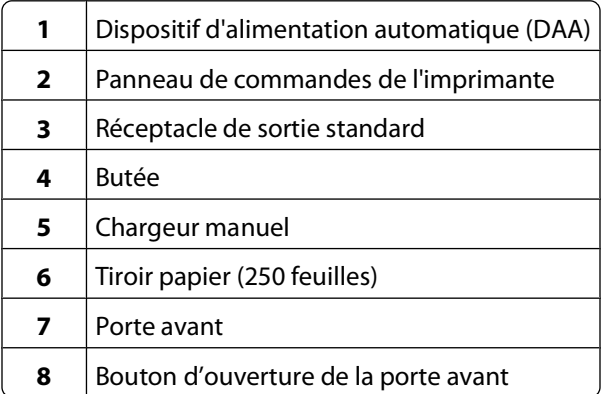

## **Fonctions de base du scanner**

Le scanner propose des fonctions de copie, de télécopie et de numérisation vers le réseau.

**Remarque :** la fonction de télécopie est uniquement disponible sur certains modèles.

Vous pouvez :

- **•** faire des copies rapides ou modifier les paramètres sur le panneau de commandes de l'imprimante afin d'effectuer des travaux de copie spécifiques ;
- **•** envoyer une télécopie à partir du panneau de commandes de l'imprimante ;
- **•** envoyer une télécopie vers plusieurs destinations de télécopie simultanément ;
- **•** numériser des documents, puis les envoyer à votre ordinateur ou à une adresse électronique.

A propos de l'imprimante

## <span id="page-17-0"></span>**Fonctionnement du DAA et de la vitre du scanner**

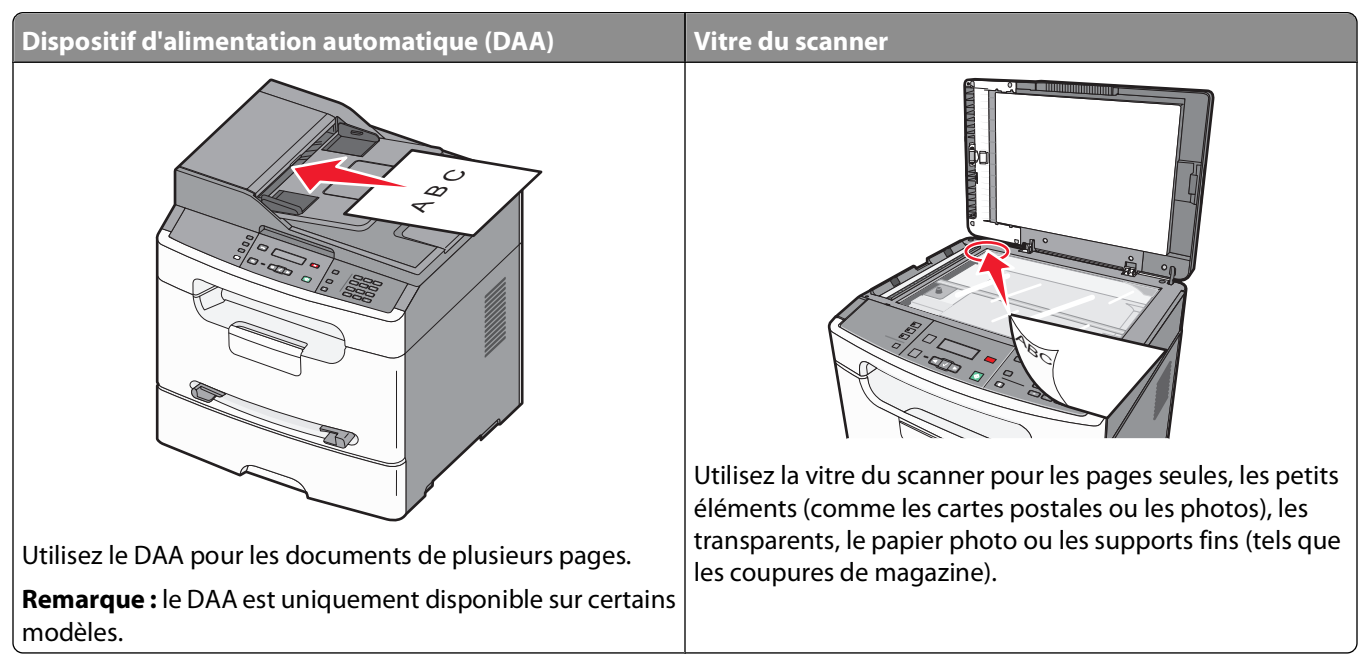

Vous pouvez utiliser le DAA ou la vitre du scanner pour copier ou numériser des documents.

### **Utilisation du DAA**

**Remarque :** le DAA est uniquement disponible sur certains modèles.

Le DAA peut copier ou numériser plusieurs pages. Lors de l'utilisation du DAA :

- **•** Chargez le document dans le DAA face imprimée vers le haut, bord court en avant.
- **•** Chargez jusqu'à 30 feuilles de papier 75 g/m2 dans le tiroir d'alimentation DAA.
- **•** Numérisez des formats allant de 139,7 mm x 210 mm à 215,9 x 355,6 mm.
- **•** Numérisez des documents avec des formats de papier mixtes (Lettre US et Légal US).
- **•** Numérisez des grammages compris entre 60 et 105 g/m2.
- **•** Ne chargez pas de cartes postales, de photos, d'images trop petites, de transparents, de photos papier ou de supports trop fins (tels qu'une coupure de magazine) dans le DAA. Placez ces éléments sur la vitre du scanner.

## **Utilisation de la vitre du scanner**

La vitre du scanner permet de numériser ou de copier des pages seules ou des pages de livre. Lors de l'utilisation de la vitre du scanner :

- **•** Posez un document face imprimée vers le bas sur la vitre du scanner dans le coin supérieur gauche.
- **•** Numérisez ou copiez des documents entre 114,3 x 139,7 mm et 215,9 x 297,2 mm.
- **•** Copiez des livres d'une épaisseur allant jusqu'à 25,4 mm.

## <span id="page-18-0"></span>**Présentation du panneau de commandes de l'imprimante**

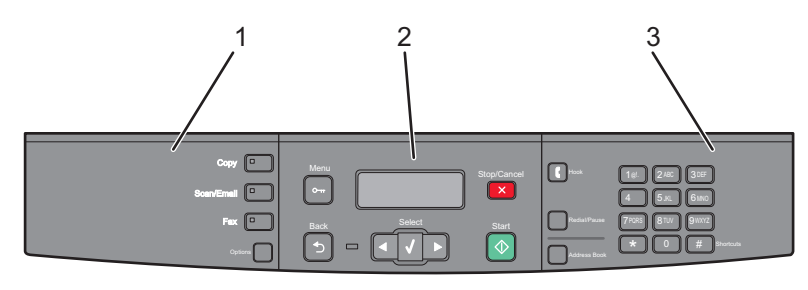

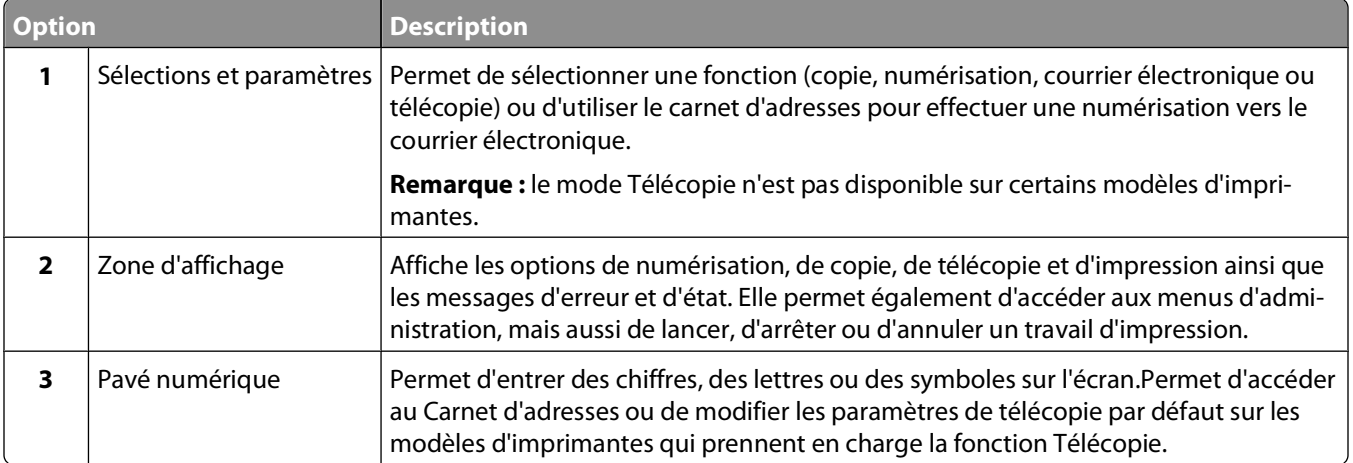

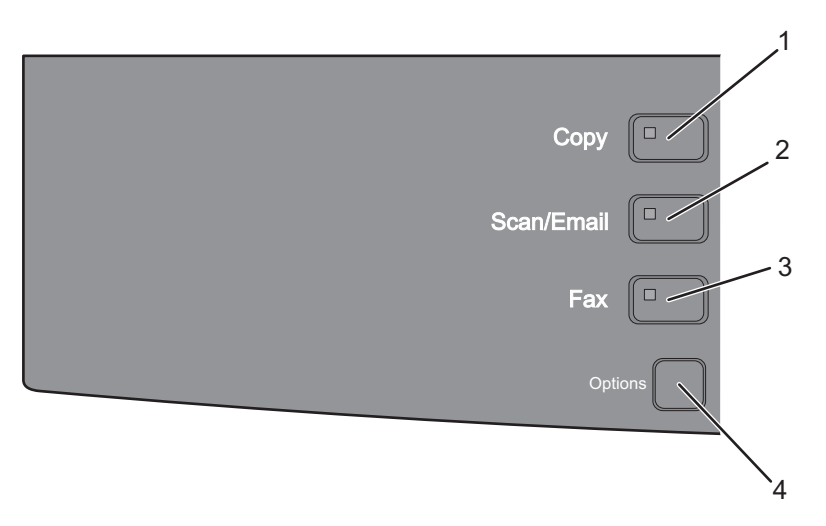

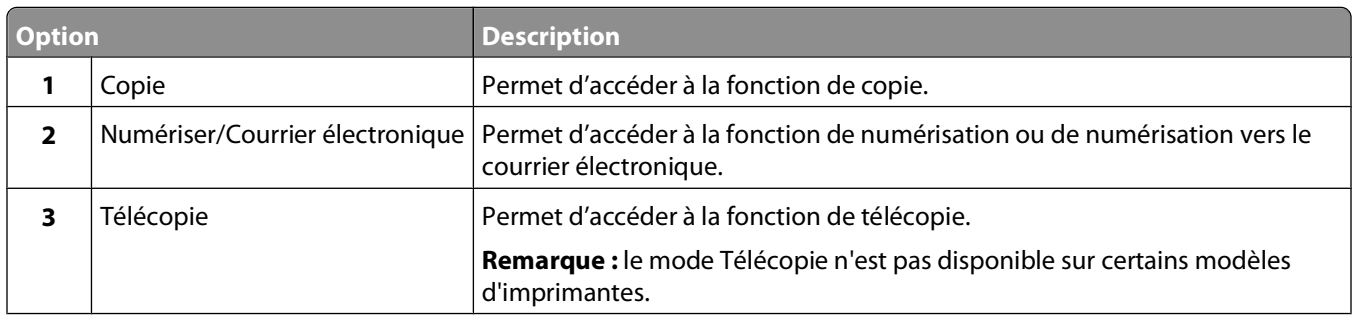

#### A propos de l'imprimante

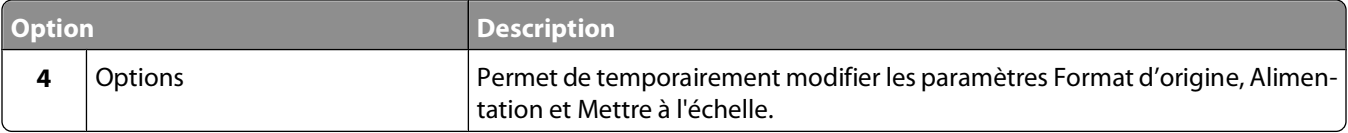

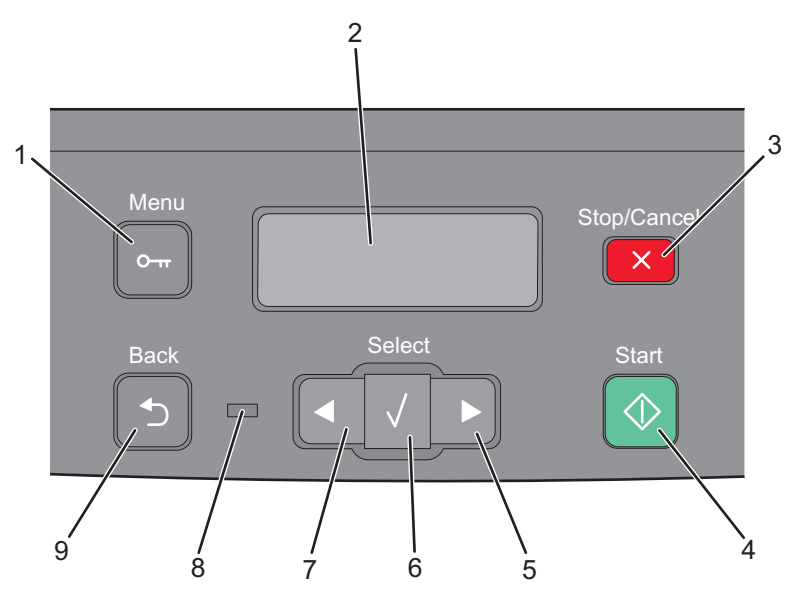

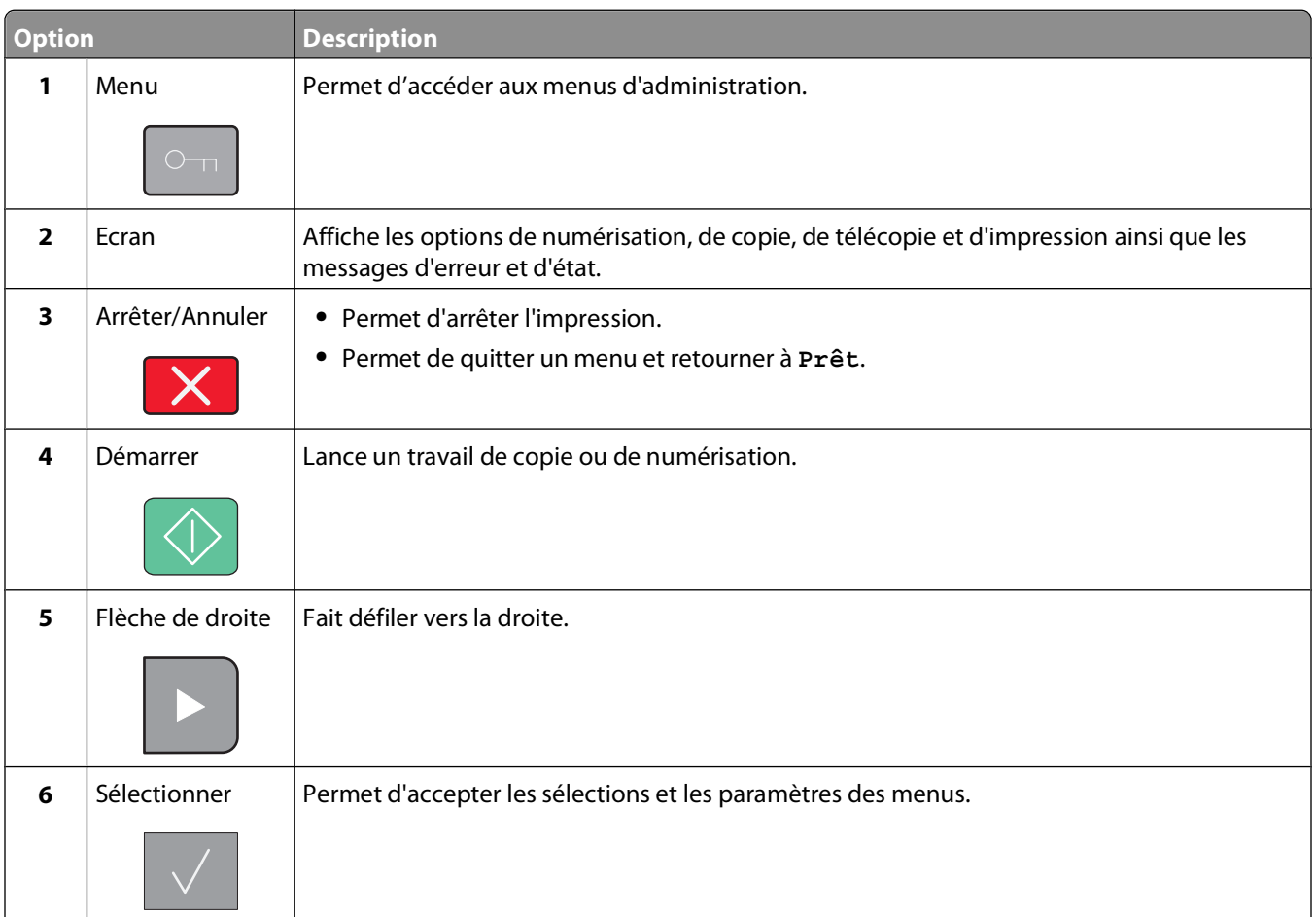

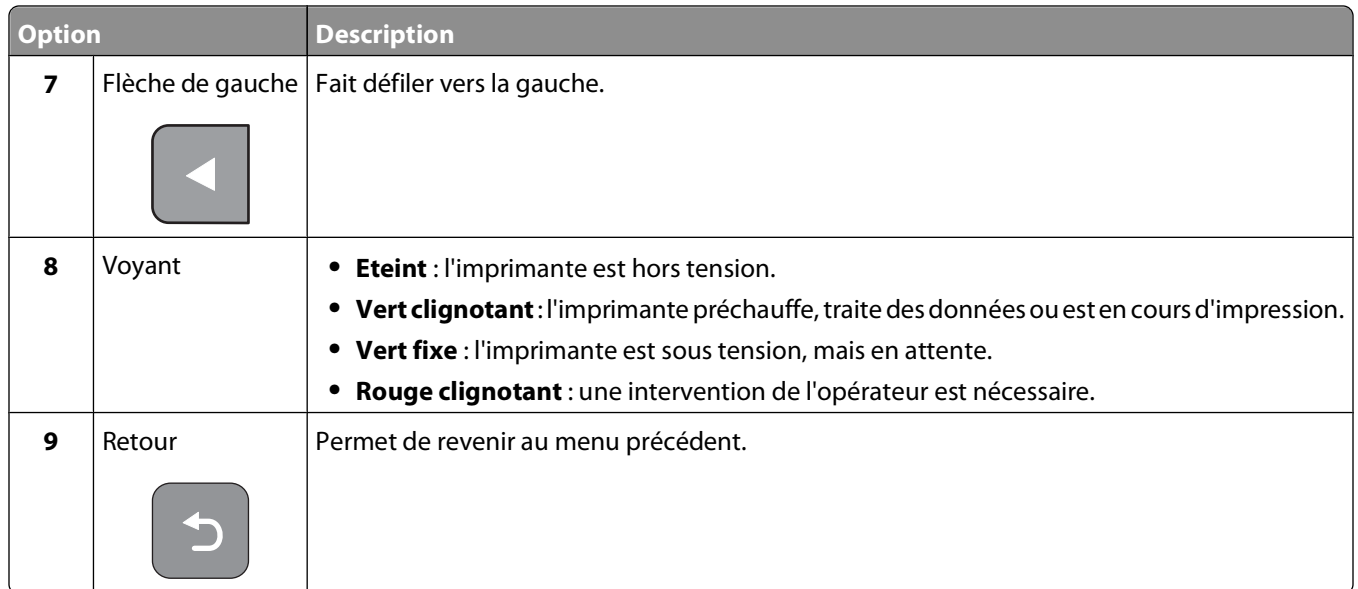

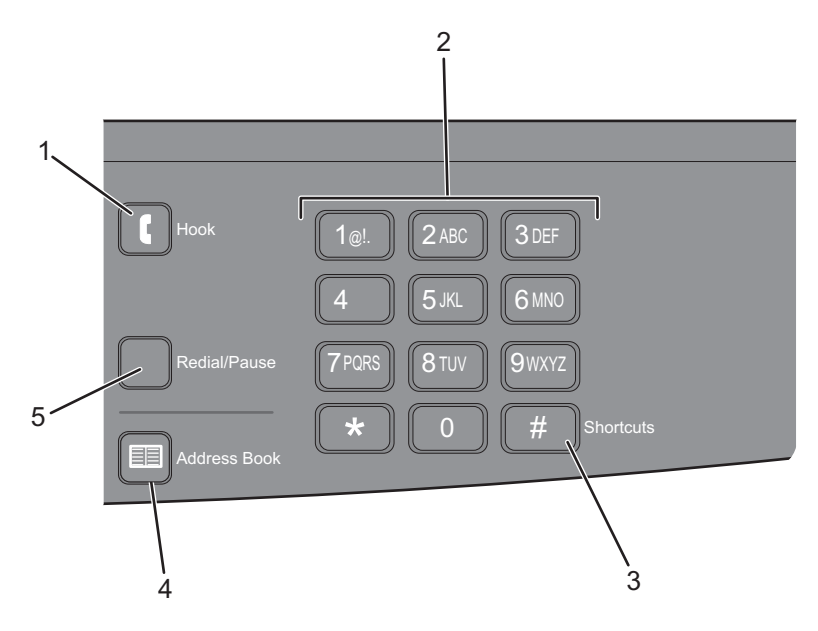

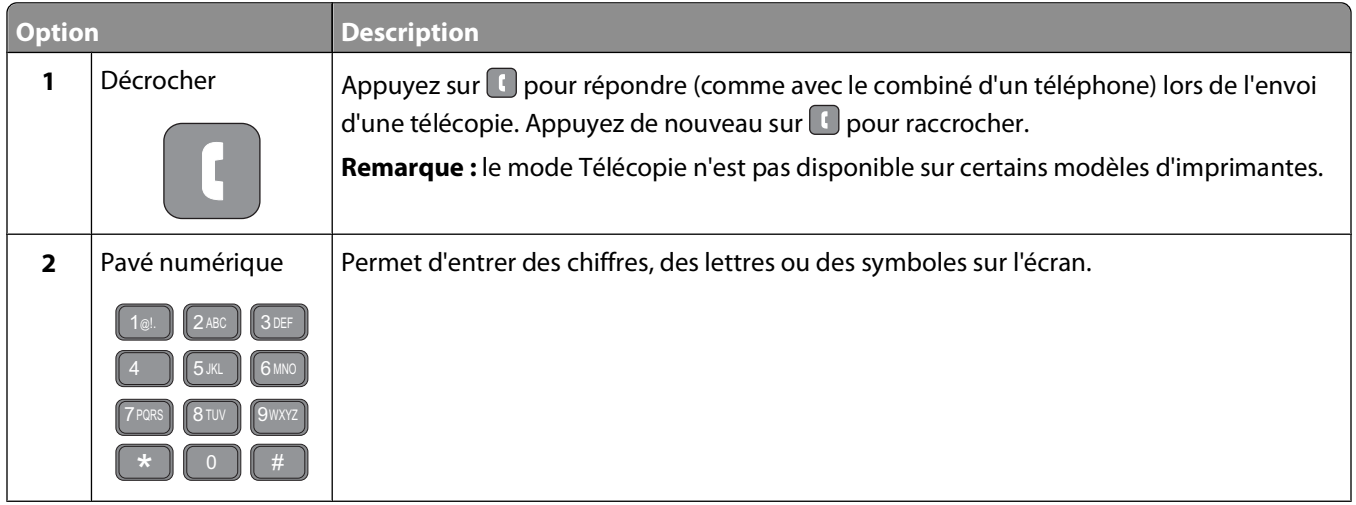

#### A propos de l'imprimante

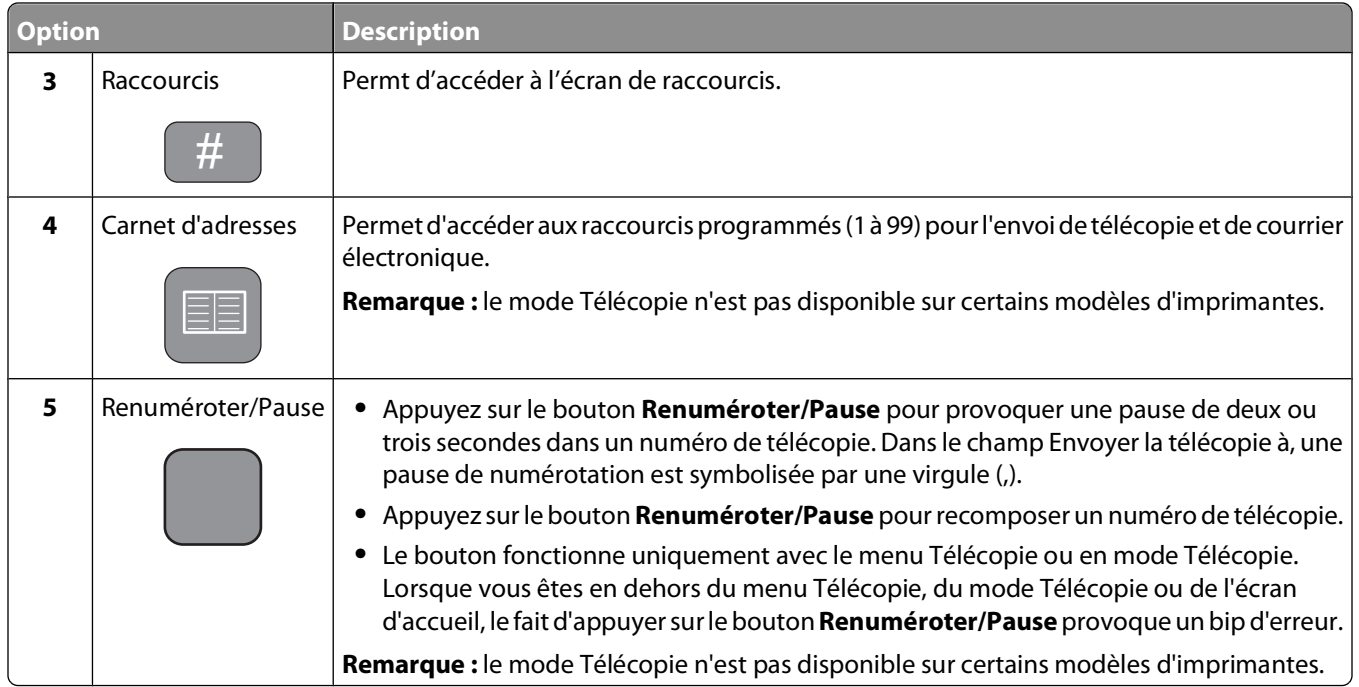

# <span id="page-22-0"></span>**Configuration supplémentaire de l'imprimante**

# **Connexion des câbles**

- **1** Branchez d'abord le cordon d'alimentation sur l'imprimante, puis sur une prise murale.
- **2** Connectez l'imprimante à un ordinateur ou à un réseau.
	- **•** Pour une connexion locale, assurez-vous d'installer le CD de l'imprimante avant de brancher un câble USB.
	- **•** Pour une connexion en réseau, branchez un câble Ethernet avant d'installer le CD de l'imprimante.

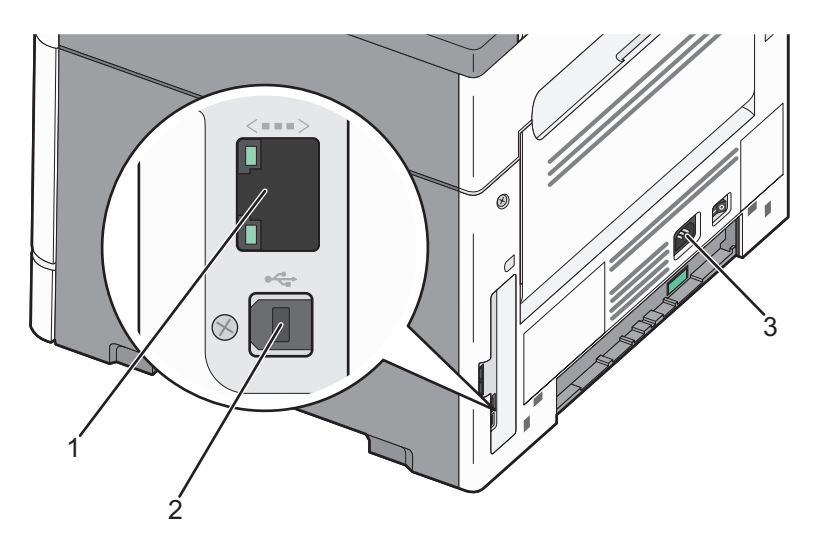

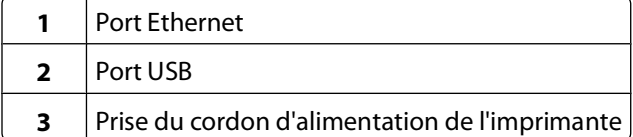

# **Installation du logiciel d'imprimante**

Un pilote d'imprimante est un logiciel qui permet à l'ordinateur de communiquer avec l'imprimante. Le logiciel d'imprimante est généralement installé lors de la première configuration de l'imprimante. Si vous devez installer le logiciel une fois la configuration terminée, procédez comme suit :

### **Utilisateurs Windows**

- **1** Fermez tous les programmes logiciels.
- **2** Insérez le CD Logiciel et documentation.
- **3** Dans la boîte de dialogue principale d'installation, cliquez sur **Installer**.
- **4** Suivez les instructions à l'écran.

Configuration supplémentaire de l'imprimante

## <span id="page-23-0"></span>**Utilisateurs Macintosh**

- **1** Fermez toutes les applications logicielles.
- **2** Insérez le CD Logiciel et documentation.
- **3** Dans le bureau du Finder, cliquez deux fois sur l'icône du CD de l'imprimante qui apparaît automatiquement.
- **4** Cliquez deux fois sur l'icône **Installer**.
- **5** Suivez les instructions à l'écran.

## **A partir du Web**

- **1** Consultez le site Web de Lexmark : **[www.lexmark.com](http://www.lexmark.com)**.
- **2** Dans le menu Drivers & Downloads (Téléchargements), cliquez sur **Driver Finder** (Pilotes d'impression).
- **3** Sélectionnez votre imprimante, puis votre système d'exploitation.
- **4** Téléchargez le pilote et installez le logiciel d'imprimante.

# **Vérification de la configuration de l'imprimante**

Si l'imprimante correspond à un modèle fonctionnant en réseau et qu'elle est connectée à un réseau, imprimez une page de configuration réseau pour vérifier la connexion réseau. Cette page permet également d'obtenir des informations importantes qui vous aident à configurer les impressions réseau.

#### **Impression d'une page des paramètres de menus**

Imprimez une page des paramètres de menus pour connaître les paramètres actuels.

**Remarque :** si vous n'avez modifié aucun des paramètres des options de menus, la page des paramètres de menus affiche tous les paramètres usine. Lorsque vous sélectionnez et enregistrez d'autres paramètres de menus, les paramètres usine sont remplacés par les paramètres utilisateur par défaut. Un paramètre utilisateur par défaut s'applique jusqu'à ce que vous accédiez de nouveau au menu, que vous choisissiez une autre valeur et que vous l'enregistriez.

- **1** Assurez-vous que l'imprimante est sous tension et que **Prêt** s'affiche.
- **2** Sur le panneau de commandes de l'imprimante, appuyez sur  $\lceil \infty \rceil$ .
- **3** Appuyez sur les flèches jusqu'à ce que **Rapports** s'affiche, puis appuyez sur  $\sqrt{ }$ .
- 4 Appuyez sur les flèches jusqu'à ce que **Page des paramètres de menus** s'affiche, puis appuyez sur  $\sqrt{ }$ . Une fois la page des paramètres de menus imprimée, le message **Prêt** s'affiche.

### **Impression d'une page de configuration réseau**

Si l'imprimante est en réseau, imprimez une page de configuration réseau pour vérifier la connexion réseau. Cette page permet également d'obtenir des informations importantes qui vous aident à configurer les impressions réseau.

- **1** Assurez-vous que l'imprimante est sous tension et que **Prêt** s'affiche.
- **2** Depuis le panneau de commandes de l'imprimante, appuyez sur  $\sim$ .

Configuration supplémentaire de l'imprimante

- <span id="page-24-0"></span>**3** Appuyez sur les flèches jusqu'à ce que **Rapports** s'affiche, puis appuyez sur  $\sqrt{ }$ .
- 4 Appuyez sur les flèches jusqu'à ce que **Page des paramètres de menus** s'affiche, puis appuyez sur  $\sqrt{ }$ . Une fois la page de configuration réseau imprimée, **Prêt** apparaît.
- **5** Vérifiez la première section de la page de configuration réseau et confirmez que l'état est « Connectée ».

Si l'état est « Non connectée », il se peut que le branchement réseau ne soit pas activé ou que le câble réseau ne fonctionne pas correctement. Consultez un agent du support technique pour trouver une solution, puis imprimez une nouvelle page de configuration du réseau.

## **Installation d'une imprimante sur un réseau câblé**

Procédez comme suit pour installer l'imprimante sur un réseau câblé. Ces instructions s'appliquent aux connexions Ethernet.

Avant d'installer l'imprimante sur un réseau câblé, vérifiez :

- **•** que vous avez effectué la configuration initiale de l'imprimante ;
- **•** que l'imprimante est connectée à votre réseau à l'aide du câble approprié.

#### **Utilisateurs Windows**

**1** Insérez le CD Logiciel et documentation.

Attendez que l'écran d'accueil s'affiche.

Si le CD ne se lance pas après une minute, lancez-le manuellement :

- **a** Cliquez sur  $\Theta$ , ou cliquez sur **Démarrer**, puis sur Exécuter.
- **b** Dans le champ Démarrer la recherche ou Exécuter, saisissez **D:\setup.exe**, où**D** est la lettre de votre lecteur de CD ou de DVD.
- **2** Cliquez sur **Installer l'imprimante et le logiciel**.
- **3** Cliquez sur **Accepter** pour accepter l'accord de licence.
- **4** Sélectionnez **Proposé**, puis cliquez sur **Suivant**.

**Remarque :** pour configurer l'imprimante avec une adresse IP statique, avec l'IPv6, ou pour configurer plusieurs imprimantes à l'aide de scripts, sélectionnez **Personnalisé** et suivez les instructions à l'écran.

- **5** Sélectionnez **Connexion au réseau câblé**, puis cliquez sur **Suivant**.
- **6** Sélectionnez le fabricant de l'imprimante dans la liste.
- **7** Sélectionnez le modèle d'imprimante dans la liste, puis cliquez sur **Suivant**.
- **8** Sélectionnez l'imprimante dans la liste des imprimantes détectées sur le réseau, puis cliquez sur **Terminer**.

**Remarque :** si l'imprimante configurée n'apparaît pas dans cette liste, cliquez sur **Ajouter un port**, puis suivez les instructions à l'écran.

**9** Suivez les instructions à l'écran pour terminer l'installation.

Configuration supplémentaire de l'imprimante

## **Utilisateurs Macintosh**

- Autorisez le serveur réseau DHCP à attribuer une adresse IP à l'imprimante.
- Imprimez une page de configuration réseau depuis l'imprimante. Pour plus d'informations sur l'impression d'une page de configuration réseau, reportez-vous à [« Impression d'une page de configuration réseau », page 24.](#page-23-0)
- Identifiez l'adresse IP dans la section TCP/IP de la page de configuration réseau. L'adresse IP est nécessaire si vous configurez l'accès à vos ordinateurs sur un sous-réseau différent de celui de l'imprimante.
- Installez les pilotes et ajoutez l'imprimante.
	- **a** Installez un fichier PPD sur l'ordinateur :
		- Insérez le CD Logiciel et documentation dans le lecteur de CD ou de DVD.
		- Cliquez deux fois sur le programme d'installation de l'imprimante.
		- Dans l'écran d'accueil, cliquez sur **Continuer**.
		- Cliquez de nouveau sur **Continuer** lorsque vous avez consulté le fichier Lisez-moi.
		- Cliquez sur **Continuer** après consultation de l'accord de licence, puis cliquez sur **Accepter** pour accepter les termes de l'accord.
		- Sélectionnez une destination, puis cliquez sur **Continuer**.
		- Dans l'écran Installation standard, cliquez sur **Installer**.
		- Saisissez le mot de passe utilisateur, puis cliquez sur **OK**. Tous les logiciels nécessaires sont installés sur l'ordinateur.
		- Cliquez sur **Redémarrer** une fois l'installation terminée.
	- **b** Ajoutez l'imprimante :
		- **•** Pour l'impression IP :

#### **Sous Mac OS X version 10.5**

- Dans le menu Pomme, sélectionnez **Préférences système**.
- Cliquez sur **Imprimantes et télécopieurs**.
- Cliquez sur **+**.
- Sélectionnez l'imprimante dans la liste.
- Cliquez sur **Ajouter**.

#### **Sous Mac OS X version 10.4 et les versions précédentes**

- Dans le bureau du Finder, cliquez sur **Aller** > **Applications**.
- Cliquez deux fois sur **Utilitaires**.
- Cliquez deux fois sur **Utilitaire de configuration d'imprimante** ou sur **Centre d'impression**.
- Dans la liste des imprimantes, cliquez sur **Ajouter**.
- Sélectionnez l'imprimante dans la liste.
- Cliquez sur **Ajouter**.

**Remarque :** si l'imprimante n'apparaît pas dans la liste, il sera peut-être nécessaire de l'ajouter en utilisant l'adresse IP. Pour le savoir, contactez votre agent du support technique.

# <span id="page-26-0"></span>**Réduction de l'impact environnemental de votre imprimante**

Lexmark s'engage à respecter les principes du développement durable et améliore continuellement ses imprimantes afin de réduire leur impact sur l'environnement. Nous concevons nos produits en tenant compte de l'environnement, nous réduisons la quantité de matériaux nécessaires à nos emballages et fournissons des programmes de collecte et de recyclage. Pour plus d'informations, consultez :

- **•** Le chapitre Avis
- **•** La section Durabilité de l'environnement du site Web Lexmark à **[www.lexmark.com/environment](http://www.lexmark.com/environment)**
- **•** Le programme de recyclage Lexmark à **[www.lexmark.com/recycling](http://www.lexmark.com/recycling)**

En sélectionnant certains paramètres de l'imprimante ou certaines tâches, vous pouvez réduire d'autant plus l'impact de votre imprimante. Ce chapitre indique quels paramètres et tâches sont plus respectueux de l'environnement.

# **Economies de papier et de toner**

Les études démontrent que jusqu'à 80 % de l'empreinte carbone d'une imprimante est lié à l'utilisation du papier. Vous pouvez réduire votre empreinte carbone de manière significative en utilisant du papier recyclé et en suivant ces suggestions d'impression, par exemple l'impression recto verso et l'impression de pages multiples sur une seule feuille de papier.

Pour plus d'informations sur l'économie de papier et d'énergie à l'aide d'un paramètre de l'imprimante, reportezvous à la rubrique « Utilisation du mode Eco ».

## **Utilisation de papier recyclé**

En tant qu'entreprise sensible au respect de l'environnement, Lexmark prend en charge l'utilisation du papier recyclé spécialement destiné aux imprimantes laser. Pour plus d'informations sur les papiers recyclés pris en charge par votre imprimante, reportez-vous à [« Utilisation de papier recyclé et d'autres papiers de bureau », page 42](#page-41-0).

### **Economie des fournitures**

Vous pouvez réduire la quantité de papier et de toner utilisée lors de l'impression, de la copie et de la réception des télécopies. Vous pouvez :

#### **Utiliser les deux faces du papier**

Vous pouvez décider que l'impression se fasse sur une ou deux faces du papier pour un document imprimé ou une copie. Pour plus d'informations, consultez :

- **•** [« Impression sur les deux faces du papier \(recto verso\) », page 46](#page-45-0)
- **•** [« Copie sur les deux faces du papier \(recto verso\) », page 53](#page-52-0)

#### **Placer plusieurs pages sur une seule feuille de papier**

Vous pouvez imprimer jusqu'à 16 pages consécutives d'un document de plusieurs pages sur une seule face d'une feuille de papier depuis la boîte de dialogue Imprimer.

Pour copier deux ou quatre pages d'un document de plusieurs pages sur une seule feuille de papier, consultez [« Copie de plusieurs pages sur une feuille », page 59](#page-58-0).

#### Réduction de l'impact environnemental de votre imprimante

#### <span id="page-27-0"></span>**Choisir la numérisation**

Vous pouvez éviter de créer une sortie papier d'un document ou d'une photo en le numérisant, puis en l'enregistrant vers un programme ou une application informatique. Pour plus d'informations, consultez :

- **•** [« Numérisation vers un ordinateur », page 86](#page-85-0)
- **•** [« Envoi d'un document par courrier électronique », page 63](#page-62-0)

#### **Vérifier le résultat sur votre premier brouillon**

Avant d'imprimer ou de réaliser plusieurs copies d'un document :

- **•** Utilisez la fonction d'aperçu de Lexmark, disponible dans la boîte de dialogue Imprimer, la barre d'outils Lexmark ou l'écran de l'imprimante, pour visualiser le document avant de l'imprimer.
- **•** Imprimez une copie du document pour vérifier son contenu et sa mise en forme.

#### **Eviter les bourrages papier**

Choisissez le papier avec soin et chargez-le correctement pour éviter les bourrages. Pour plus d'informations, reportez-vous à [« Réduction des risques de bourrage », page 144](#page-143-0).

#### **Utiliser des paramètres inférieurs**

Utilisez des paramètres inférieurs, tels qu'une intensité moins élevée dans le menu Copie ou Finition.

## **Economie d'énergie**

Pour plus d'informations sur l'économie d'énergie, reportez-vous au chapitre Avis.

### **Utilisation du mode Eco**

Utilisez le mode Eco pour choisir rapidement une ou plusieurs façons de réduire l'impact environnemental de votre imprimante.

**Remarque :** consultez le tableau pour connaître les différents paramètres qui changent lorsque vous choisissez le mode Eco.

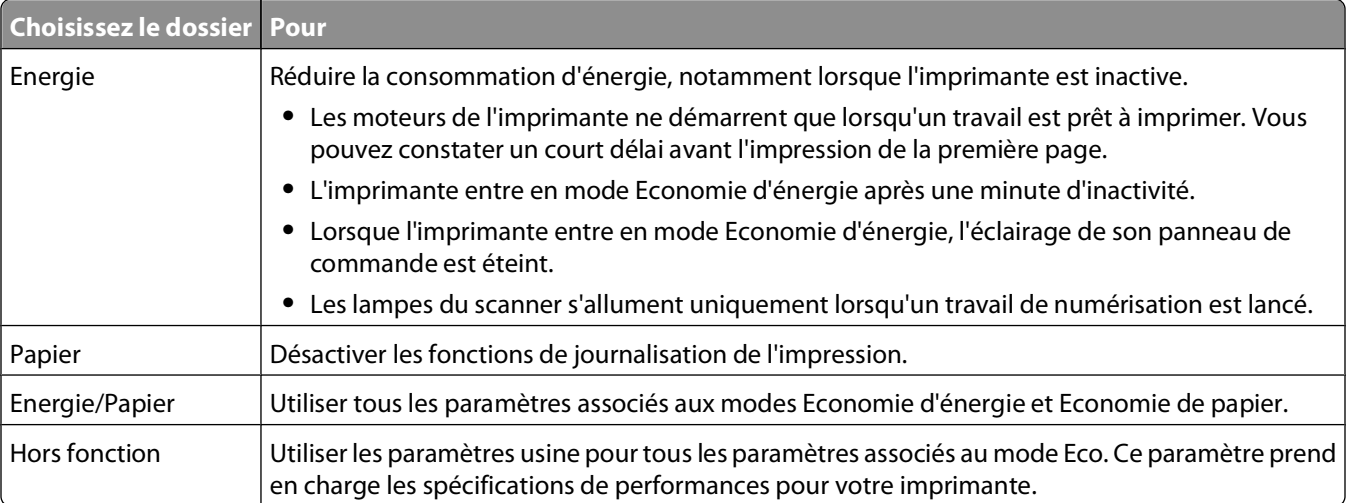

<span id="page-28-0"></span>Pour sélectionner un paramètre de mode Eco :

- **1** Sur le panneau de commandes de l'imprimante, appuyez sur  $\boxed{\circ}$ .
- **2** Appuyez sur les flèches jusqu'à ce que **Paramètres** s'affiche, puis appuyez sur  $\sqrt{ }$ .
- **3** Appuyez sur les flèches jusqu'à ce que **Paramètres** généraux s'affiche, puis appuyez sur  $\sqrt{\cdot}$ .
- **4** Appuyez sur les flèches jusqu'à ce que **Mode Eco** s'affiche, puis appuyez sur .
- **5** Sélectionnez le paramètre souhaité, puis appuyez sur  $\sqrt{ }$ . **Soumission des changements** s'affiche.

## **Réglage de l'option Economie énergie**

- **1** Assurez-vous que l'imprimante est sous tension et que **Prêt** s'affiche.
- **2** Sur le panneau de commandes de l'imprimante, appuyez sur  $\lceil \frac{n}{n} \rceil$ .
- **3** Appuyez sur les flèches jusqu'à ce que **Paramètres** s'affiche, puis appuyez sur  $\sqrt{ }$ .
- **4** Appuyez sur les flèches jusqu'à ce que **Paramètres généraux** s'affiche, puis appuyez sur .
- **5** Appuyez sur les flèches jusqu'à ce que **Délais** s'affiche, puis appuyez sur  $\sqrt{ }$ .
- **6** Appuyez sur les flèches jusqu'à ce que **Economie** énergie s'affiche, puis appuyez sur  $\sqrt{ }$ .
- **7** Appuyez sur les flèches pour augmenter ou réduire le nombre de minutes devant s'écouler avant que l'imprimante ne passe en mode Economie énergie, puis appuyez sur  $\vee$ . Les paramètres disponibles sont désactivés et le délai peut être compris entre 1 et 240 minutes.

**Remarque :** vous pouvez également régler le paramètre Economie énergie à l'aide d'une commande PJL (Printer Job Language). Pour plus d'informations, reportez-vous au manuel Technical Reference (en anglais uniquement) disponible sur le site Web de Lexmark à l'adresse **[www.lexmark.com/publications](http://www.lexmark.com/publications)**.

## **Recyclage**

Lexmark propose des programmes de collecte et encourage une approche au recyclage progressiste et bénéfique à l'environnement. Pour plus d'informations, consultez :

- **•** Le chapitre Avis
- **•** La section Durabilité de l'environnement du site Web Lexmark à **[www.lexmark.com/environment](http://www.lexmark.com/environment)**
- **•** Le programme de recyclage Lexmark à **[www.lexmark.com/recycling](http://www.lexmark.com/recycling)**

## **Recyclage des produits Lexmark**

Pour renvoyer à Lexmark des produits Lexmark à des fins de recyclage :

- **1** Rendez-vous sur notre site Web à la page **[www.lexmark.com/recycle](http://www.lexmark.com/recycle)**.
- **2** Recherchez le type de produit que vous souhaitez recycler, puis sélectionnez votre pays dans la liste.
- **3** Suivez les instructions à l'écran.

## <span id="page-29-0"></span>**Recyclage de l'emballage Lexmark**

Lexmark s'efforce continuellement à réduire l'emballage. En utilisant moins de matériaux d'emballage, nous nous assurons que les imprimantes Lexmark sont transportées de la manière la plus efficace et écologique possible, et que moins de matériaux d'emballage seront à jeter. Ceci se traduit par la réduction des émissions de gaz à effet de serre, par des économies d'énergie et de ressources naturelles.

Les cartons Lexmark sont entièrement recyclables si vous disposez des installations de recyclage adéquates. Il se peut que vous ne disposiez de telles installations à proximité.

La mousse de polystyrène expansé (EPS) utilisée dans les emballages Lexmark est recyclable si vous disposez des installations de recyclage adéquates. Il se peut que vous ne disposiez de telles installations à proximité. Pour plus d'information sur les installations de recyclage de la mousse de polystyrène expansé :

- **1** Visitez le site Web international sur le recyclage de la mousse de polystyrène expansé à l'adresse **[www.epsrecycling.org/pages/intcon.html](http://www.epsrecycling.org/pages/intcon.html)**.
- **2** Sélectionnez votre pays ou région dans la liste, puis cliquez sur les liens ou utilisez les coordonnées fournies.

Lorsque vous renvoyez une cartouche à Lexmark, vous pouvez réutiliser le carton qui contenait la cartouche. Lexmark recyclera le carton.

#### **Retour des cartouches Lexmark pour réutilisation ou recyclage**

Le programme de collecte des cartouches Lexmark évite de surcharger les décharges publiques par des millions de cartouches Lexmark tous les ans en mettant à disposition le retour simple et gratuit des cartouches usées Lexmark pour réutilisation ou recyclage. Cent pourcent des cartouches vides retournées à Lexmark sont réutilisées ou recyclées. Les cartons utilisés pour le retour des cartouches sont également recyclés.

Afin de retourner les cartouches Lexmark pour réutilisation ou recyclage, suivez les instructions fournies avec votre imprimante et utilisez l'étiquette d'expédition prépayée. Vous pouvez également :

- **1** Visiter notre site Web : **[www.lexmark.com/recycle](http://www.lexmark.com/recycle)**.
- **2** Dans la section Cartouches de toner, sélectionnez votre pays dans la liste.
- **3** Suivez les instructions à l'écran.

## **Réduction du bruit de l'imprimante**

Utilisez le mode silencieux pour réduire le bruit de l'imprimante.

**Remarque :** consultez le tableau pour connaître les différents paramètres qui changent lorsque vous choisissez le paramètre Mode silencieux.

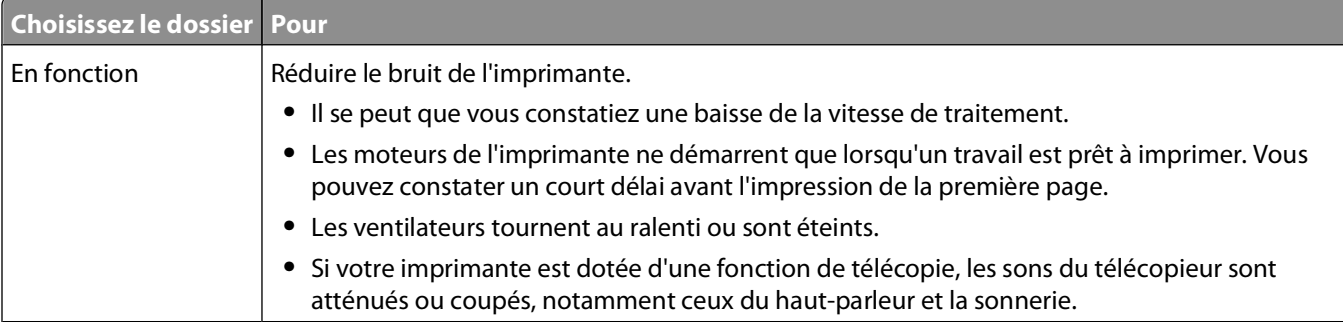

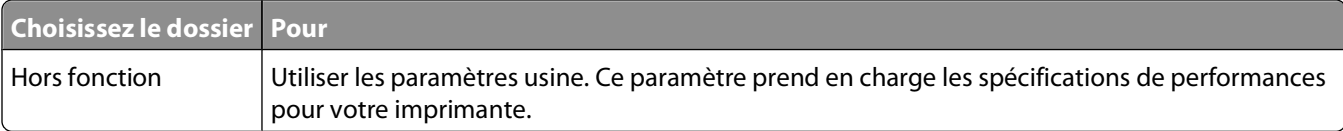

Pour sélectionner un paramètre de mode silencieux :

- **1** Sur le panneau de commandes de l'imprimante, appuyez sur  $\boxed{\circ}$ .
- 2 Appuyez sur les flèches jusqu'à ce que **Paramètres** s'affiche, puis appuyez sur  $\sqrt{ }$ .
- **3** Appuyez sur les flèches jusqu'à ce que **Paramètres** généraux s'affiche, puis appuyez sur  $\sqrt{ }$ .
- **4** Appuyez sur les flèches jusqu'à ce que Mode silencieux s'affiche, puis appuyez sur  $\sqrt{ }$ .
- **5** Sélectionnez le paramètre souhaité, puis appuyez sur  $\sqrt{ }$ .

**Soumission des changements** s'affiche.

# <span id="page-31-0"></span>**Chargement du papier et des supports spéciaux**

Cette section explique comment charger le tiroir 250 feuilles ainsi que le chargeur manuel. Elle contient également des informations sur l'orientation du papier et le paramétrage du Format et du Type de papier.

# **Définition du type et du format de papier**

Pour imprimer sur un format ou type de papier différent, chargez le papier, puis modifiez les paramètres de l'imprimante.

- **1** Assurez-vous que l'imprimante est sous tension et que **Prêt** s'affiche.
- **2** Sur le panneau de commandes de l'imprimante, appuyez sur  $\boxed{\ }$ .

**Menu Papier** s'affiche.

- **3** Appuyez sur  $\sqrt{ }$ .
- **4** Appuyez sur les flèches jusqu'à ce que **Format/Type** s'affiche, puis appuyez sur .

**Sélectionner source** s'affiche.

- **5** Appuyez sur les flèches jusqu'à ce que la source d'alimentation souhaitée s'affiche, puis appuyez sur  $\sqrt{\phantom{a}}$ .
- **6** Pour modifier le paramètre de format :
	- **a** Appuyez sur les flèches jusqu'à ce que **Format** s'affiche en regard de la source d'alimentation souhaitée, puis appuyez sur  $\sqrt{\ }$ .

Le paramètre de format de papier actuel s'affiche.

- **b** Appuyez sur les flèches jusqu'à ce que le format souhaité s'affiche, puis appuyez sur  $\sqrt{\cdot}$ . **Soumission des changements** s'affiche.
- **7** Pour modifier le paramètre de type :
	- **a** Appuyez sur les flèches jusqu'à ce que **Type** s'affiche en regard de la source d'alimentation souhaitée, puis appuyez sur  $\sqrt{ }$ .

Le paramètre de type de papier actuel s'affiche.

**b** Appuyez sur les flèches jusqu'à ce que le type s'affiche, puis appuyez sur  $\sqrt{\ }$ . **Soumission des changements** s'affiche.

## **Configuration des paramètres de papier Universel**

Le paramètre Format papier Universel est un paramètre défini par l'utilisateur qui permet d'imprimer sur des formats de papier qui ne sont pas prédéfinis dans les menus de l'imprimante. Définissez le format de papier pour le chargeur manuel sur Universel lorsque le format souhaité n'est pas disponible dans le menu Format de papier. Spécifiez ensuite tous les paramètres du format Universel suivants pour votre papier :

- **•** Unités de mesure (pouces ou millimètres)
- **•** Hauteur portrait et Largeur portrait

Chargement du papier et des supports spéciaux

**•** Sens d'alimentation

**Remarque :** le plus petit format de papier pris en charge est 76 x 127 mm ; le plus grand est 216 x 356 mm. Du papier d'au moins 75 g/m<sup>2</sup> est recommandé pour les formats inférieurs ou égaux à 182 mm de large.

### **Spécifiez une unité de mesure.**

- **1** Assurez-vous que l'imprimante est sous tension et que **Prêt** s'affiche.
- **2** Sur le panneau de commandes de l'imprimante, appuyez sur  $\lceil \frac{n}{n} \rceil$ . **Menu Papier** s'affiche.
- **3** Appuyez sur  $\sqrt{ }$ .
- **4** Appuyez sur les flèches jusqu'à ce que **Configuration** générale s'affiche, puis appuyez sur  $\sqrt{ }$ .
- **5** Appuyez sur les flèches jusqu'à ce que **Unités de mesure** s'affiche, puis appuyez sur  $\sqrt{ }$ .
- **6** Appuyez sur les flèches jusqu'à ce que l'unité de mesure appropriée s'affiche, puis appuyez sur  $\vee$ . **Soumission des changements** s'affiche, suivi par le menu **Configuration générale**.

#### **Indiquez la hauteur et la largeur du papier.**

La définition d'une hauteur et d'une largeur spécifique pour le format de papier Universel (dans l'orientation Portrait) permet à l'imprimante de prendre en charge le format, y compris les fonctions standard telles que l'impression recto verso et l'impression de plusieurs pages sur une seule feuille.

**Remarque :** sélectionnez **Hauteur portrait** pour régler le paramètre Hauteur du papier ou **Largeur papier** pour régler la largeur du papier ou les deux. Voici des instructions pour régler les deux paramètres :

- **1** A partir du menu Configuration générale, appuyez sur les flèches jusqu'à ce que **Largeur portrait** s'affiche, puis appuyez sur  $\sqrt{\ }$ .
- **2** Appuyez sur la flèche de gauche pour diminuer la valeur du paramètre ou sur celle de droite pour l'augmenter, puis appuyez sur  $\sqrt{ }$ .

**Soumission des changements** s'affiche, suivi par le menu **Configuration générale**.

- **3** A partir du menu Configuration générale, appuyez sur les flèches jusqu'à ce que **Hauteur portrait** s'affiche, puis appuyez sur  $\sqrt{\ }$ .
- **4** Appuyez sur la flèche de gauche pour diminuer la valeur du paramètre ou sur celle de droite pour l'augmenter, puis appuyez sur  $\sqrt{ }$ .

**Soumission des changements** s'affiche, suivi par le menu **Configuration générale**.

# <span id="page-33-0"></span>**Chargement du tiroir papier**

Ne chargez pas le tiroir papier lorsqu'un travail est en cours d'impression ou lorsque **Occupé** apparaît à l'écran. Vous risqueriez de provoquer un bourrage papier.

**1** Tirez complètement le tiroir papier pour l'extraire.

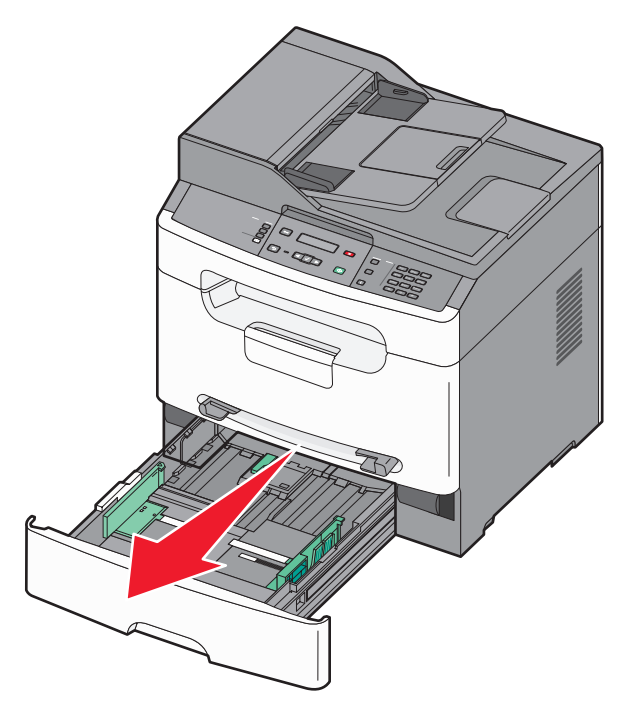

**2** Pincez les taquets du guide de largeur droit comme illustré, puis faites glisser ce dernier sur les côtés du tiroir. Les guides de largeur se déplacent en même temps.

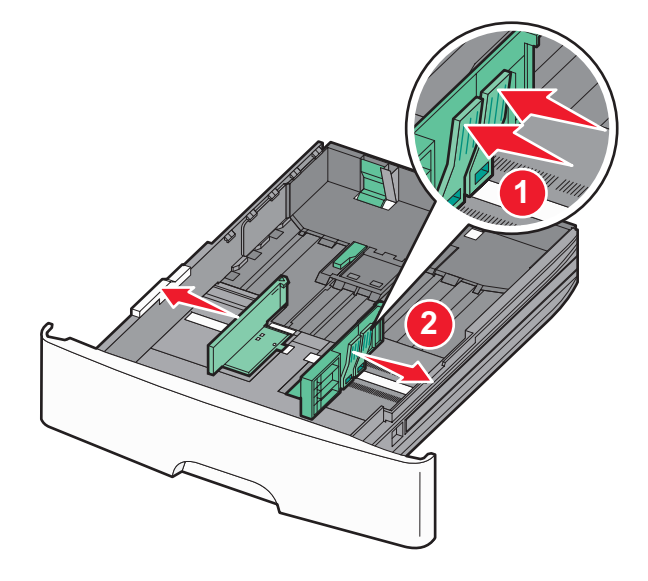

Chargement du papier et des supports spéciaux

**3** Pincez les taquets du guide de longueur comme illustré, puis faites glissez ce dernier de façon à l'ajuster au format du support. Utilisez les repères de format situés en bas du tiroir pour ajuster le guide.

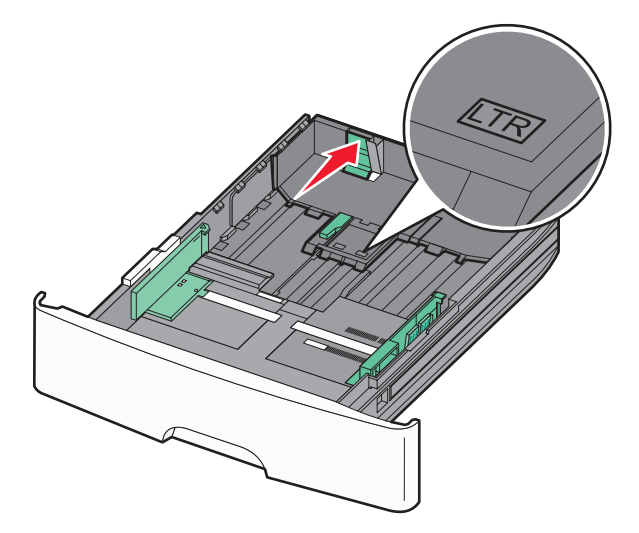

Si vous chargez un format de papier long, pincez le taquet du guide de longueur, puis faites glisser le guide de façon à l'ajuster au format du papier. Le tiroir s'agrandit vers l'arrière comme illustré.

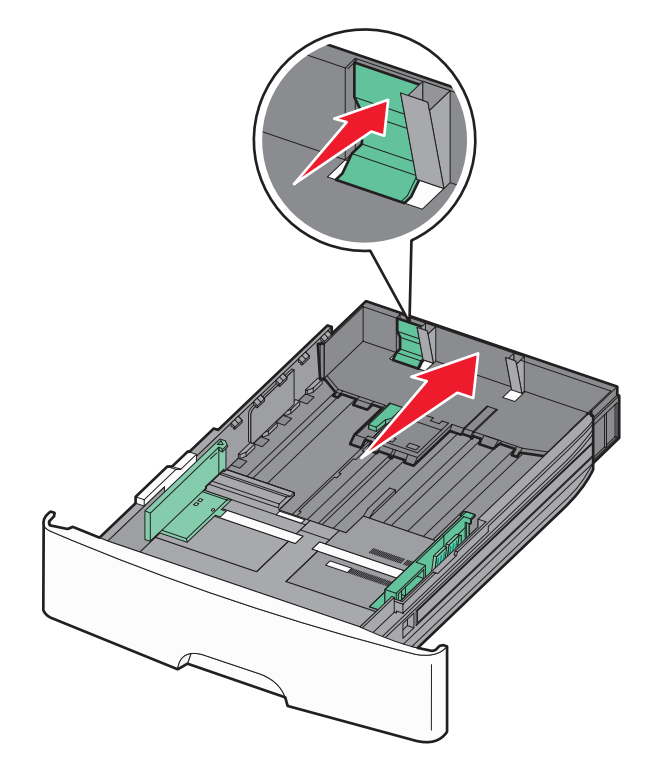

**4** Déramez les feuilles pour les assouplir, puis ventilez-les. Ne pliez pas le papier et ne le froissez pas. Egalisez les bords sur une surface plane.

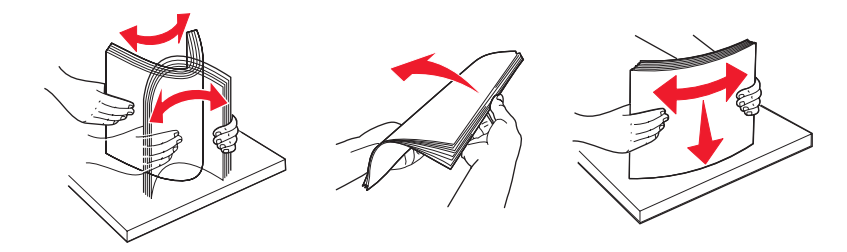

**5** Chargez la pile de papier vers l'arrière du tiroir comme illustré, face recommandée pour l'impression vers le bas.

**Remarque :** le repère de chargement maximal sur le côté du guide de largeur indique la hauteur maximale de chargement du papier. Ne surchargez pas le tiroir.

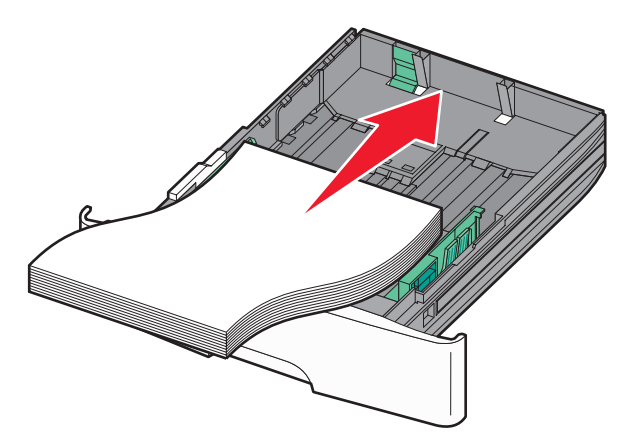

Lorsque vous chargez du papier à en-tête, placez la face recommandée pour l'impression vers le bas et le bord supérieur la feuille vers l'avant du tiroir.

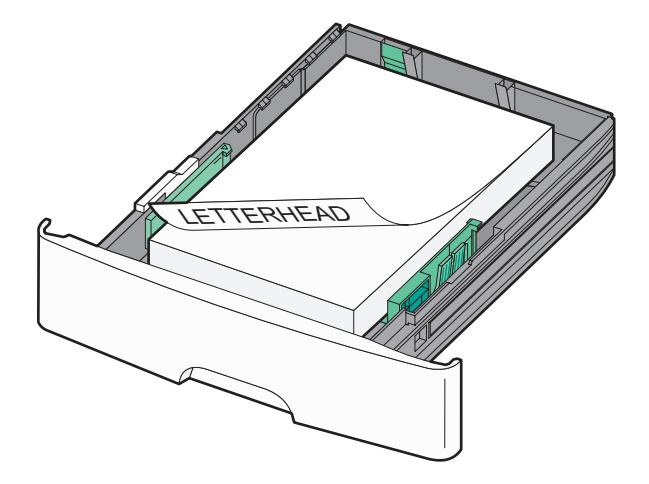

Chargement du papier et des supports spéciaux
<span id="page-36-0"></span>**6** Pincez les taquets du guide de largeur droit, puis faites glisser ce dernier jusqu'à ce qu'il touche légèrement le bord de la pile.

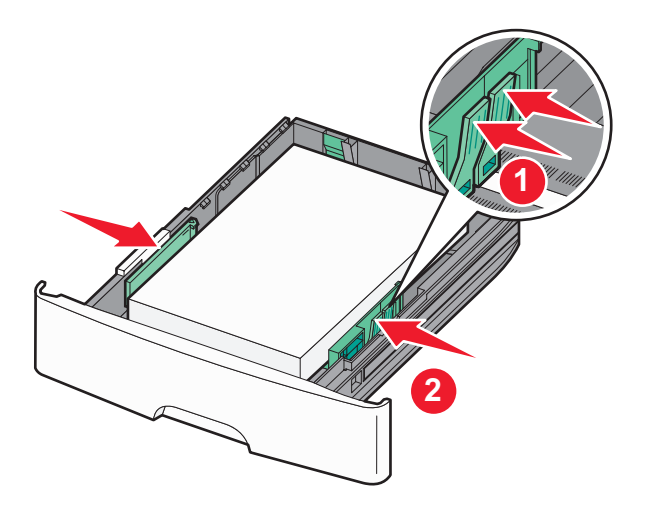

**7** Insérez le tiroir papier.

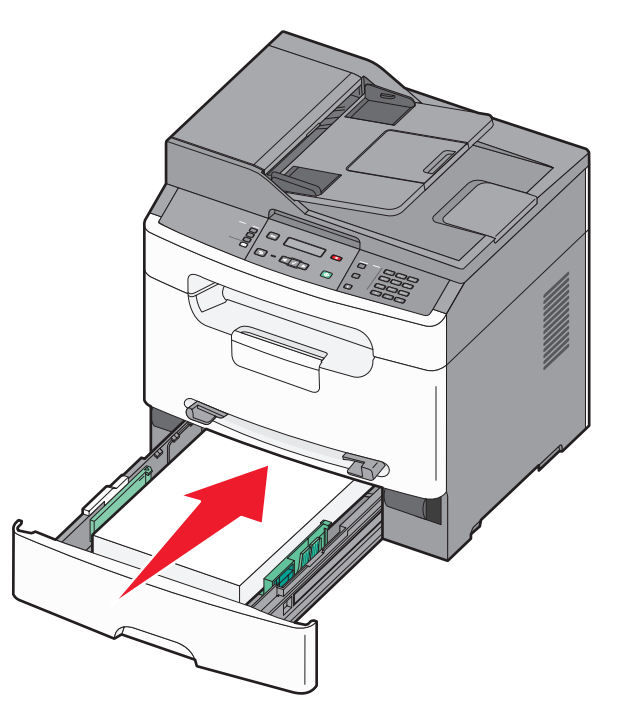

**8** Si vous avez chargé un type de papier différent de celui qui se trouvait auparavant dans le tiroir, modifiez le paramètre Type de papier du tiroir.

## **Utilisation du chargeur manuel**

Le chargeur manuel n'accepte qu'une seule feuille de papier à la fois. Vous pouvez utiliser le chargeur manuel pour effectuer des impressions rapides sur des types ou formats de papier qui ne sont pas actuellement chargés dans le tiroir.

- **1** Insérez le papier face à imprimer vers le haut au centre du chargeur manuel.
- **2** Réglez les guide-papier en fonction de la largeur du papier.

Chargement du papier et des supports spéciaux

**3** Enfoncez davantage le papier dans le chargeur manuel jusqu'à ce qu'il soit attrapé par l'imprimante.

**Attention — Dommages potentiels :** ne forcez pas le papier à entrer dans le chargeur. Vous risqueriez de provoquer un bourrage papier.

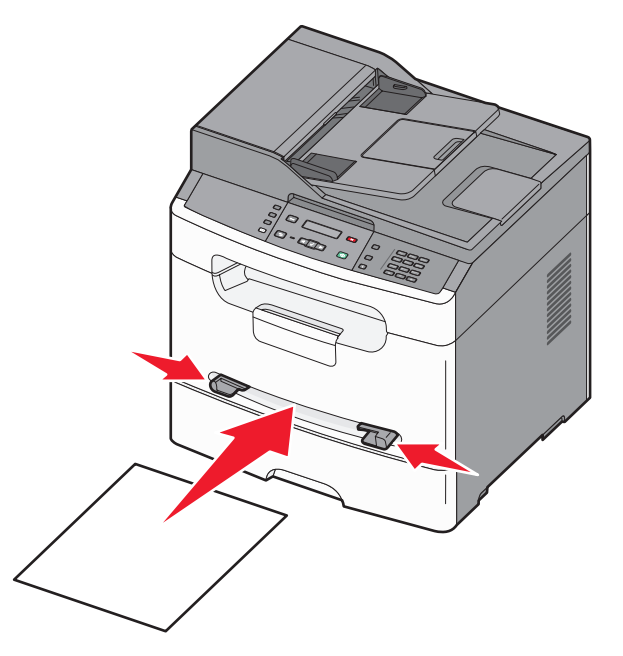

#### **Remarques :**

- **•** Chargez le papier à en-tête, face à imprimer vers le haut et haut de la feuille en premier.
- **•** Chargez les enveloppes en positionnant le rabat vers le bas et la zone du timbre comme illustré.

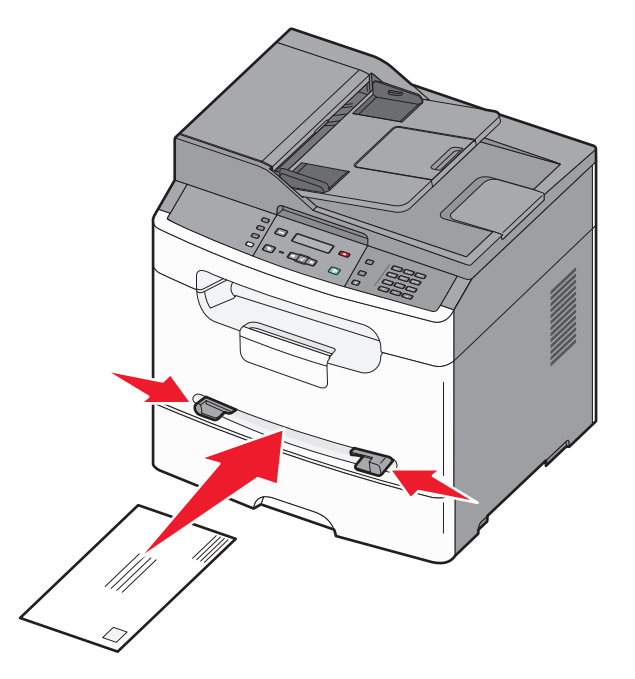

# **Capacités des supports**

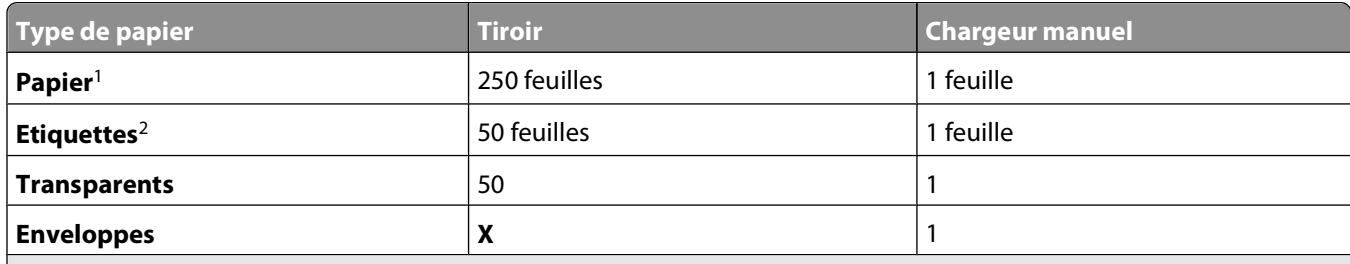

<sup>1</sup> Basé sur du papier de 75 g/m<sup>2</sup>.

<sup>2</sup> L'imprimante prend en charge l'impression occasionnelle d'étiquettes papier à une seule face conçues pour les imprimantes laser : ne pas imprimer plus de 20 pages d'étiquettes papier par mois. Les étiquettes en vinyle, de pharmacie et double couche ne sont pas prises en charge.

Le réceptacle de sortie standard peut contenir 150 feuilles de papier 75 g/m<sup>2</sup>.

Chargement du papier et des supports spéciaux

# **Recommandations relatives au papier et aux supports spéciaux**

# **Spécifications relatives au papier**

Le choix d'un papier ou d'un support approprié réduit le risque de problèmes d'impression. Pour assurer une qualité d'impression optimale, imprimez des échantillons sur le papier ou les supports spéciaux avant d'en commander en grande quantité.

#### **Caractéristiques du papier**

Les caractéristiques de papier suivantes affectent la fiabilité et la qualité de l'impression. Tenez compte de ces caractéristiques lors du choix d'un nouveau support.

#### **Grammage**

Le tiroir papier peut automatiquement charger des grammages allant jusqu'à 90 g/m<sup>2</sup>, sens machine sur longueur. Le chargeur manuel peut automatiquement charger des grammages allant jusqu'à 163 g/m<sup>2</sup>, sens machine sur longueur.

Pour obtenir des performances optimales, utilisez du papier sens machine sur longueur de 75 g/m<sup>2</sup>. La rigidité des papiers dont le grammage est inférieur à 60 g/m2 risque d'être insuffisante et d'empêcher une alimentation correcte du papier, provoquant ainsi des bourrages. Du papier d'au moins 75 g/m<sup>2</sup> est recommandé pour les formats inférieurs ou égaux à 182 mm de large.

#### **Roulage**

On appelle roulage la tendance du support à se recourber aux extrémités. Si le papier se recourbe d'une manière excessive, il peut y avoir des problèmes d'alimentation. Cela se produit généralement lorsque le papier a transité à l'intérieur de l'imprimante, où il est exposé à des températures élevées. Stocker du papier non emballé dans des endroits chauds, humides, froids et secs, même à l'intérieur des tiroirs, peut contribuer à ce qu'il se recourbe avant l'impression, provoquant des problèmes d'alimentation.

#### **Lissage**

Le degré de lissage du papier affecte directement la qualité de l'impression. Si le papier est trop rugueux, le toner n'est pas réparti correctement. Si le papier est trop lisse, cela peut provoquer des problèmes d'alimentation ou de qualité d'impression. Utilisez toujours des supports dont le degré de lissage est compris entre 100 et 300 points Sheffield ; néanmoins, sachez qu'un degré de lissage compris entre 150 et 250 points Sheffield permet d'obtenir un niveau de qualité optimal.

#### **Teneur en eau**

La teneur en eau du papier affecte à la fois la qualité de l'impression et la possibilité, pour l'imprimante, d'alimenter correctement le papier. Conservez le papier dans son emballage d'origine jusqu'à son utilisation. Vous limiterez ainsi l'exposition du papier aux variations de taux d'humidité susceptibles de réduire les performances.

Soumettez le papier aux conditions ambiantes avant de l'utiliser. Pour cela, stockez-le dans le même environnement que l'imprimante pendant 24 à 48 heures sans le sortir de son emballage. Si l'environnement de stockage ou de transport est vraiment très différent de celui de l'imprimante, prolongez ce temps d'adaptation de quelques jours. Le papier épais peut également nécessiter un temps d'adaptation plus important.

#### **Sens du papier**

Le sens du papier correspond à l'alignement des fibres du papier sur une feuille. Vous avez le choix entre sens machine sur longueur (dans le sens de la longueur du papier) et sens machine sur largeur (dans le sens de la largeur du papier).

Pour un papier dont le grammage est compris entre 64 et 90 g/m<sup>2</sup>, il est conseillé d'utiliser du papier sens machine sur longueur. Le papier sens machine sur largeur n'est pas recommandé pour un grammage inférieur à 64 g/m<sup>2</sup> ou pour un format inférieur ou égal à 182 mm.

#### **Teneur en fibres**

La plupart des papiers xérographiques de qualité supérieure sont constitués de bois réduit en pulpe à 100 % selon un procédé chimique. Il s'agit dans ce cas d'un papier très stable engendrant peu de problèmes d'alimentation et offrant un niveau de qualité supérieur. Le papier qui contient des fibres telles que le coton peut affecter la manipulation.

## **Supports déconseillés**

Les types de supports suivants sont déconseillés pour une utilisation avec l'imprimante :

- **•** Supports traités par un procédé chimique pour permettre d'effectuer des copies sans papier carbone, également appelés papiers autocopiant ou papiers NCR (No Carbon Required Paper).
- **•** Supports préimprimés fabriqués avec des produits chimiques susceptibles de contaminer l'imprimante.
- **•** Supports préimprimés susceptibles d'être affectés par la température de l'unité de fusion.
- **•** Supports préimprimés exigeant un repérage (emplacement d'impression précis sur la page) supérieur à ±2,3 mm (±0,9 po.), notamment des formulaires ROC (Reconnaissance optique des caractères).

Il est parfois possible de régler le repérage dans le logiciel pour imprimer sur ce type de formulaire.

- **•** Supports couchés (de qualité effaçable), supports synthétiques et thermiques.
- **•** Supports à bords irréguliers, supports présentant une surface rugueuse ou très texturée ou supports recourbés.
- **•** Les papiers recyclés qui ne sont pas conformes à la norme EN 12281:2002 (Européenne)
- **•** Supports de grammage inférieur à 60 g/m2 (16 lb)
- **•** Supports reliés

## **Choix du papier**

Le choix d'un support papier approprié évite les problèmes d'impression et réduit le risque de bourrages.

Pour éviter les bourrages et obtenir une qualité d'impression optimale :

- **•** Utilisez toujours du papier neuf en bon état.
- **•** Avant de charger du papier, repérez la face recommandée pour l'impression. Cette information est généralement indiquée sur l'emballage.
- **•** N'utilisez pas de papier, d'étiquettes en papier ou de bristol découpé ou rogné manuellement.
- **•** Ne mélangez pas plusieurs formats, grammages ou types de papier dans une même source, car cela provoquerait des bourrages.
- **•** N'utilisez pas de papier couché à moins qu'il soit spécialement conçu pour l'impression électrophotographique.

#### Recommandations relatives au papier et aux supports spéciaux

## **Sélection de formulaires préimprimés et de papier à en-tête**

Conformez-vous aux instructions suivantes lorsque vous sélectionnez des formulaires préimprimés et du papier à en-tête :

- Utilisez du papier sens machine sur longueur dont le grammage est compris entre 60 et 90 g/m<sup>2</sup>.
- **•** Du papier d'au moins 75 g/m2 est recommandé pour les formats inférieurs ou égaux à 182 mm de large.
- **•** Utilisez uniquement des formulaires et du papier à en-tête avec un procédé d'impression lithographique offset ou par gravure.
- **•** Evitez d'utiliser du papier présentant une surface rugueuse ou très texturée.

Utilisez du papier imprimé avec de l'encre résistant à la chaleur et destiné aux copieurs xérographiques. L'encre doit pouvoir résister à une température maximale de 225° C sans fondre ni libérer d'émanations dangereuses. Utilisez un type d'encre non affecté par la résine du toner. Les types d'encres oxydantes ou à base d'huile répondent généralement à ces exigences, mais pas nécessairement les types d'encre latex. En cas de doute, contactez votre fournisseur de papier.

Le papier préimprimé, tel que le papier à en-tête, doit pouvoir résister à une température maximale de 225 °C sans fondre ou libérer d'émanations dangereuses.

### **Utilisation de papier recyclé et d'autres papiers de bureau**

En tant qu'entreprise sensible au respect de l'environnement, Lexmark prend en charge l'utilisation du papier recyclé spécialement destiné aux imprimantes laser (électrophotographiques). En 1998, Lexmark a présenté à l'administration américaine une étude démontrant que le papier recyclé produit par les grandes papeteries des Etats-Unis s'imprimait aussi bien dans les imprimantes que le papier non recyclé. Cependant, il serait mensongé d'affirmer que tous les papiers recyclés sont correctement alimentés.

Lexmark teste systématiquement ses imprimantes avec du papier recyclé (20 à 100 % de récupération) et une variété de papiers de test provenant du monde entier, au moyen d'essais d'environnement testant différentes conditions de température et d'humidité. Lexmark ne voit aucune raison de décourager l'utilisation des papiers recyclés actuels, mais fournit les recommandations de propriétés suivantes pour ce type de papier.

- **•** Faible teneur en eau (4 à 5 %)
- **•** Degré de lissage adéquat (100–200 unités Sheffield ou 140–350 unités Bendtsen, Europe)

**Remarque :** certains papiers plus lisses (tels que les papiers laser premium 24 lb, 50–90 unités Sheffield) et les papiers plus rugueux (tels que les papiers chiffon premium, 200–300 unités Sheffield) ont été conçus afin d'être parfaitement pris en charge par les imprimantes laser, en dépit de la texture de leur surface. Avant d'utiliser ces types de papier, demandez conseil à votre fournisseur de papier.

- **•** Coefficient de friction feuille à feuille approprié (0,4 à 0,6)
- **•** Résistance suffisante à la flexion dans le sens de l'alimentation

Le papier recyclé, le papier de faible grammage  $(<$ 60 g/m<sup>2</sup> [qualité 16 lb]) et/ou de faible épaisseur  $(<$ 3,8 mils [0,1 mm]) et le papier découpé dans le sens machine sur largeur pour les imprimantes à alimentation portrait (ou bord court) peuvent présenter une résistance à la flexion inférieure au niveau requis pour garantir une alimentation sans encombre. Avant d'utiliser ces types de papier pour l'impression laser (électrophotographique), demandez conseil à votre fournisseur de papier. Gardez à l'esprit qu'il s'agit de recommandations générales uniquement et que même du papier affichant ces propriétés peut provoquer des problèmes d'alimentation sur une imprimante laser (par exemple, si le papier se recourbe de façon excessive dans des conditions normales d'impression).

Du papier d'au moins 75 g/m<sup>2</sup> est recommandé pour les formats inférieurs ou égaux à 182 mm de large.

# <span id="page-42-0"></span>**Stockage du papier**

Suivez les recommandations ci-après afin d'éviter les bourrages et les problèmes de qualité d'impression :

- **•** Pour obtenir des résultats optimaux, stockez le support dans un environnement où la température est d'environ 21 °C et l'humidité relative de 40 %. La plupart des fabricants d'étiquettes recommandent une température comprise entre 18 et 24 °C (65 et 75 °F) et une humidité relative de 40 à 60 %.
- **•** Dans la mesure du possible, stockez le support dans des cartons et sur une palette ou une étagère, plutôt qu'à même le sol.
- **•** Stockez les ramettes sur une surface plane.
- **•** Ne placez rien sur les ramettes de supports d'impression.

# **Formats, types et grammages de papier pris en charge**

Les tableaux suivants fournissent des informations sur les sources de papier standard et optionnelles ainsi que sur les types de papiers qu'elles prennent en charge.

**Remarque :** si le format de papier que vous recherchez ne figure pas dans la liste, sélectionnez le format immédiatement supérieur dans la liste.

Pour plus d'informations sur les bristols et les étiquettes, reportez-vous au guide Card Stock & Label Guide (en anglais uniquement).

#### **Types et grammages de papier pris en charge par l'imprimante**

Le moteur de l'imprimante et le chargeur manuel prennent en charge les grammages de papier allant de 60 à 90 g/m<sup>2</sup>. Le DAA prend en charge les grammages de papier allant de 60 à 105 g/m<sup>2</sup>. Le papier sens machine sur largeur dont le grammage est inférieur à 64 g/m<sup>2</sup> n'est pas pris en charge.

**Remarque :** du papier d'au moins 75 g/m2 est recommandé pour les formats inférieurs ou égaux à 182 mm de large.

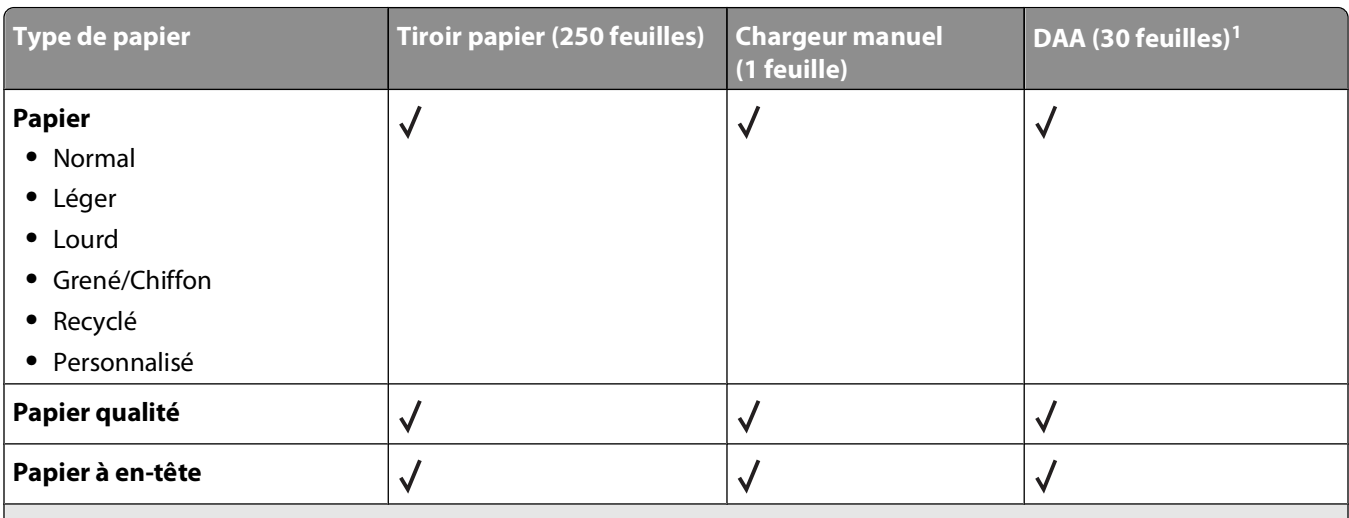

<sup>1</sup> Disponible sur certains modèles.

 $2$  L'imprimante prend en charge l'impression occasionnelle d'étiquettes papier à une seule face conçues pour les imprimantes laser : ne pas imprimer plus de 20 pages d'étiquettes papier par mois. Les étiquettes en vinyle, de pharmacie et double couche ne sont pas prises en charge.

Recommandations relatives au papier et aux supports spéciaux

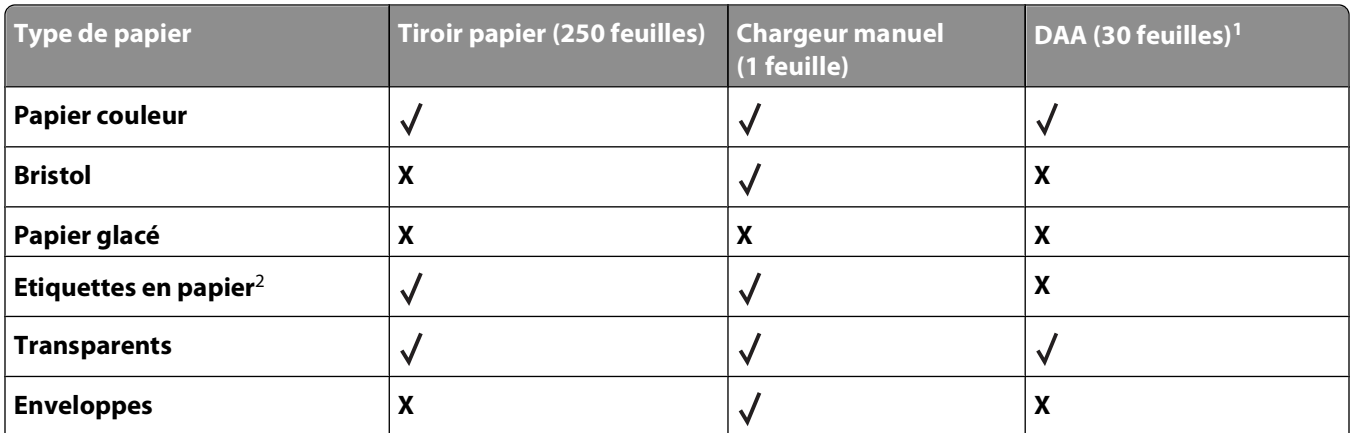

<sup>1</sup> Disponible sur certains modèles.

<sup>2</sup> L'imprimante prend en charge l'impression occasionnelle d'étiquettes papier à une seule face conçues pour les imprimantes laser : ne pas imprimer plus de 20 pages d'étiquettes papier par mois. Les étiquettes en vinyle, de pharmacie et double couche ne sont pas prises en charge.

#### **Formats de papier pris en charge par l'imprimante**

**Remarque :** du papier d'au moins 75 g/m2 est recommandé pour les formats inférieurs ou égaux à 182 mm de large.

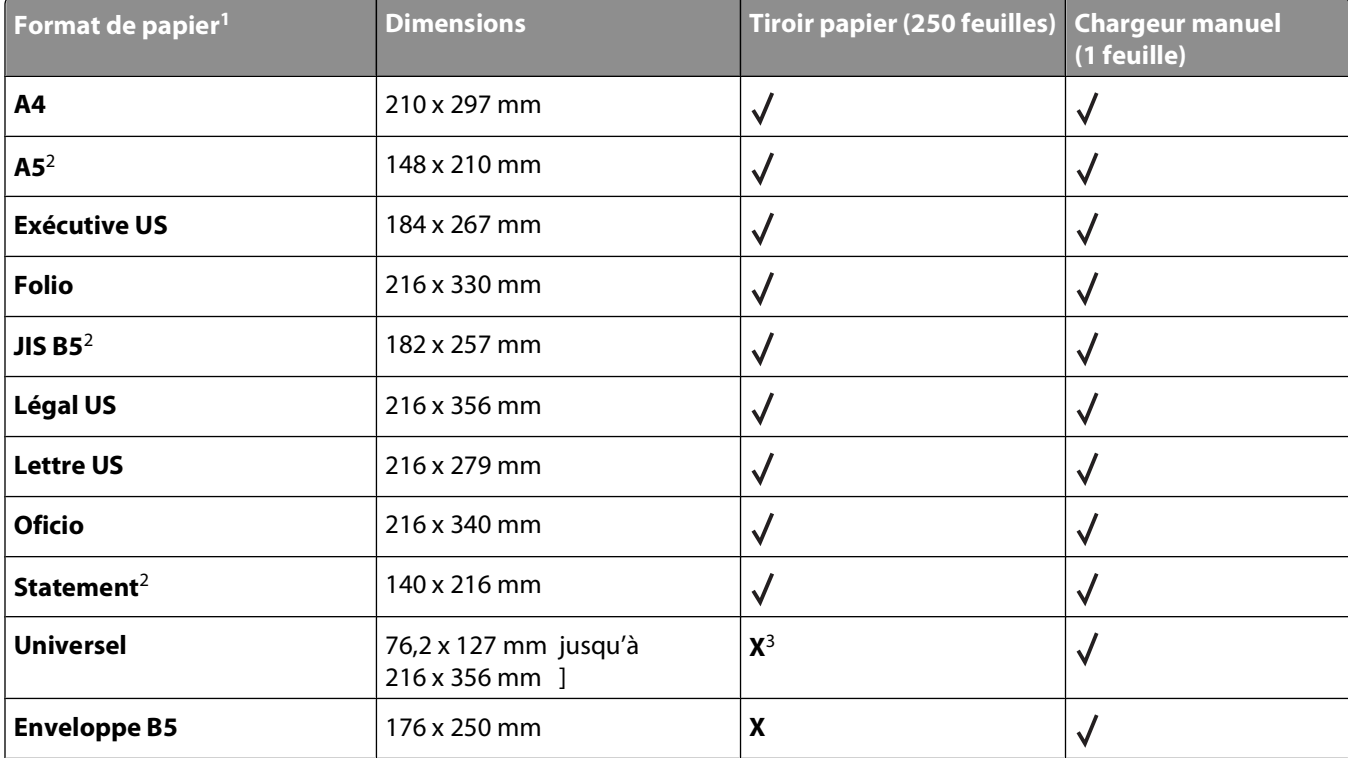

<sup>1</sup> Pour utiliser un format de papier non répertorié, définissez un format de papier Universel. Pour plus d'informations, reportez-vous à [« Configuration des paramètres de papier Universel », page 32.](#page-31-0)

<sup>2</sup> Papier sens machine sur longueur uniquement.

<sup>3</sup> Prend uniquement en charge les formats pour lesquels les quide-papier peuvent être ajustés afin de légèrement toucher le bord de la pile de papier.

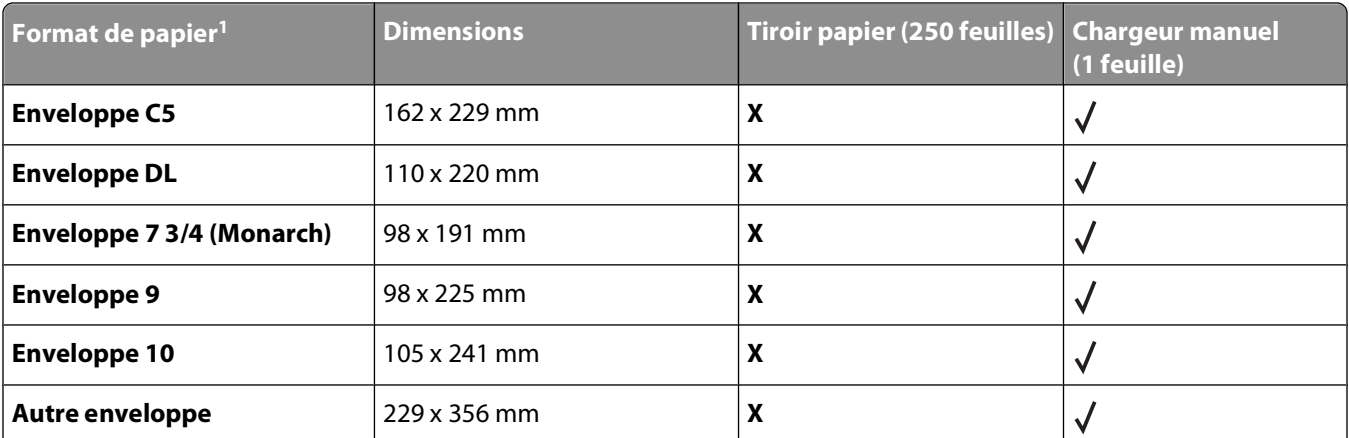

<sup>1</sup> Pour utiliser un format de papier non répertorié, définissez un format de papier Universel. Pour plus d'informations, reportez-vous à [« Configuration des paramètres de papier Universel », page 32.](#page-31-0)

2 Papier sens machine sur longueur uniquement.

<sup>3</sup> Prend uniquement en charge les formats pour lesquels les guide-papier peuvent être ajustés afin de légèrement toucher le bord de la pile de papier.

# **Impression**

Ce chapitre traite de l'impression, des rapports d'imprimante ainsi que de l'annulation des travaux. Le choix ainsi que la gestion du papier et des supports spéciaux peuvent affecter la fiabilité de l'impression des documents. Pour plus d'informations, reportez-vous aux sections [« Réduction des risques de bourrage », page 144](#page-143-0) et [« Stockage du papier »,](#page-42-0) [page 43.](#page-42-0)

# **Impression d'un document**

- **1** Dans le menu Papier du panneau de commandes de l'imprimante, définissez les paramètres Type de papier et Format de papier de manière à ce qu'ils correspondent au papier chargé.
- **2** Envoyez le travail à imprimer :

#### **Utilisateurs Windows**

- **a** Lorsqu'un document est ouvert, cliquez sur **Fichier Imprimer**.
- **b** Cliquez sur **Propriétés**, **Préférences**, **Options** ou **Configuration**, puis réglez les paramètres de façon appropriée.

**Remarque :** pour imprimer à un format ou sur un type de papier spécifique, réglez les paramètres de format et type de papier de manière à ce qu'ils correspondent au papier chargé ou sélectionnez le tiroir ou le chargeur approprié.

**c** Cliquez sur **OK**, puis sur **Imprimer**.

#### **Utilisateurs Macintosh**

- **a** Personnalisez les paramètres de la boîte de dialogue de mise en page si nécessaire :
	- **1** Lorsqu'un document est ouvert, choisissez **Fichier** > **Format d'impression**.
	- **2** Choisissez le format de papier ou créez un format personnalisé correspondant au papier chargé.
	- **3** Cliquez sur **OK**.
- **b** Personnalisez les paramètres de la boîte de dialogue Imprimer si nécessaire.
	- **1** Lorsqu'un document est ouvert, choisissez **Fichier** > **Imprimer**. Si nécessaire, cliquez sur le triangle pour afficher des options supplémentaires.
	- **2** A partir de la boîte de dialogue Imprimer et des menus contextuels, réglez les paramètres de façon appropriée.

**Remarque :** pour imprimer sur un type de papier spécifique, réglez les paramètres de type de papier de manière à ce qu'ils correspondent au papier chargé ou sélectionnez le tiroir ou le chargeur approprié.

**3** Cliquez sur **Imprimer**.

# **Impression sur les deux faces du papier (recto verso)**

- **1** Dans le menu Papier du panneau de commandes de l'imprimante, définissez les paramètres Type de papier et Format de papier de manière à ce qu'ils correspondent au papier chargé.
- **2** Envoyez la première page du travail d'impression. Pour plus d'informations, reportez-vous à « Impression d'un document », page 46.

**3** Retournez le document imprimé et chargez-le dans le tiroir papier comme illustré.

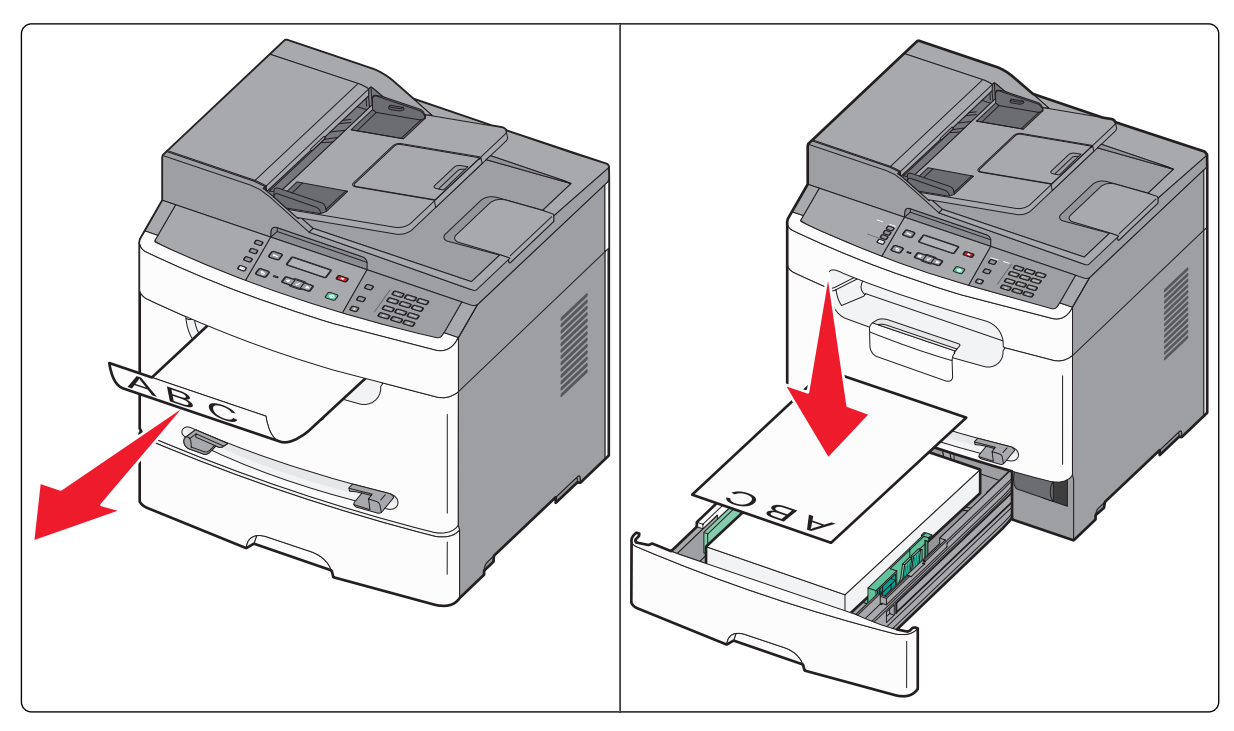

**4** Envoyez la deuxième page du travail d'impression.

# **Impression de documents spéciaux**

#### **Conseils sur l'utilisation du papier à en-tête**

- **•** Utilisez du papier à en-tête spécialement conçu pour les imprimantes laser.
- **•** Imprimez toujours un échantillon sur le papier à en-tête que vous prévoyez d'utiliser avant d'en commander en grande quantité.
- **•** Avant de charger le papier à en-tête, ventilez la pile pour éviter que les feuilles collent les unes aux autres.
- **•** L'orientation de la page est importante lorsque vous imprimez sur du papier à en-tête. Pour plus d'informations sur le chargement du papier à en-tête, reportez-vous à :
	- **–** [« Chargement du tiroir papier », page 34](#page-33-0)
	- **–** [« Utilisation du chargeur manuel », page 37](#page-36-0)

#### **Conseils sur l'utilisation des transparents**

Imprimez toujours un échantillon sur les transparents que vous prévoyez d'utiliser avant d'en commander en grande quantité.

Lorsque vous imprimez sur des transparents :

- **•** Chargez les transparents à partir du tiroir 250 feuilles standard ou du chargeur manuel.
- **•** Utilisez des transparents spécialement conçus pour les imprimantes laser. Pour savoir si les transparents peuvent supporter des températures de 190 °C sans fondre, se décolorer, se décaler ou libérer des émanations dangereuses, consultez le fabricant ou le revendeur.

**Remarque :** la température maximale d'impression d'un transparent est de 200 °C si Grammage transparent est défini sur Lourd et si Texture transparent est défini sur Grenée. Si les transparents que vous utilisez supportent cette température, sélectionnez ces paramètres à l'aide du serveur Web incorporé ou depuis le menu Papier du panneau de commandes de l'imprimante.

- **•** Pour éviter tout problème de qualité d'impression, ne laissez pas de traces de doigts sur les transparents.
- **•** Avant de charger les transparents, ventilez la pile pour éviter que les feuilles collent les unes aux autres.
- **•** Nous vous recommandons d'utiliser les transparents au format Lettre US (réf. 70X7240) et les transparents au format A4 (réf. 12A5010) de Lexmark.

#### **Conseils sur l'utilisation des enveloppes**

Imprimez toujours un échantillon sur les enveloppes que vous prévoyez d'utiliser avant d'en commander en grande quantité.

Lorsque vous imprimez sur des enveloppes :

- **•** Chargez des enveloppes dans le chargeur manuel.
- **•** Utilisez des enveloppes spécialement conçues pour les imprimantes laser. Pour savoir si les enveloppes peuvent supporter des températures de 210 °C sans coller, se froisser, se recourber de manière excessive ou libérer des émanations dangereuses, consultez le fabricant ou le revendeur.
- **•** Pour obtenir un niveau de performance optimal, utilisez des enveloppes de 90 g/m2. ou de qualité 25 % de coton. Utilisez des enveloppes de 105 g/m<sup>2</sup> à condition que leur contenu en coton n'excède pas 25 %. Les enveloppes contenant 100 % de coton ne doivent pas dépasser 90 g/m2.
- **•** Le grammage minimum pris en charge pour les enveloppes est de 75 g/m2. Pour les enveloppes auto-adhésives sans bande protectrice, le grammage minimum pris en charge est de 80 g/m2.
- **•** Utilisez uniquement des enveloppes neuves.
- **•** Pour obtenir des performances optimales et réduire le risque de bourrages, n'utilisez pas d'enveloppes qui :
	- **–** sont trop recourbées ou tordues,
	- **–** adhèrent les unes aux autres ou sont endommagées d'une manière quelconque,
	- **–** contiennent des fenêtres, des trous, des perforations, des zones découpées ou du gaufrage,
	- **–** sont dotées d'agrafes, de liens ou d'attache-papier en métal,
	- **–** s'assemblent,
	- **–** sont préaffranchies,
	- **–** présentent une bande adhésive exposée lorsque le rabat est en position scellée ou fermée,
	- **–** présentent des coins pliés,
	- **–** présentent une finition grossière, irrégulière ou vergée.
	- **–** présentent une finition grossière, irrégulière ou vergée.
- **•** Réglez les guides de largeur afin qu'ils correspondent à la largeur des enveloppes.

**Remarque :** un taux d'humidité important (supérieur à 60 %) associé à une température d'impression élevée risque d'entraîner le collage ou le froissement des enveloppes.

## **Conseils sur l'utilisation des étiquettes**

Imprimez toujours un échantillon sur les étiquettes que vous prévoyez d'utiliser avant d'en commander en grande quantité.

**Remarque :** utilisez uniquement des étiquettes en papier. Les étiquettes en vinyle, de pharmacie et double face ne sont pas prises en charge.

Pour obtenir des informations détaillées sur l'impression, les caractéristiques et la conception des étiquettes, reportez-vous au Card Stock & Label Guide (en anglais uniquement), disponible sur le site Web de Lexmark : **[www.lexmark.com/publications](http://www.lexmark.com/publications)**.

Lorsque vous imprimez sur des étiquettes :

- **•** Utilisez les étiquettes uniquement dans le tiroir papier ou le chargeur manuel. N'utilisez pas d'étiquettes dans le DAA.
- **•** Utilisez des étiquettes spécialement conçues pour les imprimantes laser. Consultez le fabricant ou le revendeur, pour savoir si :
	- **–** Les étiquettes peuvent supporter des températures allant jusqu'à 225 °C sans se coller, se froisser, se recourber de manière excessive ou libérer des émanations dangereuses.

**Remarque :** les étiquettes peuvent être imprimées à la température maximale de fusion si Grammage étiquettes est défini sur Lourd. Sélectionnez ce paramètre depuis le serveur Web incorporé ou le menu Papier du panneau de commandes de l'imprimante.

- **–** Les parties adhésives, la face (support d'impression) et les revêtements des étiquettes peuvent supporter une pression de 25 psi sans suinter, se décoller sur les bords ou libérer des émanations dangereuses.
- **•** N'utilisez pas d'étiquettes avec un support lisse.
- **•** Utilisez des feuilles d'étiquettes complètes. En effet, les étiquettes des feuilles partiellement utilisées risquent de se décoller pendant l'impression et d'entraîner un bourrage. Les feuilles partiellement utilisées salissent également votre imprimante et votre cartouche avec de l'adhésif, annulant ainsi leur garantie respective.
- **•** N'utilisez pas d'étiquettes dont l'adhésif est apparent.
- **•** N'imprimez pas à moins de 1 mm du bord de l'étiquette, des perforations ou entre les découpes de l'étiquette.
- **•** Assurez-vous que le revêtement adhésif ne recouvre pas l'intégralité de la feuille. Le revêtement de zone de l'adhésif doit être situé à 1 mm minimum des bords. L'adhésif salit votre imprimante et peut entraîner l'annulation de votre garantie.
- **•** S'il n'est pas possible d'appliquer un revêtement de zone sur l'adhésif, une bande de 1,6 mm doit être détachée le long du bord d'entraînement. Veillez à utiliser de l'adhésif qui ne suinte pas.
- **•** L'orientation Portrait est conseillée, en particulier si vous imprimez des codes à barres.

#### **Conseils sur l'utilisation des bristols**

Le bristol est un support spécial, épais et monocouche. Ses caractéristiques très variables, telles que sa teneur en eau, son épaisseur et sa texture, peuvent considérablement affecter la qualité d'impression. Imprimez toujours un échantillon sur le bristol que vous prévoyez d'utiliser avant d'en acheter en grande quantité.

Lorsque vous imprimez sur des bristols :

- **•** Assurez-vous que le type de papier sélectionné est Bristol.
- **•** Sélectionnez le paramètre Texture du papier approprié.
- **•** Sachez que la préimpression, la perforation et le pliage peuvent affecter de manière significative la qualité de l'impression et entraîner des problèmes de gestion ou de bourrage des supports.
- **•** Pour savoir si le papier bristol peut supporter des températures allant jusqu'à 210 °C sans libérer d'émanations dangereuses, consultez le fabricant ou le revendeur.
- **•** N'utilisez pas de bristol préimprimé fabriqué avec des produits chimiques susceptibles de contaminer l'imprimante. La préimpression introduit des composants semi-liquides et volatils dans l'imprimante.
- **•** Lorsque cela est possible, nous vous recommandons d'utiliser du bristol sens machine sur largeur.

# **Impression de pages d'informations**

Pour plus d'informations sur l'impression de ces pages, reportez-vous à [« Impression d'une page des paramètres de](#page-23-0) [menus », page 24](#page-23-0) et [« Impression d'une page de configuration réseau », page 24](#page-23-0).

#### **Impression de la liste des échantillons de polices**

Pour imprimer des échantillons de toutes les polices disponibles sur l'imprimante, procédez comme suit :

- **1** Assurez-vous que l'imprimante est sous tension et que **Prêt** s'affiche.
- **2** Depuis le panneau de commandes de l'imprimante, appuyez sur  $\left( \infty \right)$ .
- **3** Appuyez sur les flèches jusqu'à ce que **Rapports** s'affiche, puis appuyez sur  $\sqrt{ }$ .
- **4** Appuyez sur les flèches jusqu'à ce que **Imprimer** polices s'affiche, puis appuyez sur  $\sqrt{ }$ .
- **5** Appuyez sur les flèches jusqu'à ce que **Polices PCL** ou **Polices PostScript** s'affiche, puis appuyez sur  $\vert \sqrt{\vert}$

Une fois la liste des échantillons de polices imprimée, **Prêt** s'affiche à l'écran.

## **Annulation d'un travail d'impression**

#### **Annulation d'un travail d'impression depuis le panneau de commandes de l'imprimante**

**1** Appuyez sur **X**.

**Arrêt** s'affiche, suivi du message **Annuler le travail**.

**2** Appuyez sur  $\sqrt{ }$ .

#### **Annulation d'un travail d'impression depuis l'ordinateur**

Pour annuler un travail d'impression, effectuez l'une des opérations suivantes :

#### **Utilisateurs Windows**

Sous Windows Vista :

- **1** Cliquez sur  $\mathbf{F}$ .
- **2** Cliquez sur **Panneau de configuration**.
- **3** Cliquez sur **Matériel et son**.
- Cliquez sur **Imprimantes**.
- Cliquez deux fois sur cette icône.
- Sélectionnez le travail à annuler.
- Sur le clavier, appuyez sur **Suppr**.

Sous Windows XP :

- Cliquez sur **Démarrer**.
- Dans **Imprimantes et télécopieurs**, cliquez deux fois sur l'icône de l'imprimante.
- Sélectionnez le travail à annuler.
- Sur le clavier, appuyez sur **Suppr**.

Depuis la barre des tâches Windows :

Lorsque vous envoyez un travail à l'impression, une petite icône représentant une imprimante apparaît dans l'angle droit de la barre des tâches.

Cliquez deux fois sur cette icône.

La liste des travaux d'impression s'affiche dans la fenêtre de l'imprimante.

- Sélectionnez le travail à annuler.
- Sur le clavier, appuyez sur **Suppr**.

#### **Utilisateurs Macintosh**

Sous Mac OS X version 10.5 :

- Dans le menu Pomme, sélectionnez **Préférences système**.
- Cliquez sur **Imprimantes et télécopieurs**, puis cliquez deux fois sur l'imprimante que vous souhaitez sélectionner.
- Dans la fenêtre de l'imprimante, sélectionnez le travail à annuler.
- Dans la barre d'icônes située en haut de la fenêtre, cliquez sur l'icône **Supprimer**.

Sous Mac OS X version 10.4 et les versions précédentes :

- Dans le menu Aller, sélectionnez **Applications**.
- Cliquez deux fois sur **Utilitaires**, puis sur **Centre d'impression** ou sur **Utilitaire d'installation de l'imprimante**.
- Cliquez deux fois sur cette icône.
- Dans la fenêtre de l'imprimante, sélectionnez le travail à annuler.
- Dans la barre d'icônes située en haut de la fenêtre, cliquez sur l'icône **Supprimer**.

# **Copie**

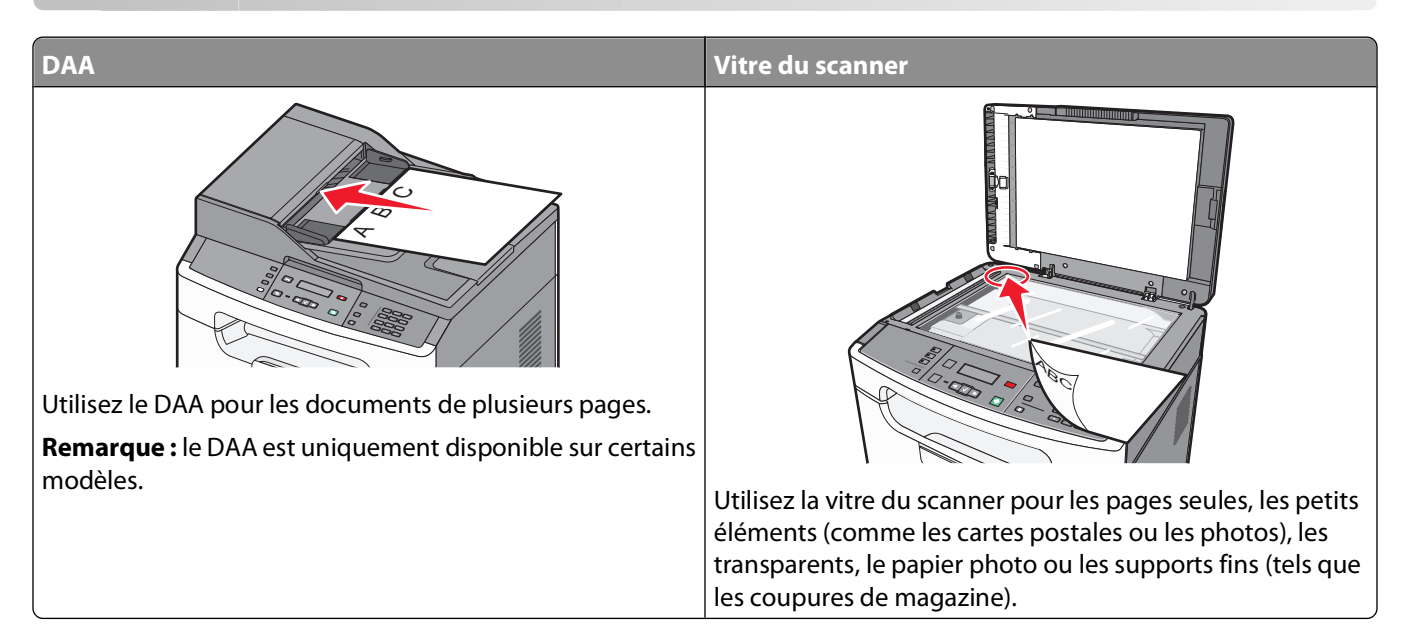

# **Faire des copies**

#### **Réalisation d'une copie rapide**

**1** Chargez un document d'origine face imprimée vers le haut, bord court en premier dans le dispositif d'alimentation automatique (DAA) ou face imprimée vers le bas sur la vitre du scanner.

**Remarque :** ne chargez pas de cartes postales, de photos, d'images trop petites, de transparents, de photos papier ou de supports trop fins (tels qu'une coupure de magazine) dans le DAA. Placez ces éléments sur la vitre du scanner.

- **2** Si vous chargez un document dans le dispositif d'alimentation automatique, ajustez les guide-papier.
- **3** Sur le panneau de commandes de l'imprimante, appuyez sur  $\mathcal{D}$ .
- **4** Si vous avez placé votre document sur la vitre du scanner et que vous souhaitez copier d'autres pages, placez la page suivante sur la vitre du scanner, puis appuyez sur **1** sur le pavé numérique. Sinon, appuyez sur **2** sur le pavé numérique.
- **5** Appuyez sur **pour revenir à l'état Prêt.**

#### **Copie à l'aide du DAA**

**1** Chargez le document d'origine face imprimée vers le haut, bord court en premier dans le dispositif d'alimentation automatique.

**Remarque :** ne chargez pas de cartes postales, de photos, d'images trop petites, de transparents, de photos papier ou de supports trop fins (tels qu'une coupure de magazine) dans le DAA. Placez ces éléments sur la vitre du scanner.

**2** Ajustez les guide-papier.

- Sur le panneau de commandes de l'imprimante, appuyez sur le bouton **Copier** ou utilisez le pavé numérique pour indiquer le nombre de copies.
- Personnalisez les paramètres de copie.
- **5** Sur le panneau de commandes de l'imprimante, appuyez sur  $\mathcal{D}$ .
- Appuyez sur pour revenir à l'état **Prêt**.

#### **Copie à l'aide de la vitre du scanner**

- Posez un document sur la vitre du scanner dans le coin supérieur gauche.
- Sur le panneau de commandes de l'imprimante, appuyez sur le bouton **Copier** ou utilisez le pavé numérique pour indiquer le nombre de copies.
- Personnalisez les paramètres de copie.
- **4** Sur le panneau de commandes de l'imprimante, appuyez sur  $\circledast$ .
- Placez le document suivant sur la vitre du scanner, puis appuyez sur **1** sur le pavé numérique. Sinon, appuyez sur sur le pavé numérique.
- Appuyez sur **p** pour revenir à l'état **Prêt**.

#### **Copie sur les deux faces du papier (recto verso)**

Chargez un document original face imprimée vers le bas sur la vitre du scanner.

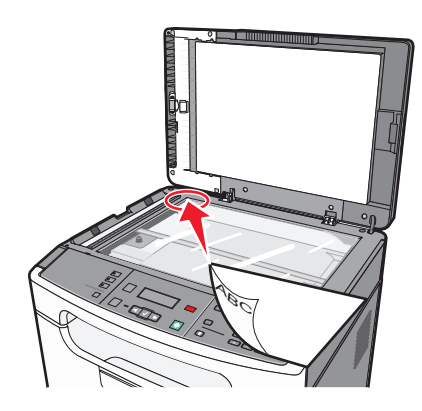

- Sur le panneau de commandes de l'imprimante, appuyez sur le bouton **Copier**.
- **3** Appuyez sur  $\circledast$  pour copier la première face du document d'origine.

**4** Retournez le document d'origine, puis chargez-le face imprimée vers le bas sur la vitre du scanner.

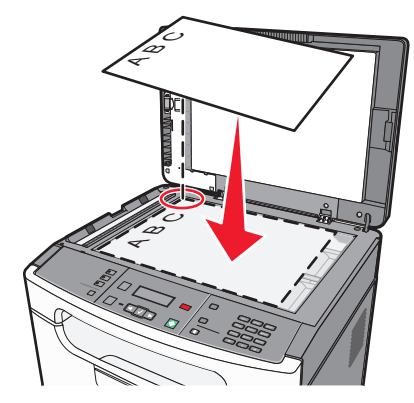

**5** Retournez la copie, puis chargez-la dans le tiroir papier.

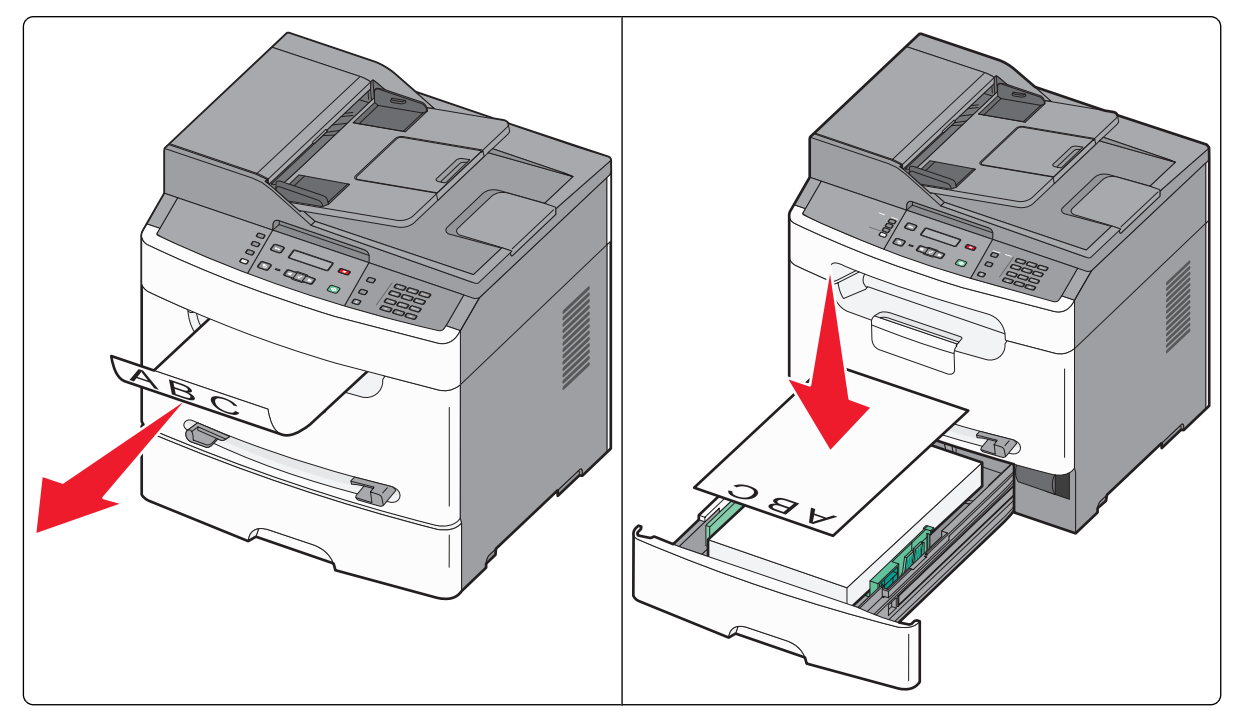

- **6** Appuyez sur **1** sur le pavé numérique pour lancer la copie de la deuxième face du document d'origine.
- **7** Appuyez sur **2** pour signaler qu'il n'y a pas d'autre copie à effectuer.

# **Copie de photos**

- **1** Posez la photo sur la vitre du scanner face imprimée vers le bas, dans le coin supérieur gauche.
- **2** Sur le panneau de commandes de l'imprimante, appuyez sur  $\boxed{\circ}$ .
- **3** Appuyez sur les flèches jusqu'à ce que **Paramètres** s'affiche, puis appuyez sur  $\sqrt{ }$ .
- **4** Appuyez sur les flèches jusqu'à ce que **Paramètres** de copie s'affiche, puis appuyez sur  $\sqrt{ }$ .
- **5** Appuyez sur les flèches jusqu'à ce que **Contenu** s'affiche, puis appuyez sur  $\sqrt{ }$ .

Copie

**54**

**6** Appuyez sur les flèches jusqu'à ce que **Photo** s'affiche, puis appuyez sur  $\sqrt{ }$ .

**Soumission des changements...** s'affiche.

- **7** Utilisez les boutons du panneau de commandes de l'imprimante pour modifier les autres paramètres de copie au besoin.
- **8** Appuyez plusieurs fois sur  $\circled{S}$  jusqu'à ce que **Prêt** s'affiche.
- **9** Appuyez sur le bouton **Copie**.
- **10** Utilisez le pavé numérique pour sélectionner le nombre de copies voulu.
- **11** Appuyez sur  $\lozenge$ .
- **12** Si vous souhaitez numériser une autre photo, posez-la sur la vitre du scanner, puis appuyez sur **1** sur le pavé numérique. Sinon, appuyez sur **2** sur le pavé numérique.

# **Des copies sur des supports spéciaux**

#### **Copie vers des transparents**

**1** Chargez un document d'origine face imprimée vers le haut, bord court en premier dans le dispositif d'alimentation automatique (DAA) ou face imprimée vers le bas sur la vitre du scanner.

**Remarque :** ne chargez pas de cartes postales, de photos, d'images trop petites, de transparents, de photos papier ou de supports trop fins (tels qu'une coupure de magazine) dans le DAA. Placez ces éléments sur la vitre du scanner.

- **2** Si vous chargez un document dans le dispositif d'alimentation automatique, ajustez les guide-papier.
- **3** Sur le panneau de commandes de l'imprimante, appuyez sur le bouton **Copier**.
- **4** Dans la zone de copie, appuyez sur le bouton **Options**.
- **5** Appuyez sur les flèches jusqu'à ce que **Alimentation** s'affiche, puis appuyez sur  $\sqrt{ }$ .
- **6** Appuyez sur les flèches jusqu'à ce que la source d'alimentation contenant les transparents s'affiche, puis appuyez sur  $\vert \sqrt{} \vert$ .
- **7** Appuyez sur  $\Box$ .
- **8** Personnalisez les paramètres de copie.
- **9** Appuyez sur  $\circledast$ .
- **10** Si vous avez placé votre document sur la vitre du scanner et que vous souhaitez copier d'autres pages, placez la page suivante sur la vitre du scanner, puis appuyez sur **1** sur le pavé numérique. Sinon, appuyez sur **2** sur le pavé numérique.
- **11** Appuyez sur pour revenir à l'état **Prêt**.

### **Copie vers du papier à en-tête**

**1** Chargez un document d'origine face imprimée vers le haut, bord court en premier dans le dispositif d'alimentation automatique (DAA) ou face imprimée vers le bas sur la vitre du scanner.

**Remarque :** ne chargez pas de cartes postales, de photos, d'images trop petites, de transparents, de photos papier ou de supports trop fins (tels qu'une coupure de magazine) dans le DAA. Placez ces éléments sur la vitre du scanner.

- **2** Si vous chargez un document dans le dispositif d'alimentation automatique, ajustez les guide-papier.
- **3** Sur le panneau de commandes de l'imprimante, appuyez sur le bouton **Copier**.
- **4** Appuyez sur le bouton **Options**.
- **5** Appuyez sur les flèches jusqu'à ce que **Alimentation** s'affiche, puis appuyez sur  $\sqrt{\phantom{a}}$ .
- **6** Appuyez sur les flèches jusqu'à ce que la source d'alimentation contenant le papier à en-tête s'affiche, puis appuyez sur  $\sqrt{\ }$ .
- **7** Personnalisez les paramètres de copie.
- **8** Appuyez sur  $\circled{2}$ .
- **9** Si vous avez placé votre document sur la vitre du scanner et que vous souhaitez copier d'autres pages, placez la page suivante sur la vitre du scanner, puis appuyez sur **1** sur le pavé numérique. Sinon, appuyez sur **2** sur le pavé numérique.
- **10** Appuyez sur pour revenir à l'état **Prêt**.

## **Personnalisation des paramètres de copie**

#### **Copie avec changement de taille**

**1** Chargez un document d'origine face imprimée vers le haut, bord court en premier dans le dispositif d'alimentation automatique (DAA) ou face imprimée vers le bas sur la vitre du scanner.

**Remarque :** ne chargez pas de cartes postales, de photos, d'images trop petites, de transparents, de photos papier ou de supports trop fins (tels qu'une coupure de magazine) dans le DAA. Placez ces éléments sur la vitre du scanner.

- **2** Si vous chargez un document dans le dispositif d'alimentation automatique, ajustez les guide-papier.
- **3** Sur le panneau de commandes de l'imprimante, appuyez sur le bouton **Copier**.
- **4** Appuyez sur le bouton **Options**.

**Format d'origine** s'affiche.

- **5** Appuyez sur  $\sqrt{ }$ .
- **6** Appuyez sur les flèches jusqu'à ce que le format du document d'origine s'affiche, puis appuyez sur  $\sqrt{ }$ .
- **7** Appuyez sur les flèches jusqu'à ce que **Alimentation** s'affiche, puis appuyez sur  $\sqrt{ }$ .

Copie

**8** Appuyez sur les flèches jusqu'à ce que le tiroir ou la source d'alimentation contenant le format sur lequel réaliser la copie s'affiche, puis appuyez sur  $\sqrt{ }$ .

**Remarque :** si vous sélectionnez une taille différente du format d'origine, l'imprimante redimensionnera automatiquement la copie.

- **9** Appuyez sur  $\boxed{5}$ .
- **10** Personnalisez les paramètres de copie.
- **11** Appuyez sur  $\circledast$ .
- **12** Si vous avez placé votre document sur la vitre du scanner et que vous souhaitez copier d'autres pages, placez la page suivante sur la vitre du scanner, puis appuyez sur **1** sur le pavé numérique. Sinon, appuyez sur **2** sur le pavé numérique.
- **13** Appuyez sur pour revenir à l'état **Prêt**.

#### **Réduction ou agrandissement de copies**

Les copies peuvent être réduites jusqu'à 50 % par rapport au format du document d'origine ou agrandies jusqu'à 400 %. Par défaut, le paramètre Mettre à l'échelle est défini sur Auto[100 %]. Si vous le laissez sur Auto[100%], le contenu de votre document d'origine sera mis à l'échelle pour s'ajuster au format du papier sur lequel la copie est effectuée.

Pour réduire ou agrandir une copie :

**1** Chargez un document d'origine face imprimée vers le haut, bord court en premier dans le dispositif d'alimentation automatique (DAA) ou face imprimée vers le bas sur la vitre du scanner.

**Remarque :** ne chargez pas de cartes postales, de photos, d'images trop petites, de transparents, de photos papier ou de supports trop fins (tels qu'une coupure de magazine) dans le DAA. Placez ces éléments sur la vitre du scanner.

- **2** Si vous chargez un document dans le dispositif d'alimentation automatique, ajustez les guide-papier.
- **3** Sur le panneau de commandes de l'imprimante, appuyez sur le bouton **Copier**.
- **4** Appuyez sur le bouton **Options**, puis appuyez sur  $\sqrt{ }$ .
- **5** Appuyez sur les flèches jusqu'à ce que Mettre à l'échelle s'affiche, puis appuyez sur  $\sqrt{k}$ .
- **6** Appuyez sur les flèches jusqu'à ce que l'option de mise à l'échelle souhaitée s'affiche, puis appuyez sur  $\sqrt{\phantom{a}}$ .

Si vous avez sélectionné Personnalisé, sélectionnez un format personnalisé :

- **a** Appuyez sur les flèches pour augmenter ou réduire la taille ou entrez un nombre compris entre 50 et 400 à l'aide du pavé numérique.
- **b** Appuyez sur  $\sqrt{ }$ .
- **7** Appuyez sur  $\circled{e}$ .
- **8** Si vous avez placé votre document sur la vitre du scanner et que vous souhaitez copier d'autres pages, placez la page suivante sur la vitre du scanner, puis appuyez sur **1** sur le pavé numérique. Sinon, appuyez sur **2** sur le pavé numérique.
- **9** Appuyez sur **p** pour revenir à l'état **Prêt**.

### **Eclaircir ou obscurcir une copie**

**1** Chargez un document d'origine face imprimée vers le haut, bord court en premier dans le dispositif d'alimentation automatique (DAA) ou face imprimée vers le bas sur la vitre du scanner.

**Remarque :** ne chargez pas de cartes postales, de photos, d'images trop petites, de transparents, de photos papier ou de supports trop fins (tels qu'une coupure de magazine) dans le DAA. Placez ces éléments sur la vitre du scanner.

- **2** Si vous chargez un document dans le dispositif d'alimentation automatique, ajustez les guide-papier.
- **3** Sur le panneau de commandes de l'imprimante, appuyez sur le bouton **Copier**.
- **4** Appuyez sur le bouton **Options**.
- **5** Appuyez sur les flèches jusqu'à ce que **Intensité** s'affiche.
- **6** Appuyez sur les flèches pour éclaircir ou obscurcir la copie.
- **7** Appuyez sur  $\sqrt{ }$ .
- **8** Appuyez sur  $\Phi$ .
- **9** Si vous avez placé votre document sur la vitre du scanner et que vous souhaitez copier d'autres pages, placez la page suivante sur la vitre du scanner, puis appuyez sur **1** sur le pavé numérique. Sinon, appuyez sur **2** sur le pavé numérique.
- **10** Appuyez sur **pour revenir à l'état Prêt.**

#### **Réglage de la qualité de la copie**

- **1** Sur le panneau de commandes de l'imprimante, appuyez sur  $\boxed{\circ}$ .
- **2** Appuyez sur les flèches jusqu'à ce que **Paramètres** s'affiche, puis appuyez sur  $\sqrt{1}$ .
- **3** Appuyez sur les flèches jusqu'à ce que **Paramètres** de copie s'affiche, puis appuyez sur  $\sqrt{\phantom{a}}$ .
- **4** Appuyez sur les flèches jusqu'à ce que **Contenu** s'affiche, puis appuyez sur  $\sqrt{ }$ .
- **5** Appuyez sur les flèches jusqu'à ce que le paramètre représentant le mieux ce que vous copiez s'affiche :
	- **• Texte** : à utiliser lorsque les documents d'origine comprennent essentiellement du texte ou des illustrations.
	- **• Texte/Photo** : à utiliser quand les documents d'origine associent du texte et des graphiques ou images.
	- **• Photographie** : à utiliser lorsque le document d'origine est une photographie de haute qualité ou une impression à jet d'encre
- **6** Appuyez sur  $\sqrt{ }$ .

**Sousmission des changements...** s'affiche, puis le paramètre sélectionné devient le nouveau paramètre de qualité de la copie par défaut.

## **Assemblage des copies**

Si vous réalisez plusieurs copies d'un document, vous pouvez choisir d'imprimer chaque copie en tant qu'ensemble (copie assemblée) ou d'imprimer les copies en tant que groupes de pages (copies non assemblées).

#### **Assemblées Non assemblées**

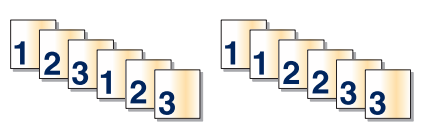

Si vous souhaitez assembler vos copies, sélectionnez En fonction. Si vous ne souhaitez pas assembler vos copies, sélectionnez Hors fonction.

Pour sélectionner un paramètre Assemblage :

**1** Chargez un document d'origine face imprimée vers le haut, bord court en premier dans le dispositif d'alimentation automatique (DAA) ou face imprimée vers le bas sur la vitre du scanner.

**Remarque :** ne chargez pas de cartes postales, de photos, d'images trop petites, de transparents, de photos papier ou de supports trop fins (tels qu'une coupure de magazine) dans le DAA. Placez ces éléments sur la vitre du scanner.

- **2** Si vous chargez un document dans le dispositif d'alimentation automatique, ajustez les guide-papier.
- **3** Sur le panneau de commandes de l'imprimante, appuyez sur le bouton **Copier**.
- **4** Appuyez sur le bouton **Options**.
- **5** Appuyez sur les flèches jusqu'à ce que **Assembler** s'affiche, puis appuyez sur  $\sqrt{ }$ .
- **6** Appuyez sur les flèches jusqu'à ce que **En fonction [1,2,1,2,1,2]** ou **Hors fonction**  $\left[1,1,1,2,2,2\right]$  s'affiche, puis effectuez votre sélection en appuyant sur  $\sqrt{k}$ .
- **7** Appuyez sur  $\circled{e}$ .
- **8** Si vous avez placé votre document sur la vitre du scanner et que vous souhaitez copier d'autres pages, placez la page suivante sur la vitre du scanner, puis appuyez sur **1** sur le pavé numérique. Sinon, appuyez sur **2** sur le pavé numérique.
- **9** Appuyez sur **pour revenir à l'état Prêt.**

#### **Copie de plusieurs pages sur une feuille**

Pour économiser du papier, vous pouvez copier 2 ou 4 pages d'un document de plusieurs pages sur une seule feuille de papier.

#### **Remarques :**

- **•** Le format de papier doit être le suivant : Lettre US, Légal US, A4 ou JIS B5.
- **•** La taille de la copie doit être définie sur 100 %.

Copie **59**

**1** Chargez un document d'origine face imprimée vers le haut, bord court en premier dans le dispositif d'alimentation automatique (DAA) ou face imprimée vers le bas sur la vitre du scanner.

**Remarque :** Ne chargez pas de cartes postales, de photos, d'images trop petites, de transparents, de photos papier ou de supports trop fins (tels qu'une coupure de magazine) dans le DAA. Placez ces éléments sur la vitre du scanner.

- **2** Si vous chargez un document dans le dispositif d'alimentation automatique, ajustez les guide-papier.
- **3** Sur le panneau de commandes de l'imprimante, appuyez sur le bouton **Copier**.
- **4** Appuyez sur le bouton **Options**.
- **5** Appuyez sur les flèches jusqu'à ce que **Economie** papier s'affiche, puis appuyez sur  $\sqrt{ }$ .
- **6** Sélectionnez la sortie souhaitée, puis appuyez sur  $\sqrt{ }$ .

Par exemple, si vous avez quatre documents d'origine en orientation Portrait à copier sur une seule face d'une même feuille, sélectionnez **4 sur 1 Portrait**, puis appuyez sur  $\sqrt{\ }$ .

- **7** Appuyez sur  $\mathcal{D}$ .
- **8** Si vous avez placé votre document sur la vitre du scanner et que vous souhaitez copier d'autres pages, placez la page suivante sur la vitre du scanner, puis appuyez sur **1** sur le pavé numérique. Sinon, appuyez sur **2** sur le pavé numérique.
- **9** Appuyez sur **pour revenir à l'état Prêt.**

## **Suspension du travail d'impression en cours pour réaliser des copies**

Si le paramètre « Autoriser les priorités pour les copies » est activé, l'imprimante interrompt le travail d'impression en cours lorsque vous lancez un travail de copie.

**Remarque :** le paramètre « Autoriser les priorités pour les copies » doit être activé dans le menu Paramètres de copie pour pouvoir suspendre un travail d'impression en cours et réaliser des copies.

**1** Chargez un document d'origine face imprimée vers le haut, bord court en premier dans le dispositif d'alimentation automatique (DAA) ou face imprimée vers le bas sur la vitre du scanner.

**Remarque :** ne chargez pas de cartes postales, de photos, d'images trop petites, de transparents, de photos papier ou de supports trop fins (tels qu'une coupure de magazine) dans le DAA. Placez ces éléments sur la vitre du scanner.

- **2** Si vous chargez un document dans le dispositif d'alimentation automatique, ajustez les guide-papier.
- **3** Sur le panneau de commandes de l'imprimante, appuyez sur  $\circledast$ .
- **4** Si vous avez placé votre document sur la vitre du scanner et que vous souhaitez copier d'autres pages, placez la page suivante sur la vitre du scanner, puis appuyez sur **1** sur le pavé numérique. Sinon, appuyez sur **2** sur le pavé numérique.
- **5** Appuyez sur pour revenir à l'état **Prêt**.

Copie **60**

# **Annulation d'une copie**

Un travail de copie peut être annulé lorsque le document se trouve dans le dispositif d'alimentation automatique, sur la vitre du scanner ou lorsque le document est en cours d'impression.

**1** Sur le panneau de commandes de l'imprimante, appuyez sur  $\mathbf{X}$ .

**Arrêt** s'affiche, suivi du message **Annuler le travail**.

**2** Appuyez sur  $\sqrt{ }$  pour annuler le travail.

**Annulation** s'affiche.

L'imprimante efface toutes les pages qui se trouvent dans le dispositif d'alimentation automatique ou dans l'imprimante, puis annule le travail.

# **Amélioration de la qualité de copie**

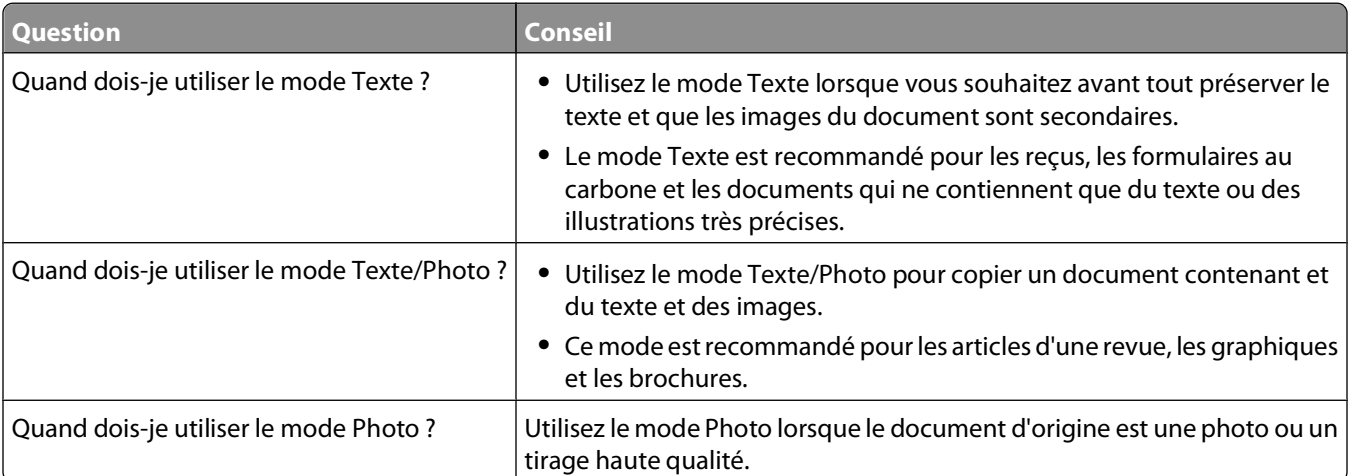

# **Envoi d'un courrier électronique**

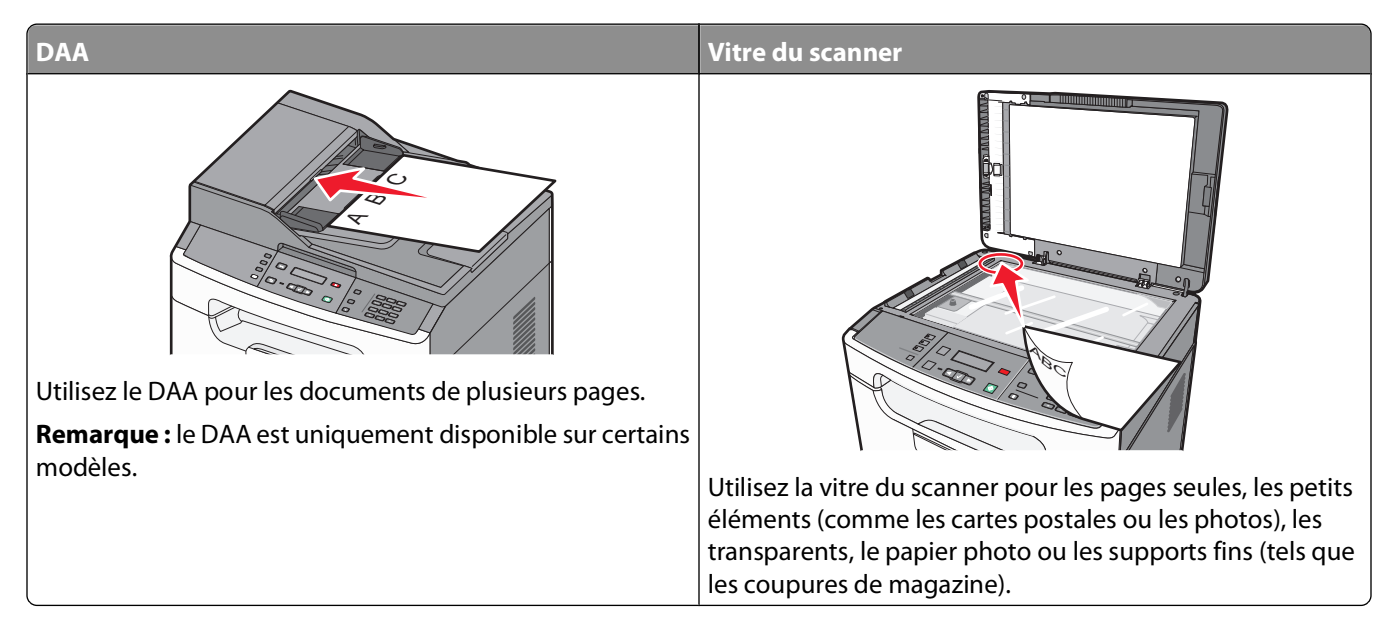

Vous pouvez utiliser l'imprimante pour envoyer des documents numérisés par courrier électronique à un ou plusieurs destinataires. Il existe trois manières d'envoyer un courrier électronique à partir de l'imprimante. Vous pouvez saisir l'adresse électronique, utiliser un numéro de raccourci ou utiliser le carnet d'adresses.

# **Préparation de l'envoi d'un courrier électronique**

#### **Configuration de la fonction de courrier électronique**

Pour pouvoir utiliser l'option de courrier électronique, vous devez l'activer dans les paramètres de l'imprimante et disposer d'une adresse IP ou d'une adresse de passerelle valide. Pour configurer la fonction de courrier électronique :

**1** Saisissez l'adresse IP de l'imprimante dans le champ d'adresse de votre navigateur Web.

**Remarque :** si vous ne connaissez pas l'adresse IP de l'imprimante, imprimez une page de configuration réseau et identifiez l'adresse IP dans la section TCP/IP.

- **2** Cliquez sur **Paramètres**.
- **3** Cliquez sur **Paramètres de courrier électronique/FTP**.
- **4** Cliquez sur **Configuration du serveur de messagerie**.
- **5** Modifiez les paramètres de courrier électronique comme nécessaire.
- **6** Cliquez sur **Envoyer**.

### **Configuration du carnet d'adresses**

**1** Saisissez l'adresse IP de l'imprimante dans le champ d'adresse de votre navigateur Web.

**Remarque :** si vous ne connaissez pas l'adresse IP de l'imprimante, imprimez une page de configuration réseau et identifiez l'adresse IP dans la section TCP/IP.

- **2** Cliquez sur **Paramètres**.
- **3** Cliquez sur **Paramètres de courrier électronique/FTP**.
- **4** Cliquez sur **Gérer les raccourcis des courriers électroniques**.
- **5** Renseignez les champs en y insérant les informations appropriées.
- **6** Cliquez sur **Ajouter**.

## **Création d'un raccourci de messagerie à l'aide du serveur Web incorporé**

**1** Saisissez l'adresse IP de l'imprimante dans le champ d'adresse de votre navigateur Web.

**Remarque :** si vous ne connaissez pas l'adresse IP de l'imprimante, imprimez une page de configuration réseau et identifiez l'adresse IP dans la section TCP/IP.

- **2** Cliquez sur **Paramètres**.
- **3** Dans Autres paramètres, cliquez sur **Gérer les raccourcis**.
- **4** Cliquez sur **Configuration des raccourcis de messagerie**.
- **5** Tapez un nom unique pour le destinataire, puis saisissez son adresse électronique.

**Remarque :** si vous saisissez plusieurs adresses, séparez chacune d'elles à l'aide d'une virgule (,).

- **6** Sélectionnez les paramètres de numérisation (Format, Contenu, Couleur et Résolution).
- **7** Entrez un numéro de raccourci et cliquez sur **Ajouter**.

Si vous entrez un numéro déjà utilisé, vous êtes invité à en sélectionner un autre.

# **Envoi d'un document par courrier électronique**

#### **Envoi d'un courrier électronique à l'aide du pavé numérique**

**1** Chargez un document d'origine face imprimée vers le haut, bord court en premier dans le dispositif d'alimentation automatique (DAA) ou face imprimée vers le bas sur la vitre du scanner.

**Remarque :** ne chargez pas de cartes postales, de photos, d'images trop petites, de transparents, de photos papier ou de supports trop fins (tels qu'une coupure de magazine) dans le DAA. Placez ces éléments sur la vitre du scanner.

- **2** Si vous chargez un document dans le dispositif d'alimentation automatique, ajustez les guide-papier.
- **3** Depuis le panneau de commandes de l'imprimante, appuyez sur **Numériser/Courrier électronique**.

**Numérisation vers courrier électronique** s'affiche.

#### **4** Appuyez sur  $\sqrt{ }$ .

**Recherche** s'affiche.

**Remarque :** si le carnet d'adresses est vide, **Entrée manuelle** s'affiche.

**5** Appuyez sur  $\sqrt{\ }$  pour parcourir le carnet d'adresses ou sur les flèches jusqu'à ce que **Manuel** s'affiche. Appuyez ensuite sur  $\sqrt{\ }$  pour sélectionner ou entrer une adresse électronique.

#### **Utilisation du carnet d'adresses**

- **a** Après avoir sélectionné **Recherche** sur le panneau de commandes de l'imprimante, appuyez sur les flèches jusqu'à ce que l'adresse souhaitée s'affiche.
- **b** Appuyez plusieurs fois sur jusqu'à ce que **Entrée enregistrée** s'affiche, suivi de **Autre adresse ? 1=Oui 2=Non**.
- **c** Appuyez sur **1** pour rechercher une autre adresse ou sur **2** pour terminer la recherche. Après avoir appuyé sur **2**, **Appuyer sur Démarrer pour commencer** s'affiche.
- **d** Appuyez sur  $\mathcal{D}$ .

#### **Entrée manuelle d'une adresse électronique**

Après avoir sélectionné **Manuel** sur le panneau de commandes de l'imprimante, **A** s'affiche sur la première ligne et un curseur clignotant apparaît sur la deuxième ligne.

- **a** Appuyez sur le bouton du pavé numérique correspondant à la lettre ou au chiffre souhaité. Lorsque vous appuyez une première fois sur le bouton, le chiffre correspondant s'affiche. Lorsque vous appuyez de nouveau sur ce bouton, l'une des lettres correspondantes s'affiche.
- **b** Appuyez sur la flèche vers la droite pour passer à l'espace suivant ou patientez quelques secondes pour que le curseur passe à l'espace suivant.
- **c** Une fois l'adresse électronique entrée, appuyez sur  $\sqrt{ }$ . **Entrée enregistrée** s'affiche, suivi de **Autre adresse ? 1=Oui 2=Non**.
- **d** Appuyez sur **1** pour entrer une autre adresse ou sur **2** pour terminer la saisie de l'adresse. Après avoir appuyé sur **2**, **Appuyer sur Démarrer pour commencer** s'affiche.
- **e** Appuyez sur  $\circled{e}$ .

#### **Envoi d'un courrier électronique à l'aide d'un numéro de raccourci**

**1** Chargez un document d'origine face imprimée vers le haut, bord court en premier dans le dispositif d'alimentation automatique (DAA) ou face imprimée vers le bas sur la vitre du scanner.

**Remarque :** Ne chargez pas de cartes postales, de photos, d'images trop petites, de transparents, de photos papier ou de supports trop fins (tels qu'une coupure de magazine) dans le DAA. Placez ces éléments sur la vitre du scanner.

- **2** Si vous chargez un document dans le dispositif d'alimentation automatique, ajustez les guide-papier.
- **3** Depuis le panneau de commandes de l'imprimante, appuyez sur **Numériser/Courrier électronique**.

**Numérisation vers courrier électronique** s'affiche.

**4** Appuyez sur  $\sqrt{ }$ .

**Recherche** s'affiche.

**Remarque :** si le carnet d'adresses est vide, **Entrée manuelle** s'affiche.

- **5** Appuyez sur  $(\# )$ , puis entrez le numéro de raccourci du destinataire.
- **6** Appuyez sur **1** pour entrer un autre raccourci ou sur **2** pour terminer la saisie du raccourci.
- **7** Appuyez sur  $\mathcal{D}$ .

#### **Envoi d'un message électronique à l'aide du carnet d'adresses**

**1** Chargez un document d'origine face imprimée vers le haut, bord court en premier dans le dispositif d'alimentation automatique (DAA) ou face imprimée vers le bas sur la vitre du scanner.

**Remarque :** Ne chargez pas de cartes postales, de photos, d'images trop petites, de transparents, de photos papier ou de supports trop fins (tels qu'une coupure de magazine) dans le DAA. Placez ces éléments sur la vitre du scanner.

- **2** Si vous chargez un document dans le dispositif d'alimentation automatique, ajustez les guide-papier.
- **3** Depuis le panneau de commandes de l'imprimante, appuyez sur **Numériser/Courrier électronique**.

**Numérisation vers courrier électronique** s'affiche.

**4** Appuyez sur  $\sqrt{}$ .

**Recherche** s'affiche.

**Remarque :** si le carnet d'adresses est vide, **Entrée manuelle** s'affiche.

- **5** Appuyez sur  $\sqrt{ }$  pour parcourir le carnet d'adresses.
- **6** Appuyez sur les flèches jusqu'à ce que l'adresse souhaitée s'affiche, puis appuyez sur  $\sqrt{2}$ .
- **7** Appuyez sur **1** pour rechercher une autre adresse ou sur **2** pour terminer la recherche. Après avoir appuyé sur **2**, **Appuyer sur Démarrer pour commencer** s'affiche.
- **8** Appuyez sur  $\left(\Phi\right)$ .

# **Annulation d'un courrier électronique**

Un courrier électronique peut être annulé lorsque le document est numérisé à partir du dispositif d'alimentation automatique ou de la vitre du scanner.

**1** Sur le panneau de commandes de l'imprimante, appuyez sur **X**.

**Annuler le travail de numérisation** s'affiche.

**2** Appuyez sur  $\sqrt{ }$  pour annuler le travail.

**Annulation** s'affiche.

L'imprimante efface toutes les pages qui se trouvent dans le dispositif d'alimentation automatique, puis annule le travail.

# **Envoi d'une télécopie**

**Remarque :** la fonction de télécopie est uniquement disponible sur certains modèles d'imprimantes.

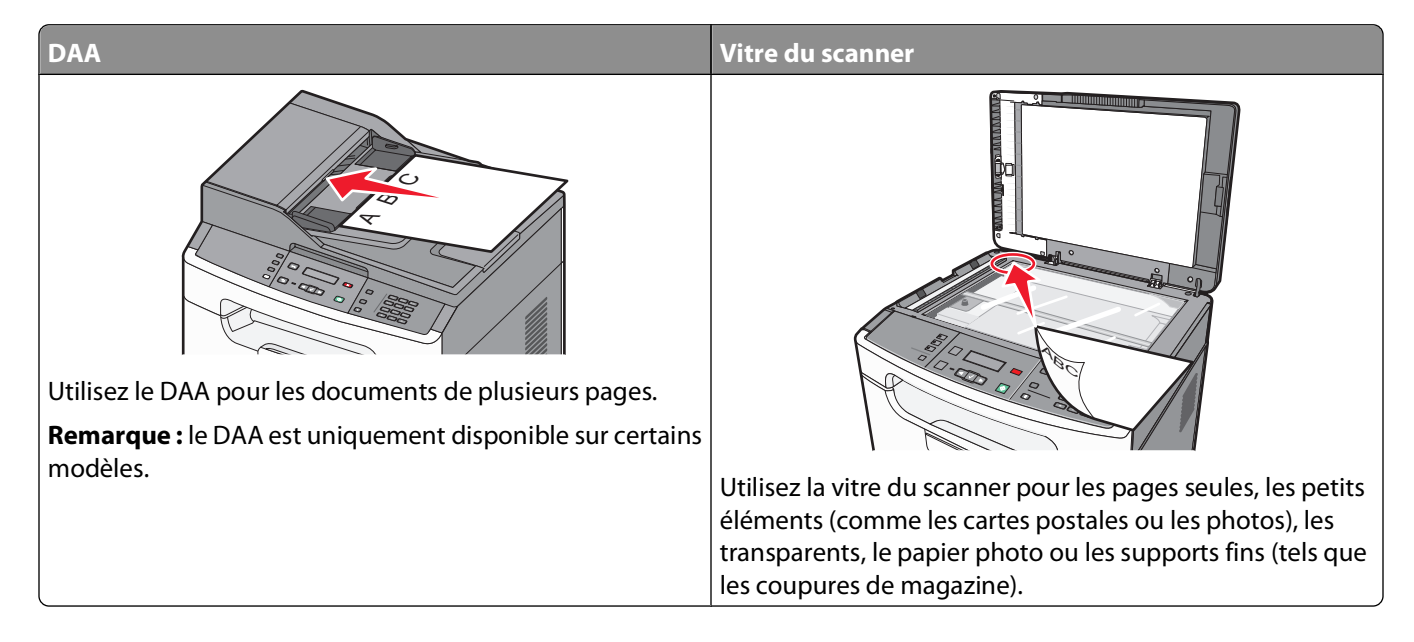

# **Tenir l'imprimante prête à envoyer des télécopies**

Les méthodes de connexion suivantes peuvent ne pas s'appliquer à tous les pays ou régions.

**MISE EN GARDE—RISQUE D'ELECTROCUTION :** n'utilisez pas la fonction Télécopie et ne configurez pas cet appareil durant un orage. De même, n'effectuez aucun branchement électrique ou câblé (cordon d'alimentation ou téléphonique) dans ces conditions.

## **Configuration initiale du télécopieur**

De nombreux pays et régions exigent que les télécopies émises contiennent les informations suivantes dans la marge située en haut ou en bas de chaque page transmise ou sur la première page d'un document transmis : nom du poste (identification de l'entreprise, autre entité ou particulier envoyant le message) et numéro du poste (numéro de téléphone de la machine, entreprise, autre entité ou particulier ayant émis la télécopie).

Pour saisir les informations relatives à la configuration initiale de votre télécopieur, utilisez le panneau de commandes de l'imprimante ou votre navigateur afin d'accéder au serveur Web incorporé, puis ouvrez le menu Paramètres.

**Remarque :** si vous ne disposez pas d'un environnement TCP/IP, utilisez le panneau de commandes de l'imprimante pour entrer les informations relatives à la configuration de votre télécopieur.

#### **Utilisation du panneau de commandes de l'imprimante pour configurer le télécopieur**

Lorsque l'imprimante est mise sous tension pour la première fois ou si elle est restée hors tension pendant une longue période, une série d'écrans de démarrage s'affichent. Si l'imprimante est équipée de la fonctionnalité de télécopie, les écrans suivants apparaissent :

Nom du poste Numéro du poste

- **1** Lorsque **Nom du poste** s'affiche, entrez le nom qui figurera sur toutes les télécopies émises.
	- **a** Appuyez sur le bouton du pavé numérique correspondant à la lettre ou au chiffre souhaité. Lorsque vous appuyez une première fois sur le bouton, le chiffre correspondant s'affiche. Lorsque vous appuyez de nouveau sur ce bouton, l'une des lettres correspondantes s'affiche.
	- **b** Appuyez sur la flèche vers la droite pour passer à l'espace suivant ou patientez quelques secondes pour que le curseur passe à l'espace suivant.
- **2** Une fois le nom du poste entré, appuyez sur  $\sqrt{ }$ .

L'écran Numéro du poste s'affiche.

- **3** Lorsque **Numéro du poste** s'affiche, saisissez le numéro de télécopie de l'imprimante.
	- **a** Appuyez sur le bouton du pavé numérique correspondant au chiffre souhaité.
	- **b** Appuyez sur la flèche vers la droite pour passer à l'espace suivant ou patientez quelques secondes pour que le curseur passe à l'espace suivant.
- **4** Une fois le numéro du poste entré, appuyez sur  $\sqrt{ }$ .

#### **Utilisation du serveur Web incorporé pour configurer le télécopieur**

**1** Saisissez l'adresse IP de l'imprimante dans le champ d'adresse de votre navigateur Web.

**Remarque :** si vous ne connaissez pas l'adresse IP de l'imprimante, imprimez une page de configuration réseau et identifiez l'adresse IP dans la section TCP/IP.

- **2** Cliquez sur **Paramètres**.
- **3** Cliquez sur **Paramètres de télécopie**.
- **4** Cliquez sur **Configuration télécopie analogique**.
- **5** Cliquez à l'intérieur de la zone Nom du poste, puis saisissez le nom à utiliser pour toutes les émissions sur les télécopies.
- **6** Cliquez à l'intérieur de la zone Numéro du poste, puis saisissez le numéro du télécopieur.
- **7** Cliquez sur **Envoyer**.

## **Choix de la connexion du télécopieur**

Vous pouvez connecter l'imprimante à d'autres appareils tels qu'un téléphone, un répondeur ou un modem d'ordinateur. Reportez-vous au tableau suivant pour déterminer la meilleure façon de configurer l'imprimante.

#### **Remarques :**

- **•** L'imprimante est un appareil analogique qui fonctionne mieux lorsqu'il est connecté directement à une prise murale. D'autres appareils (téléphone ou répondeur) peuvent être connectés et fonctionner correctement via l'imprimante comme il est décrit dans les étapes de configuration.
- **•** Si vous souhaitez utiliser une connexion numérique telle que RNIS, DSL ou ADSL, un appareil tiers (comme un filtre DSL) est alors requis. Contactez votre fournisseur DSL pour vous procurer un filtre DSL. Le filtre DSL élimine le signal numérique sur la ligne téléphonique susceptible d'affecter la capacité de l'imprimante à envoyer correctement des télécopies.
- **•** Il n'est pas nécessaire de connecter l'imprimante à un ordinateur, mais il faut la connecter à une ligne téléphonique analogique pour envoyer et recevoir des télécopies.

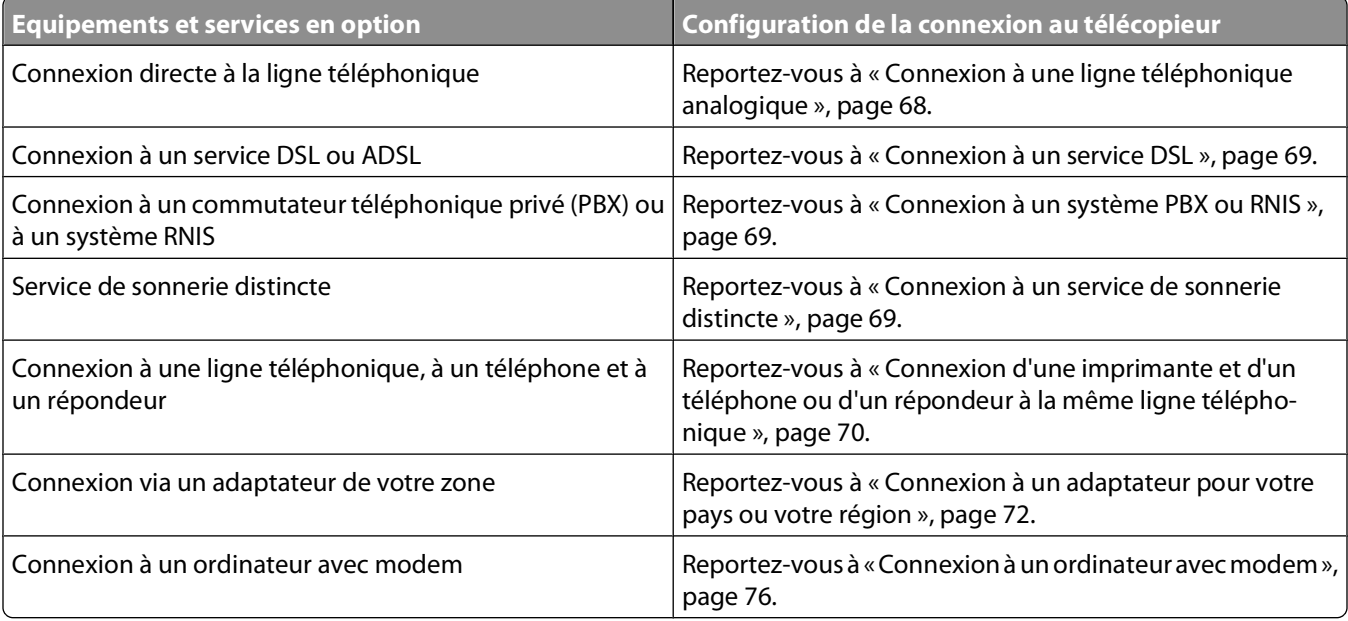

#### **Connexion à une ligne téléphonique analogique**

Si votre appareil de télécommunication utilise une ligne téléphonique de type RJ11 (Etats-Unis), suivez la procédure ci-après pour raccorder l'appareil :

- **1** Branchez une extrémité du cordon téléphonique fourni avec l'imprimante sur le port LINE ...
- **2** Branchez l'autre extrémité sur une prise téléphonique analogique murale active.

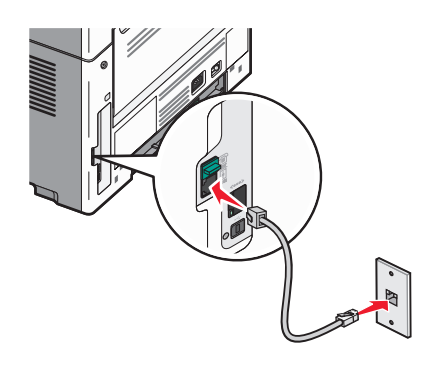

## <span id="page-68-0"></span>**Connexion à un service DSL**

Si vous vous êtes abonné à un service DSL, contactez votre fournisseur DSL pour obtenir un filtre DSL et un cordon téléphonique, puis procédez comme suit pour connecter l'équipement :

- **1** Branchez une extrémité du cordon téléphonique fourni avec l'imprimante sur le port LINE  $\left|\frac{1}{r}\right|$ .
- **2** Branchez l'autre extrémité sur le filtre DSL.

**Remarque :** il se peut que votre filtre DSL soit différent de celui de l'illustration.

**3** Branchez le câble du filtre DSL sur une prise murale téléphonique active.

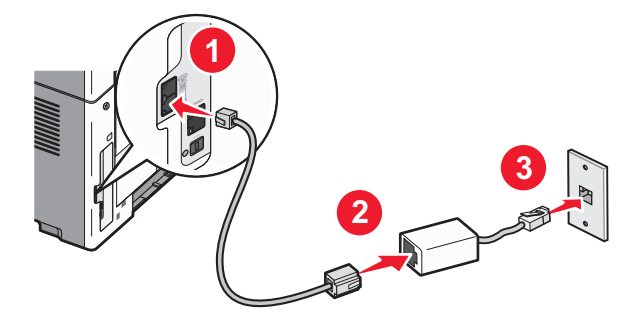

#### **Connexion à un système PBX ou RNIS**

Si vous utilisez un convertisseur ou un adaptateur PBX (commutateur téléphonique privé) ou RNIS, suivez la procédure ci-après pour connecter votre équipement :

- **1** Branchez une extrémité du cordon téléphonique fourni avec l'imprimante sur le port LINE  $\frac{1}{2}$ .
- **2** Branchez l'autre extrémité sur le port utilisé pour la télécopie et le téléphone.

#### **Remarques :**

- **•** Assurez-vous que l'adaptateur est défini sur le type de commutateur utilisé dans votre région.
- **•** Selon l'affection du port RNIS, vous pouvez être amené à vous connecter à un port spécifique.
- **•** Si vous utilisez un système PBX, assurez-vous que la tonalité d'appel en attente ne fonctionne pas.
- **•** Si vous utilisez un système PBX, saisissez le préfixe de la ligne extérieure avant de composer le numéro de télécopie.
- **•** Pour plus d'informations sur l'utilisation d'un télécopieur avec un système PBX, consultez la documentation fournie avec votre système PBX.

#### **Connexion à un service de sonnerie distincte**

Il se peut que votre opérateur téléphonique fournisse un service de sonnerie distincte. Un tel service vous permet de disposer de plusieurs numéros de téléphone sur une seule ligne, chaque numéro ayant une sonnerie différente. Ce système peut s'avérer utile pour distinguer les appels de télécopie des appels vocaux.

les paramètres d'imprimante par défaut permet à l'imprimante de recevoir des télécopies en utilisant tous les types de sonneries. Si vous souhaitez utiliser un seul type de sonnerie pour recevoir les télécopies, vous devez désactiver les autres types de sonneries.

<span id="page-69-0"></span>Si vous êtes abonné à un service de sonnerie distincte, procédez comme suit pour connecter l'équipement :

- **1** Branchez une extrémité du cordon téléphonique fourni avec l'imprimante sur le port LINE  $\frac{1}{2}$ .
- **2** Branchez l'autre extrémité sur une prise téléphonique analogique murale active.

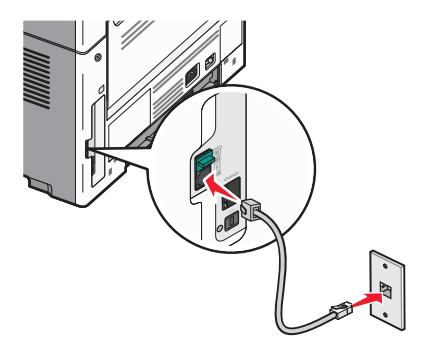

Pour désactiver une sonnerie distincte :

- **1** Sur le panneau de commandes de l'imprimante, appuyez sur  $\left[\infty\right]$ .
- 2 Appuyez sur les flèches jusqu'à ce que **Paramètres** s'affiche, puis appuyez sur  $\sqrt{1}$ .
- **3** Appuyez sur les flèches jusqu'à ce que **Paramètres** de télécopie s'affiche, puis appuyez sur  $\sqrt{ }$ .
- **4** Appuyez sur les flèches jusqu'à ce que **Sonneries** différentes s'affiche, puis appuyez sur  $\sqrt{ }$ .
- **5** Appuyez sur les flèches jusqu'à ce qu'un type de sonnerie distincte s'affiche, puis appuyez sur  $\sqrt{ }$ .
- **6** Appuyez sur les flèches jusqu'à ce que **Hors fonction** s'affiche, puis appuyez sur  $\vee$ .

**Remarque :** si vous désactivez tous les types de sonneries distinctes, l'imprimante ne recevra pas de télécopie.

#### **Connexion d'une imprimante et d'un téléphone ou d'un répondeur à la même ligne téléphonique**

- **1** Branchez une extrémité du cordon téléphonique fourni avec l'imprimante sur le port LINE ...
- **2** Branchez l'autre extrémité du câble téléphonique sur une prise téléphonique analogique murale active.

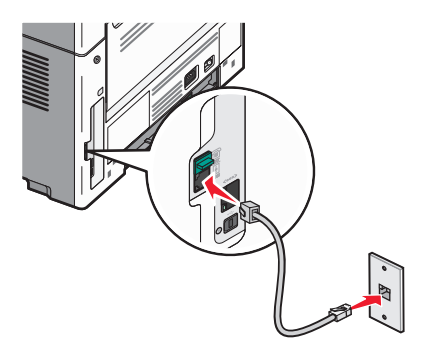

Envoi d'une télécopie

**3** Retirez le bouchon de protection du port EXT de l'imprimante  $\widehat{\mathbb{H}}$ .

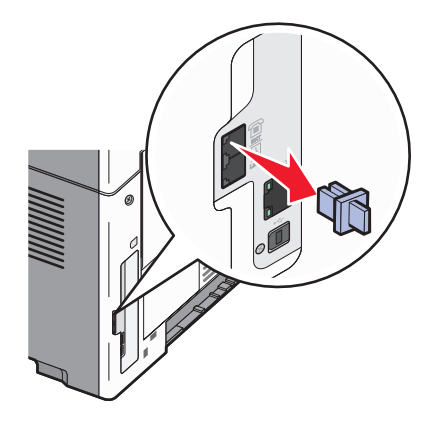

**4** Raccordez directement votre appareil de télécommunication au port EXT de l'imprimante  $\widehat{\mathbb{H}}$ . Essayez l'une des opérations suivantes :

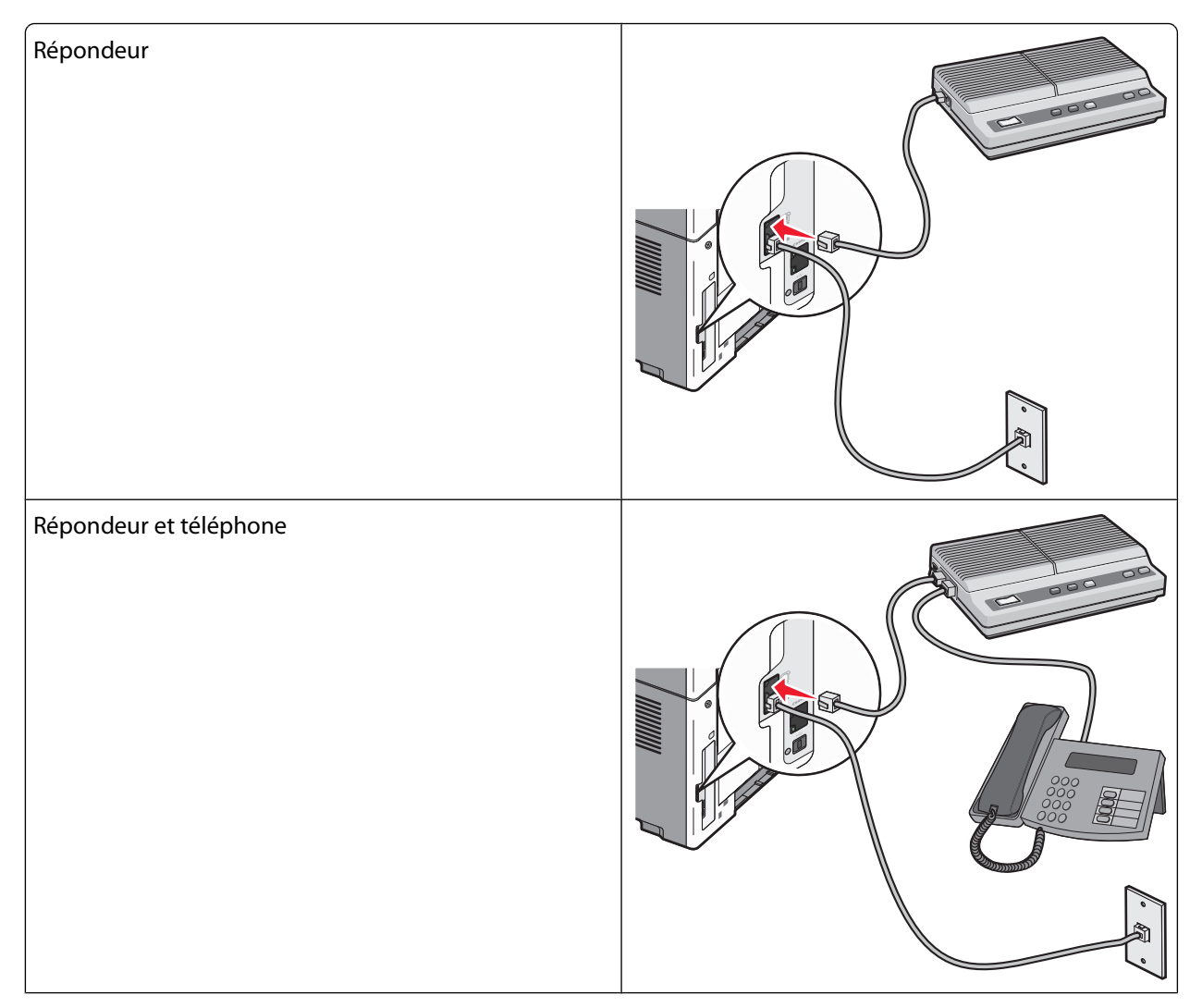

<span id="page-71-0"></span>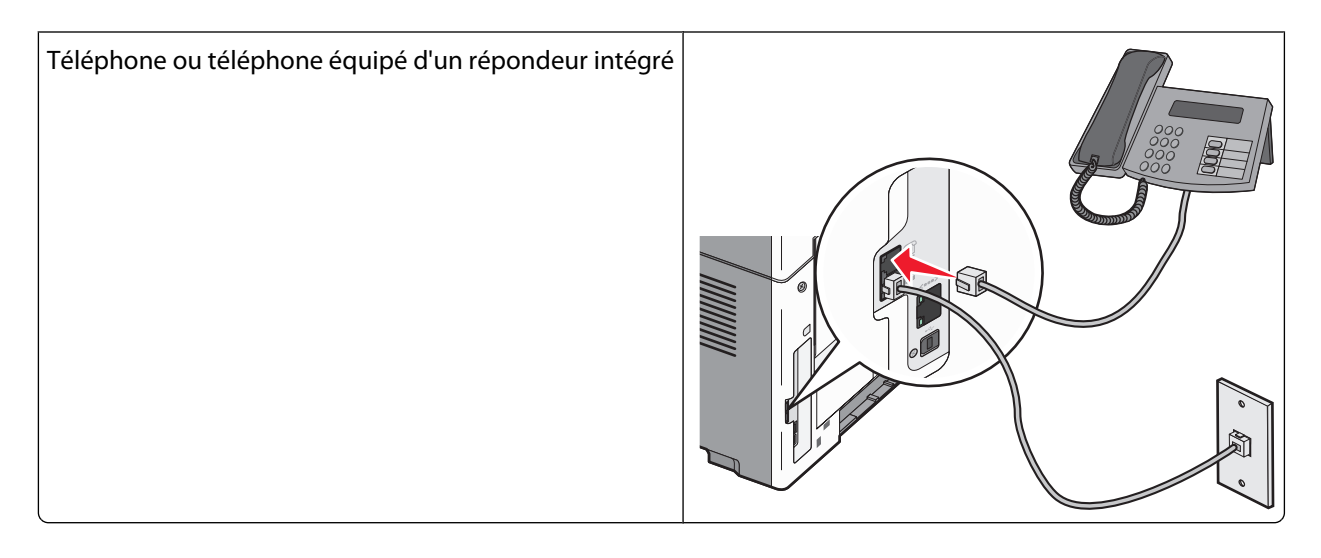

#### **Connexion à un adaptateur pour votre pays ou votre région**

Pour les régions ou pays suivants, un adaptateur spécial est nécessaire afin de brancher le câble téléphonique sur la prise murale téléphonique active.

#### **Pays/région**

- **•** Autriche **•** Nouvelle-Zélande
- **•** Chypre **•** Pays-Bas
- **•** Danemark **•** Norvège
- **•** Finlande **•** Portugal
- **•** France **•** Suède
- **•** Allemagne **•** Suisse
	- **•** Royaume-Uni
- **•** Irlande **•** Italie

#### **Pays ou régions autres que l'Autriche, l'Allemagne et la Suisse**

Pour certains pays ou régions, un adaptateur de ligne téléphonique est inclus dans la boîte. Utilisez-le pour raccorder un téléphone, un répondeur ou tout autre appareil de télécommunication à l'imprimante.

**1** Branchez une extrémité du cordon téléphonique fourni avec l'imprimante sur le port LINE ...

Remarque : l'imprimante est équipée d'une prise R-J11 sur le port EXT **.** Ne retirez pas cette prise. Elle est nécessaire au bon fonctionnement de la fonction de télécopie et des téléphones connectés.

**2** Branchez l'autre extrémité du câble téléphonique sur l'adaptateur, puis l'adaptateur sur la prise murale téléphonique active.

**Remarque :** il se peut que l'adaptateur téléphonique soit différent de celui illustré. Il conviendra à la prise murale utilisée sur votre site.

> Envoi d'une télécopie **72**
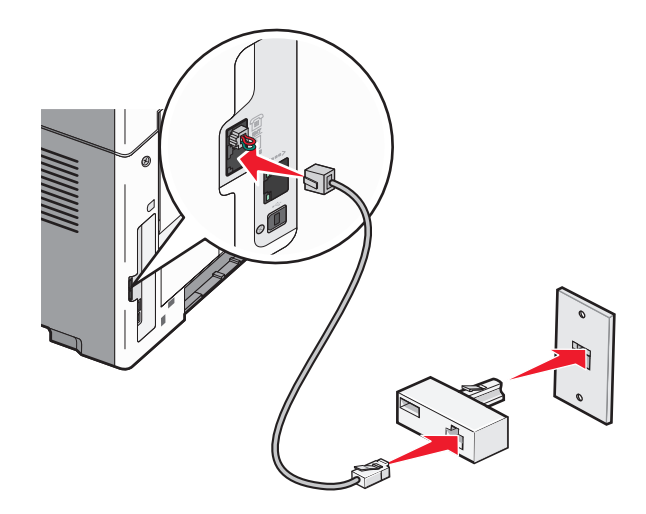

**3** Branchez le répondeur ou le téléphone sur l'adaptateur. Essayez l'une des opérations suivantes :

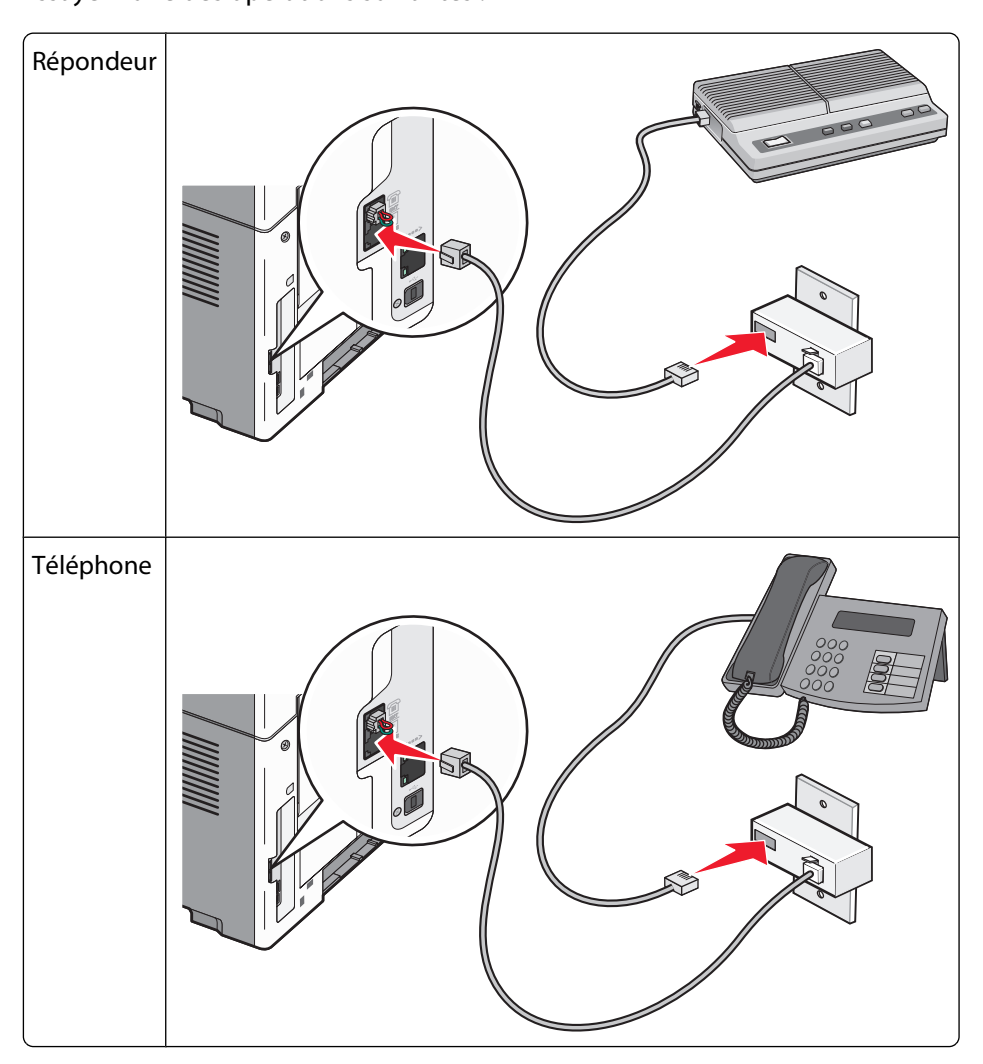

#### **Autriche, Allemagne et Suisse**

L'imprimante est équipée d'une prise R-J11 sur le port EXT  $\widehat{=}$ . Ne retirez pas cette prise. Elle est nécessaire au bon fonctionnement de la fonction de télécopie et des téléphones connectés.

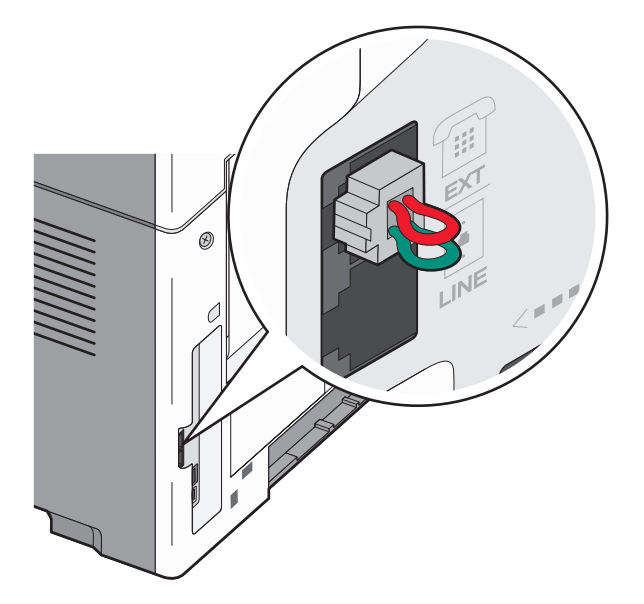

#### **Raccordement à une prise téléphonique murale en Allemagne**

Remarque : l'imprimante est équipée d'une prise R-J11 sur le port EXT **.** Ne retirez pas cette prise. Elle est nécessaire au bon fonctionnement de la fonction de télécopie et des téléphones connectés.

- **1** Branchez une extrémité du cordon téléphonique fourni avec l'imprimante sur le port LINE ...
- **2** Branchez l'autre extrémité du câble téléphonique sur l'adaptateur.

**Remarque :** il se peut que l'adaptateur téléphonique soit différent de celui illustré. Il conviendra à la prise murale utilisée sur votre site.

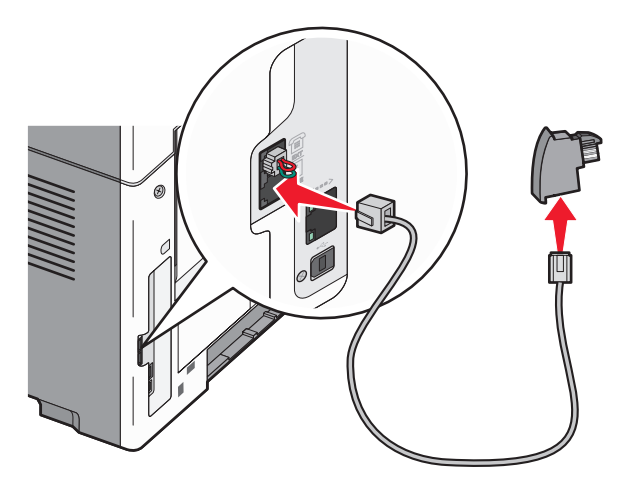

Envoi d'une télécopie

**3** Branchez l'adaptateur sur le connecteur N d'une prise téléphonique murale analogique active.

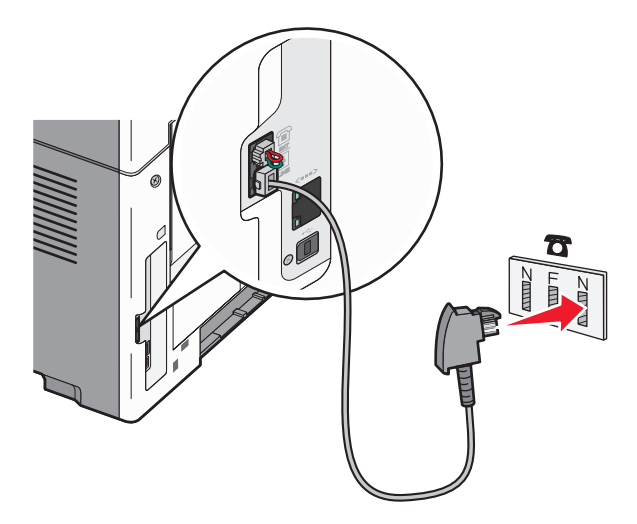

**4** Si vous souhaitez utiliser la même ligne pour les télécopies et le téléphone, branchez un deuxième câble téléphonique (non fourni) entre le téléphone et le connecteur F de la prise téléphonique murale analogique active.

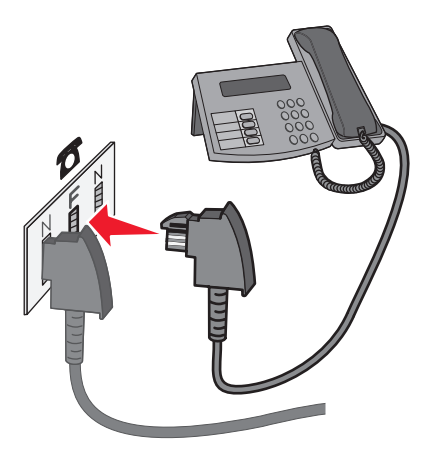

**5** Si vous souhaitez utiliser la même ligne pour enregistrer des messages sur votre répondeur, branchez un deuxième câble téléphonique (non fourni) entre le répondeur et l'autre connecteur N de la prise téléphonique murale analogique active.

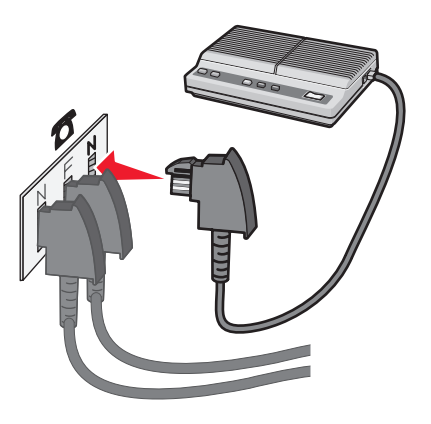

Envoi d'une télécopie

# **Connexion à un ordinateur avec modem**

Connectez l'imprimante à un ordinateur qui comporte un modem pour envoyer des télécopies depuis un logiciel.

Remarque : les étapes de configuration peuvent varier en fonction du pays ou de la région.

- **1** Branchez une extrémité du cordon téléphonique fourni avec l'imprimante sur le port LINE ...
- **2** Branchez l'autre extrémité sur une prise téléphonique analogique murale active.

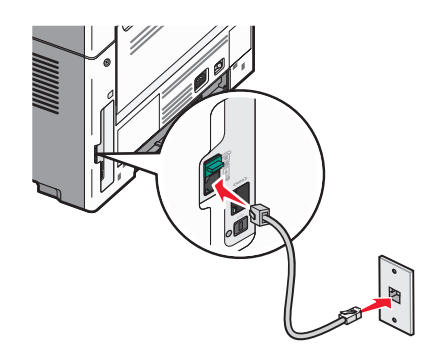

**3** Retirez le bouchon de protection du port EXT de l'imprimante  $\mathbb{R}$ .

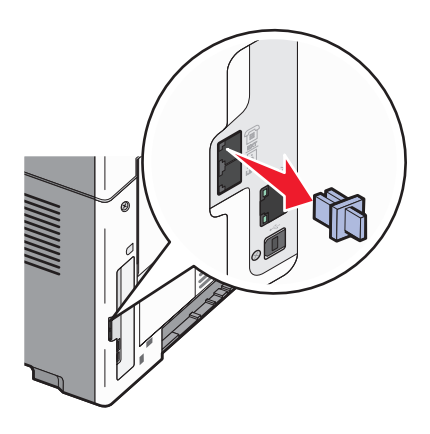

**4** Branchez votre téléphone sur la prise téléphonique de votre ordinateur.

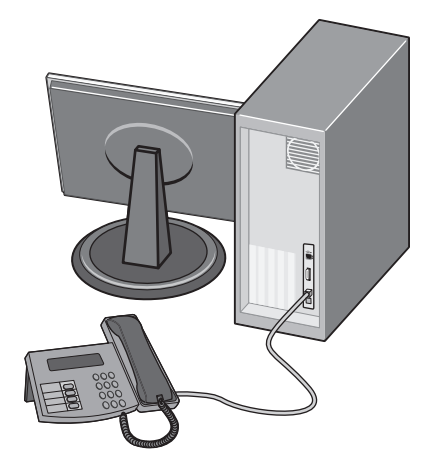

**5** Branchez un autre cordon téléphonique (non fourni) entre le modem de l'ordinateur et le port EXT de l'imprimante ଳ.

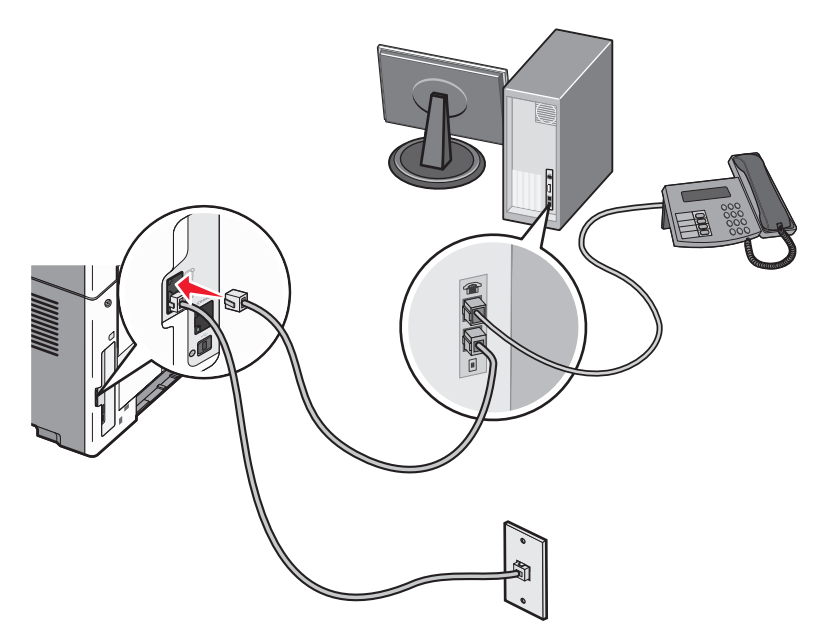

### **Définition du nom et du numéro du télécopieur utilisé pour les émissions**

Pour imprimer le nom et le numéro du télécopieur utilisé pour les émissions sur les télécopies :

**1** Saisissez l'adresse IP de l'imprimante dans le champ d'adresse de votre navigateur Web.

**Remarque :** si vous ne connaissez pas l'adresse IP de l'imprimante, imprimez une page de configuration réseau et identifiez l'adresse IP dans la section TCP/IP.

- **2** Cliquez sur **Paramètres**.
- **3** Cliquez sur **Paramètres de télécopie**.
- **4** Cliquez sur **Configuration télécopie analogique**.
- **5** Cliquez à l'intérieur de la zone Nom du poste, puis saisissez le nom à utiliser pour toutes les émissions sur les télécopies.
- **6** Cliquez à l'intérieur de la zone Numéro du poste, puis saisissez le numéro du télécopieur.
- **7** Cliquez sur **Envoyer**.

# **Définition de la date et l'heure**

Si la date ou l'heure imprimée sur une télécopie est incorrecte, vous pouvez redéfinir la date et l'heure de façon à ce qu'elles soient correctes sur les prochaines télécopies. Pour définir la date et l'heure :

**1** Saisissez l'adresse IP de l'imprimante dans le champ d'adresse de votre navigateur Web.

**Remarque :** si vous ne connaissez pas l'adresse IP de l'imprimante, imprimez une page de configuration réseau et identifiez l'adresse IP dans la section TCP/IP.

**2** Cliquez sur **Paramètres**.

- **3** Cliquez sur **Sécurité**.
- **4** Cliquez sur **Définir la date et l'heure**.
- **5** Dans la section Protocole NTP, sélectionnez **Activer NTP**.

**Remarque :** si vous préférez définir la date et l'heure manuellement, cliquez à l'intérieur de la zone Définir heure/date manuellement, puis saisissez la date et l'heure actuelles.

- **6** Vérifiez que le fuseau horaire est le bon.
- **7** Cliquez sur **Envoyer**.

# **Envoi d'une télécopie**

#### **Envoi d'une télécopie à partir du panneau de commandes de l'imprimante**

**1** Chargez un document d'origine face imprimée vers le haut, bord court en premier dans le dispositif d'alimentation automatique (DAA) ou face imprimée vers le bas sur la vitre du scanner.

**Remarque :** ne chargez pas de cartes postales, de photos, d'images trop petites, de transparents, de photos papier ou de supports trop fins (tels qu'une coupure de magazine) dans le DAA. Placez ces éléments sur la vitre du scanner.

- **2** Si vous chargez un document dans le dispositif d'alimentation automatique, ajustez les guide-papier.
- **3** Sur le panneau de commandes de l'imprimante, appuyez sur le bouton **Télécopier**.
- **4** Entrez le numéro de télécopie et appuyez sur  $\sqrt{ }$ .

#### **Remarques :**

- **•** Pour insérer une pause de numérotation de deux ou trois secondes dans un numéro de télécopie, appuyez sur le bouton **Renuméroter/Pause**. La pause de numérotation apparaît sous forme d'une virgule dans la zone « Envoyer la télécopie à ». Utilisez cette fonction si vous devez d'abord composer un numéro de ligne extérieure.
- Appuyez sur **D** pour déplacer le curseur vers la gauche et supprimer un numéro.
- Pour utiliser un raccourci de télécopie, appuyez sur **II**, puis sur les flèches jusqu'à ce que le raccourci de télécopie souhaité s'affiche. Appuyez sur  $\sqrt{\sqrt{2}}$
- **5** Appuyez sur **1** pour entrer un autre numéro de télécopie ou sur **2** pour terminer la saisie de numéro de télécopie.
- **6** Appuyez sur  $\mathcal{D}$ .

### **Envoi d'une télécopie à partir d'un ordinateur**

L'envoi d'une télécopie à partir d'un ordinateur vous permet d'envoyer des documents électroniques sans quitter votre bureau. Vous pouvez choisir d'envoyer ou non des documents directement depuis un programme logiciel.

#### **Utilisateurs Windows**

- **1** Lorsqu'un fichier est ouvert, cliquez sur **Fichier Imprimer**.
- **2** Cliquez sur **Propriétés**, **Préférences**, **Options** ou **Configuration**.
- **3** Sélectionnez l'onglet **Autres options**, puis cliquez sur **Télécopie**.
- **4** Sur l'écran Télécopie, saisissez le nom du destinataire et son numéro de télécopie.
- **5** Cliquez sur **OK**, puis de nouveau sur **OK**.
- **6** Cliquez sur **Envoyer**.

#### **Sous Mac OS X version 10.5 :**

Les procédures d'envoi d'une télécopie à partir de l'ordinateur varient en fonction de votre système d'exploitation. Pour plus d'informations sur l'utilisation des autres versions de Macintosh OS, reportez-vous à l'aide de Mac OS.

- **1** Lorsqu'un document est ouvert, choisissez **Fichier** > **Imprimer**.
- **2** Sélectionnez l'imprimante dans le menu contextuel Imprimante.

**Remarque :** utilisez le pilote de télécopie de l'imprimante pour visualiser les options de télécopie dans la boîte de dialogue Imprimer. Pour installer le pilote de télécopie, sélectionnez **Ajouter une imprimante**, puis installez de nouveau l'imprimante sous un autre nom en choisissant la version télécopie du pilote.

- **3** Entrez les informations de télécopie (le nom et le numéro du destinataire de la télécopie par exemple).
- **4** Cliquez sur **Télécopie**.

### **Envoi d'une télécopie à une heure planifiée**

**1** Chargez un document d'origine face imprimée vers le haut, bord court en premier dans le dispositif d'alimentation automatique (DAA) ou face imprimée vers le bas sur la vitre du scanner.

**Remarque :** Ne chargez pas de cartes postales, de photos, d'images trop petites, de transparents, de photos papier ou de supports trop fins (tels qu'une coupure de magazine) dans le DAA. Placez ces éléments sur la vitre du scanner.

- **2** Si vous chargez un document dans le dispositif d'alimentation automatique, ajustez les guide-papier.
- **3** Sur le panneau de commandes de l'imprimante, appuyez sur le bouton **Télécopier**.
- **4** Entrez le numéro de télécopie et appuyez sur  $\sqrt{2}$ .
- **5** Dans la zone de télécopie, appuyez sur le bouton **Options**.
- **6** Appuyez sur les flèches jusqu'à ce que **Envoi** différé s'affiche, puis appuyez sur  $\sqrt{ }$ .
- **7** A l'aide du pavé numérique, entrez l'heure d'envoi de la télécopie.

Si l'horloge de l'imprimante est réglée au format 12 heures, utilisez les flèches pour sélectionner **AM** ou **PM**.

- **8** Appuyez sur  $\sqrt{ }$ .
- **9** A l'aide du pavé numérique, entrez la date d'envoi de la télécopie.
- **10** Appuyez sur  $\sqrt{ }$ .
- **11** Appuyez sur

# **Création de raccourcis**

### **Création d'un raccourci de destination de télécopie à l'aide du serveur Web incorporé**

Au lieu de composer tout le numéro de télécopie d'un destinataire sur le panneau de commandes de l'imprimante chaque fois que vous souhaitez envoyer une télécopie, vous pouvez créer une destination de télécopie et y associer un raccourci. Vous pouvez créer un raccourci pour un seul numéro de télécopie ou pour un groupe de numéros de télécopie.

**1** Saisissez l'adresse IP de l'imprimante dans le champ d'adresse de votre navigateur Web.

**Remarque :** si vous ne connaissez pas l'adresse IP de l'imprimante, imprimez une page de configuration réseau et identifiez l'adresse IP dans la section TCP/IP.

- **2** Cliquez sur **Paramètres**.
- **3** Cliquez sur **Gérer les raccourcis**.

**Remarque :** un mot de passe peut vous être demandé. Si vous n'avez pas d'ID utilisateur ni de mot de passe, demandez-en au personnel de l'assistance technique.

- **4** Cliquez sur **Configuration des raccourcis de télécopie**.
- **5** Tapez un nom unique pour le raccourci, puis saisissez le numéro de télécopie.

Pour créer un raccourci regroupant plusieurs numéros, entrez tous les numéros du groupe.

**Remarque :** séparez chacun d'eux à l'aide d'un point-virgule (;).

**6** Associez-y un numéro de raccourci.

Si vous entrez un numéro déjà utilisé, vous êtes invité à en sélectionner un autre.

**7** Cliquez sur **Ajouter**.

#### **Création d'un raccourci de destinations de télécopies à l'aide du panneau de commandes de l'imprimante**

**1** Appuyez sur  $\boxed{\blacksquare}$ .

**Recherche du répertoire** s'affiche.

- **2** Appuyez sur les flèches jusqu'à ce que **Ajouter** s'affiche, puis appuyez sur  $\sqrt{ }$ .
- **3** Appuyez sur les flèches jusqu'à ce que **Numéro** de télécopie s'affiche, puis appuyez sur  $\sqrt{ }$ .
- **4** Entrez le numéro de télécopie et appuyez sur  $\sqrt{2}$ .
- **5** Appuyez sur **1** pour entrer un autre numéro de télécopie ou sur **2** pour terminer la saisie de numéro de télécopie.
- **6** Après avoir sélectionné **2=Non**, **Entrer nom** s'affiche.
	- **a** Appuyez sur le bouton du pavé numérique correspondant à la lettre souhaitée. Lorsque vous appuyez une première fois sur le bouton, le chiffre correspondant s'affiche. Lorsque vous appuyez de nouveau sur ce bouton, l'une des lettres correspondantes s'affiche.
	- **b** Appuyez sur la flèche vers la droite pour passer à l'espace suivant ou patientez quelques secondes pour que le curseur passe à l'espace suivant.
- **c** Une fois le nom du télécopieur entré, appuyez sur  $\sqrt{ }$ . **Enregistrer comme raccourci** s'affiche.
- **d** Entrez le numéro de raccourci, puis appuyez sur  $\sqrt{ }$ .

# **Utilisation des raccourcis et du carnet d'adresses**

### **Utilisation des raccourcis de télécopies**

Les raccourcis de télécopies s'apparentent aux numéros de composition abrégée d'un téléphone ou d'un télécopieur. Lors de la création de destinations de télécopies permanentes, vous pouvez assigner des numéros de raccourcis. Créez les destinations de télécopies permanentes ou numéros de composition abrégée au niveau du lien Gérer les raccourcis, situé sous Paramètres dans le serveur Web incorporé. Un numéro de raccourci (1 à 99999) peut contenir un seul ou plusieurs destinataires. En créant un groupe de destination de télécopie à l'aide d'un numéro de raccourci, vous pouvez facilement diffuser des informations à tout un groupe.

**1** Chargez un document d'origine face imprimée vers le haut, bord court en premier dans le dispositif d'alimentation automatique (DAA) ou face imprimée vers le bas sur la vitre du scanner.

**Remarque :** ne chargez pas de cartes postales, de photos, d'images trop petites, de transparents, de photos papier ou de supports trop fins (tels qu'une coupure de magazine) dans le dispositif d'alimentation automatique. Placez ces éléments sur la vitre du scanner.

- **2** Si vous chargez un document dans le dispositif d'alimentation automatique, ajustez les guide-papier.
- **3** Appuyez sur  $(\# )$ , puis saisissez le numéro de raccourci.
- **4** Appuyez sur  $\circled{e}$ .

#### **Utilisation du carnet d'adresses**

**Remarque :** si la fonctionnalité de carnet d'adresses n'est pas activée, contactez un membre de votre équipe d'assistance technique.

**1** Chargez un document d'origine face imprimée vers le haut, bord court en premier dans le dispositif d'alimentation automatique (DAA) ou face imprimée vers le bas sur la vitre du scanner.

**Remarque :** ne chargez pas de cartes postales, de photos, d'images trop petites, de transparents, de photos papier ou de supports trop fins (tels qu'une coupure de magazine) dans le DAA. Placez ces éléments sur la vitre du scanner.

- **2** Si vous chargez un document dans le dispositif d'alimentation automatique, ajustez les guide-papier.
- **3** Sur le panneau de commandes de l'imprimante, appuyez sur le bouton **Télécopier**.
	- **A :** s'affiche sur la première ligne, tandis que la date et l'heure apparaissent sur la deuxième ligne.
- **4** Appuyez sur le bouton  $\blacksquare$ .

**Rechercher** apparaît à la deuxième ligne.

- **5** Pour envoyer votre télécopie, appuyez sur  $\vee$ .
- **6** Appuyez sur les flèches jusqu'à ce que le numéro de télécopie voulu s'affiche, puis appuyez sur  $\sqrt{ }$ .
- **7** Pour envoyer votre télécopie, appuyez sur  $\mathcal{D}$ .

Envoi d'une télécopie

# **Personnalisation des paramètres de télécopie**

## **Modification de la résolution de la télécopie**

Le réglage des paramètres de résolution modifie la qualité des télécopies. Les paramètres sont compris entre Standard (vitesse très rapide) et Très élevée (vitesse lente, résolution la plus élevée).

**1** Chargez un document d'origine face imprimée vers le haut, bord court en premier dans le dispositif d'alimentation automatique (DAA) ou face imprimée vers le bas sur la vitre du scanner.

**Remarque :** ne chargez pas de cartes postales, de photos, d'images trop petites, de transparents, de photos papier ou de supports trop fins (tels qu'une coupure de magazine) dans le DAA. Placez ces éléments sur la vitre du scanner.

- **2** Si vous chargez un document dans le dispositif d'alimentation automatique, ajustez les guide-papier.
- **3** Sur le panneau de commandes de l'imprimante, appuyez sur le bouton **Télécopier**.
- **4** Composez le numéro de télécopieur à l'aide du pavé numérique.
- **5** Appuyez sur le bouton **Options**.
- **6** Appuyez sur les flèches jusqu'à ce que Résolution s'affiche, puis appuyez sur  $\sqrt{1}$ .
- **7** Appuyez sur les flèches pour modifier la résolution, puis appuyez sur  $\sqrt{ }$ .
- **8** Appuyez sur  $\Phi$ .

#### **Eclaircir ou obscurcir une télécopie**

**1** Chargez un document d'origine face imprimée vers le haut, bord court en premier dans le dispositif d'alimentation automatique (DAA) ou face imprimée vers le bas sur la vitre du scanner.

**Remarque :** ne chargez pas de cartes postales, de photos, d'images trop petites, de transparents, de photos papier ou de supports trop fins (tels qu'une coupure de magazine) dans le DAA. Placez ces éléments sur la vitre du scanner.

- **2** Si vous chargez un document dans le dispositif d'alimentation automatique, ajustez les guide-papier.
- **3** Sur le panneau de commandes de l'imprimante, appuyez sur le bouton **Télécopier**.
- **4** Composez le numéro de télécopieur à l'aide du pavé numérique.
- **5** Appuyez sur le bouton **Options**.
- **6** Appuyez sur les flèches jusqu'à ce que **Intensité** s'affiche, puis appuyez sur .
- **7** Appuyez sur les flèches pour éclaircir ou obscurcir la télécopie, puis appuyez sur  $\sqrt{\cdot}$
- **8** Appuyez sur  $\circled{e}$ .

### **Blocage des télécopies non sollicitées (télécopies de publicité, anonymes)**

**1** Saisissez l'adresse IP de l'imprimante dans le champ d'adresse de votre navigateur Web.

**Remarque :** si vous ne connaissez pas l'adresse IP de l'imprimante, imprimez une page de configuration réseau et identifiez l'adresse IP dans la section TCP/IP.

- **2** Cliquez sur **Paramètres**.
- **3** Cliquez sur **Paramètres de télécopie**.
- **4** Cliquez sur **Configuration télécopie analogique**.
- **5** Sélectionnez **Bloquer les télécopies anonymes**.

Cette option bloque toutes les télécopies entrantes ayant un ID appelant privé ou n'ayant pas d'ID de poste.

- **6** Dans le champ Liste télécopieurs bloqués, saisissez les numéros de téléphone ou les noms de poste de télécopie d'appelants que vous voulez bloquer.
- **7** Cliquez sur **Envoyer**.

# **Affichage d'un journal de télécopie**

**1** Saisissez l'adresse IP de l'imprimante dans le champ d'adresse de votre navigateur Web.

**Remarque :** si vous ne connaissez pas l'adresse IP de l'imprimante, imprimez une page de configuration réseau et identifiez l'adresse IP dans la section TCP/IP.

- **2** Cliquez sur **Rapports**.
- **3** Cliquez sur **Journal des travaux de télécopies** ou sur **Journal des appels de télécopies**.

# **Annulation d'un envoi de télécopie**

Une télécopie peut être annulée lorsque le document se trouve dans le dispositif d'alimentation automatique ou sur la vitre du scanner. Pour annuler une télécopie :

**1** Sur le panneau de commandes de l'imprimante, appuyez sur  $\mathbf{X}$ .

**Arrêt** s'affiche, suivi du message **Annuler le travail**.

**2** Appuyez sur  $\sqrt{ }$  pour annuler le travail.

**Annulation** s'affiche. L'imprimante efface toutes les pages qui se trouvent dans le dispositif d'alimentation automatique ou dans l'imprimante, puis annule le travail.

# **Présentation des options de télécopie**

# **Format d'origine**

Cette option vous permet de choisir le format des documents à envoyer par télécopie.

Envoi d'une télécopie **83**

# **Contenu**

Cette option indique à l'imprimante le type du document d'origine. Le contenu affecte la qualité et la taille de votre numérisation vers la télécopie.

- **• Texte** : accentue le texte haute résolution, précis et noir sur un arrière-plan vierge et blanc.
- **• Texte/Photo** : à utiliser quand les documents d'origine associent du texte et des graphiques ou images.
- **• Photographie** : indique au scanner de porter une attention particulière aux graphiques et aux images. Ce paramètre augmente la durée de numérisation, mais permet de mieux reproduire toute la gamme dynamique des tons du document d'origine. La quantité d'informations enregistrées est plus importante.

# **Résolution**

Cette option augmente la précision avec laquelle le scanner examine le document à envoyer par télécopie. Si vous envoyez une photo, un dessin avec des traits fins ou un document contenant du texte écrit très petit, augmentez la valeur du paramètre Résolution. Le temps requis pour la numérisation sera plus long, mais la qualité de la télécopie meilleure.

- **• Standard** : convient à la plupart des documents.
- **• Elevée** : recommandé pour les documents comportant de petits caractères.
- **• Très élevée** : recommandé pour les documents d'origine avec un niveau de détail élevé.

### **Intensité**

Cette option permet de régler l'intensité lumineuse (plus clair ou plus sombre) des télécopies que vous numérisez par rapport aux documents originaux.

# **Amélioration de la qualité de télécopie**

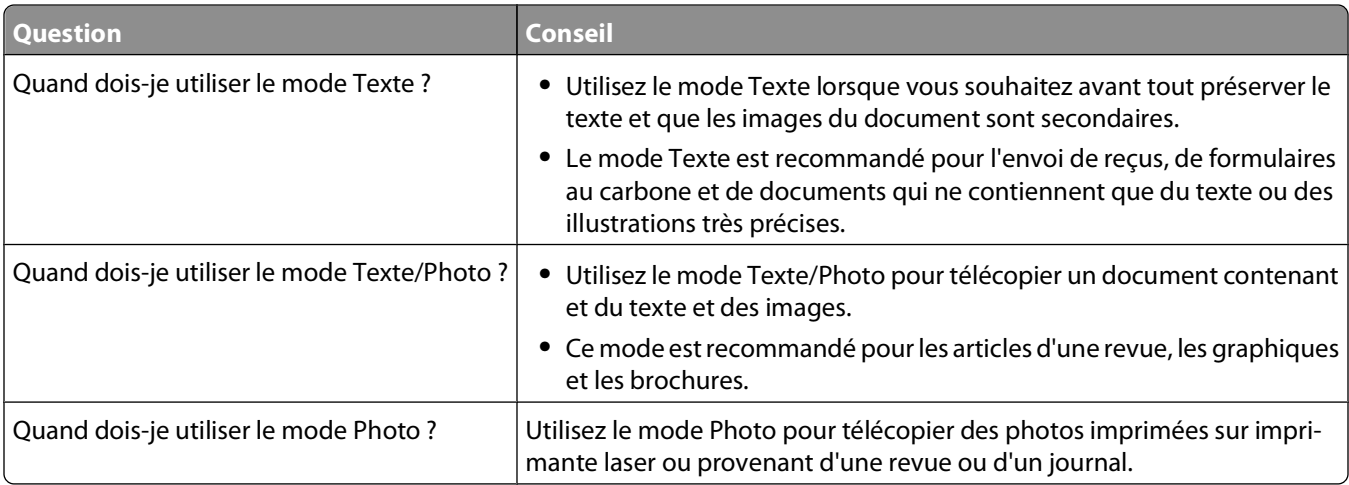

# **Transfert d'une télécopie**

Cette option vous permet d'imprimer et de transférer des télécopies reçues vers un numéro de télécopie.

**1** Saisissez l'adresse IP de l'imprimante dans le champ d'adresse de votre navigateur Web.

**Remarque :** si vous ne connaissez pas l'adresse IP de l'imprimante, imprimez une page de configuration réseau et identifiez l'adresse IP dans la section TCP/IP.

- **2** Cliquez sur **Paramètres**.
- **3** Cliquez sur **Paramètres de télécopie**.
- **4** Cliquez sur **Configuration télécopie analogique**.
- **5** Cliquez dans la zone **Transfert télécopie**, puis sélectionnez l'une des options suivantes :
	- **•** Imprimer
	- **•** Imprimer et transférer
	- **•** Transférer
- **6** Dans la liste **Transférer à**, sélectionnez **Télécopie**.
- **7** Cliquez dans la zone **Raccourci Transférer à**, puis entrez le numéro de raccourci vers lequel vous souhaitez transférer la télécopie.

**Remarque :** le numéro de raccourci doit être valide pour le paramètre sélectionné dans la case Transférer à.

**8** Cliquez sur **Envoyer**.

# **Numérisation vers un ordinateur**

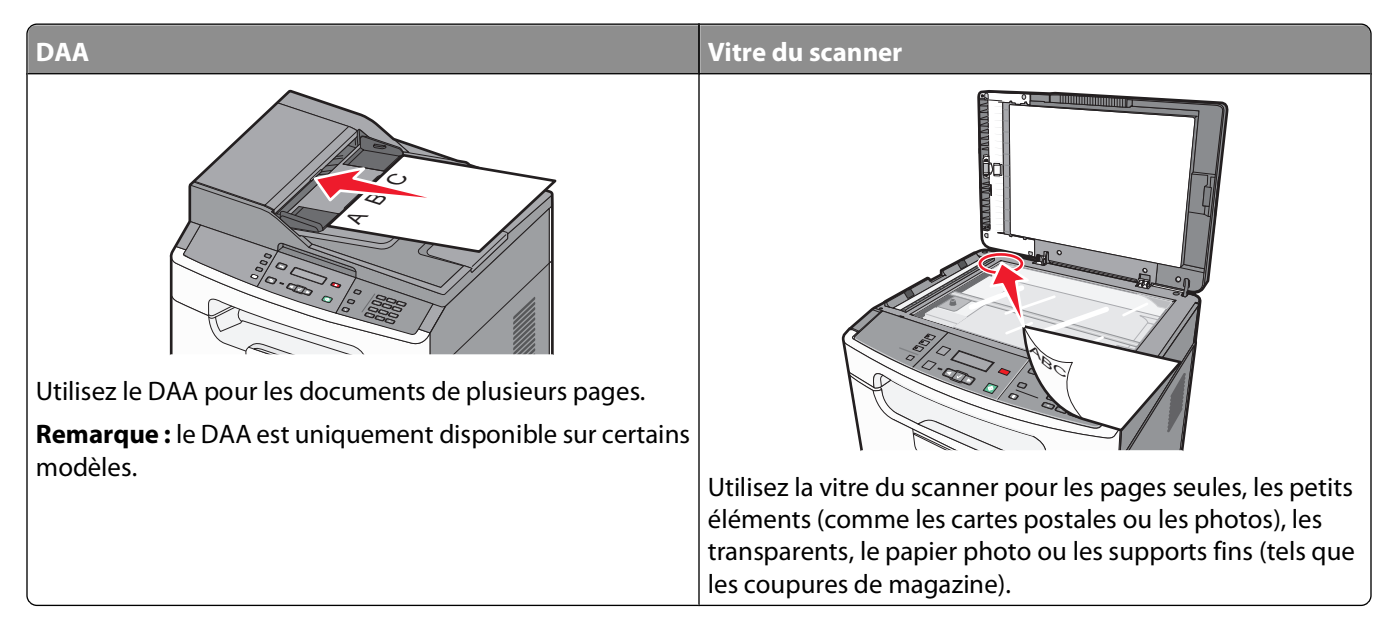

Le scanner vous permet de numériser des documents directement vers un ordinateur. L'ordinateur ne doit pas obligatoirement être directement connecté à l'imprimante pour que vous puissiez recevoir des images numérisées. Vous pouvez numériser des documents vers votre ordinateur sur le réseau en créant un profil de numérisation sur l'ordinateur et en le téléchargeant ensuite sur l'imprimante.

# **Numérisation vers un ordinateur**

**1** Saisissez l'adresse IP de l'imprimante dans le champ d'adresse de votre navigateur Web.

**Remarque :** si vous ne connaissez pas l'adresse IP de l'imprimante, imprimez une page de configuration réseau et identifiez l'adresse IP dans la section TCP/IP.

- **2** Cliquez sur **Profil de numérisation**.
- **3** Cliquez sur **Créer un profil de numérisation**.
- **4** Sélectionnez vos paramètres de numérisation, puis cliquez sur **Suivant**.
- **5** Sélectionnez un emplacement sur votre ordinateur vers lequel vous souhaitez enregistrer le fichier numérisé de sortie.
- **6** Saisissez un nom d'utilisateur et un nom de numérisation. Le nom de numérisation est le nom qui apparaît à l'écran dans la liste des profils de numérisation.
- **7** Cliquez sur **Envoyer**.
- **8** Numérisez votre document.

Un numéro de raccourci a été automatiquement attribué lorsque vous avez cliqué sur Envoyer. Conservez ce numéro de raccourci et utilisez-le lorsque vous êtes prêt à numériser vos documents.

**a** Chargez un document d'origine face imprimée vers le haut, bord court en premier dans le dispositif d'alimentation automatique (DAA) ou face imprimée vers le bas sur la vitre du scanner.

**Remarque :** ne chargez pas de cartes postales, de photos, d'images trop petites, de transparents, de photos papier ou de supports trop fins (tels qu'une coupure de magazine) dans le DAA. Placez ces éléments sur la vitre du scanner.

- **b** Si vous chargez un document dans le dispositif d'alimentation automatique, ajustez les quide-papier.
- **c** Appuyez sur le bouton **Numériser/Courrier électronique**.
- **d** Appuyez sur les flèches jusqu'à ce que **Profils** s'affiche, puis appuyez sur  $\sqrt{ }$ .
- **e** Appuyez sur  $(\# )$ , puis saisissez le numéro de raccourci.
- **f** Appuyez sur  $\circledast$ .
- **9** Retournez à l'ordinateur pour voir le fichier.

Le fichier de sortie est enregistré dans l'emplacement que vous avez indiqué ou il est ouvert avec le programme que vous avez spécifié.

# **Présentation des options de profil de numérisation**

Ces options vous permettent de sélectionner des formats prédéfinis ou de personnaliser les paramètres de numérisation. Vous pouvez régler ces paramètres :

### **Paramètres de numérisation standard**

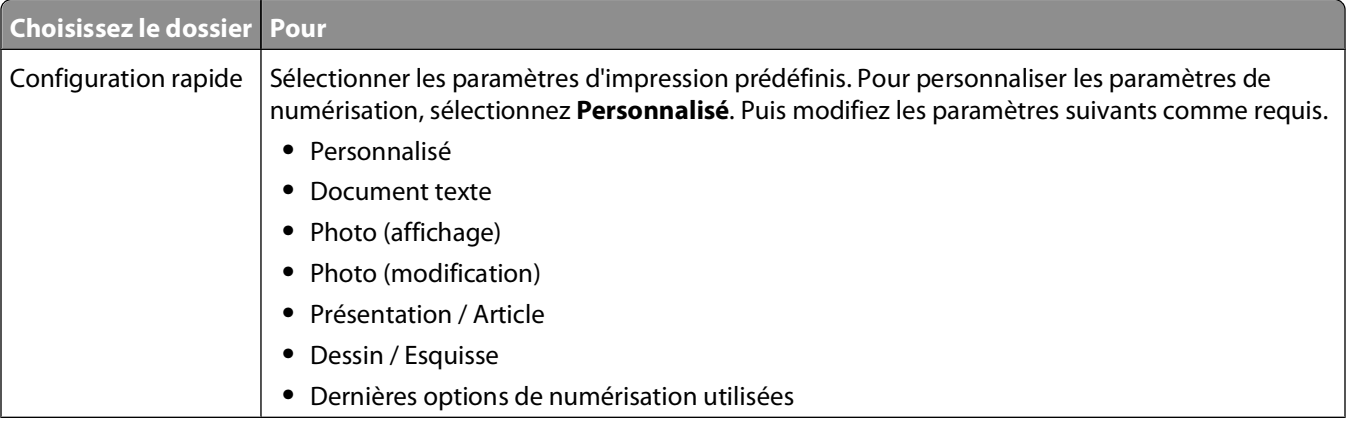

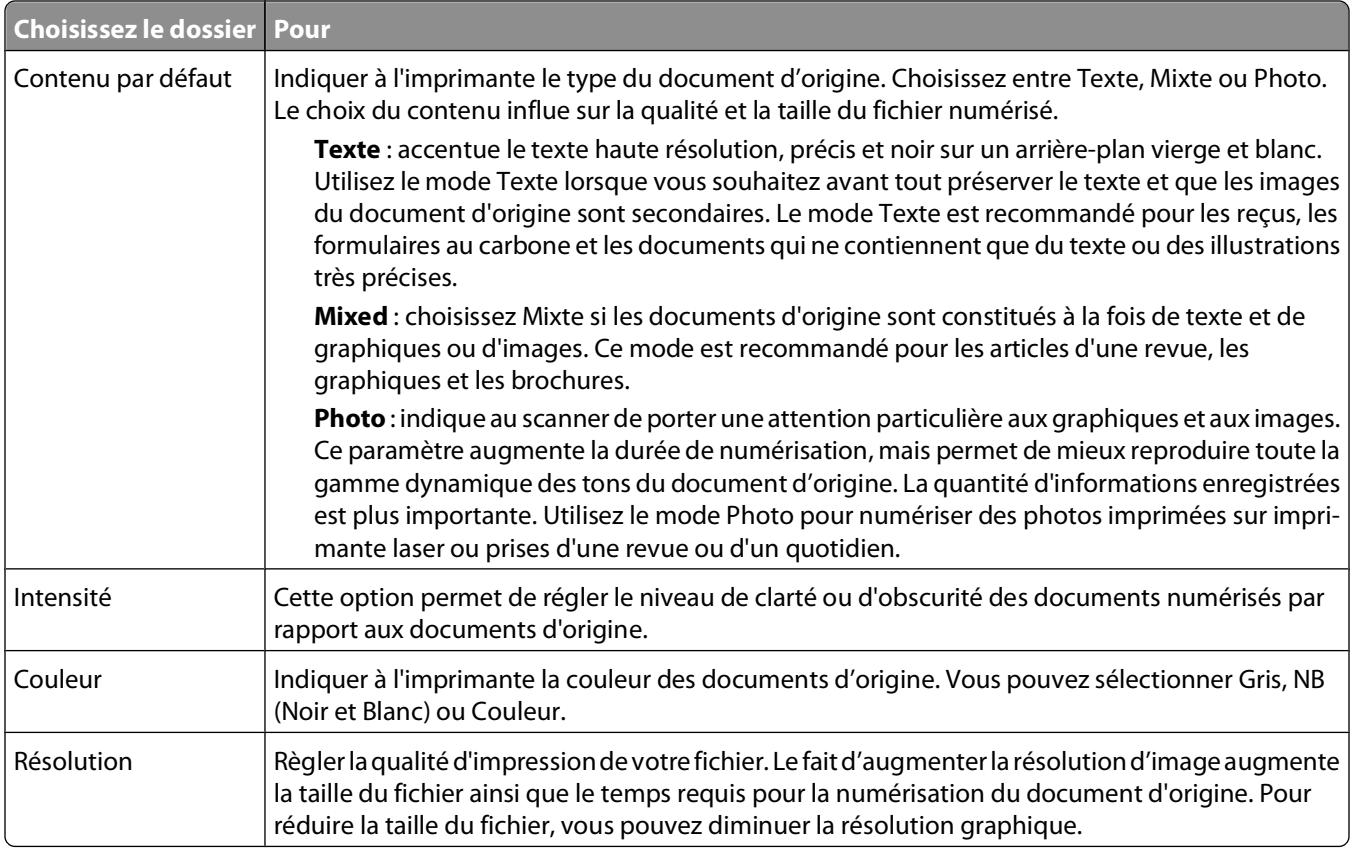

# **Options de la page**

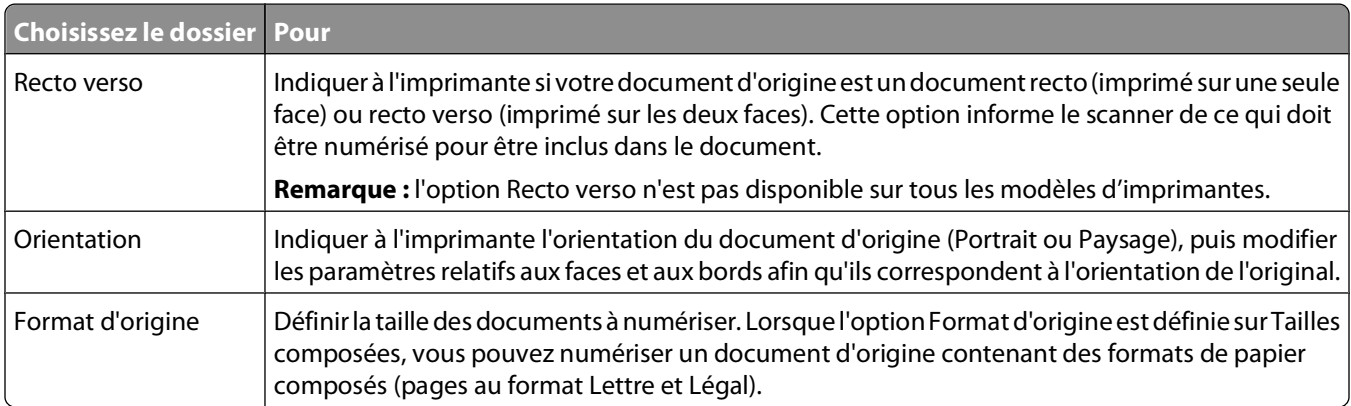

# **Traitemt avancé image**

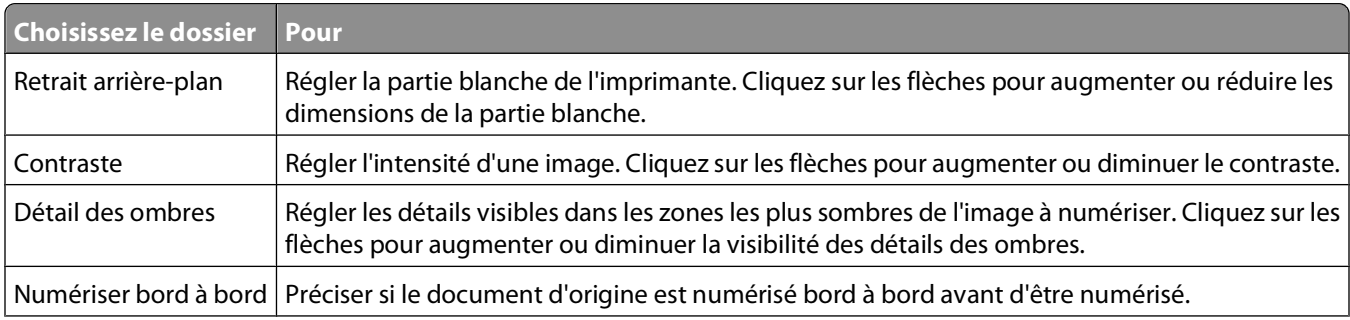

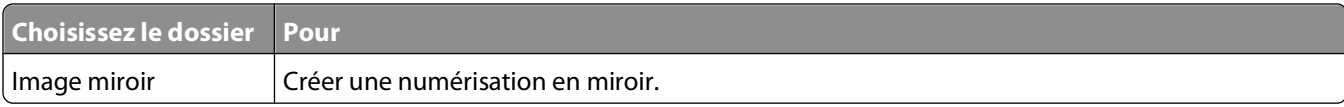

# **Options du fichier**

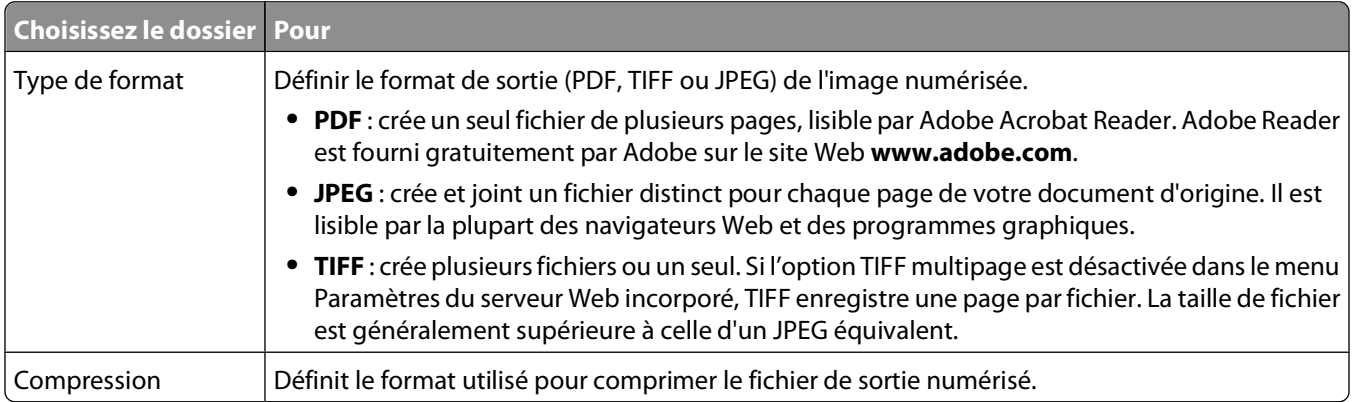

# **Amélioration de la qualité de numérisation**

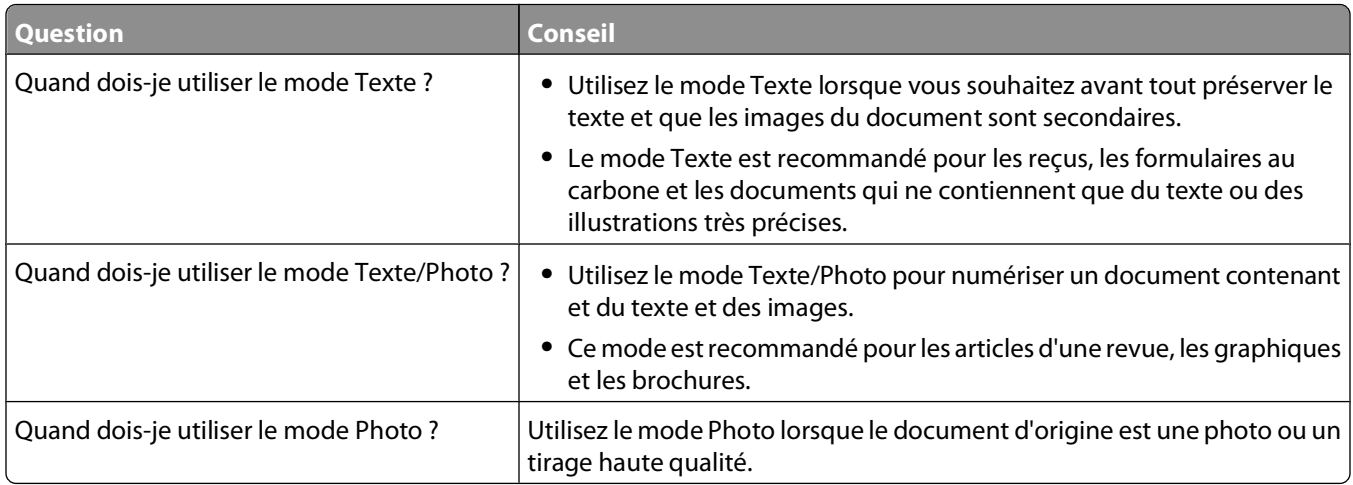

# **Utilisation du logiciel Scan Center**

# **Présentation des fonctionnalités de Scan Center**

Le logiciel Scan Center vous permet de modifier les paramètres de numérisation et de sélectionner la destination d'envoi des documents numérisés. Les paramètres de numérisation modifiés avec le logiciel Scan Center peuvent être enregistrés et utilisés pour d'autres travaux de numérisation.

Les fonctionnalités disponibles sont les suivantes :

- **•** Numérisation et envoi d'images sur votre ordinateur
- **•** Conversion d'images numérisées en texte
- **•** Aperçu de l'image numérisée et réglage de la luminosité et du contraste

- **•** Grandes numérisations conservant tous les détails
- **•** Numérisation de documents recto verso

# **Présentation des menus de l'imprimante**

# **Liste des menus**

Plusieurs menus sont disponibles pour simplifier la modification des paramètres par défaut de l'imprimante :

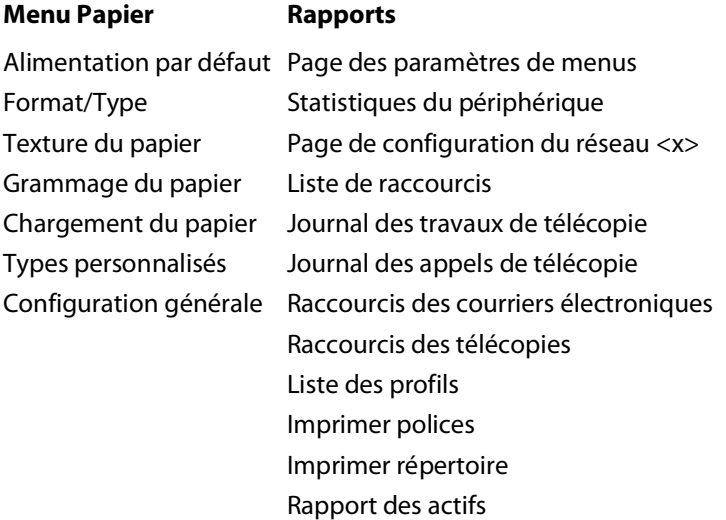

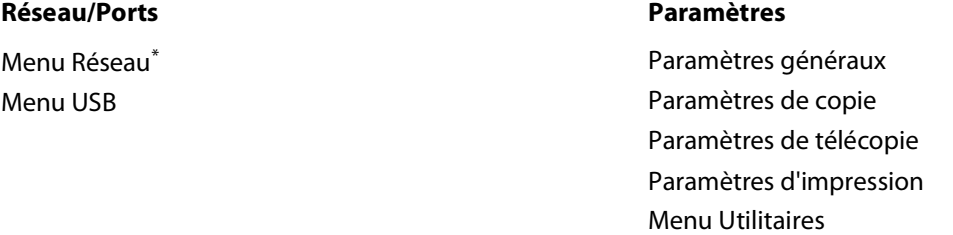

\* En fonction de la configuration de l'imprimante, cette option de menu apparaît en tant que Réseau standard ou Réseau <x>.

Définir date/heure

# **Menu Papier**

# **Menu Alimentation par défaut**

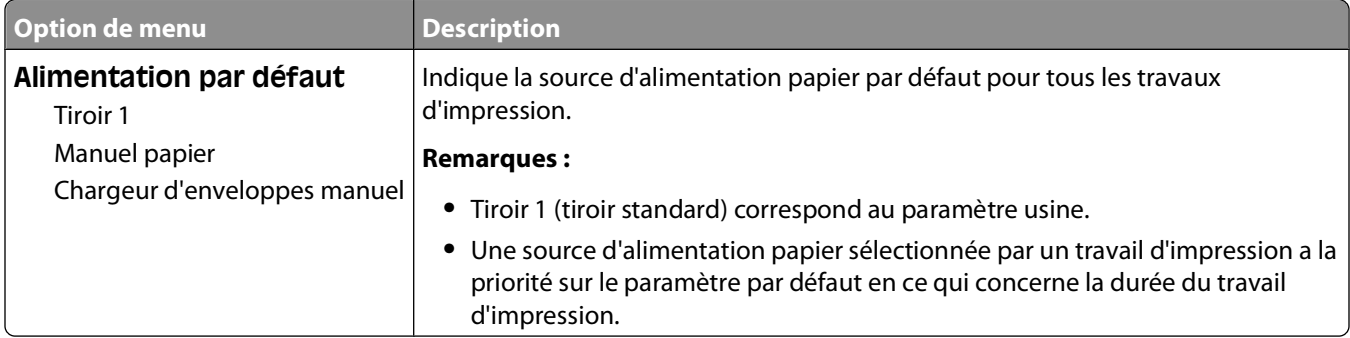

## **Menu Format/Type**

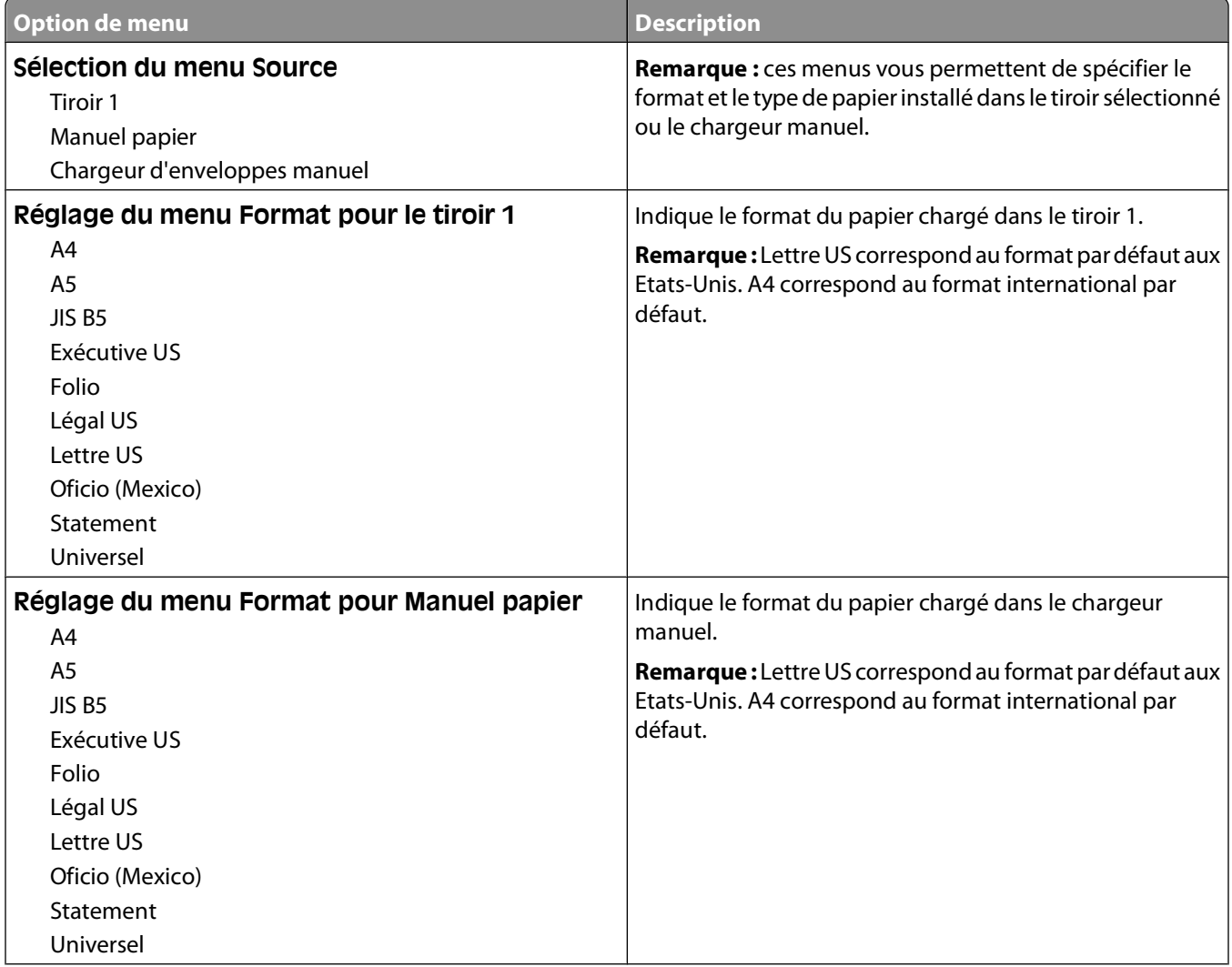

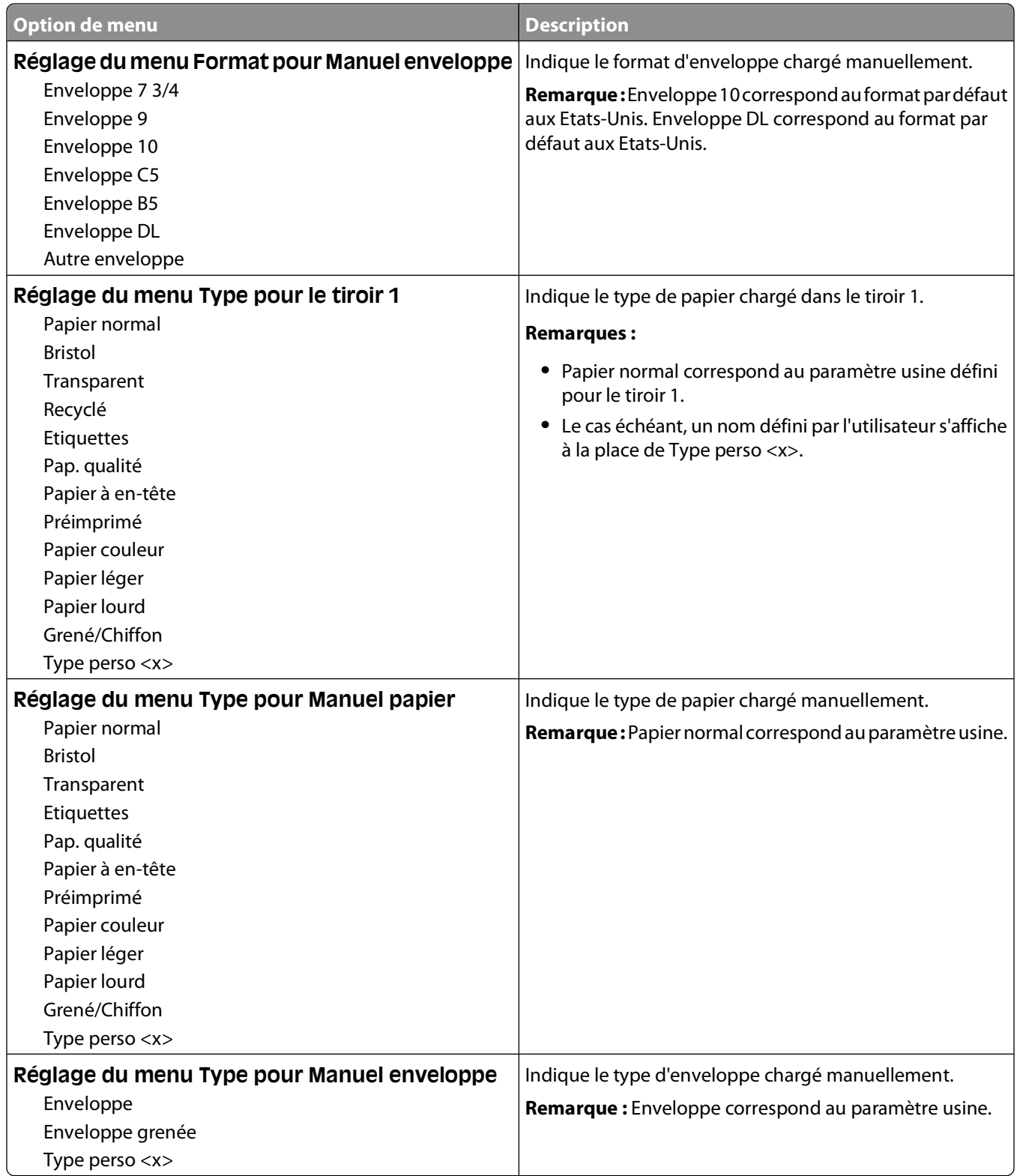

# **Menu Texture du papier**

Dans le menu Texture du papier, les fonctions Sélectionner type et Sélectionner texture fonctionnent ensemble pour vous permettre de choisir une texture pour un type de papier déterminé.

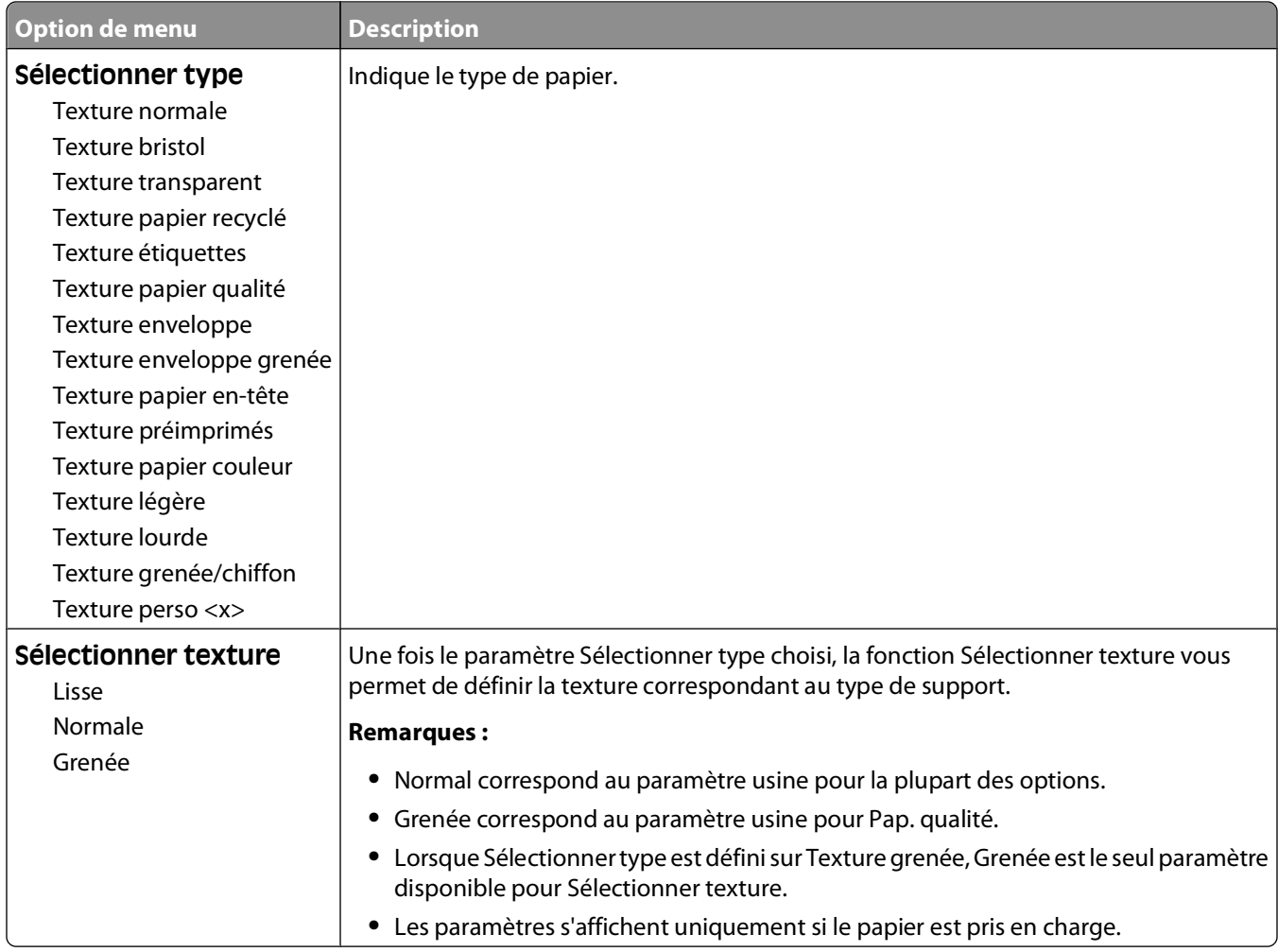

# **Menu Grammage du papier**

Dans le menu Grammage du papier, les fonctions Sélectionner type et Sélectionner grammage fonctionnent ensemble pour vous permettre de choisir un grammage pour un type de papier déterminé.

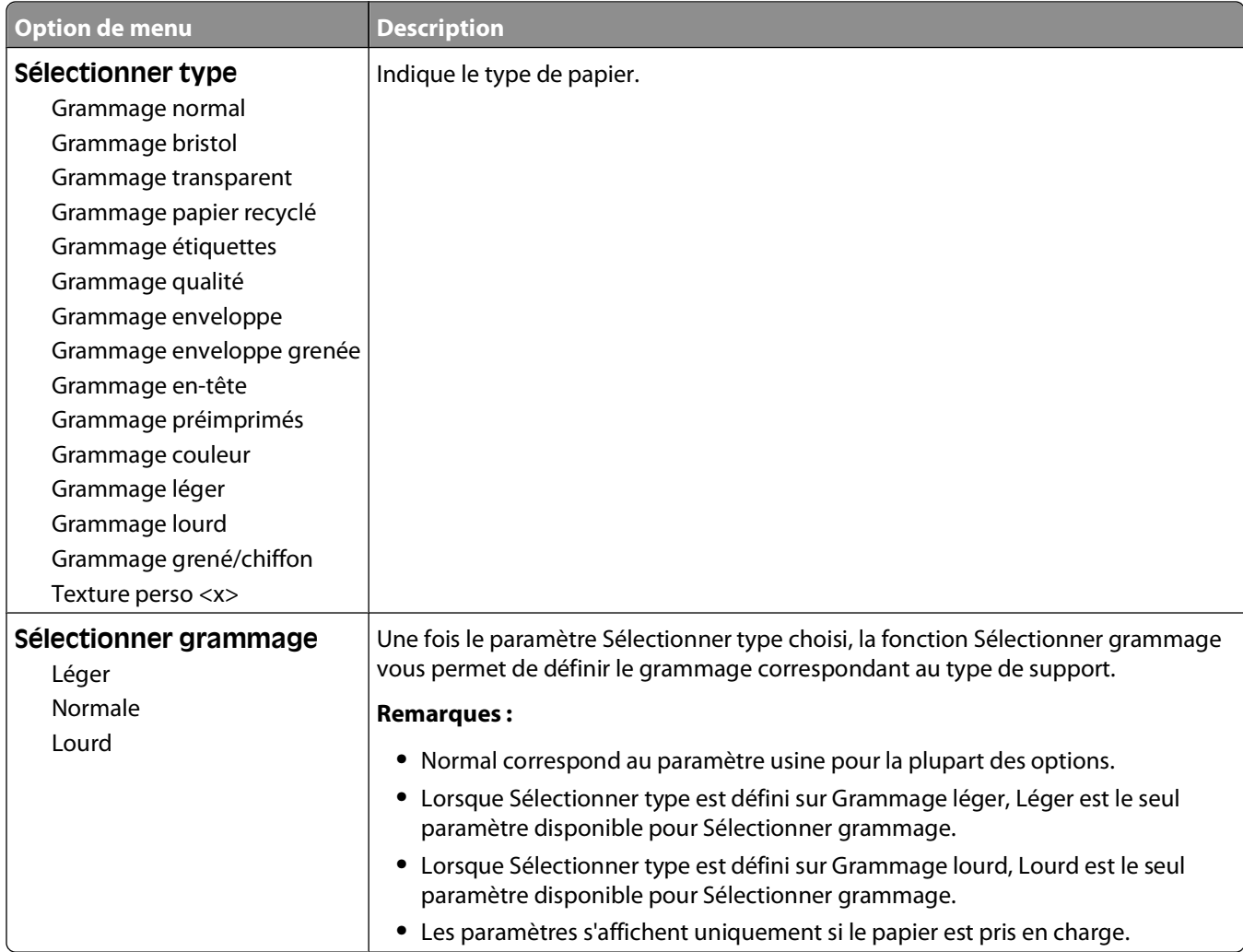

### **Menu Types personnalisés**

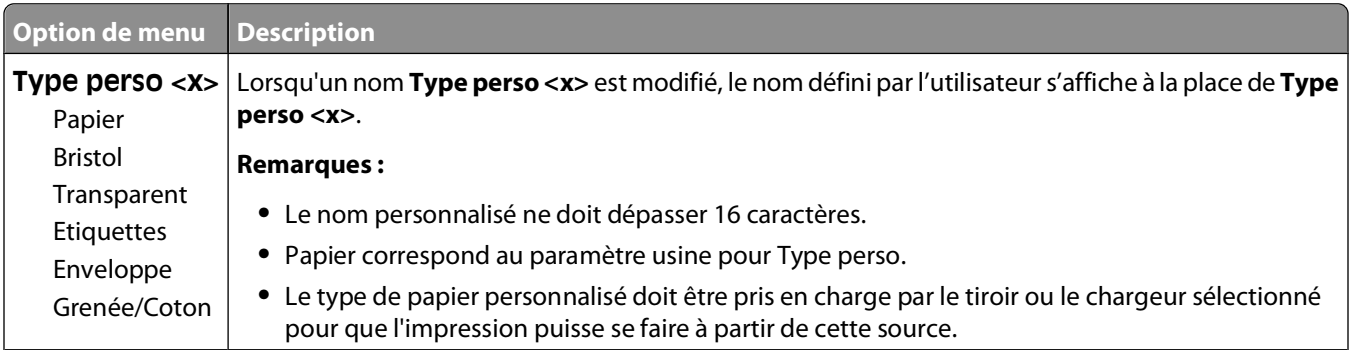

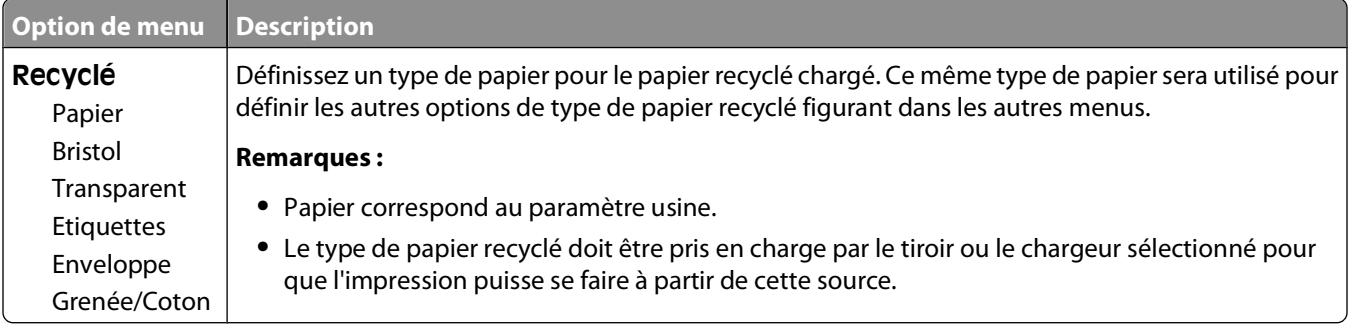

# **Menu Formats de numérisation personnalisés**

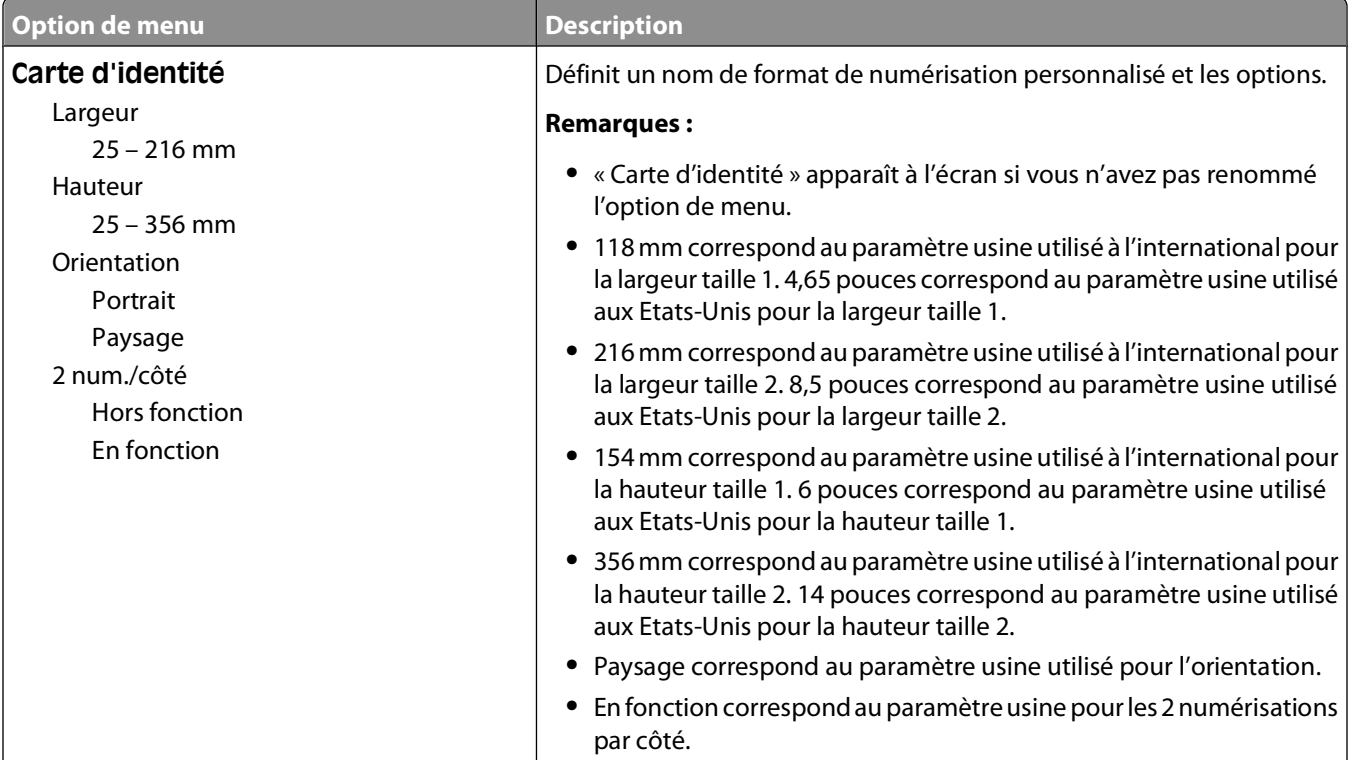

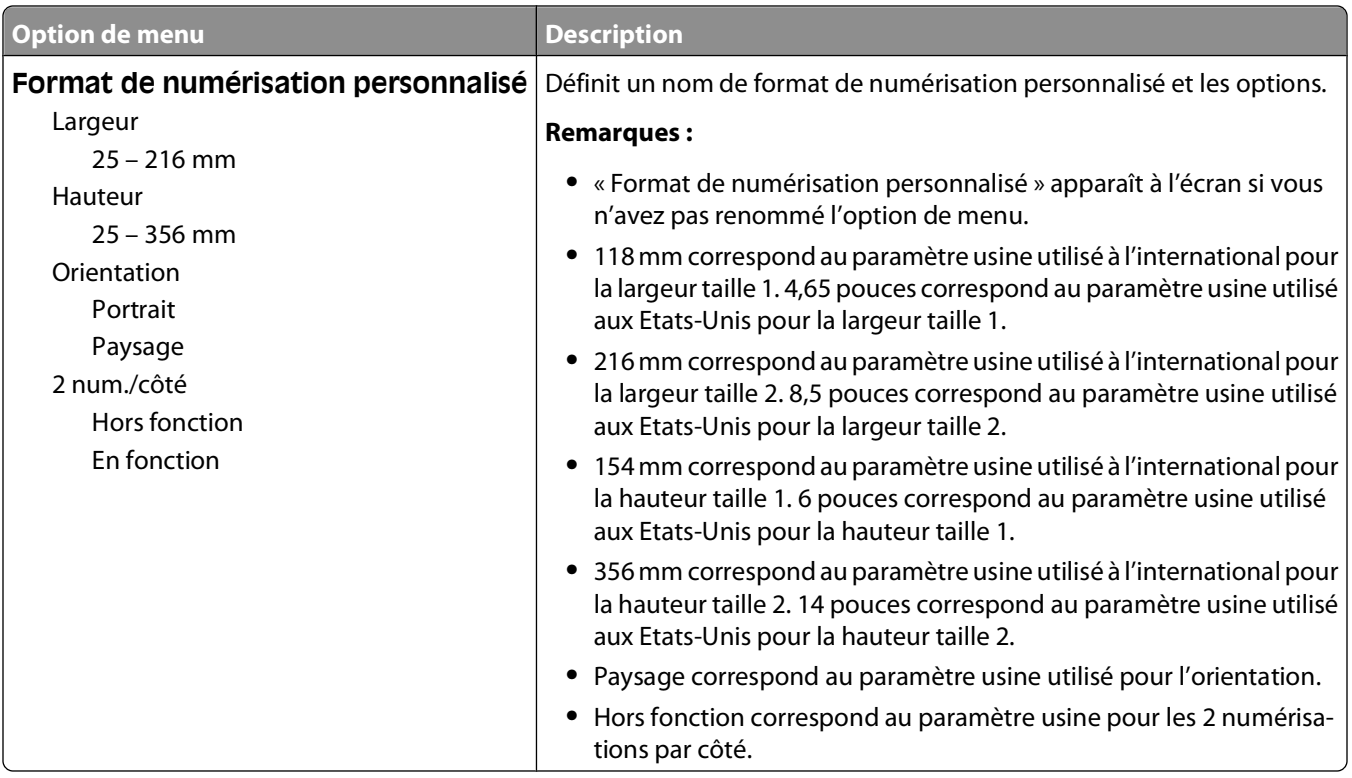

# **Menu Configuration générale**

Ces options permettent de définir la hauteur, la largeur et le sens d'alimentation du format de papier Universel. Le paramètre Format papier Universel correspond à un format de papier défini par l'utilisateur. Ce paramètre est répertorié avec les autres paramètres de format de papier et inclut les options similaires, telles que l'impression recto verso et l'impression de plusieurs pages sur une seule feuille.

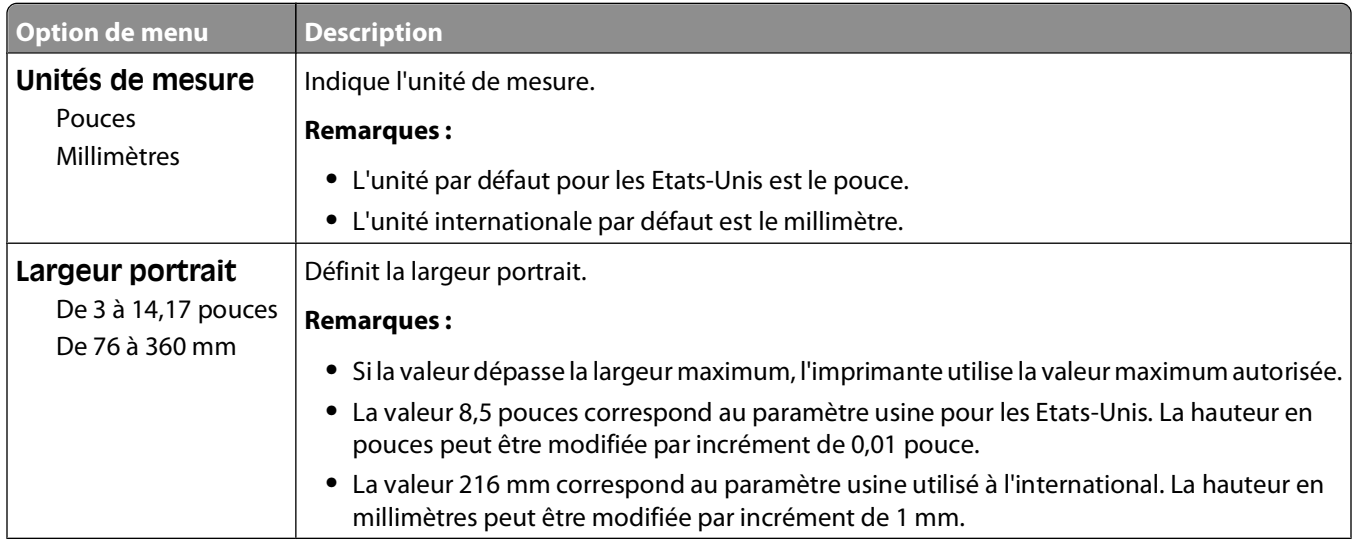

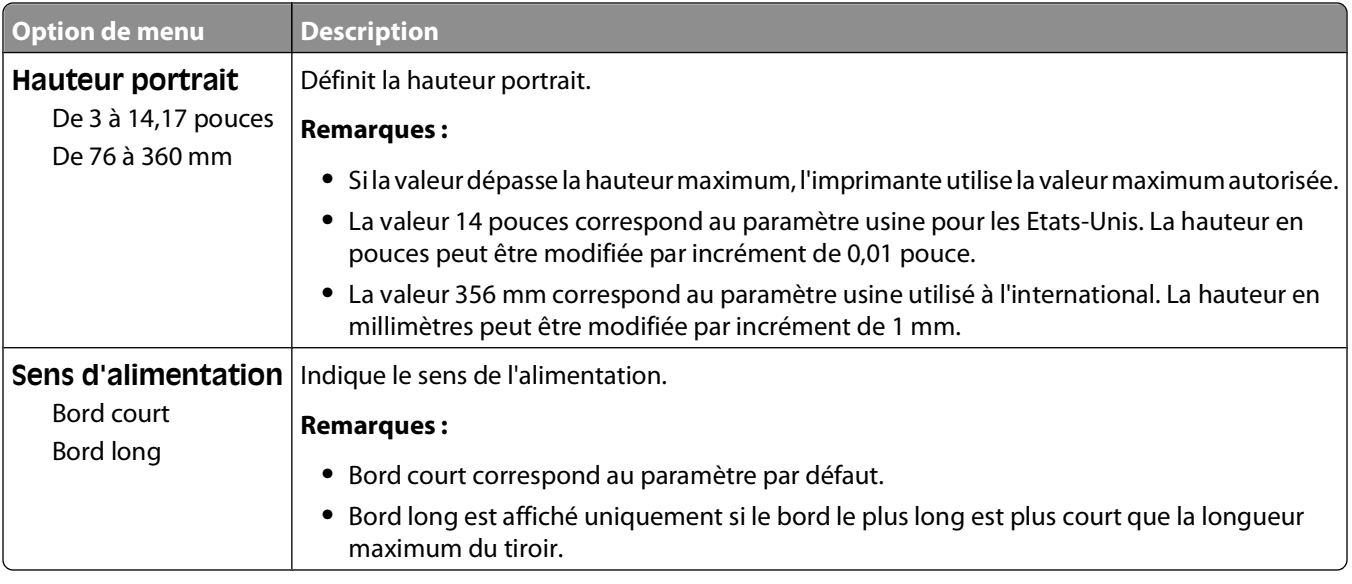

# **Menu Rapports**

### **Menu Rapports**

**Remarque :** lorsque vous sélectionnez une option du menu Rapports, le rapport indiqué s'imprime.

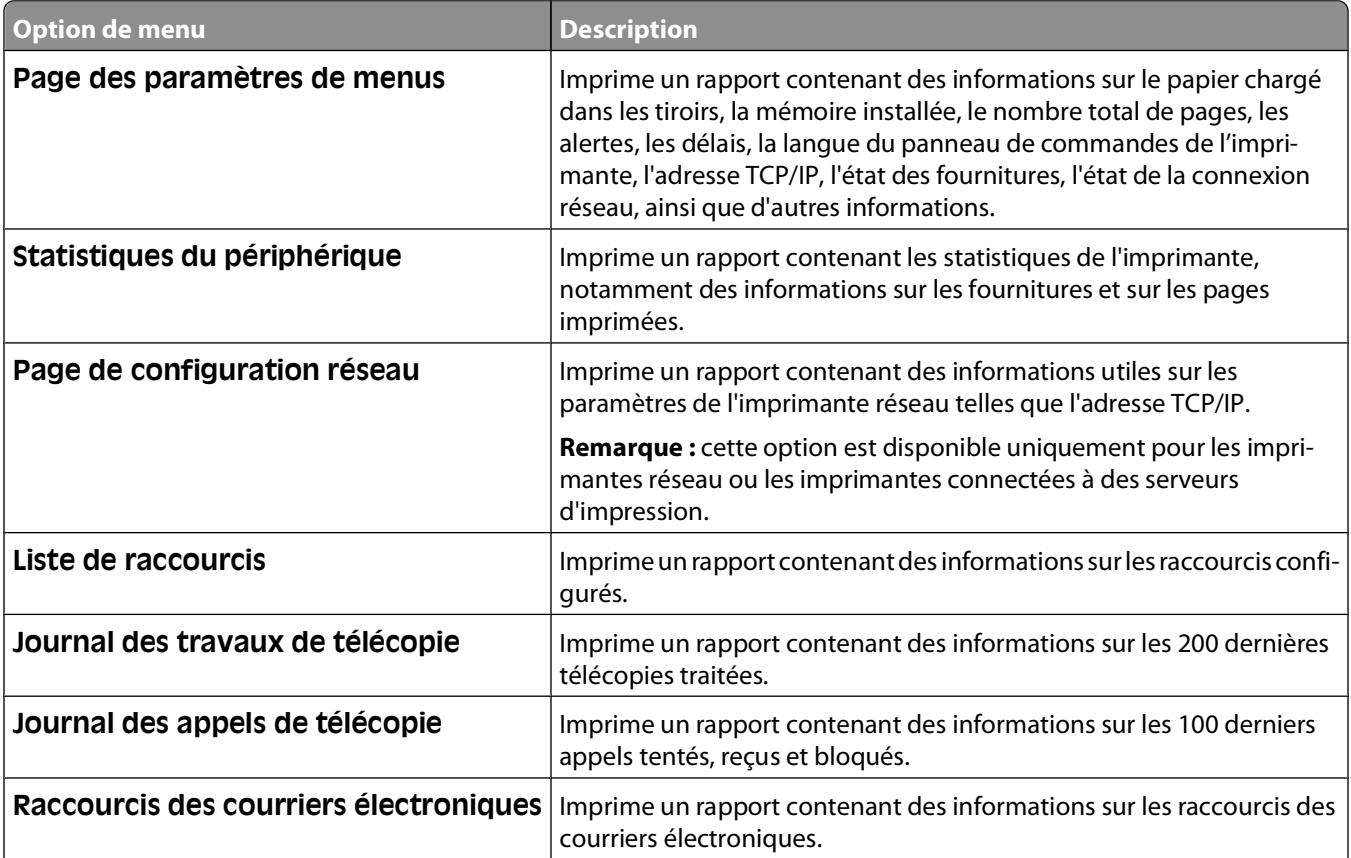

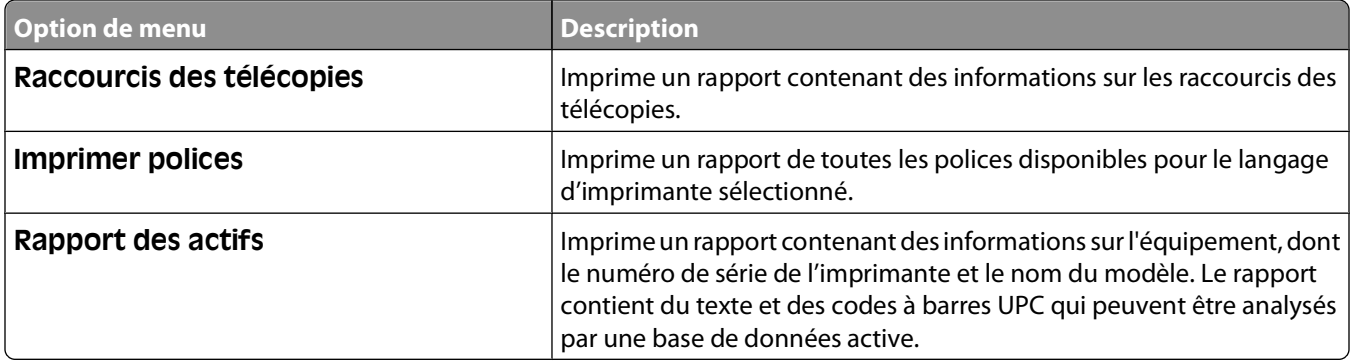

# **Menu Paramètres**

# **Menu Paramètres généraux**

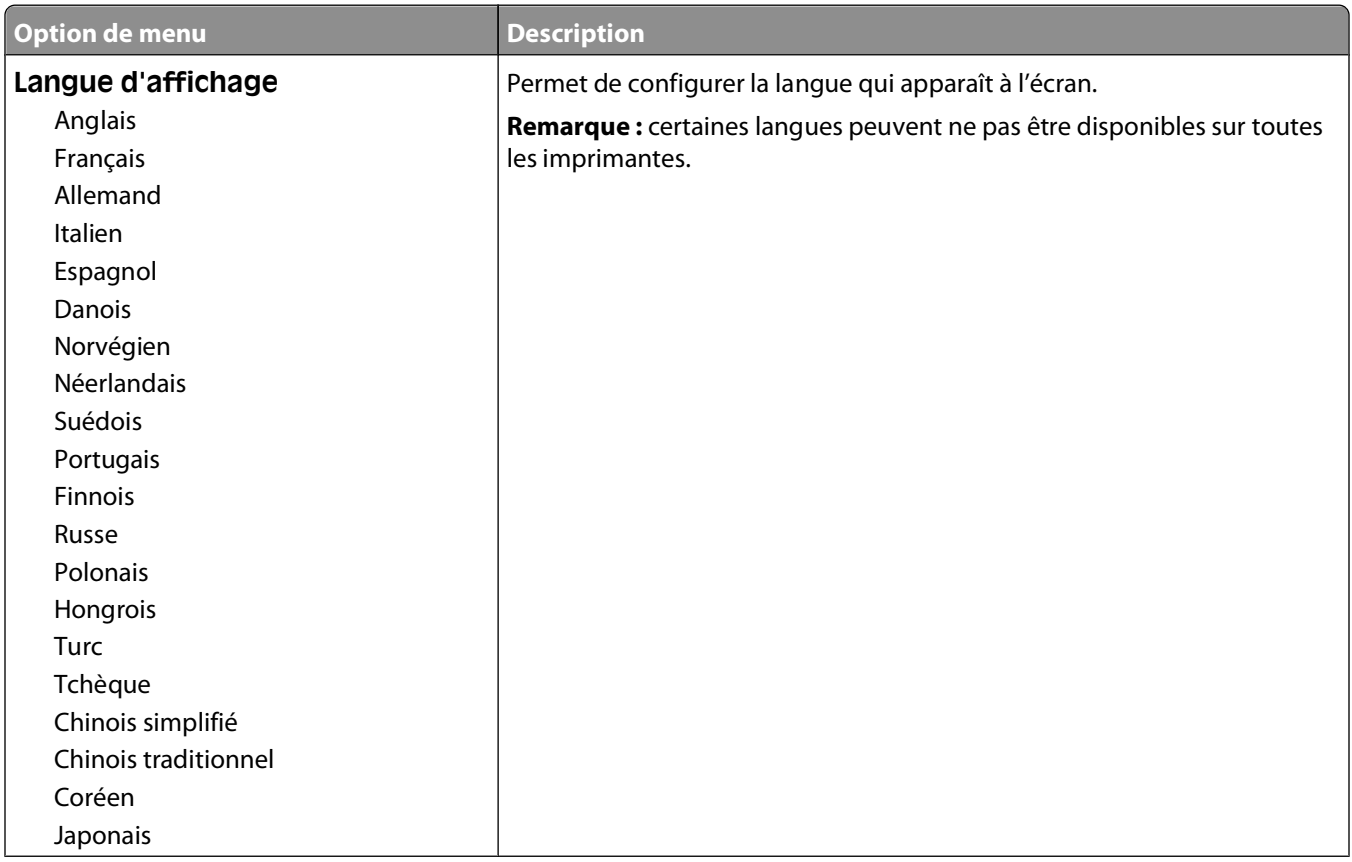

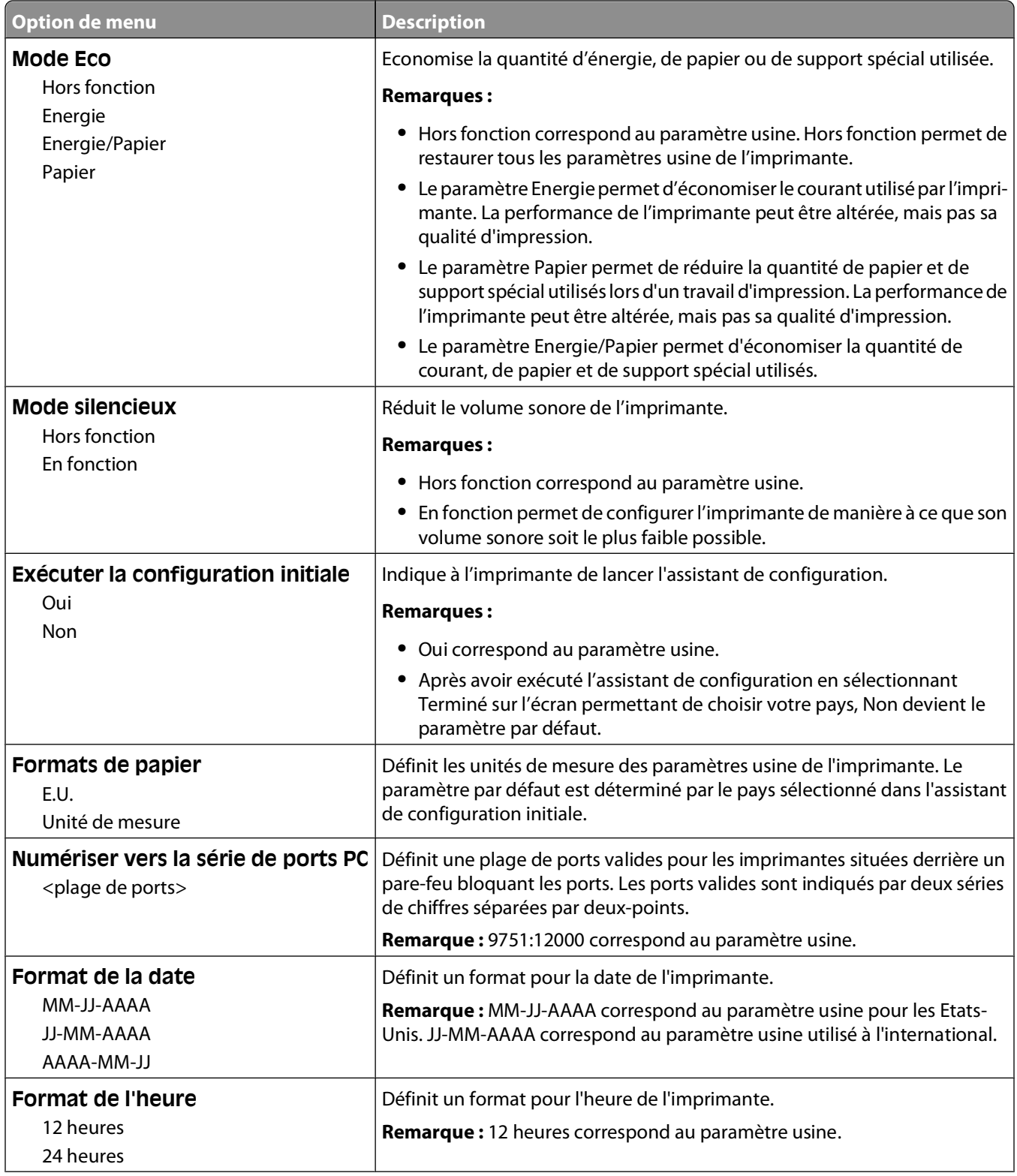

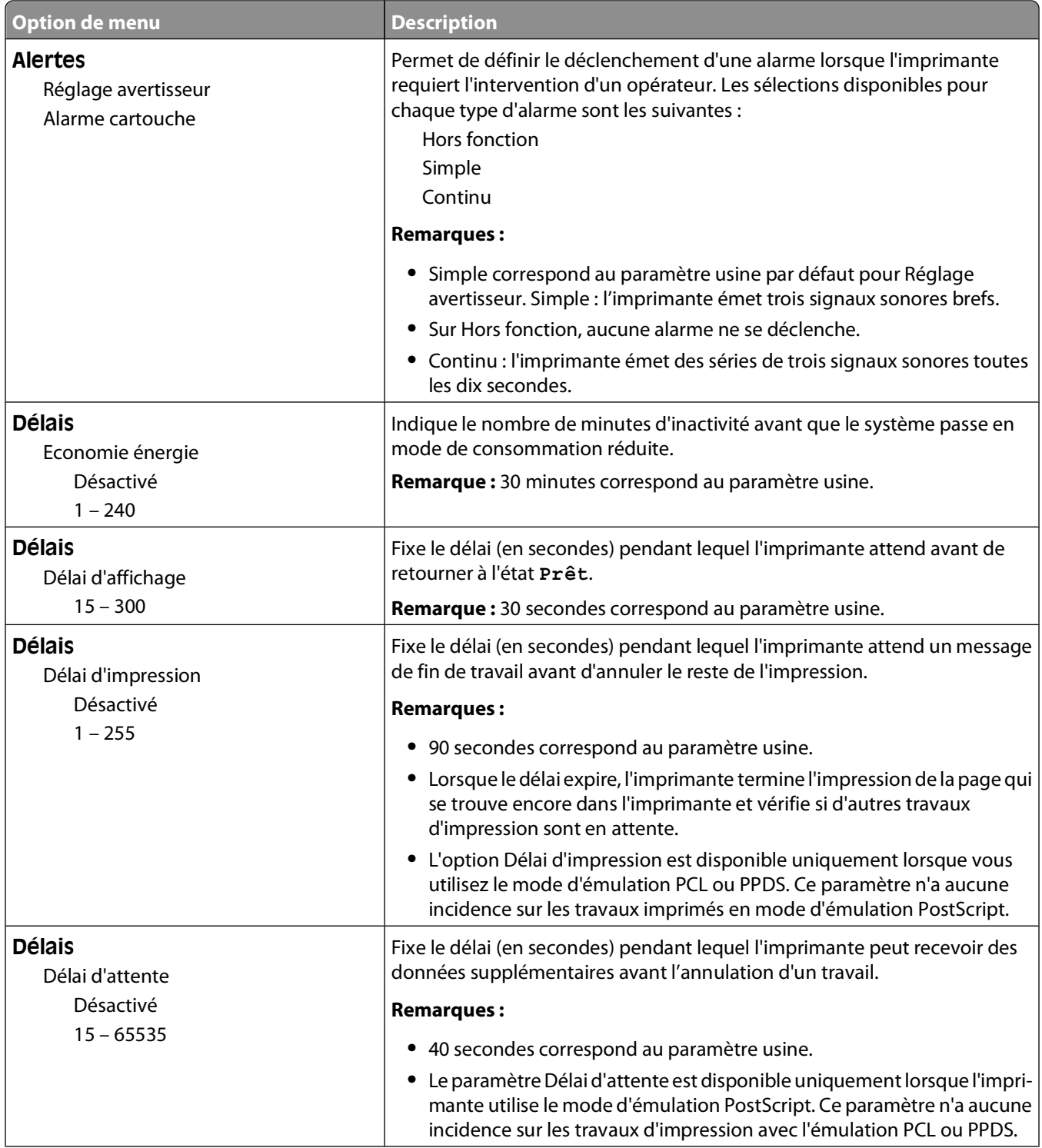

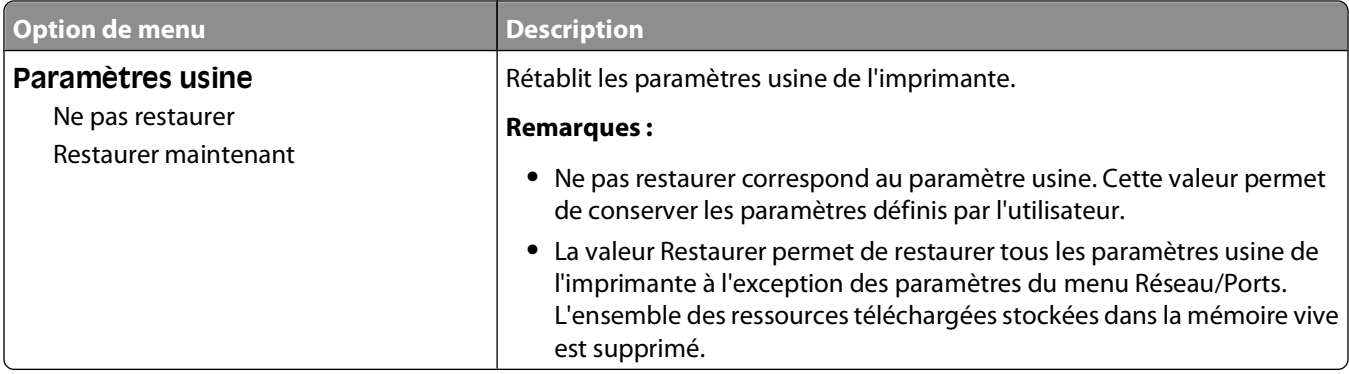

# **Menu Paramètres de copie**

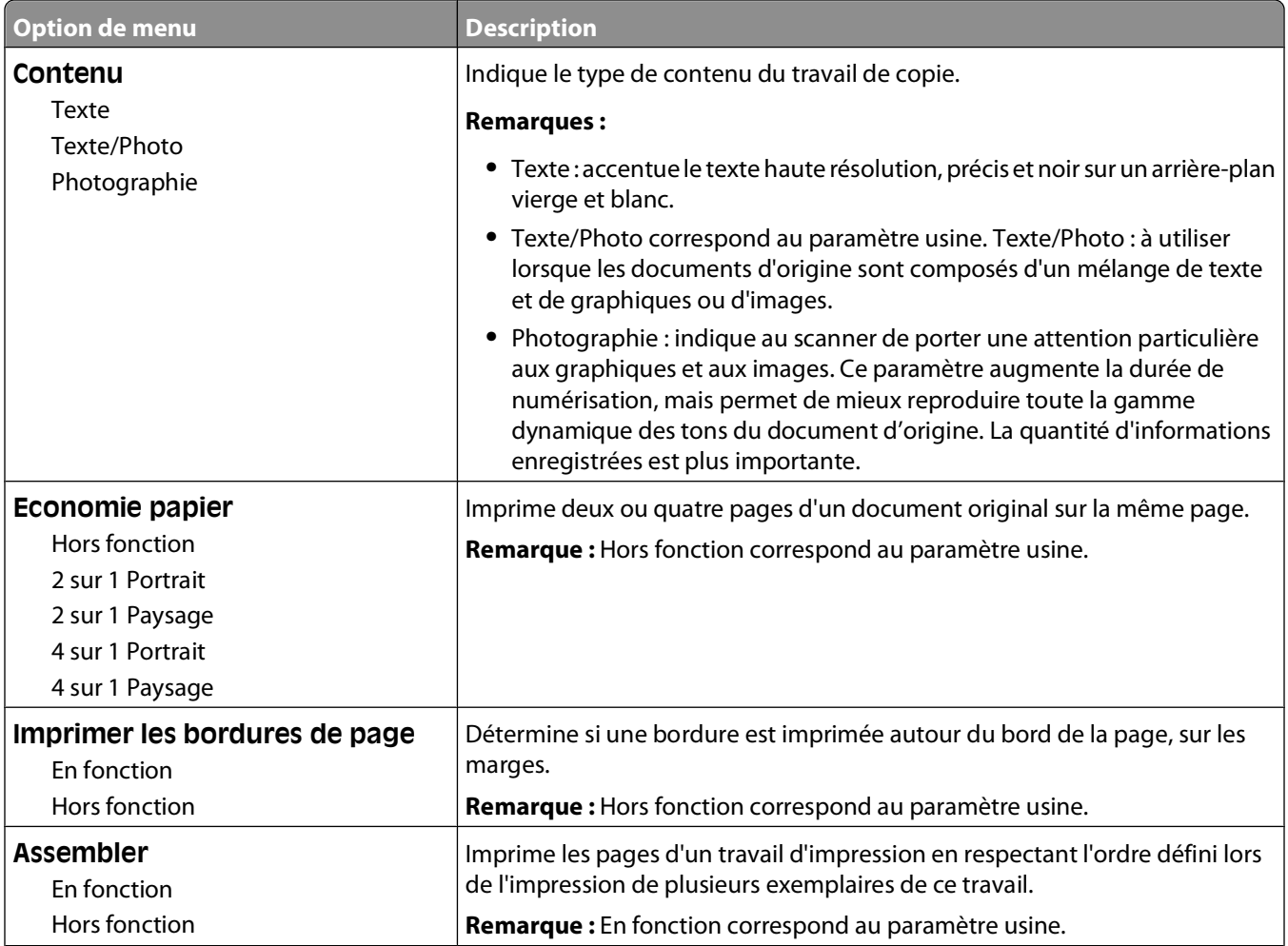

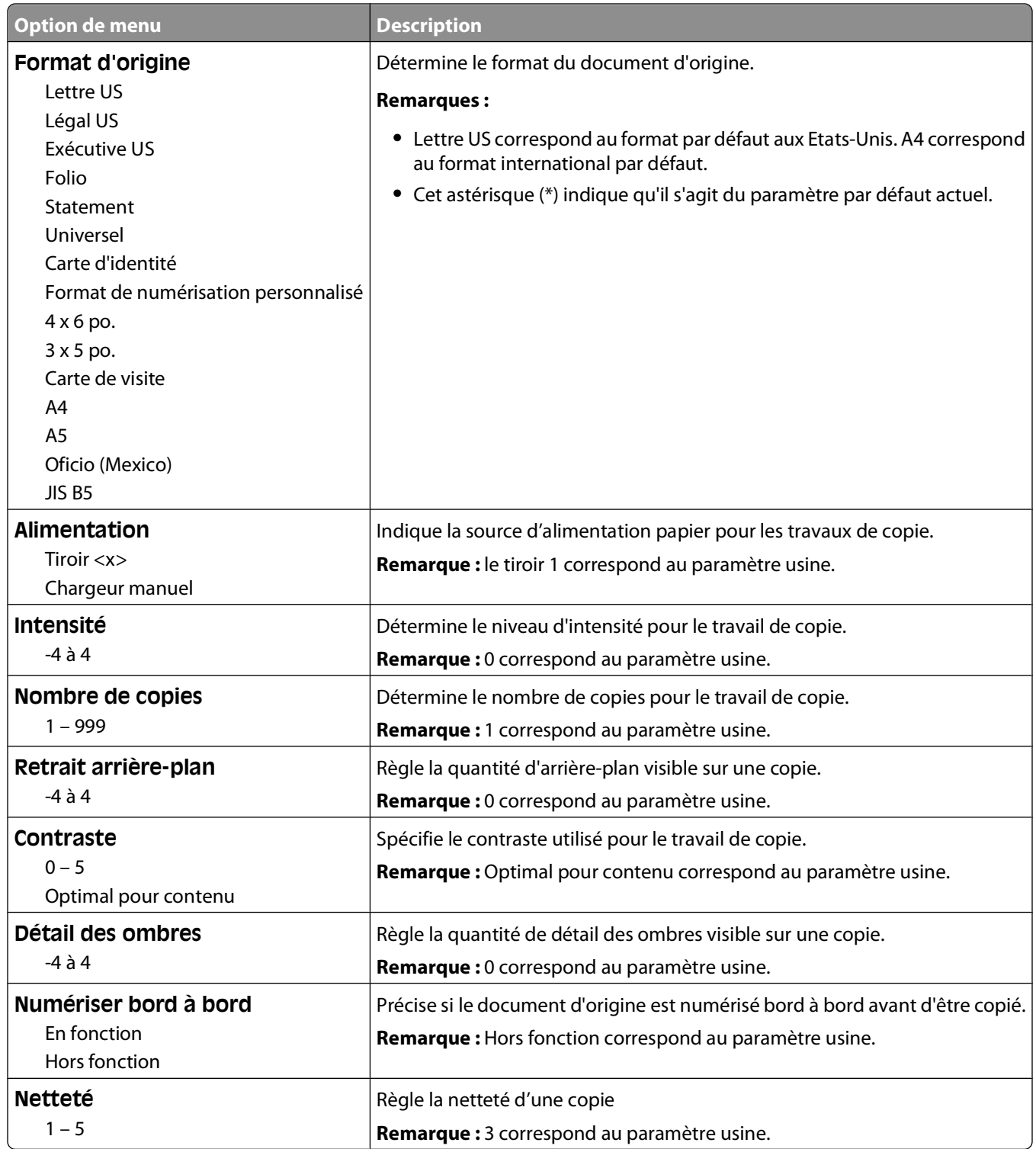

# **Menu Paramètres de télécopie**

#### **Paramètres généraux de télécopie**

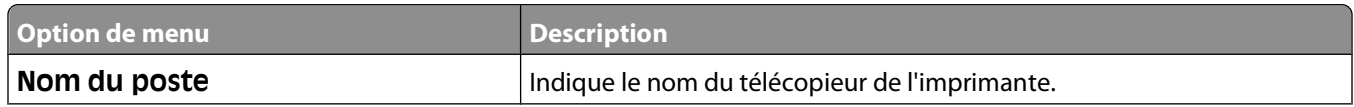

#### Présentation des menus de l'imprimante

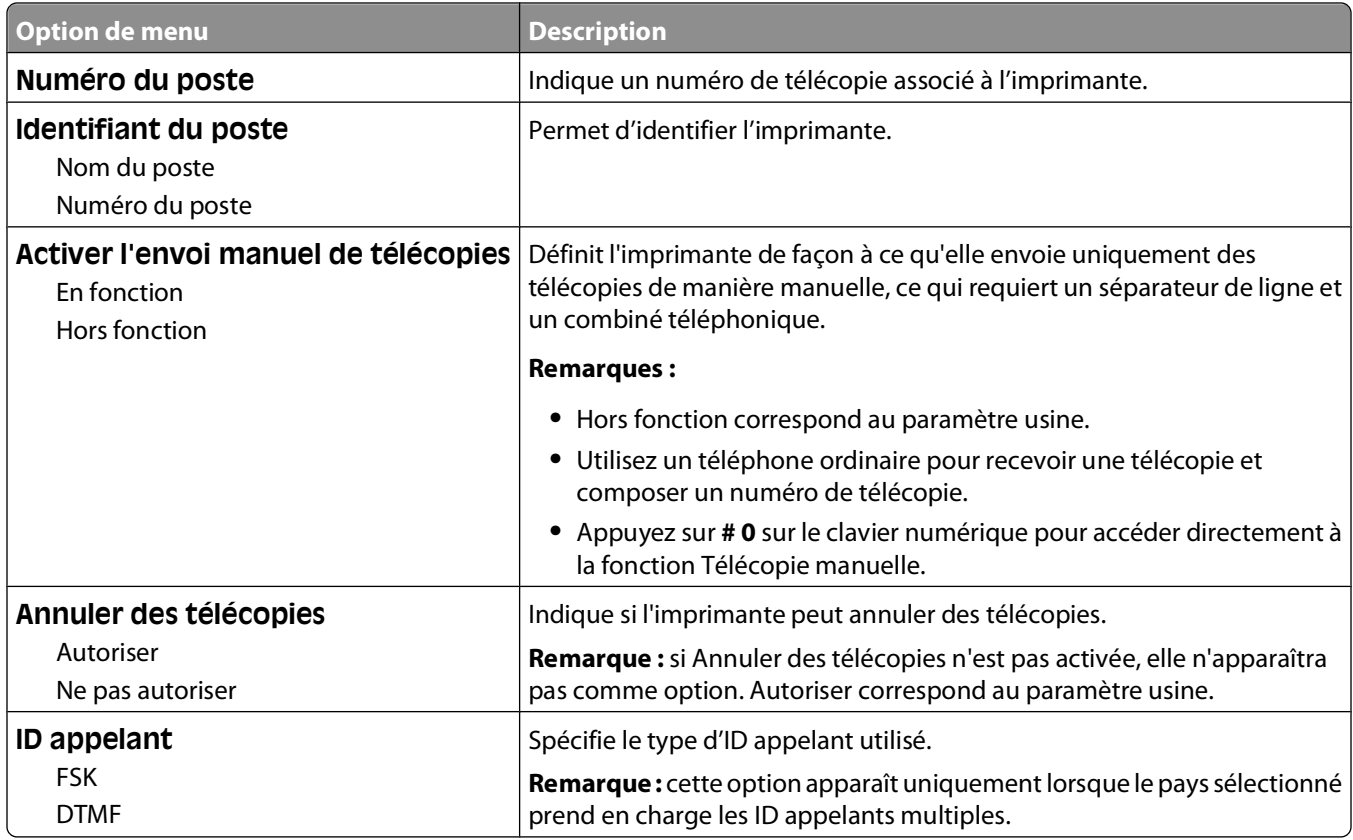

#### **Paramètres d'envoi de télécopie**

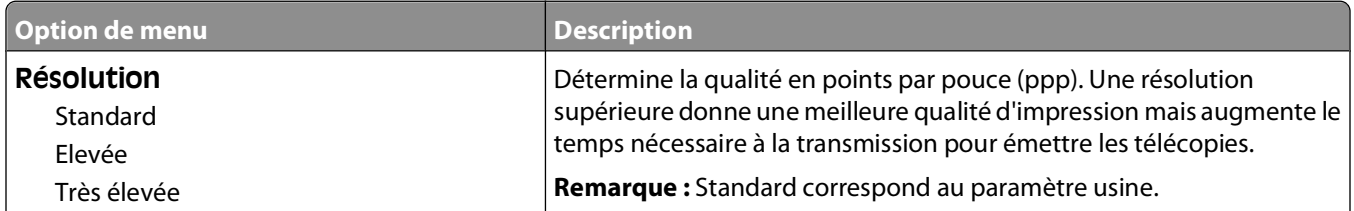

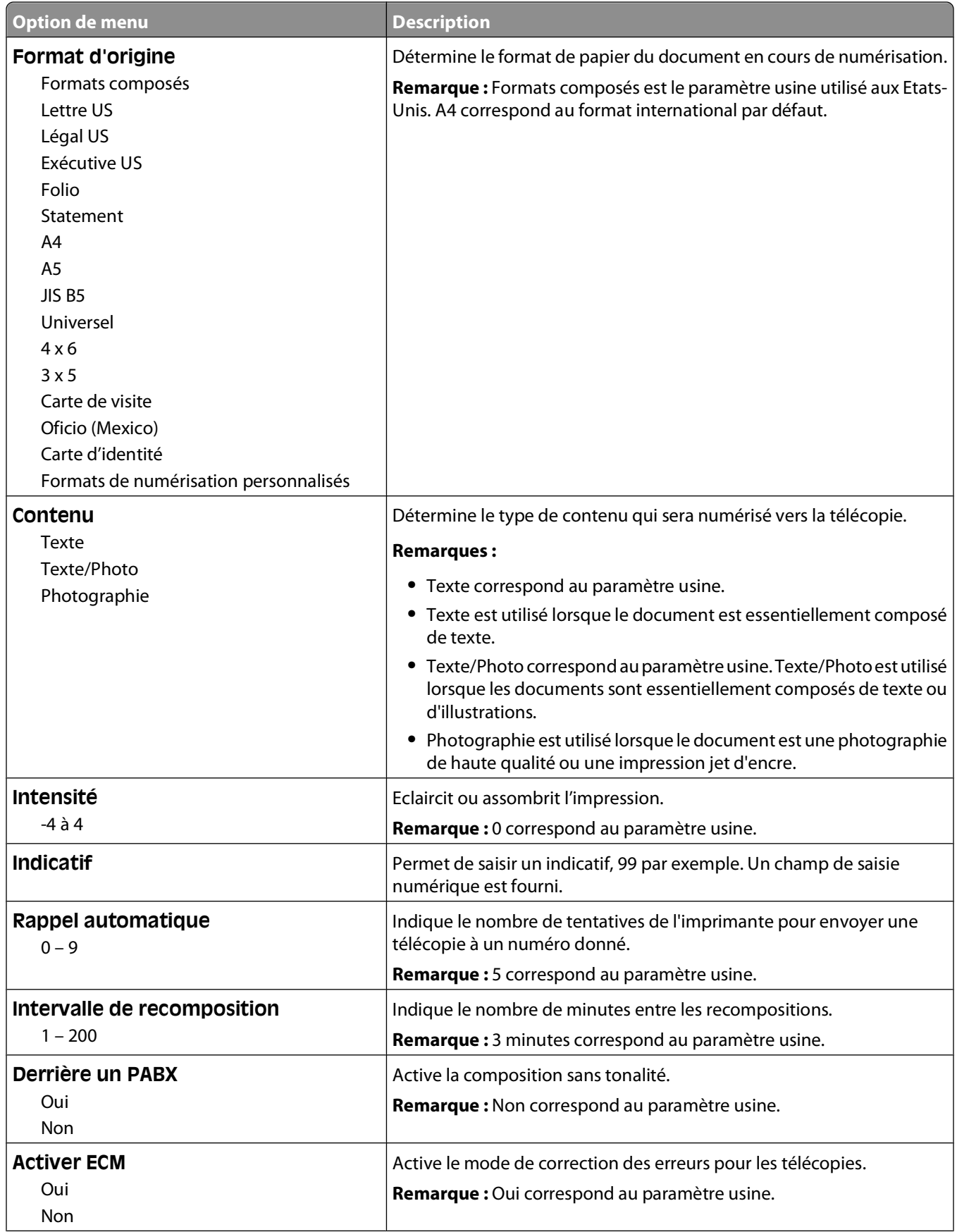

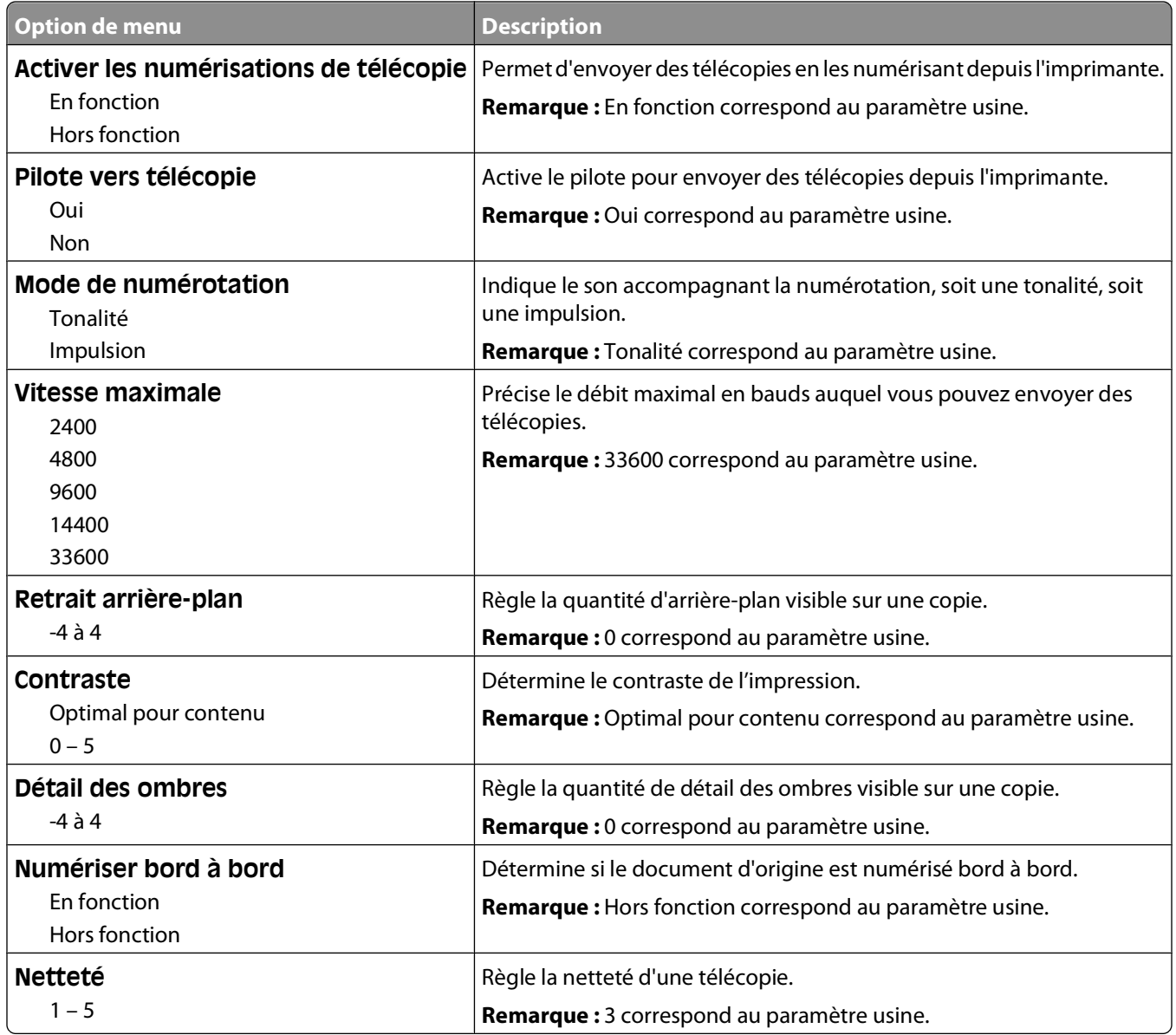

#### **Paramètres de réception de télécopie**

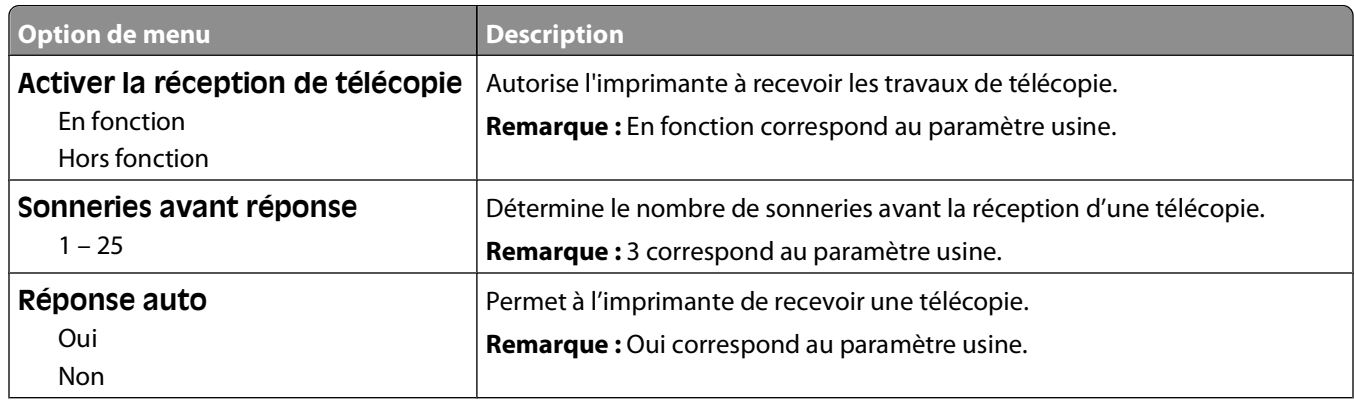

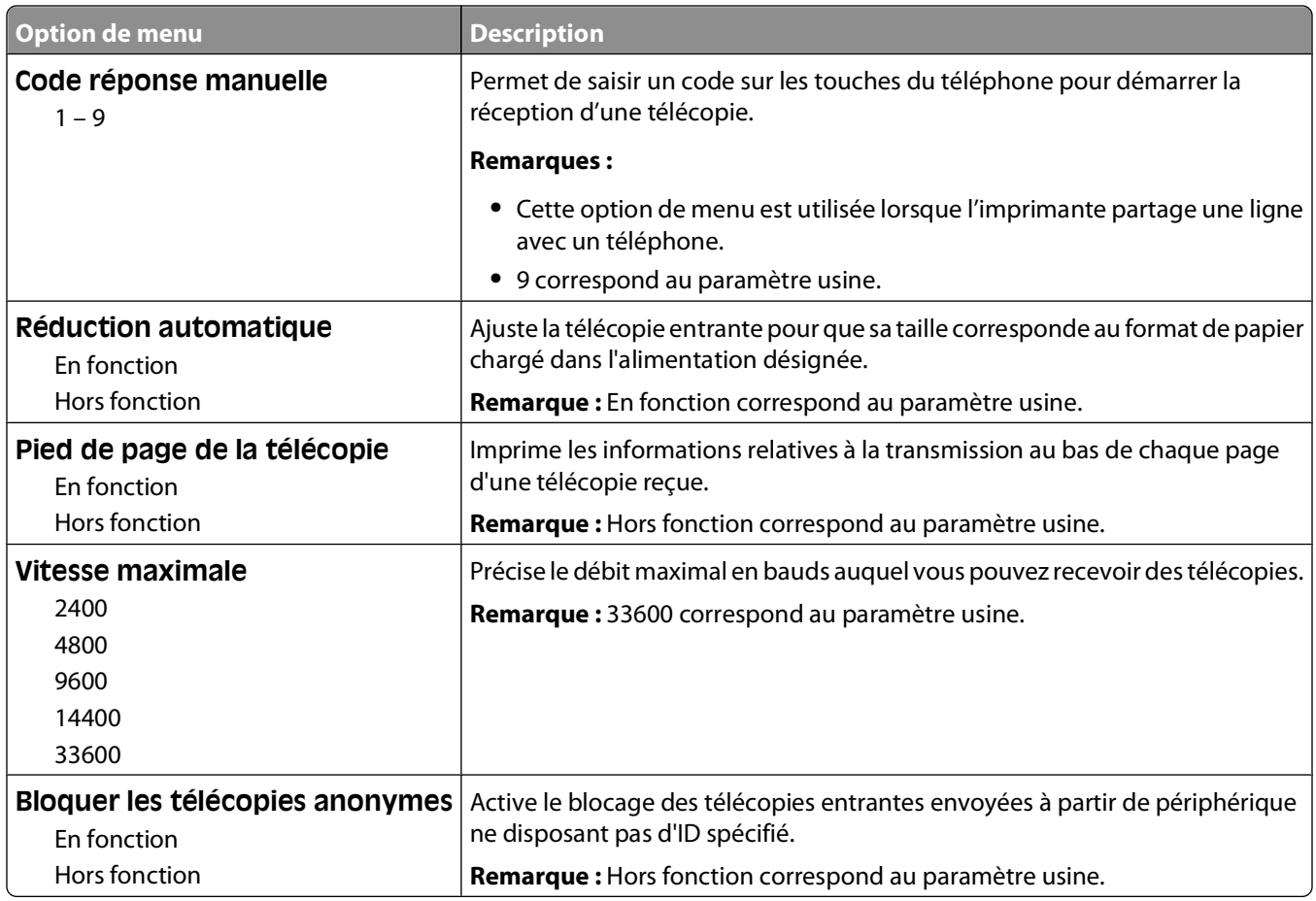

#### **Paramètres du journal de télécopie**

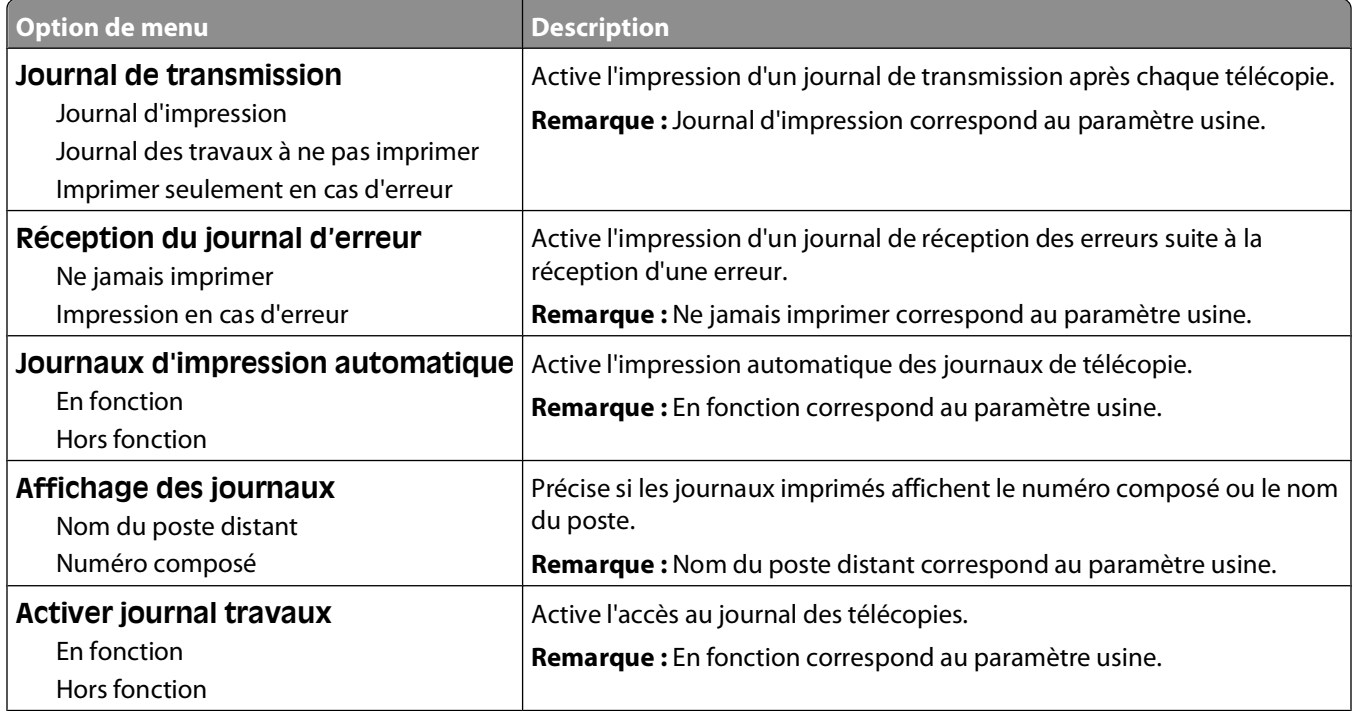

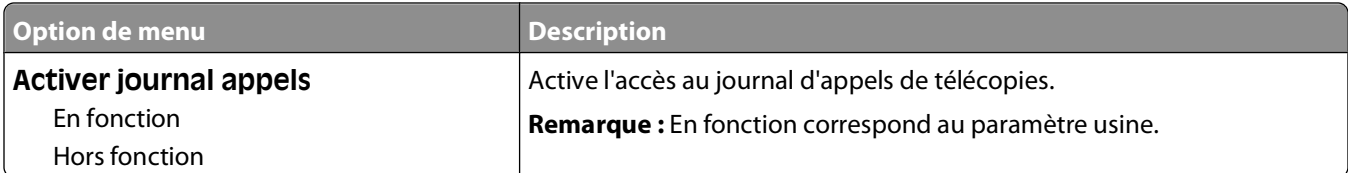

#### **Paramètres du haut-parleur**

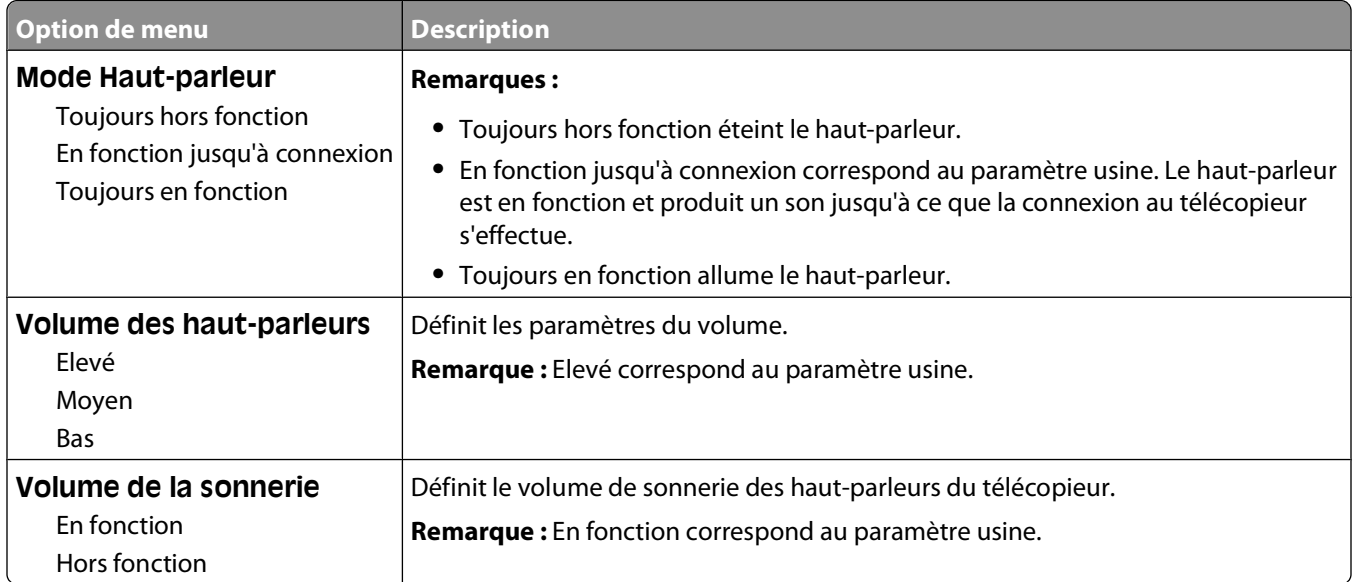

#### **Paramètres des sonneries distinctes**

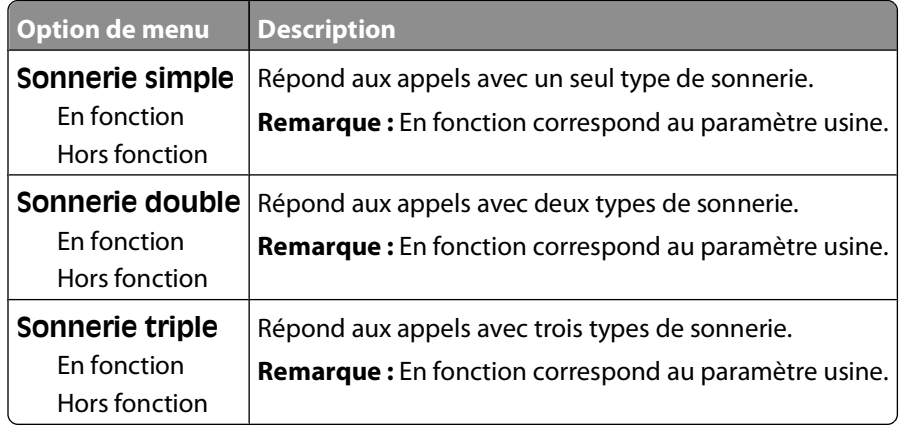
# **Paramètres d'impression**

#### **Menu Configuration**

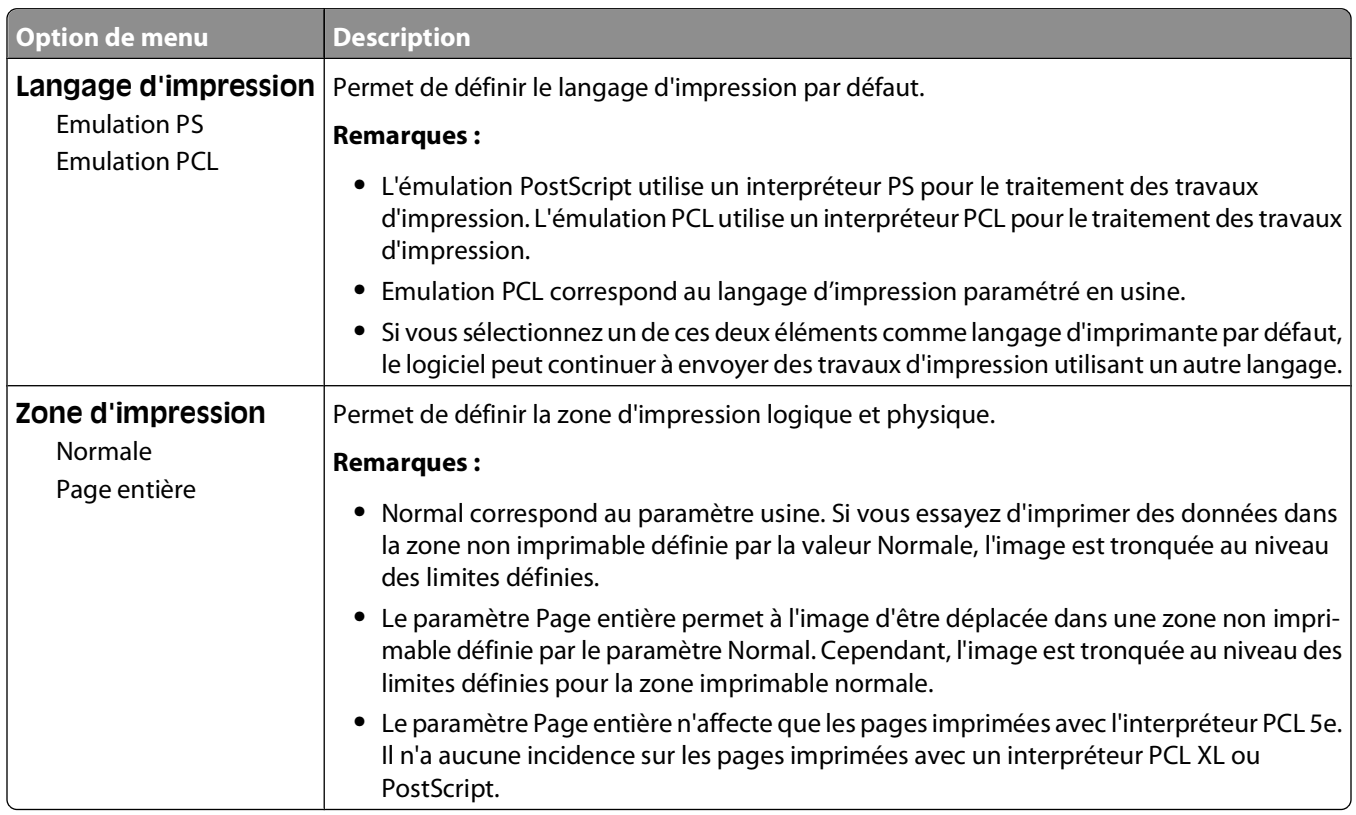

#### **Menu Finition**

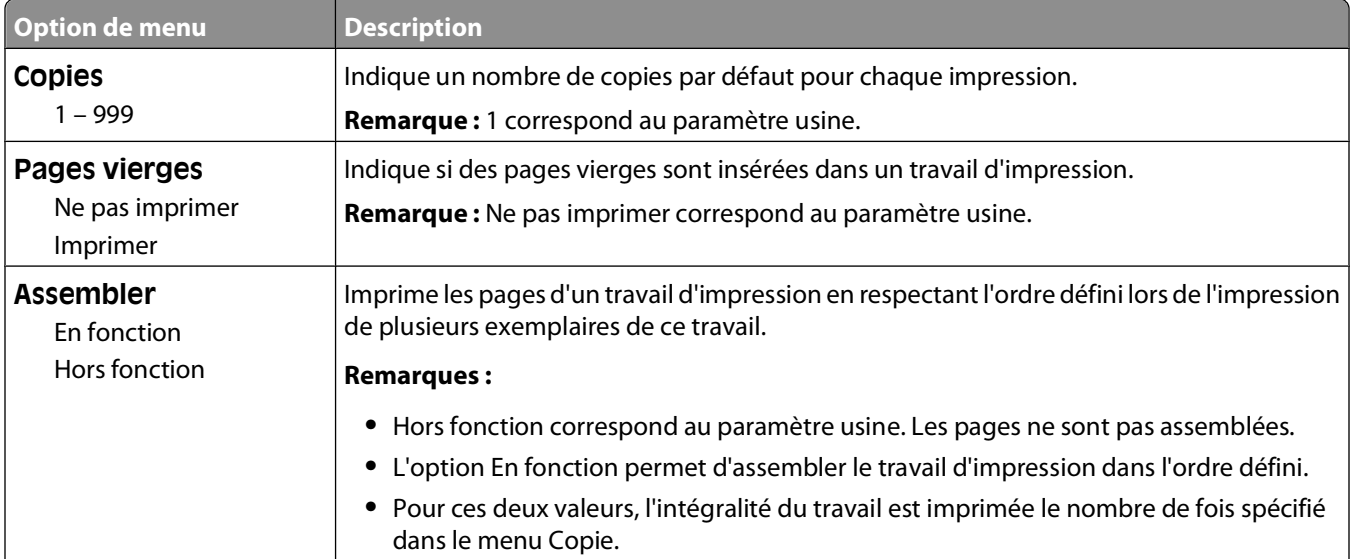

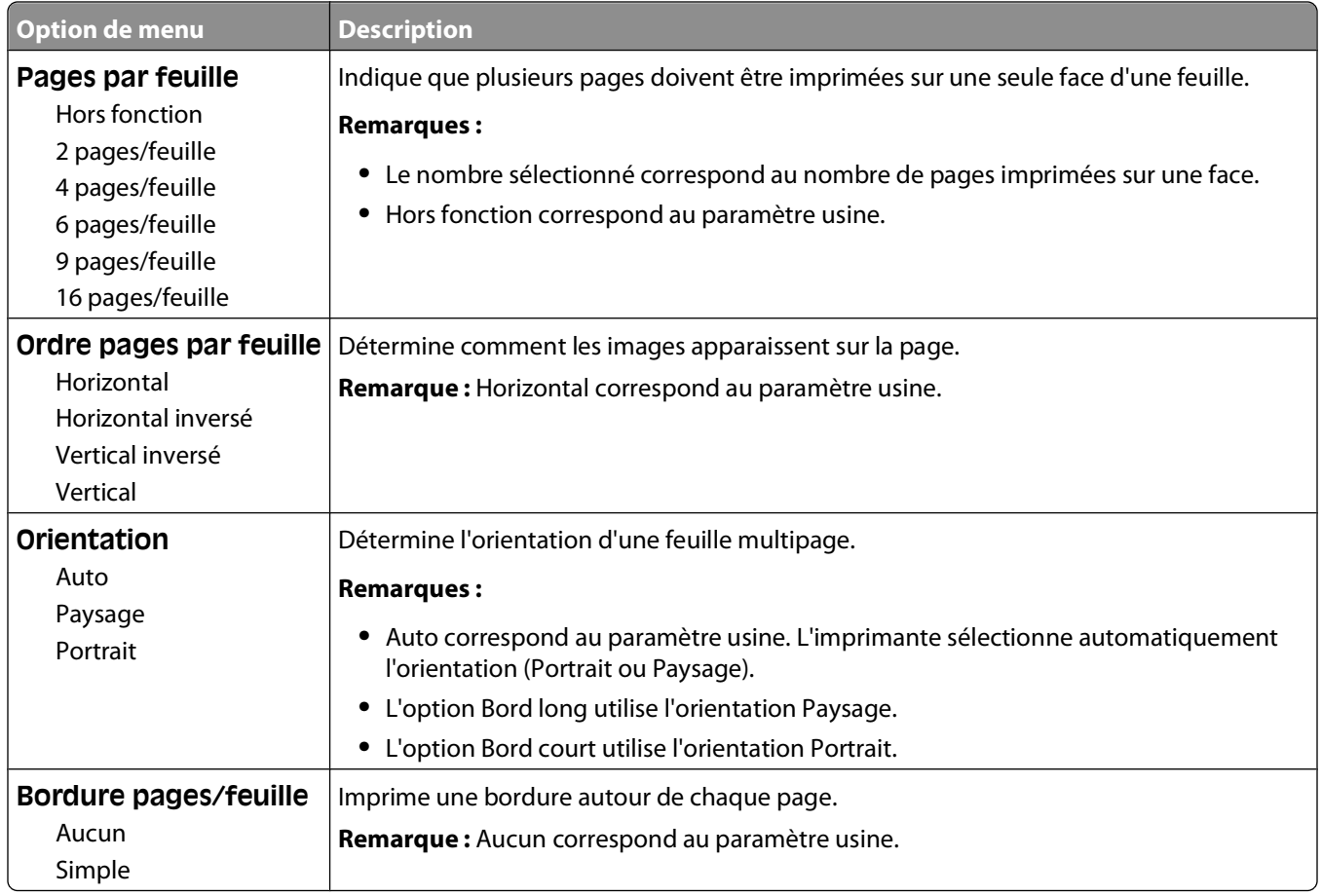

#### **Menu Qualité**

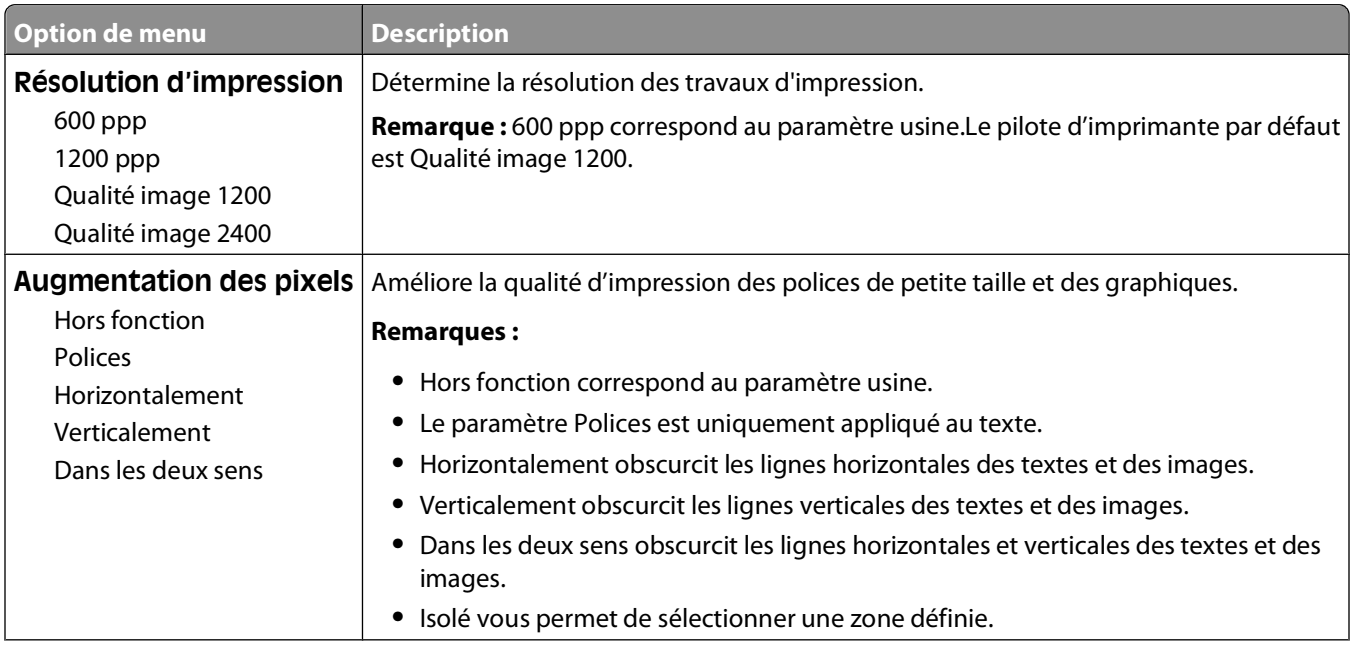

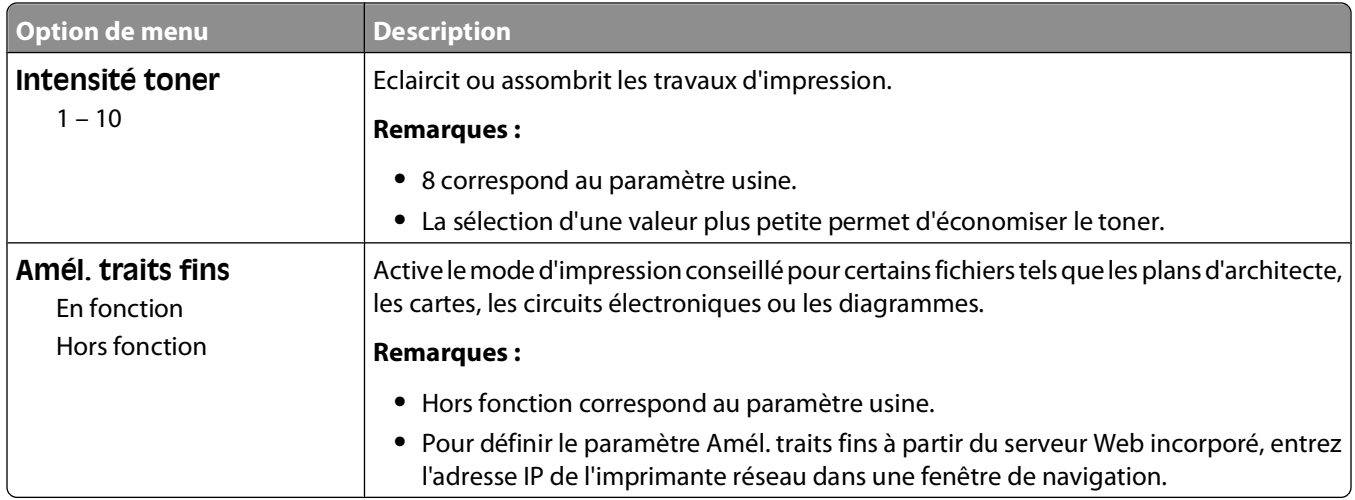

#### **Menu PostScript**

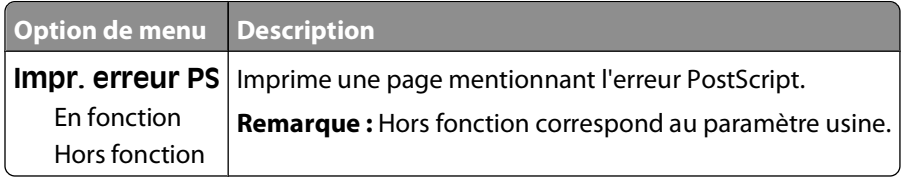

#### **Menu Emul PCL**

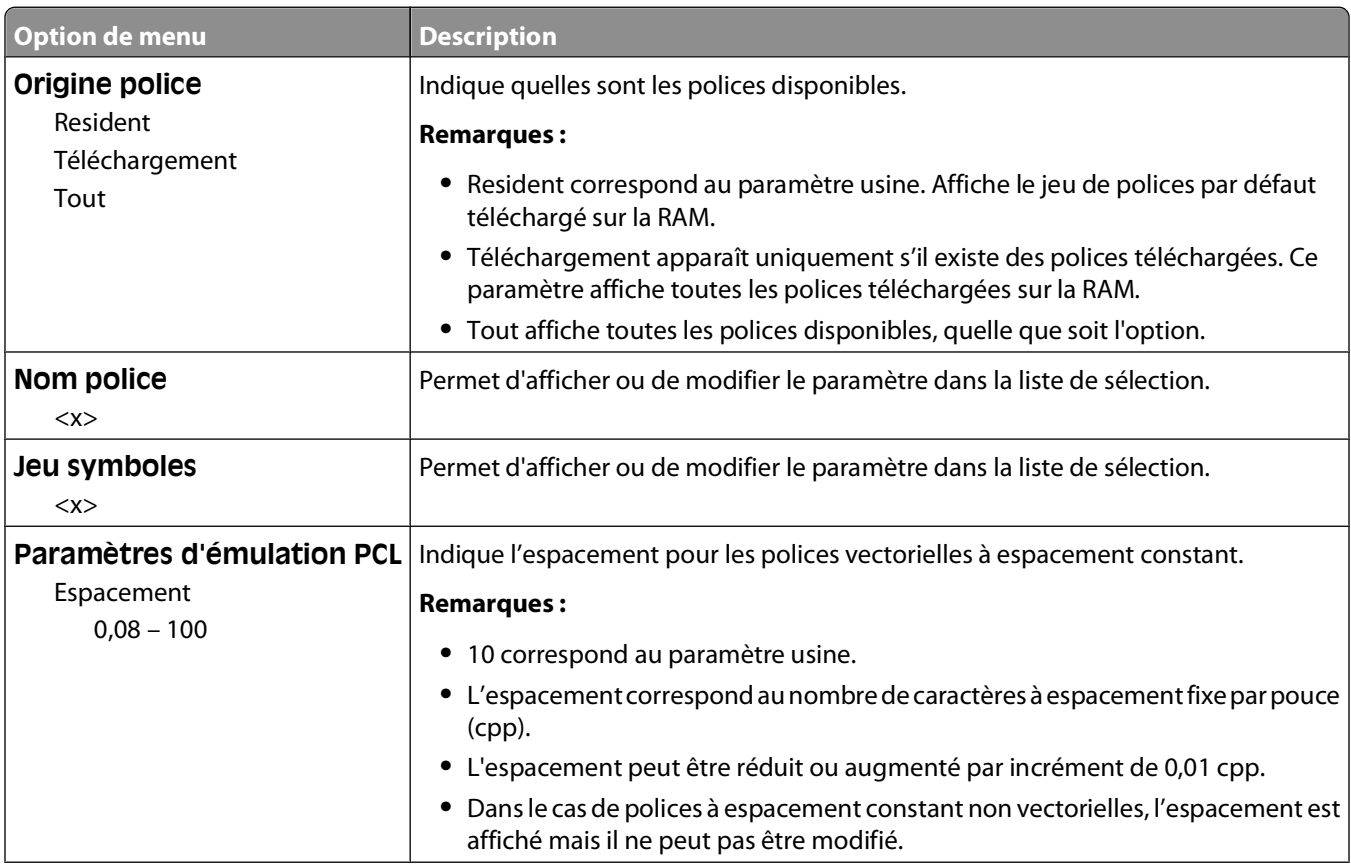

Présentation des menus de l'imprimante

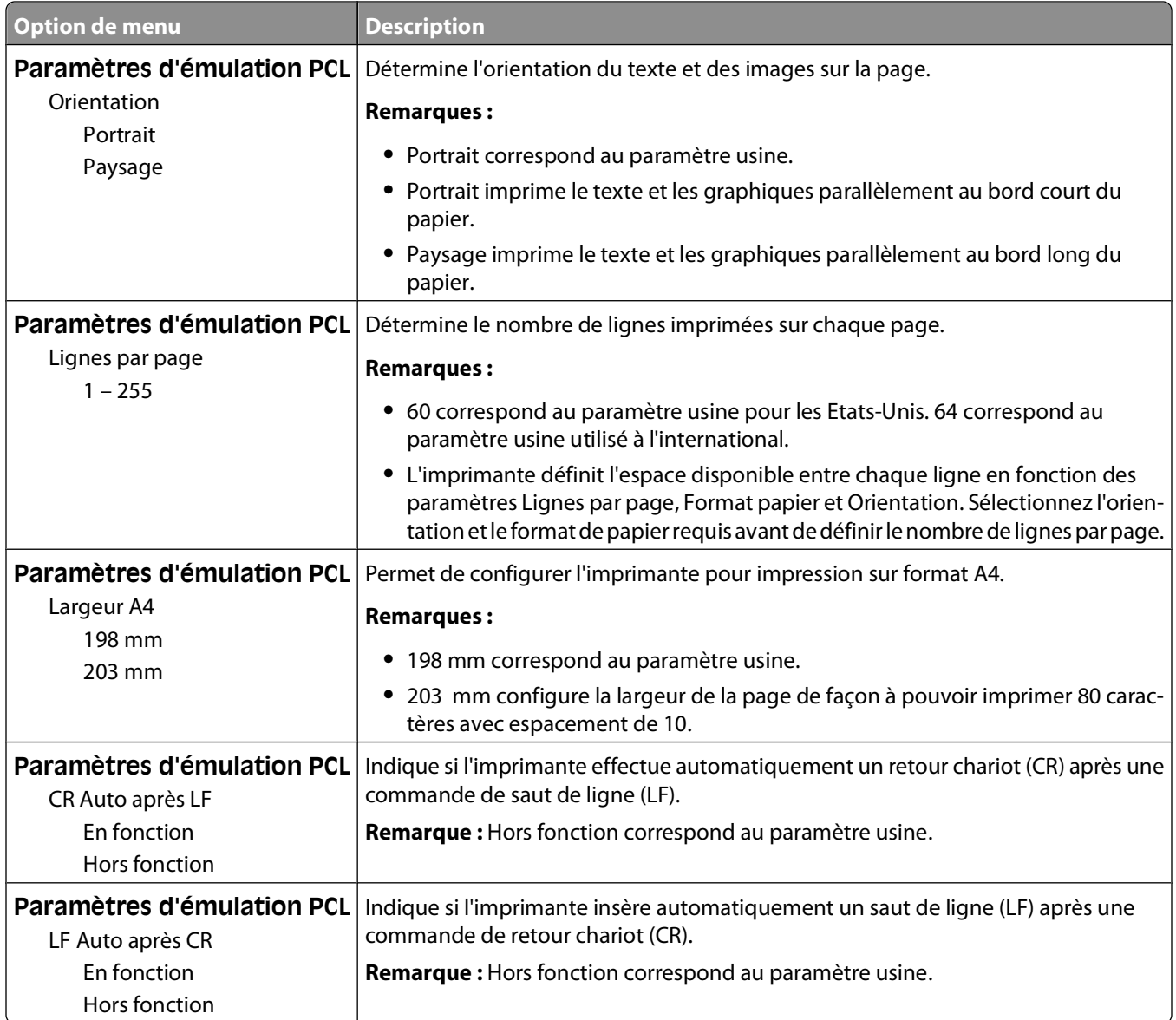

# **Menu Réseau/Ports**

# **Menus Réseau standard ou Réseau <x>**

**Remarque :** seuls les ports actifs apparaissent dans ce menu : aucun port inactif n'est répertorié.

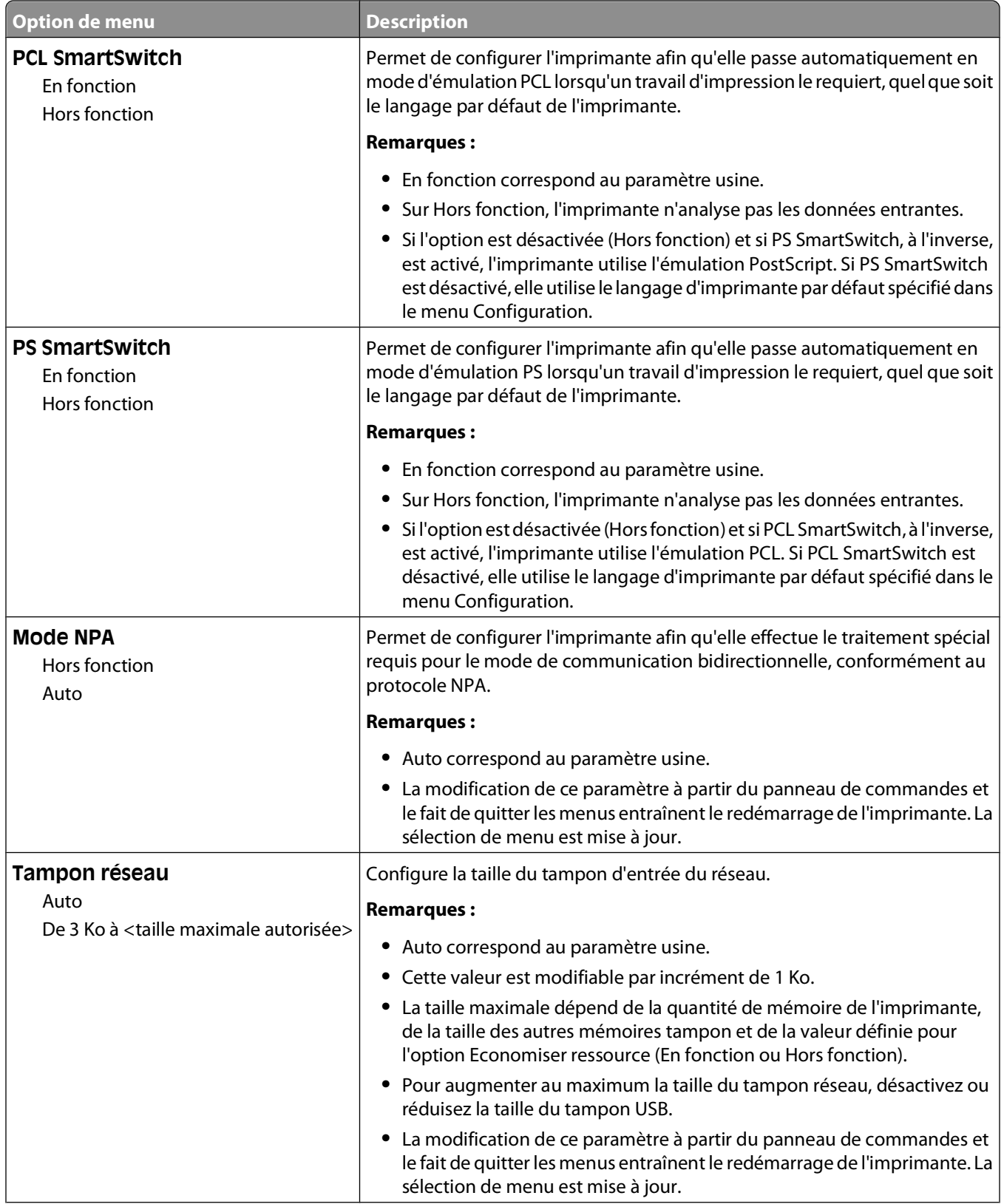

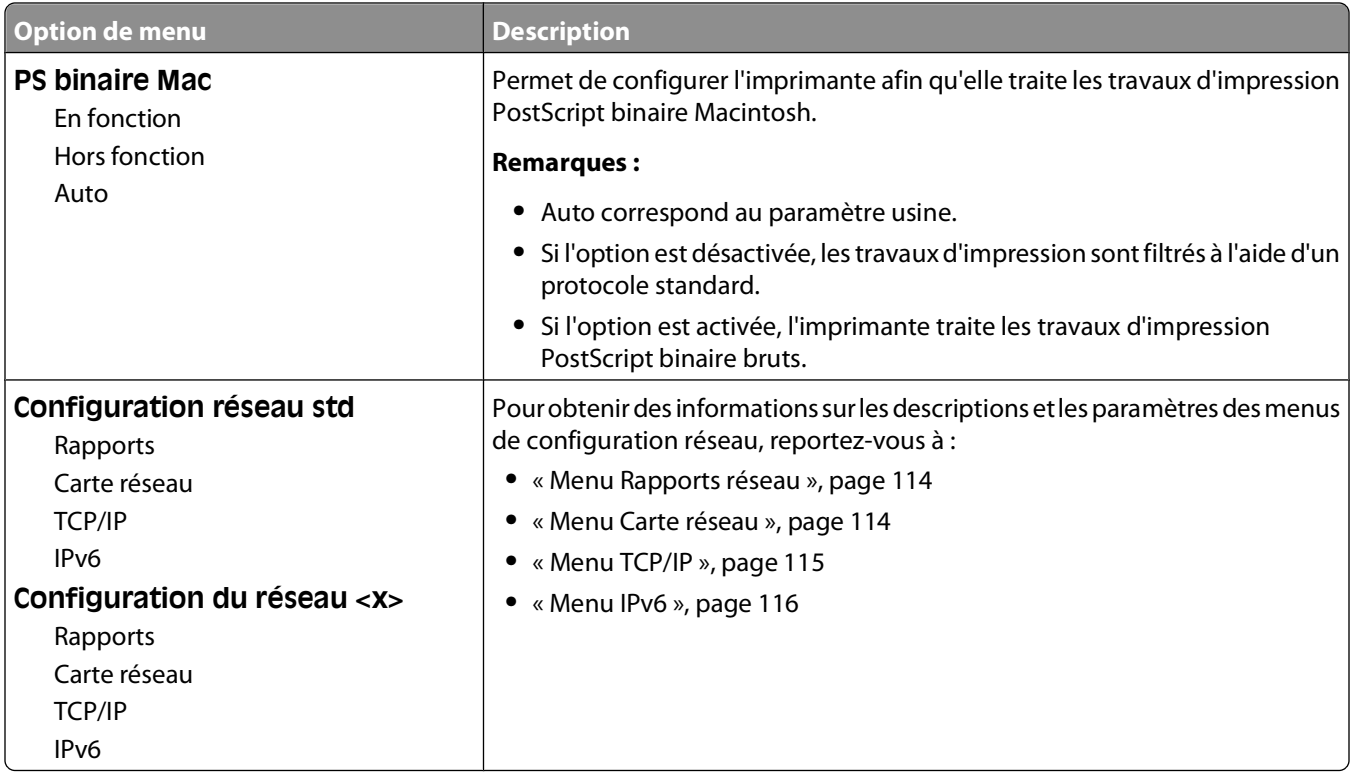

#### **Menu Rapports réseau**

Ce menu est disponible uniquement à partir du menu Réseau/Ports :

**Réseau/Ports Réseau standard** ou **Réseau <x> Configuration du réseau standard** ou **Configuration du réseau <x> Rapports** ou **Rapports réseau**

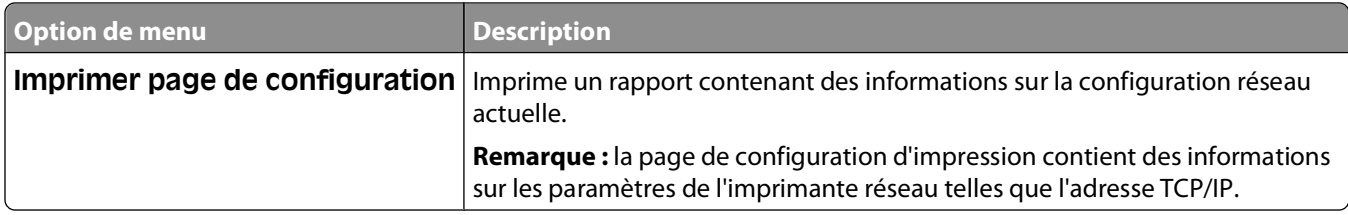

### **Menu Carte réseau**

Ce menu est disponible uniquement à partir du menu Réseau/Ports :

#### **Réseau/Ports Réseau standard** ou **Réseau <x> Configuration du réseau standard** ou **Configuration du réseau <x> Carte réseau**

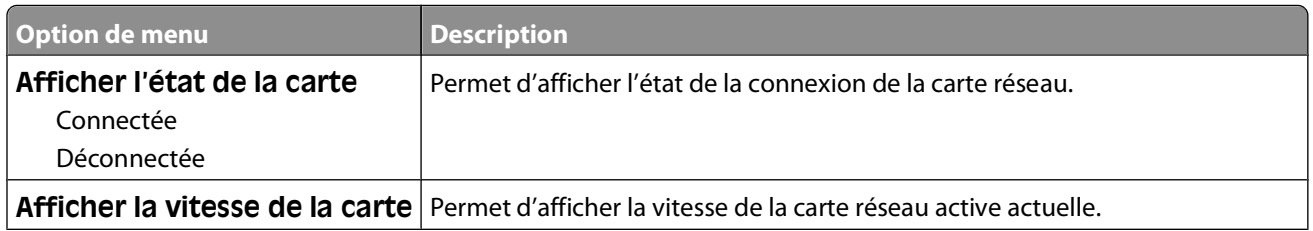

Présentation des menus de l'imprimante

<span id="page-114-0"></span>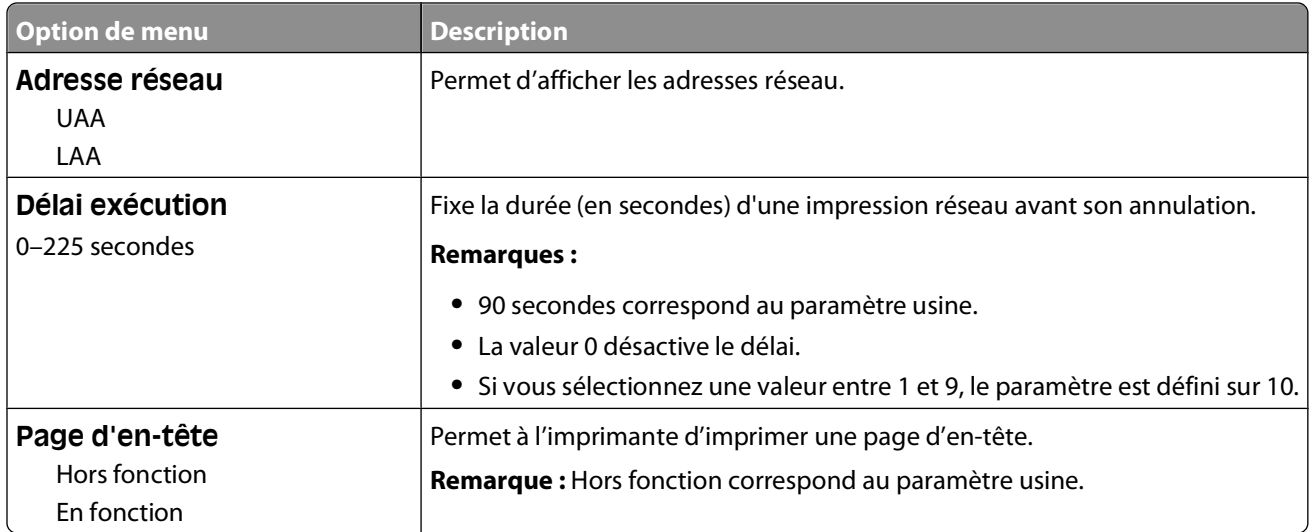

# **Menu TCP/IP**

Ce menu permet d'afficher ou de définir les paramètres TCP/IP de l'imprimante.

**Remarque :** ce menu est disponible uniquement pour les modèles fonctionnant en réseau ou les imprimantes connectées à des serveurs d'impression.

Ce menu est disponible uniquement à partir du menu Réseau/Ports :

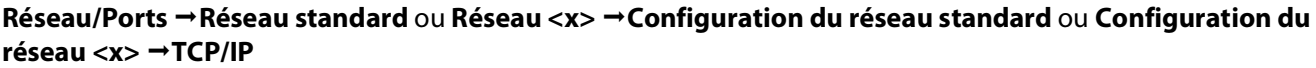

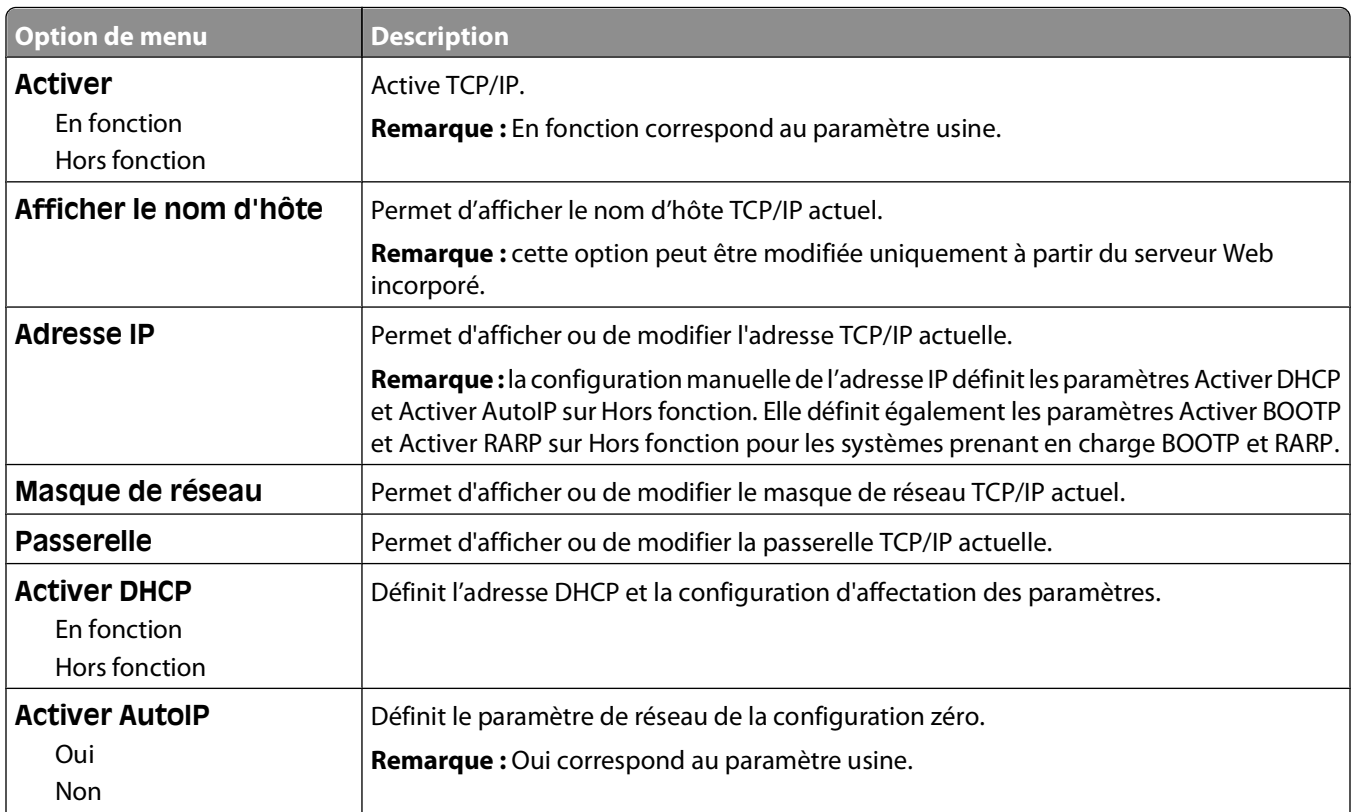

<span id="page-115-0"></span>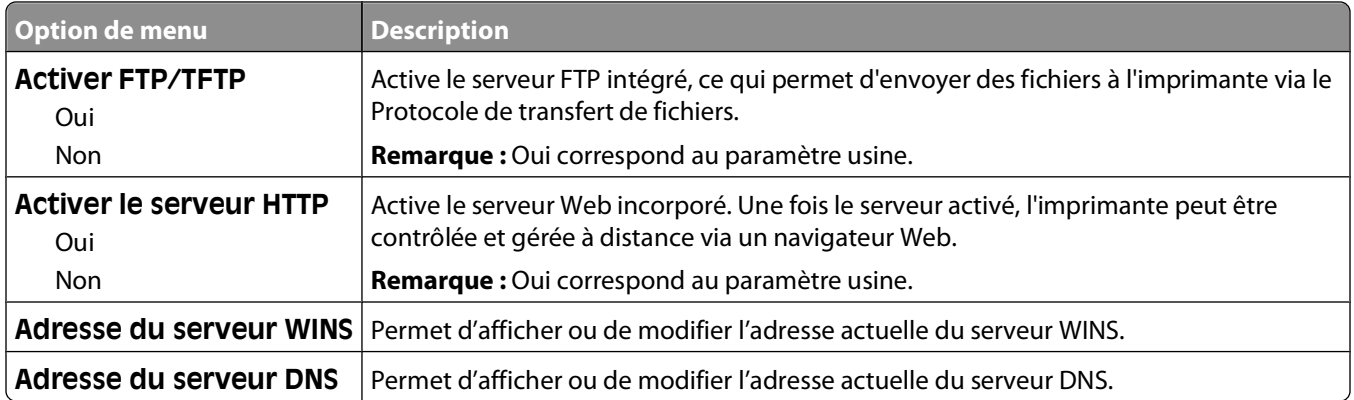

## **Menu IPv6**

Ce menu permet d'afficher ou de définir les paramètres Internet Protocol Version 6 (IPv6).

**Remarque :** ce menu est disponible uniquement pour les modèles fonctionnant en réseau ou les imprimantes connectées à des serveurs d'impression.

Ce menu est disponible uniquement à partir du menu Réseau/Ports :

#### **Réseau/Ports Réseau standard** ou **Réseau <x> Configuration du réseau standard** ou **Configuration du réseau <x> IPv6**

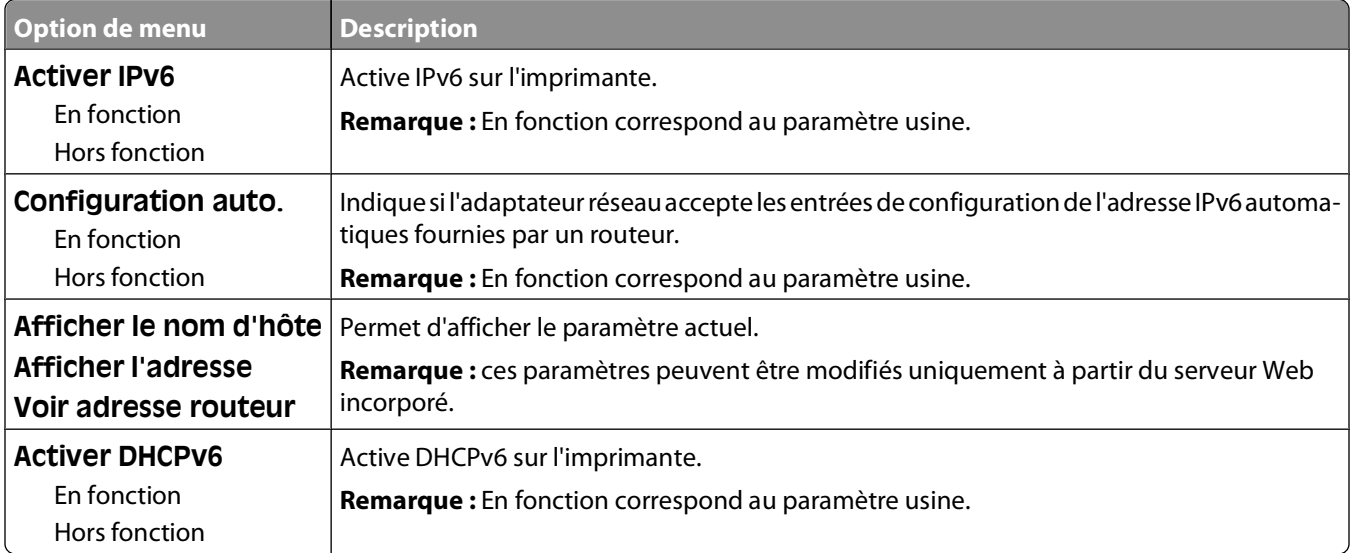

# **Menu USB**

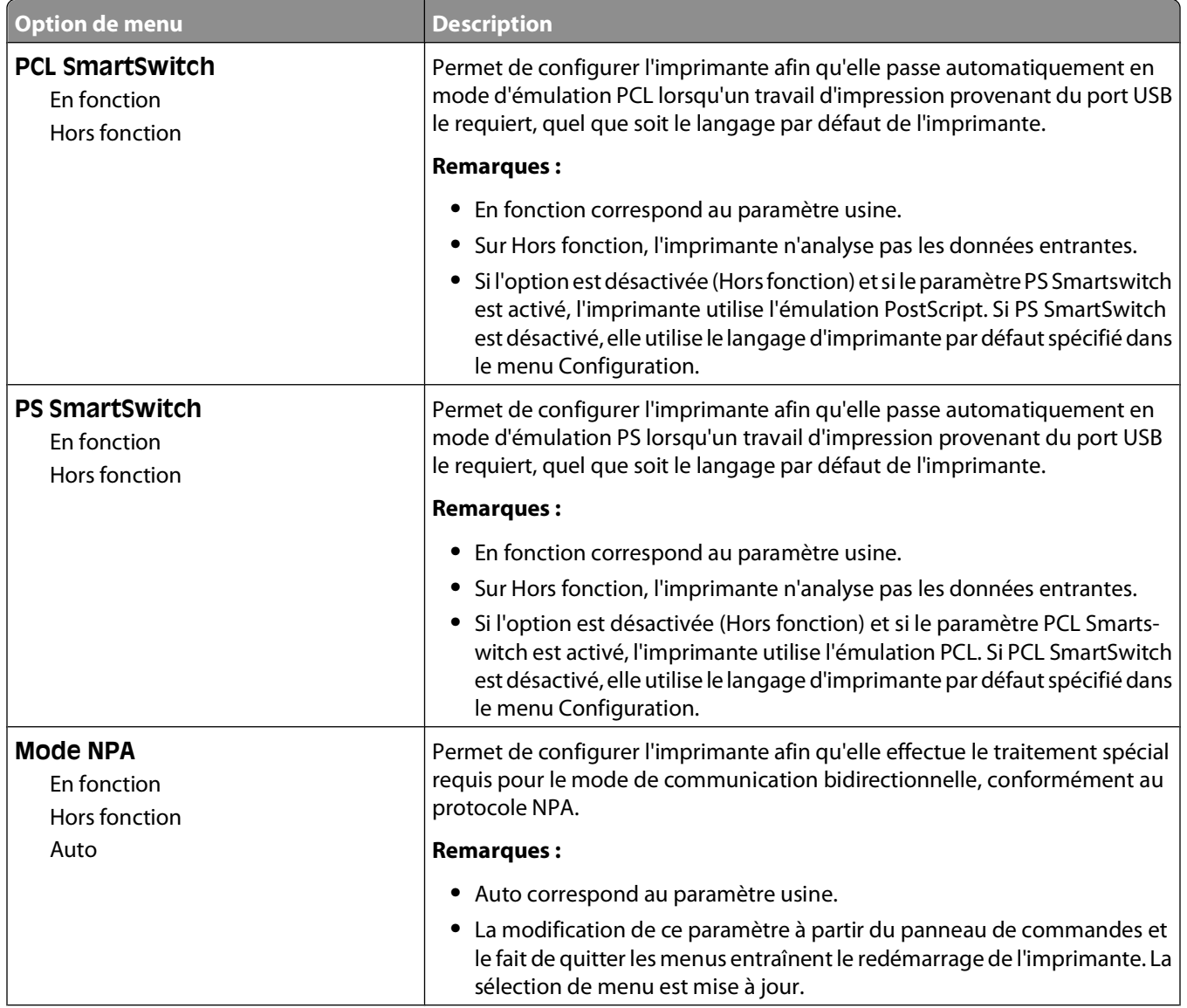

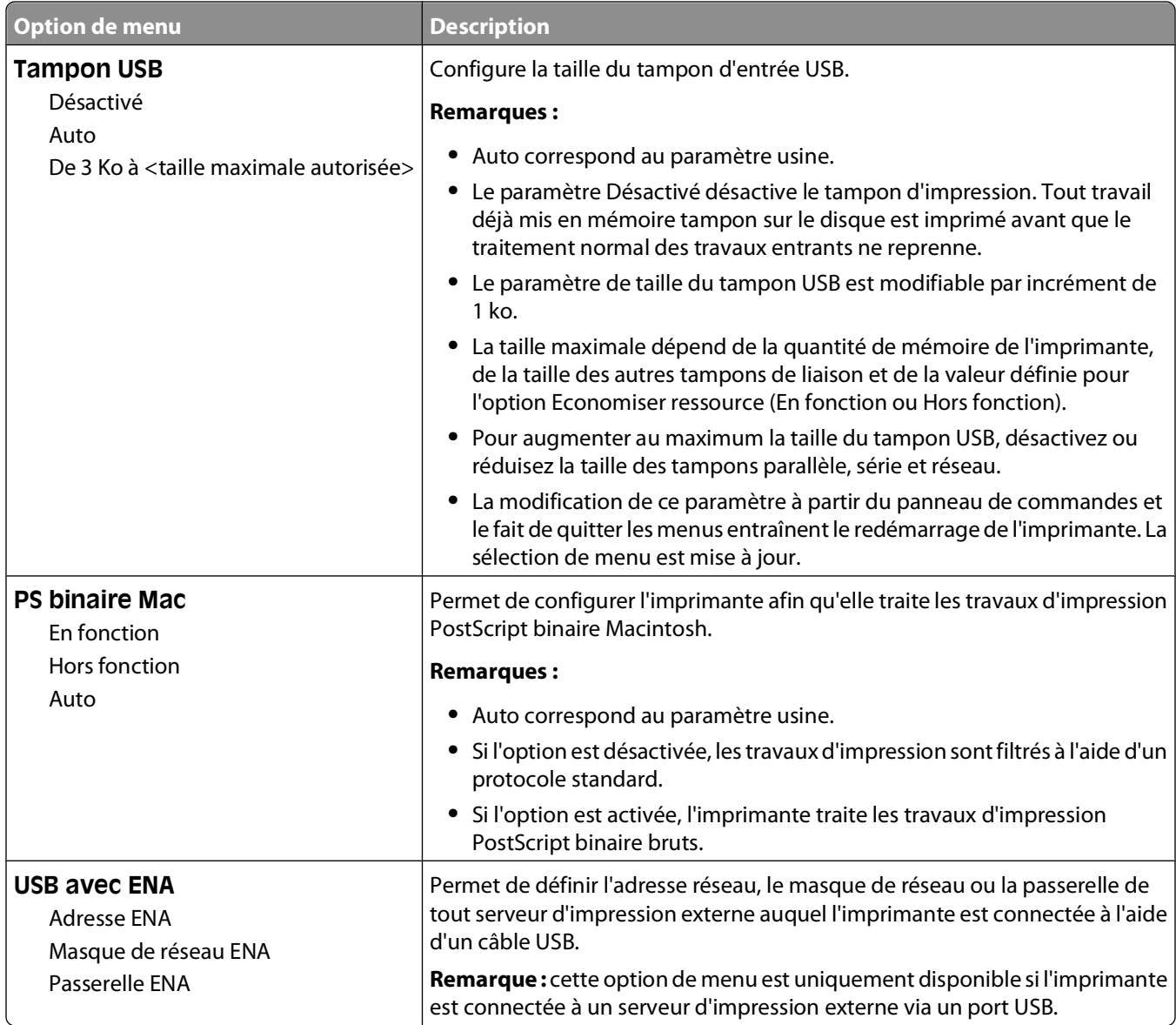

# **Définir date/heure**

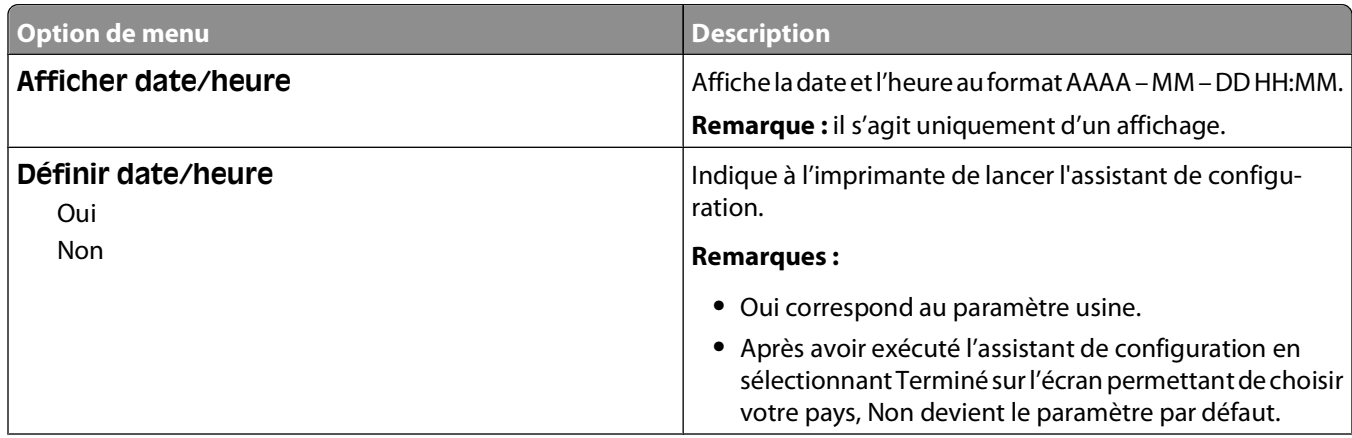

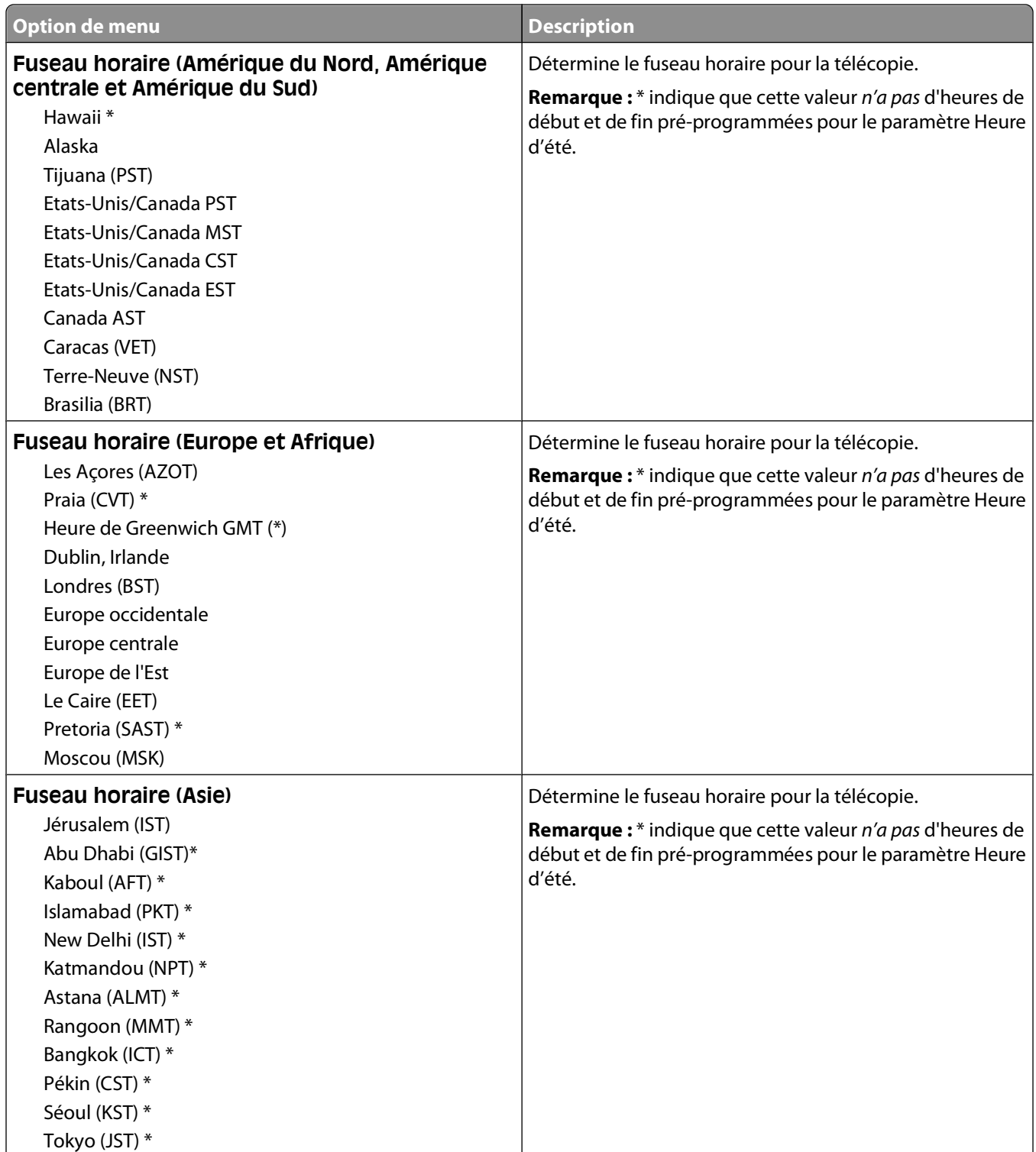

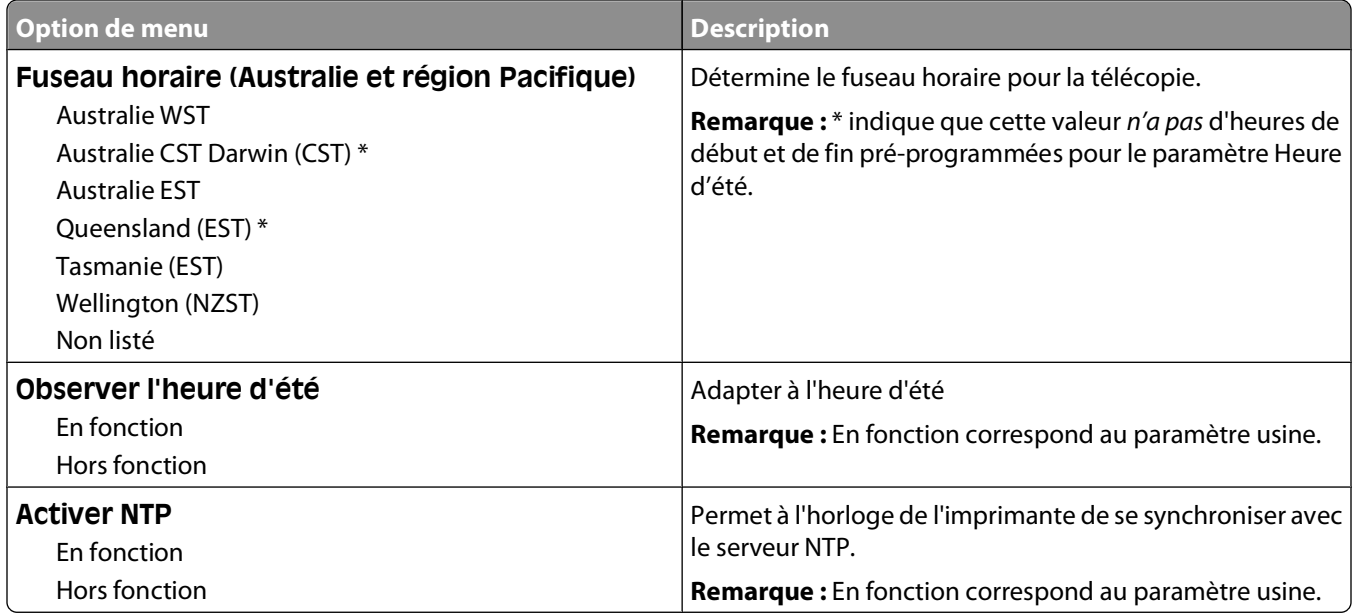

# **Maintenance de l'imprimante**

Vous devez effectuer régulièrement certaines tâches pour conserver une qualité d'impression optimale.

# **Nettoyage de la partie externe de l'imprimante**

**1** Assurez-vous que l'imprimante est hors tension et débranchée de la prise de courant murale.

**MISE EN GARDE—RISQUE D'ELECTROCUTION :** pour éviter tout risque de choc électrique lors du nettoyage de l'extérieur de l'imprimante, débranchez le cordon d'alimentation de la prise murale ainsi que tous les câbles de l'imprimante avant de commencer.

- **2** Retirez toutes les feuilles de l'imprimante.
- **3** Humidifiez un tissu propre et non pelucheux avec de l'eau.

**Attention — Dommages potentiels :** n'utilisez ni détergent ni produit nettoyant car ils risquent d'endommager l'imprimante.

**4** Nettoyez uniquement l'extérieur de l'imprimante.

**Attention — Dommages potentiels :** l'utilisation d'un tissu humide pour nettoyer l'intérieur de l'imprimante risque d'endommager celle-ci.

**5** Assurez-vous que toutes les zones de l'imprimante sont sèches avant de lancer un nouveau travail d'impression.

# **Nettoyage de la vitre du scanner**

Si vous constatez des problèmes de qualité d'impression tels que des rayures sur les images copiées ou numérisées, nettoyez les zones indiquées.

- Utilisez un tissu ou un papier légèrement humide, doux et non pelucheux.
- Ouvrez le capot du scanner.

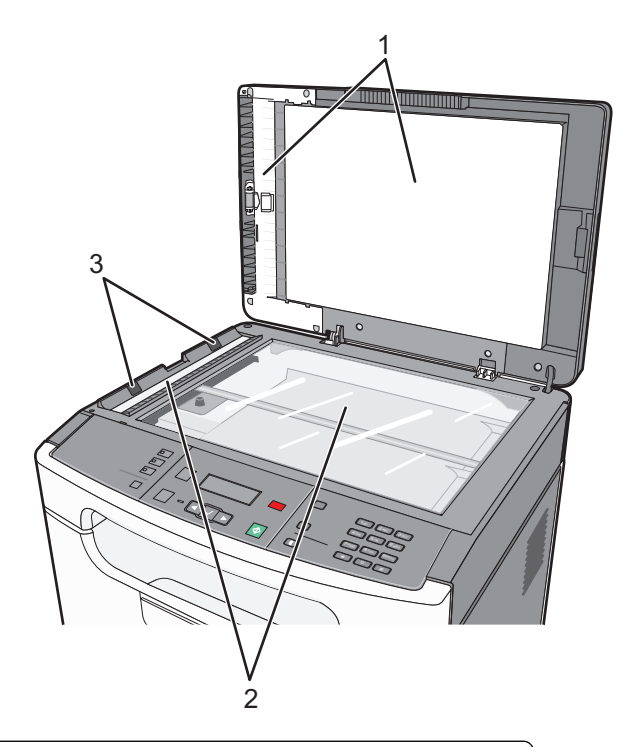

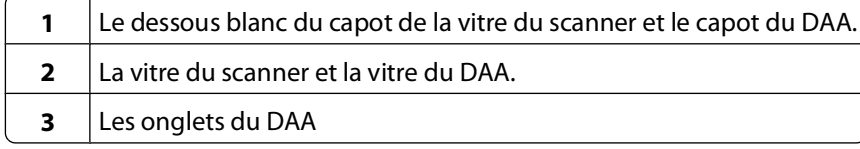

Essuyez les zones indiquées et laissez sécher.

**Attention — Dommages potentiels :** ne pliez pas et ne le froissez pas les onglets du DAA. Vous risqueriez de provoquer un bourrage.

Fermez le capot du scanner.

# **Nettoyage des rouleaux séparateurs du DAA**

Après la copie de plus de 5 000 pages à l'aide du DAA ou si des rayures apparaissent, nettoyez les rouleaux séparateurs du DAA.

**1** Ouvrez le capot du DAA.

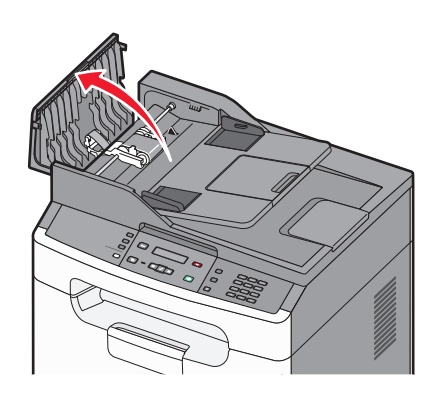

**2** Déverrouillez le rouleau séparateur.

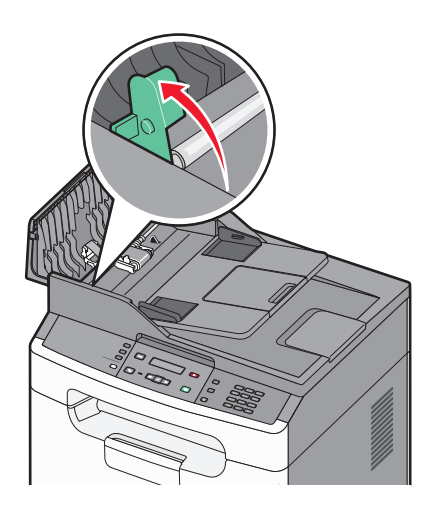

**3** Retirez le rouleau séparateur.

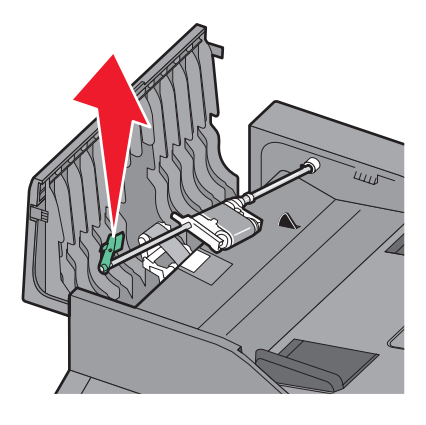

Maintenance de l'imprimante **123**

Nettoyez le rouleau séparateur à l'aide d'un tissu propre et non pelucheux humidifié avec de l'eau.

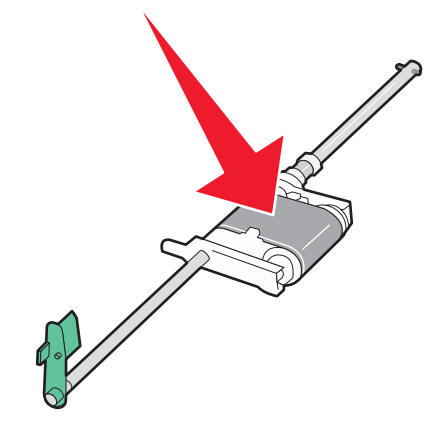

Réinstallez le rouleau séparateur.

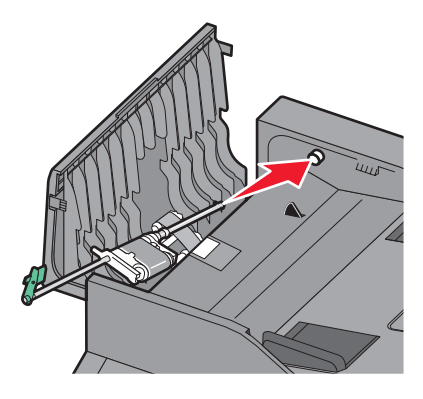

Verrouillez le rouleau séparateur.

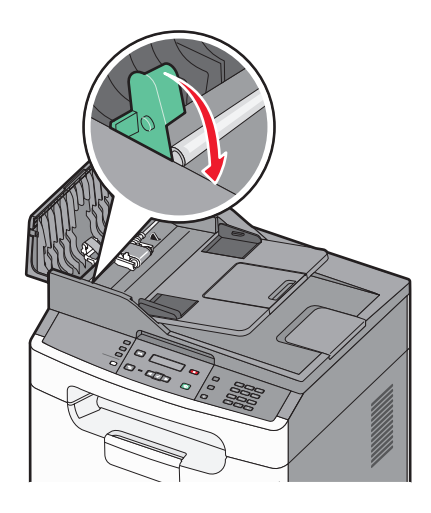

**7** Utilisez un second tissu propre et non pelucheux humidifié avec de l'eau pour nettoyer l'autre rouleau séparateur en le faisant doucement tourner.

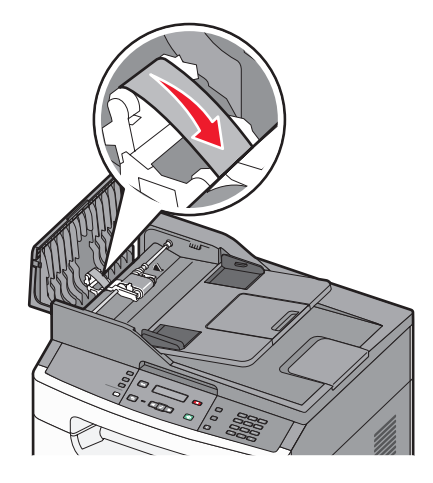

**8** Fermez le capot du DAA.

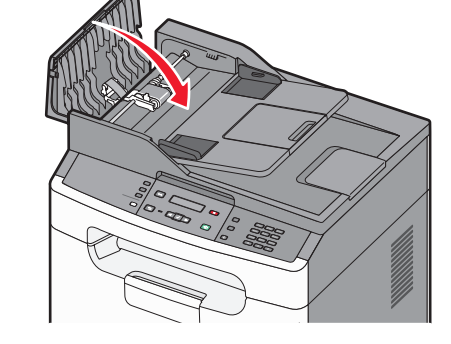

# **Stockage des fournitures**

Stockez les fournitures de l'imprimante dans un lieu propre et frais. Rangez-les côté droit orienté vers le haut et ne les sortez pas de leur emballage avant de les utiliser.

Veillez à ne pas exposer les fournitures à :

- **•** la lumière directe du soleil,
- **•** des températures supérieures à 35°C,
- **•** une humidité élevée (supérieure à 80 %),
- **•** un environnement salé,
- **•** des gaz corrosifs,
- **•** une poussière excessive.

# **Vérification de l'état des fournitures à partir de l'ordinateur réseau**

**Remarque :** l'ordinateur doit être connecté au même réseau que l'imprimante.

Maintenance de l'imprimante **125**

**1** Saisissez l'adresse IP de l'imprimante dans le champ d'adresse de votre navigateur Web.

**Remarque :** si vous ne connaissez pas l'adresse IP de l'imprimante, imprimez une page de configuration réseau et identifiez l'adresse IP dans la section TCP/IP.

**2** Cliquez sur **Etat du périphérique**. La page Etat du périphérique apparaît, affichant un récapitulatif des niveaux de fournitures.

# **Commande de fournitures**

Pour commander des fournitures aux Etats-Unis, contactez Lexmark au 1-800-539-6275 afin d'obtenir des informations sur les revendeurs de fournitures agréés Lexmark de votre région. Dans les autres pays ou régions, consultez le site Web de Lexmark à l'adresse **www.lexmark.com** ou contactez le revendeur de votre imprimante.

**Attention — Dommages potentiels :** les dommages causés par l'utilisation de fournitures ou de pièces de rechange autres que Lexmark ne sont pas couverts par la garantie. L'utilisation de fournitures ou de pièces de rechange autres que Lexmark peut entraîner une dégradation de la qualité d'impression.

**Remarque :** toutes les estimations de durée de vie des fournitures de l'imprimante supposent que vous utilisiez du papier ordinaire au format Lettre US ou A4.

# **Commande de cartouches de toner**

Lorsque le message **88 Niveau de cartouche bas** s'affiche ou lorsque la qualité d'impression est altérée :

- **1** Retirez la cartouche de toner.
- **2** Secouez la cartouche vigoureusement plusieurs fois d'avant en arrière et de gauche à droite pour répartir le toner.

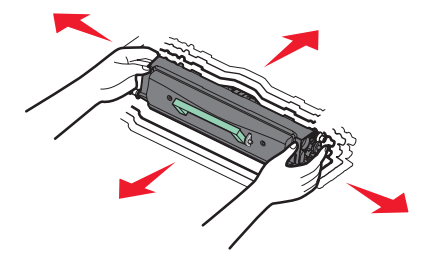

**3** Remettez en place la cartouche pour poursuivre l'impression.

**Remarque :** répétez cette procédure plusieurs fois jusqu'à ce que l'impression ne soit plus lisible avant de remplacer la cartouche.

#### **Références des cartouches de toner recommandées**

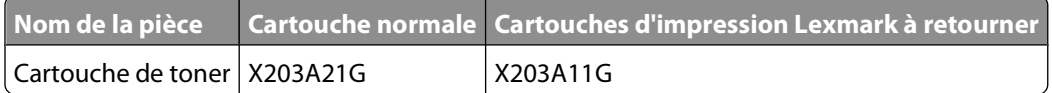

# **Commande d'un kit du photoconducteur**

Lorsque le message **84 Fin durée de vie kit PC** s'affiche à l'écran, le kit du photoconducteur est presque épuisé. Commandez un nouveau kit de photoconducteur pour qu'un autre soit disponible lorsque le message **84 Remplacer kit PC** s'affiche.

Vous pouvez également vérifier l'état du kit du photoconducteur en imprimant une page de configuration réseau.

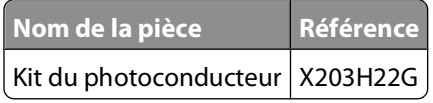

# **Remplacement des fournitures**

### **Remplacement de la cartouche de toner**

Lorsque le message **88 Niveau de cartouche bas** s'affiche ou lorsque l'impression devient plus pâle, retirez la cartouche de toner. Secouez-la énergiquement plusieurs fois de gauche à droite et d'avant en arrière pour répartir le toner, puis réinsérez-la pour poursuivre l'impression. Lorsque le fait de secouer la cartouche n'améliore plus la qualité de l'impression, remplacez la cartouche de toner.

**Remarque :** vous pouvez vérifier approximativement la quantité de toner restante en imprimant une page de paramètres de menus.

Pour remplacer la cartouche de toner :

**1** Ouvrez la porte avant en appuyant sur le bouton situé sur le côté gauche de l'imprimante et en abaissant la porte.

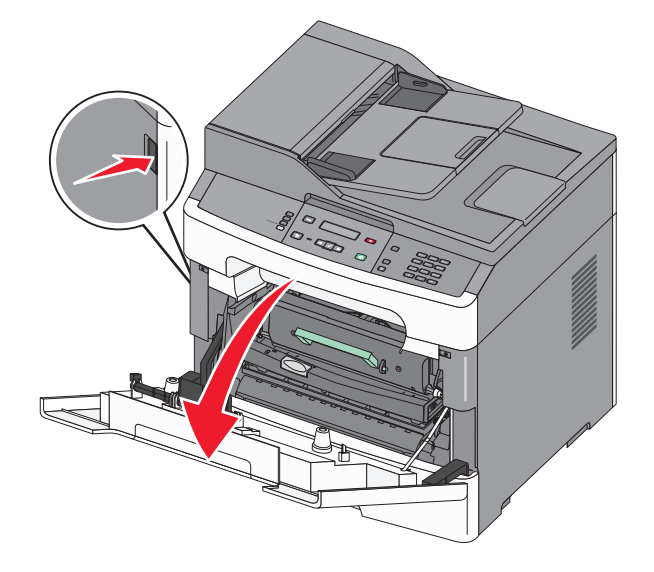

 Appuyez sur le bouton situé à la base du kit du photoconducteur, puis saisissez la poignée pour extraire la cartouche de toner.

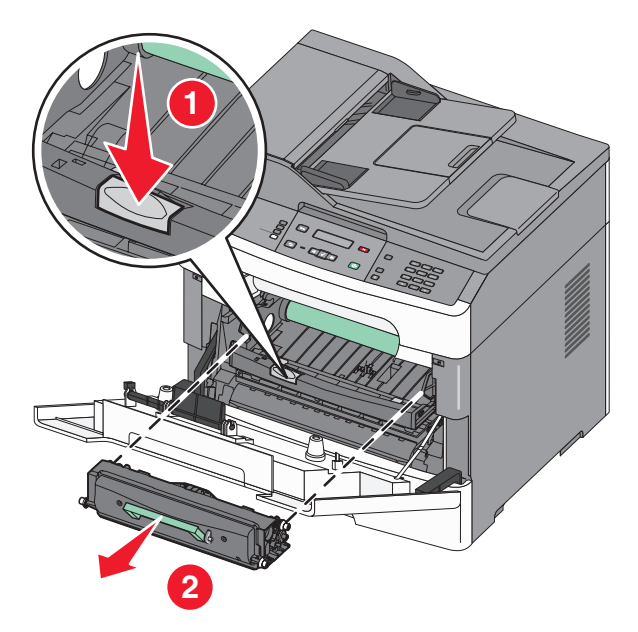

- Déballez la nouvelle cartouche de toner.
- Secouez la cartouche dans tous les sens afin de répartir le toner.

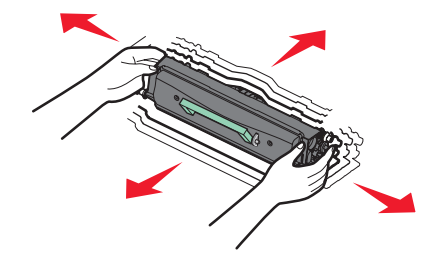

**5** Installez la nouvelle cartouche de toner en alignant les rouleaux de la cartouche sur les flèches situées sur les rails du kit du photoconducteur. Poussez la cartouche de toner au maximum. La cartouche s'enclenche lorsqu'elle est correctement installée.

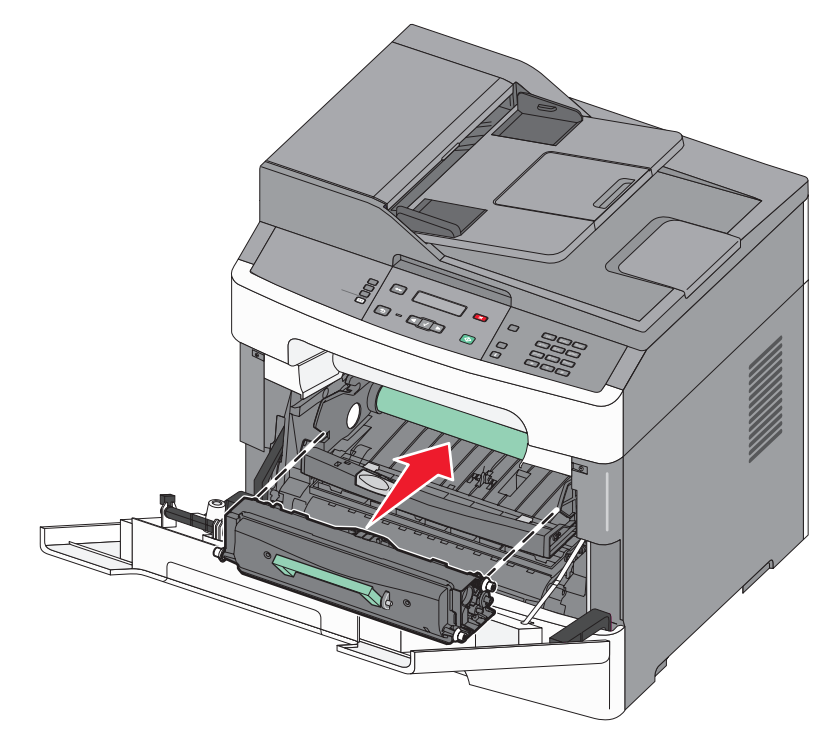

**6** Fermez la porte avant.

#### **Remplacement du kit du photoconducteur**

L'imprimante vous informe automatiquement lorsque le kit du photoconducteur a atteint le nombre maximum de pages. Les messages **84 Fin durée vie kit PC** ou **84 Remplacer kit PC** s'affichent à l'écran. Vous pouvez également connaître l'état du kit du photoconducteur en imprimant une page des paramètres de menus.

Lorsque les messages **84 Fin durée vie kit PC** ou **84 Remplacer kit PC** apparaissent, vous devez immédiatement commander un nouveau kit du photoconducteur. Même si l'imprimante continue à fonctionner correctement après que le kit du photoconducteur a atteint sa fin de durée de vie officielle, la qualité de l'impression diminue de manière significative.

**Remarque :** le kit du photoconducteur n'est constitué que d'un seul élément.

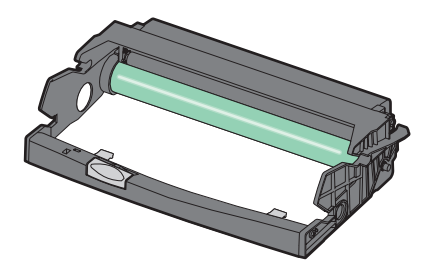

**1** Ouvrez la porte avant en appuyant sur le bouton situé sur le côté gauche de l'imprimante et en abaissant la porte avant.

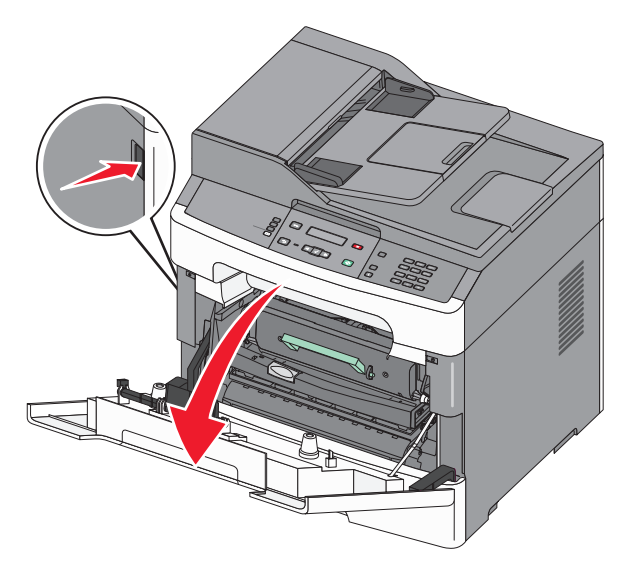

**2** Utilisez la poignée de la cartouche de toner pour extraire la cartouche de toner et le kit du photoconducteur ensemble de l'imprimante.

**Remarque :** le kit du photoconducteur et la cartouche de toner forment une unité.

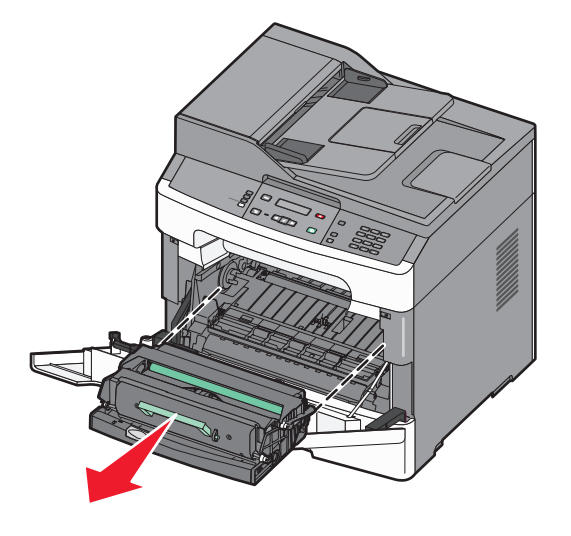

Placez l'unité sur une surface plane et propre.

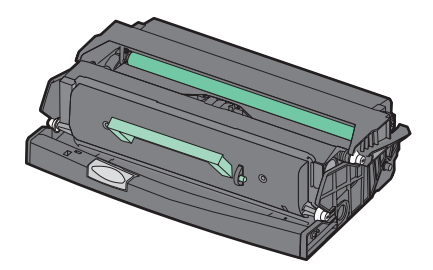

Maintenance de l'imprimante

**3** Appuyez sur le bouton situé à la base du kit du photoconducteur. Tirez la cartouche de toner vers le haut pour l'extraire à l'aide de la poignée.

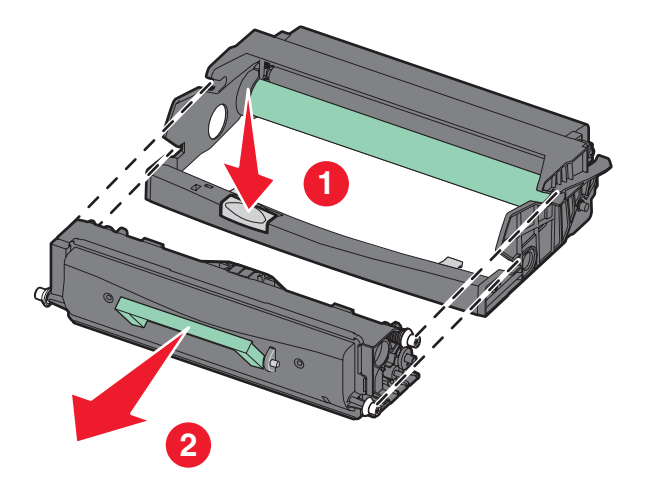

**4** Déballez le nouveau kit du photoconducteur. Ne touchez pas le tambour du photoconducteur.

**Attention — Dommages potentiels :** lors du remplacement du kit du photoconducteur, ne le laissez pas exposé trop longtemps à la lumière directe. Cela pourrait provoquer des problèmes considérables de qualité d'impression.

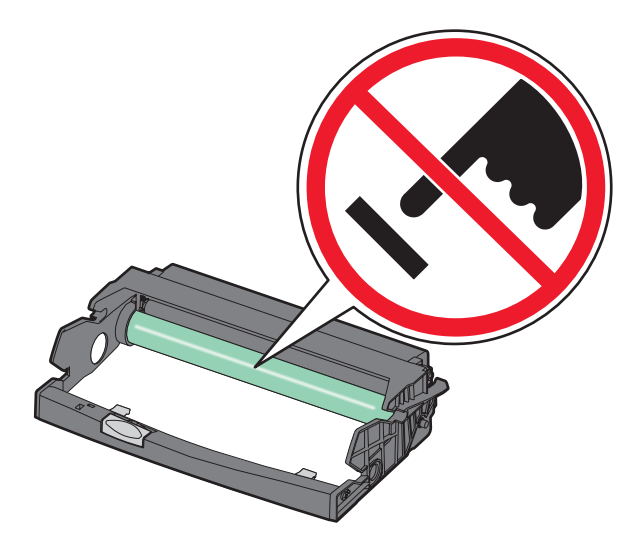

**5** Insérez la cartouche de toner dans le kit du photoconducteur en alignant les rouleaux de la cartouche de toner sur les rails. Poussez la cartouche jusqu'à ce qu'elle s'enclenche.

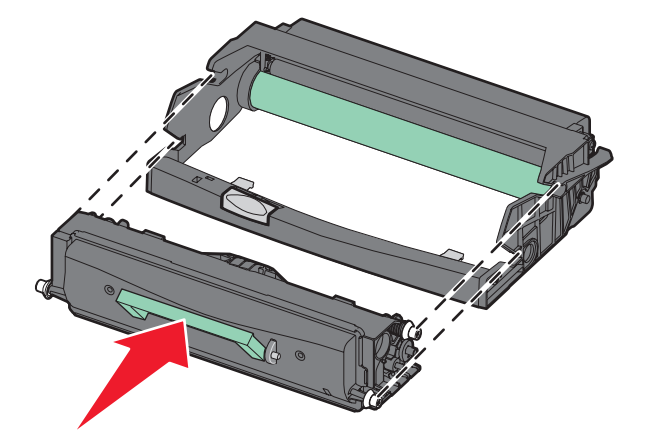

**6** Installez l'unité dans l'imprimante en alignant les flèches des guides de l'unité avec les flèches de l'imprimante. Poussez l'unité au maximum.

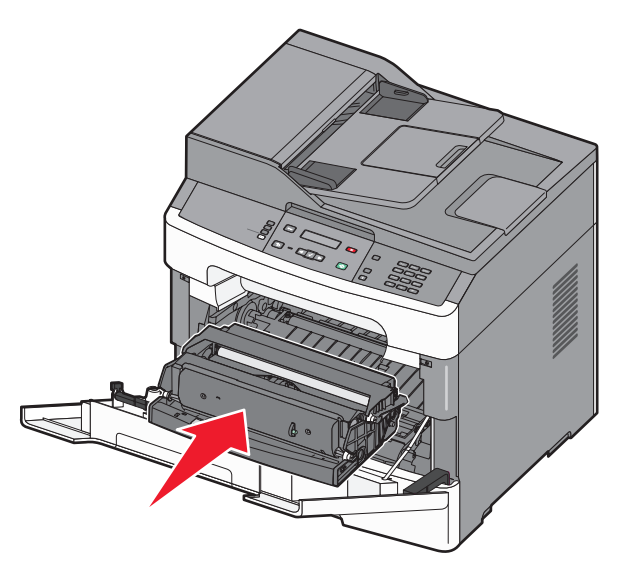

**7** Après avoir remis en place le kit du photoconducteur, réinitialisez le compteur du photoconducteur. Pour réinitialiser le compteur, reportez-vous à la notice d'utilisation fournie avec le nouveau kit du photoconducteur.

**Attention — Dommages potentiels :** réinitialiser le compteur du photoconducteur sans remplacer le photoconducteur peut endommager votre imprimante et annuler votre garantie.

**8** Fermez la porte avant.

# **Déplacement de l'imprimante**

**Attention — Dommages potentiels :** les dommages à l'imprimante occasionnés par un déplacement incorrect ne sont pas couverts par sa garantie.

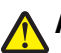

**AVERTISSEMENT—RISQUE DE BLESSURE :** suivez les instructions ci-dessous pour éviter de vous blesser ou d'endommager l'imprimante :

- **•** Mettez l'imprimante hors tension à l'aide du commutateur d'alimentation et débranchez le cordon d'alimentation de la prise murale.
- **•** Débranchez tous les cordons et câbles de l'imprimante avant de la déplacer.
- **•** Utilisez les poignées situées de part et d'autre de l'imprimante pour la soulever.
- **•** Veillez à ne pas laisser les doigts sous l'imprimante lorsque vous la déposez.
- **•** Assurez-vous qu'il y ait suffisamment d'espace autour de l'imprimante avant de la configurer. Pour plus d'informations, reportez-vous à [« Sélection d'un emplacement pour l'imprimante », page 14](#page-13-0).

L'imprimante et les options peuvent être déplacées en toute sécurité en respectant les précautions suivantes :

- **•** Si vous utilisez un chariot pour déplacer l'imprimante, veillez à ce qu'il puisse supporter son poids et que sa surface puisse accueillir toute la base de l'imprimante.
- **•** Maintenez l'imprimante en position verticale.
- **•** Evitez tout mouvement brusque.

# **Transport de l'imprimante**

Pour transporter l'imprimante, emballez-la dans son conditionnement d'origine ou consultez votre point de vente pour obtenir un kit de transport.

# **Support administratif**

# **Recherche d'informations sur l'administrateur et la mise en réseau avancée**

Ce chapitre traite des tâches de support administratif de base. Pour des tâches de support système avancées, reportezvous au Guide de mise en réseau sur le CD Logiciel et documentation et au Guide de l'administrateur du serveur Web incorporé sur le site Web Lexmark : **[www.lexmark.com.](http://www.lexmark.com)**

# **Utilisation du serveur Web incorporé**

Si l'imprimante est installée sur un réseau, le serveur Web incorporé est disponible pour effectuer de nombreuses tâches, notamment :

- **•** Affichage d'un écran virtuel du panneau de commandes de l'imprimante
- **•** Vérification de l'état des fournitures d'imprimante
- **•** Configuration des paramètres de l'imprimante
- **•** Configuration des paramètres réseau
- **•** Affichage des rapports

Pour accéder au serveur Web incorporé, saisissez l'adresse IP de l'imprimante dans le champ d'adresse de votre navigateur Web.

#### **Remarques :**

- **•** Si vous ne connaissez pas l'adresse IP de l'imprimante, imprimez une page de configuration réseau et identifiez l'adresse IP dans la section TCP/IP.
- **•** Pour plus d'informations, reportez-vous au Guide de mise en réseau sur le CD Logiciel et documentation et au Guide de l'administrateur du serveur Web incorporé sur le site Web de LexmarkTM : **[www.lexmark.com.](http://www.lexmark.com)**

# **Affichage des rapports**

Vous pouvez afficher certains rapports depuis le serveur Web incorporé. Ces rapports sont utiles pour l'évaluation de l'état de l'imprimante, du réseau et des fournitures.

Pour afficher les rapports d'une imprimante réseau :

**1** Saisissez l'adresse IP de l'imprimante dans le champ d'adresse de votre navigateur Web.

**Remarque :** si vous ne connaissez pas l'adresse IP de l'imprimante, imprimez une page de configuration réseau et identifiez l'adresse IP dans la section TCP/IP.

**2** Cliquez sur **Rapports**, puis sur le type de rapport à afficher.

# **Vérification de l'état du périphérique**

A l'aide du serveur Web incorporé, vous pouvez afficher les paramètres des tiroirs papier, le niveau de toner de la cartouche d'impression, le pourcentage relatif à la durée de vie restante du kit de maintenance et les mesures de capacité de certaines parties de l'imprimante. Pour afficher l'état du périphérique :

**1** Saisissez l'adresse IP de l'imprimante dans le champ d'adresse de votre navigateur Web.

**Remarque :** si vous ne connaissez pas l'adresse IP de l'imprimante, imprimez une page de configuration réseau et identifiez l'adresse IP dans la section TCP/IP.

**2** Cliquez sur **Etat du périphérique**.

# **Configuration des alertes par courrier électronique**

Vous pouvez configurer l'imprimante de façon à recevoir un courrier électronique lorsque le niveau de toner est bas.

Pour configurer des alertes par courrier électronique :

**1** Saisissez l'adresse IP de l'imprimante dans le champ d'adresse de votre navigateur Web.

**Remarque :** si vous ne connaissez pas l'adresse IP de l'imprimante, imprimez une page de configuration réseau et identifiez l'adresse IP dans la section TCP/IP.

- **2** Cliquez sur **Paramètres**.
- **3** Dans Autres paramètres, cliquez sur **Configurer les alertes par courrier électronique**.
- **4** Sélectionnez les éléments à notifier et saisissez les adresses électroniques auxquelles vous souhaitez recevoir une alerte.
- **5** Cliquez sur **Envoyer**.

**Remarque :** contactez le support technique pour configurer le serveur de messagerie.

# **Restauration des paramètres usine**

Si vous souhaitez conserver une liste des paramètres de menus actuels pour référence, imprimez une page de paramètres de menus avant de restaurer les paramètres usine. Pour plus d'informations, reportez-vous à [« Impression](#page-23-0) [d'une page des paramètres de menus », page 24](#page-23-0).

**Attention — Dommages potentiels :** restaurer les paramètres usine permet de rétablir la plupart des paramètres usine de l'imprimante. Parmi les exceptions figurent la langue d'affichage, les formats et les messages personnalisés ainsi que les paramètres du menu Réseau/Ports. L'ensemble des ressources téléchargées stockées dans la mémoire vive est supprimé. Cette suppression n'affecte pas les ressources téléchargées stockées dans la mémoire flash ou sur le disque dur de l'imprimante.

- **1** Depuis le panneau de commandes de l'imprimante, appuyez sur  $\boxed{\circ}$ .
- **2** Appuyez sur les flèches jusqu'à ce que  $\sqrt{\mathbf{P}(\mathbf{P}(\mathbf{P}))}$  and  $\mathbf{P}(\mathbf{P}(\mathbf{P}(\mathbf{P}(\mathbf{P}(\mathbf{P}(\mathbf{P}(\mathbf{P}(\mathbf{P}(\mathbf{P}(\mathbf{P}(\mathbf{P}(\mathbf{P}(\mathbf{P}(\mathbf{P}(\mathbf{P}(\mathbf{P}(\mathbf{P}(\mathbf{P}(\mathbf{P}(\mathbf{P}(\mathbf{P}(\mathbf{P}(\mathbf{P}(\mathbf{P$
- **3** Appuyez sur les flèches jusqu'à ce que  $\sqrt{\mathbf{Param{\hat{e}}tres}}$  généraux s'affiche, puis appuyez sur  $\sqrt{\mathbf{R}}$ .
- **4** Appuyez sur les flèches jusqu'à ce que  $\sqrt{\mathbf{Param{\hat{e}}tres}}$  usine s'affiche, puis appuyez sur  $\sqrt{\mathbf{R}}$ .
- **5** Appuyez sur les flèches jusqu'à ce que  $\sqrt{\mathbf{R}}$  **Restaurer** maintenant s'affiche, puis appuyez sur  $\sqrt{\mathbf{R}}$ . **Restauration des paramètres usine** s'affiche.

# **Dépannage**

# **Vérification d'une imprimante qui ne répond pas**

En cas de problèmes avec l'imprimante ou si l'imprimante ne répond pas, assurez-vous que :

- **•** Le cordon d'alimentation est connecté à l'imprimante et branché sur une prise de courant correctement reliée à la terre.
- **•** L'alimentation électrique n'est coupée par aucun interrupteur.
- **•** Le disjoncteur de fuite à la terre ne s'est pas déclenché.
- **•** L'imprimante n'est branchée sur aucun parasurtenseur, onduleur ou cordon prolongateur.
- **•** Les autres appareils électriques branchés sur cette source d'alimentation électrique fonctionnent.
- **•** L'imprimante est sous tension. Vérifiez le commutateur d'alimentation de l'imprimante.
- **•** Le câble est correctement raccordé entre l'imprimante et l'ordinateur hôte, le serveur d'impression ou tout autre périphérique réseau.
- **•** Les paramètres du pilote d'imprimante sont corrects.

Après avoir vérifié ces différents points, mettez l'imprimante hors tension, patientez environ 10 secondes, puis remettez-la sous tension. Cela suffit souvent à résoudre le problème.

# **Le panneau de commandes n'affiche rien ou uniquement des losanges**

L'autotest de l'imprimante a échoué. Mettez l'imprimante hors tension, patientez environ 10 secondes, puis remettezla sous tension.

Si les messages **Autotest à mise sous tension** et **Prêt** ne s'affichent pas, mettez l'imprimante hors tension et contactez l'assistance clientèle.

# **Impressions, copies ou numérisations partielles de document ou de photo**

Voici des solutions possibles. Essayez l'une ou plusieurs des solutions suivantes :

#### **VÉRIFIEZ LE POSITIONNEMENT DU DOCUMENT**

Assurez-vous que le document ou la photo est placé(e) face imprimée vers le bas, dans le coin supérieur gauche de la vitre du scanner.

# **VÉRIFIEZ LE PARAMÈTRE FORMAT DE PAPIER**

Assurez-vous que le paramètre Format de papier correspond au papier chargé dans le tiroir.

- **1** Dans le menu Papier du panneau de commandes de l'imprimante, vérifiez le paramètre Format de papier.
- **2** Avant de lancer un travail d'impression, indiquez le format de papier approprié :
	- **•** Pour les utilisateurs Windows, indiquez le format dans Propriétés de l'imprimante.
	- **•** Pour les utilisateurs Macintosh, indiquez le format dans la boîte de dialogue Imprimer.

#### **RÉINSTALLEZ LA CARTOUCHE DE TONER**

Retirez la cartouche de toner et réinstallez-la en vous assurant qu'elle est bien alignée.

# **Présentation des messages de l'imprimante**

### **Fermer la porte avant**

Fermez la porte avant de l'imprimante.

## **Code moteur non valide**

Téléchargez un code moteur valide pour l'imprimante.

**Remarque :** vous pouvez télécharger le code moteur pendant que ce message est affiché.

#### **Charger <source> avec <x>**

Essayez l'une ou plusieurs des solutions suivantes :

- **•** Chargez le tiroir papier avec le type et le format de papier appropriés.
- **•** Annulez le travail d'impression en cours.

### **Réseau/Réseau <x>**

L'imprimante est connectée au réseau.

**Réseau** indique que l'imprimante utilise le port réseau standard intégré à la carte logique de l'imprimante. **Réseau <x>** indique qu'un serveur d'impression interne est installé dans l'imprimante ou que l'imprimante est connectée à un serveur d'impression externe.

#### **Programmation code moteur NE PAS ETEINDRE**

Attendez que le message disparaisse.

**Attention — Dommages potentiels :** ne mettez pas l'imprimante hors tension tant que le message **Programmation code moteur** est affiché à l'écran.

# **Programmation code système NE PAS ETEINDRE**

Attendez que le message disparaisse.

**Attention — Dommages potentiels :** ne mettez pas l'imprimante hors tension lorsque le message **Programmation code système** s'affiche à l'écran.

### **Niveau de cartouche bas**

Essayez l'une ou plusieurs des solutions suivantes :

- Remplacez la cartouche de toner, puis appuyez sur  $\vee$  pour effacer le message et poursuivre l'impression.
- Appuyez sur  $\mathcal O$  pour effacer le message et poursuivre l'impression.

#### **Attente**

L'imprimante a reçu des données à imprimer, mais attend une commande de fin de travail, une commande de chargement de papier ou des données supplémentaires.

- Appuyez sur  $\sqrt{\ }$  pour imprimer le contenu du tampon.
- **•** Annulez le travail d'impression en cours.

## **31.yy Cartouche manquante ou défectueuse**

La cartouche de toner est manquante ou ne fonctionne pas correctement.

Essayez l'une ou plusieurs des solutions suivantes :

- **•** Retirez la cartouche de toner, puis remettez-la en place.
- **•** Retirez la cartouche de toner et installez-en une neuve.

### **30 Recharge non valide, remplacer cartouche de toner**

L'imprimante a détecté une cartouche de toner rechargeable non valide. Retirez la cartouche de toner et installezen une neuve.

### **32 Remplacer la cartouche non prise en charge**

Retirez la cartouche de toner indiquée et installez-en une qui est prise en charge.

# **34 Papier court**

Le paramètre de format de papier de l'imprimante ne correspond pas à la longueur du papier chargé dans l'imprimante.

Essayez l'une ou plusieurs des solutions suivantes :

- Appuyez sur  $\sqrt{\ }$  pour effacer le message et poursuivre l'impression.
- Appuyez sur  $\mathsf{X}$ , puis sur  $\sqrt{}$  pour annuler l'impression.
- **•** Assurez-vous que le paramètre de format de papier correspond au papier chargé dans le tiroir.

# **37 Mémoire insuf. pour assembl. trav.**

Essayez l'une ou plusieurs des solutions suivantes :

- **•** Appuyez sur les flèches jusqu'à ce que **Continuer** s'affiche, puis appuyez sur  $\sqrt{}$  pour imprimer la partie du travail déjà stockée et commencer l'assemblage du reste du travail d'impression.
- **•** Annulez le travail d'impression en cours.

# **38 Mémoire saturée**

Essayez l'une ou plusieurs des solutions suivantes :

- Appuyez sur les flèches jusqu'à ce que **Continuer** s'affiche, puis appuyez sur  $\sqrt{ }$  pour effacer le message.
- **•** Annulez le travail d'impression en cours.

## **39 Page complexe, des données risquent de ne pas être imprimées**

Essayez l'une ou plusieurs des solutions suivantes :

- Appuyez sur les flèches jusqu'à ce que **Continuer** s'affiche, puis appuyez sur  $\sqrt{}$  pour effacer le message et poursuivre l'impression.
- **•** Annulez le travail d'impression en cours.

# **54 Erreur de logiciel réseau standard**

Essayez l'une ou plusieurs des solutions suivantes :

- Appuyez sur les flèches jusqu'à ce que **Continuer** s'affiche, puis appuyez sur v pour poursuivre l'impression.
- **•** Mettez l'imprimante hors tension, puis sous tension afin de la réinitialiser.
- **•** Mettez à niveau le microcode réseau de l'imprimante ou du serveur d'impression.

# **54 Réseau <x> Erreur logicielle**

Essayez l'une ou plusieurs des solutions suivantes :

- Appuyez sur les flèches jusqu'à ce que  $\sqrt{\text{Continuous}}$  fiche, puis appuyez sur  $\sqrt{\text{power}}$  pour poursuivre l'impression.
- **•** Mettez l'imprimante hors tension, puis sous tension afin de la réinitialiser.
- **•** Mettez à niveau le microcode réseau de l'imprimante ou du serveur d'impression.

# **56 Port USB standard désactivé**

Essayez l'une ou plusieurs des solutions suivantes :

- L'imprimante efface toutes les données reçues via le port USB. Appuyez sur v pour effacer le message et poursuivre l'impression.
- **•** Assurez-vous que l'option Tampon USB n'est pas désactivée.

# **84 Fin durée vie kit PC**

Le kit du photoconducteur est presque épuisé.

Essayez l'une ou plusieurs des solutions suivantes :

- **•** Remplacez le kit du photoconducteur.
- Appuyez sur  $\sqrt{ }$  pour effacer le message et poursuivre l'impression.

#### **84 Remplacer kit PC**

Le kit du photoconducteur est épuisé. Installez un nouveau kit du photoconducteur.

### **88.yy Niveau de cartouche bas**

Remplacez la cartouche de toner, puis appuyez sur  $\sqrt{\ }$  pour effacer le message et poursuivre l'impression.

## **200 – 250 Bourrage papier**

- **1** Dégagez le chemin du papier. Pour plus d'informations, reportez-vous à [« Elimination des bourrages »,](#page-143-0) [page 144.](#page-143-0)
- **2** Une fois le chemin du papier dégagé, appuyez sur  $\sqrt{ }$  pour reprendre l'impression.

#### **290–294 Bourrages papier**

- **1** Retirez tous les documents d'origine du DAA.
- **2** Ouvrez le capot du DAA.

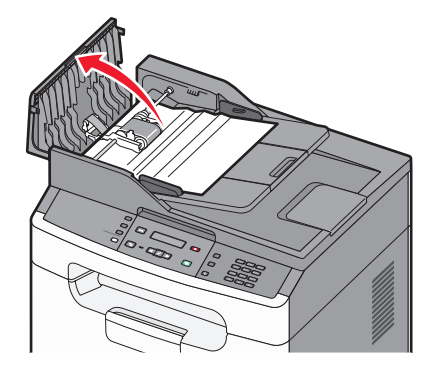

**3** Déverrouillez le rouleau séparateur.

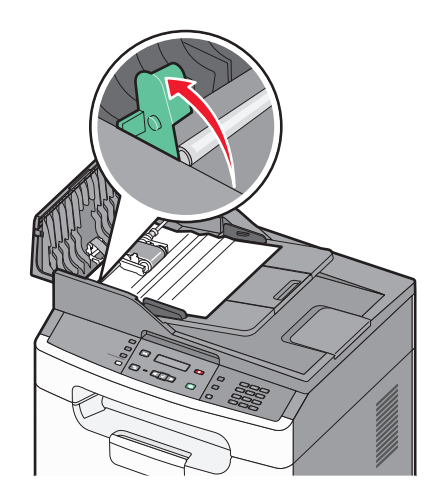

Dépannage **141**

Retirez le rouleau séparateur.

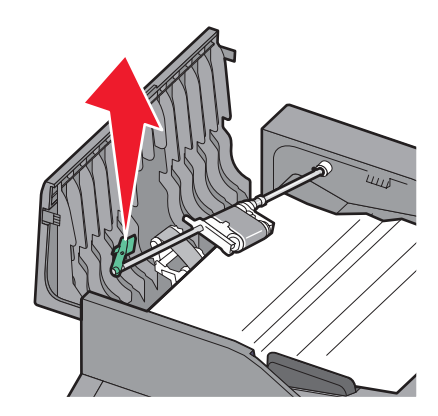

- Retirez le papier coincé.
- Réinstallez le rouleau séparateur.

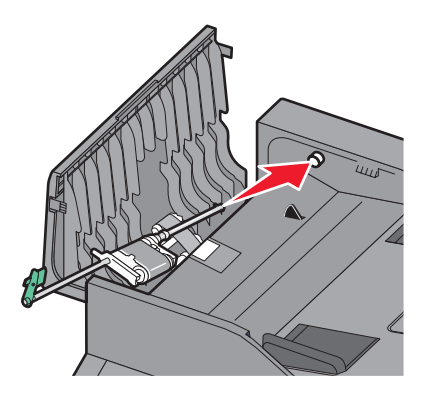

Verrouillez le rouleau séparateur.

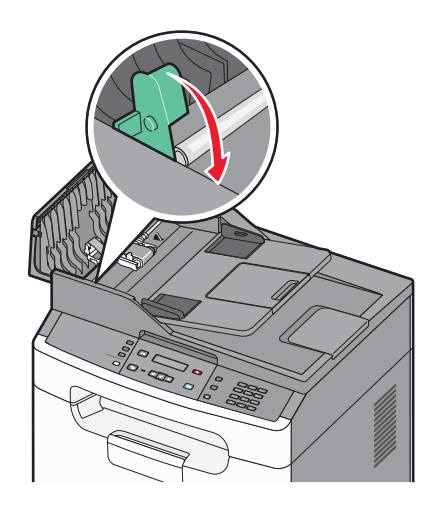

Fermez le capot du DAA.

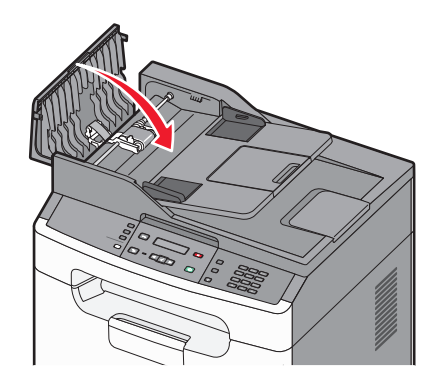

Ouvrez le capot du scanner, puis retirez le papier coincé.

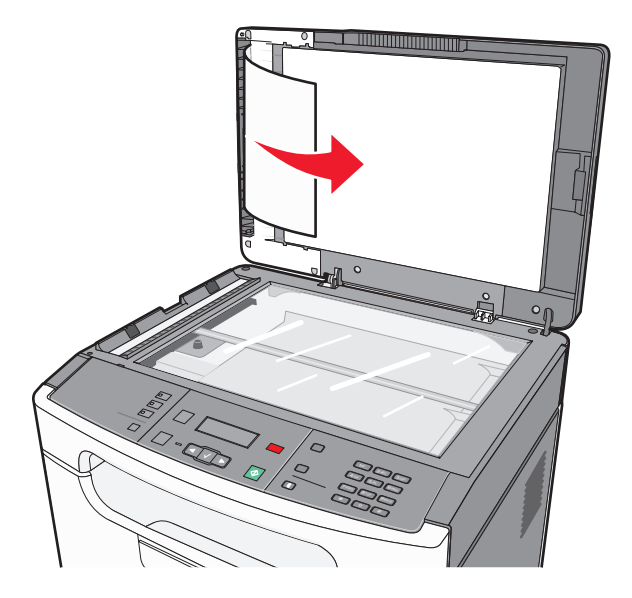

**10** Appuyez sur  $\sqrt{ }$ .

### **840.01 Scanner désactivé**

Ce message indique que le scanner a été désactivé par un agent du support technique.

### **840.02 Scanner désactivé automatiquement**

Ce message indique que l'imprimante a identifié un problème avec le scanner et l'a automatiquement désactivé.

- Retirez toutes les pages du DAA.
- Mettez l'imprimante hors tension.
- Attendez 15 secondes, puis allumez l'imprimante.
- Placez le document dans le DAA, puis ajustez les guide-papier.
- **5** Appuyez sur  $\circled{2}$ .

**Remarque :** si l'arrêt, puis la remise en route de l'imprimante ne font pas disparaître le message, contactez un agent du support technique.

# <span id="page-143-0"></span>**Elimination des bourrages**

Bien choisir et correctement charger le papier permet d'éviter les bourrages. Si un bourrage papier se produit, suivez les étapes définies dans ce chapitre.

Pour effacer les messages de bourrage et poursuivre l'impression, dégagez le chemin du papier et appuyez sur  $\sqrt{2}$ . Si Correction bourrage est défini sur En fonction, l'imprimante imprime un nouvel exemplaire de la page coincée. Si Correction bourrage est défini sur Auto, alors il arrive que l'imprimante imprime un nouvel exemplaire de la page coincée.

# **Réduction des risques de bourrage**

Les points suivants permettent d'éviter les bourrages :

#### **Recommandations pour le tiroir papier**

- **•** Assurez-vous que le papier est chargé bien à plat dans le tiroir papier.
- **•** Ne retirez pas le tiroir papier lorsqu'une impression est en cours.
- **•** Ne chargez pas le tiroir papier lorsqu'une impression est en cours. Chargez-le avant l'impression ou attendez qu'un message s'affiche pour charger le papier.
- **•** Ne chargez pas trop de papier. Veillez à ne pas dépasser la hauteur maximale de pile indiquée.
- **•** Vérifiez que les guide-papier des tiroirs papier ou du chargeur manuel sont correctement positionnés et qu'ils ne sont pas trop serrés contre la pile de support.
- **•** Poussez fermement le tiroir papier une fois le papier chargé.

#### **Recommandations pour le papier**

- **•** Utilisez uniquement les types de papiers et de supports spéciaux recommandés.
- **•** Ne chargez pas de papier froissé, plié, humide, gondolé ou recourbé.
- **•** Déramez, ventilez et égalisez le papier avant de le charger.

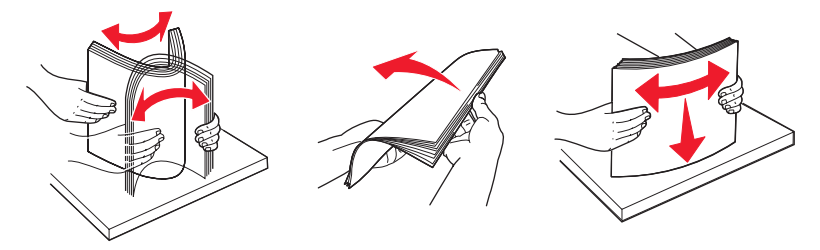

- **•** N'utilisez pas de papier découpé ou rogné manuellement.
- **•** Ne mélangez pas les formats, les grammages ou les types de papiers dans une même pile.
- **•** Assurez-vous que les formats et types de papier sont correctement définis dans les menus du panneau de commandes de l'imprimante.
- **•** Stockez le papier en suivant les recommandations du fabricant.
# **200 – 201 Bourrages papier**

# **200 Bourrage papier**

Retirez le tiroir de l'imprimante.

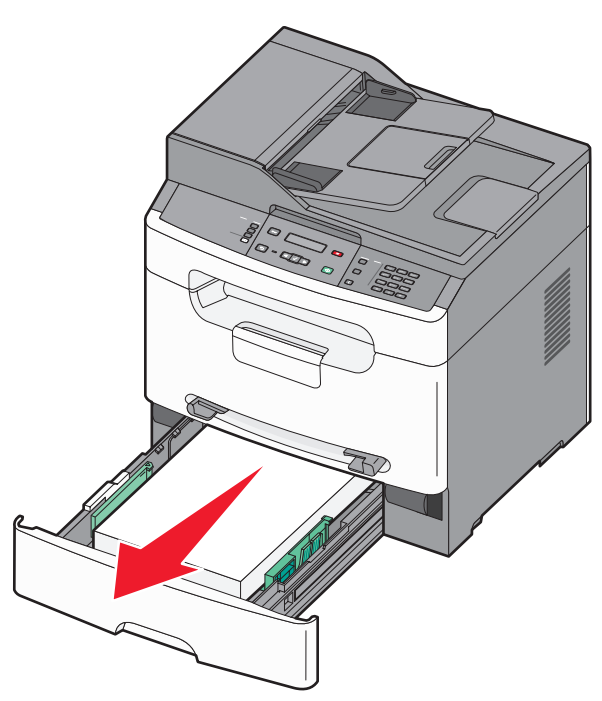

Dégagez le bourrage s'il est visible.

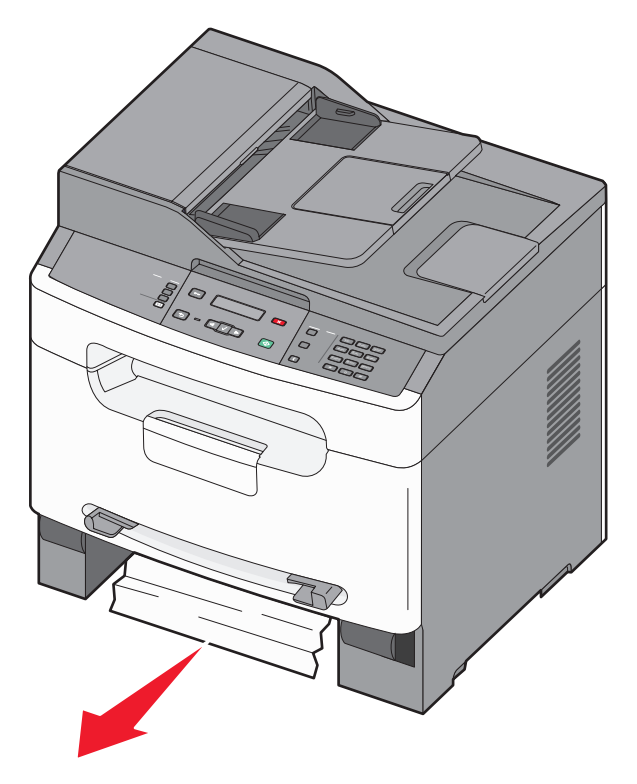

Si vous ne le voyez pas, reportez-vous à [« 201 Bourrage papier », page 146](#page-145-0).

Dépannage 

## <span id="page-145-0"></span>**201 Bourrage papier**

Ouvrez la porte avant, puis retirez le kit du photoconducteur et la cartouche de toner.

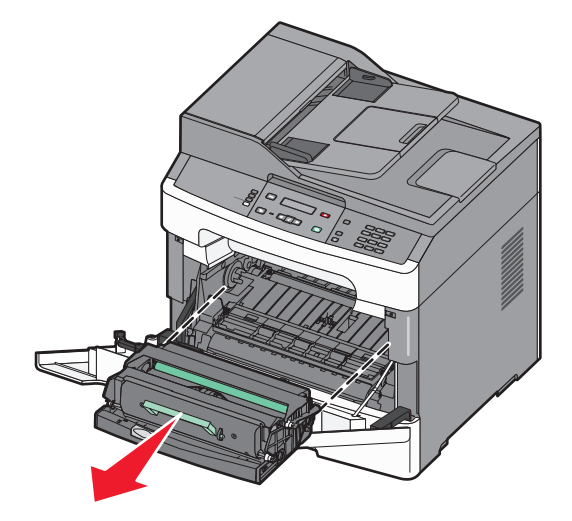

Relevez le rabat à l'avant de l'imprimante et retirez les papiers coincés le cas échéant.

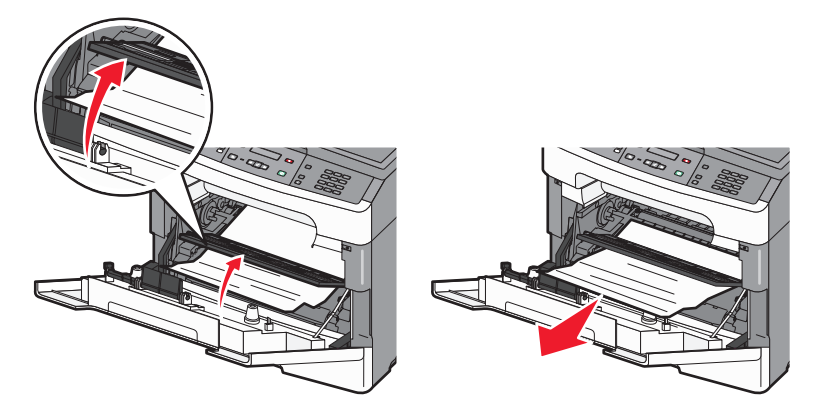

- Alignez et insérez le kit du photoconducteur et la cartouche de toner.
- Fermez la porte avant.
- Insérez le tiroir.
- **6** Appuyez sur  $\sqrt{ }$ .

# **202 Bourrage papier**

**MISE EN GARDE—SURFACE BRULANTE :** l'intérieur de l'imprimante risque d'être brûlant. Pour réduire le risque de brûlure, laissez la surface du composant refroidir avant d'y toucher.

**1** Ouvrez la porte avant, puis retirez le kit du photoconducteur et la cartouche de toner.

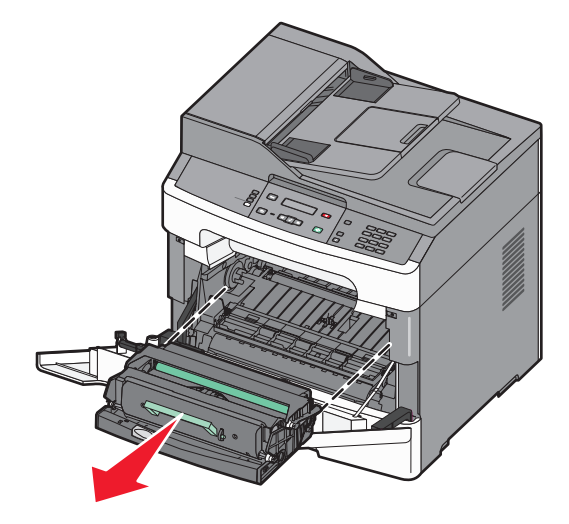

**2** Relevez le rabat à l'avant de l'imprimante et retirez les papiers coincés le cas échéant.

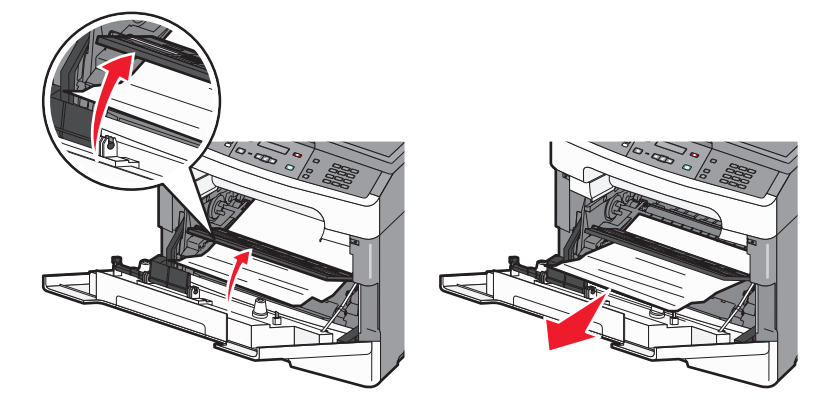

Ouvrez la porte arrière.

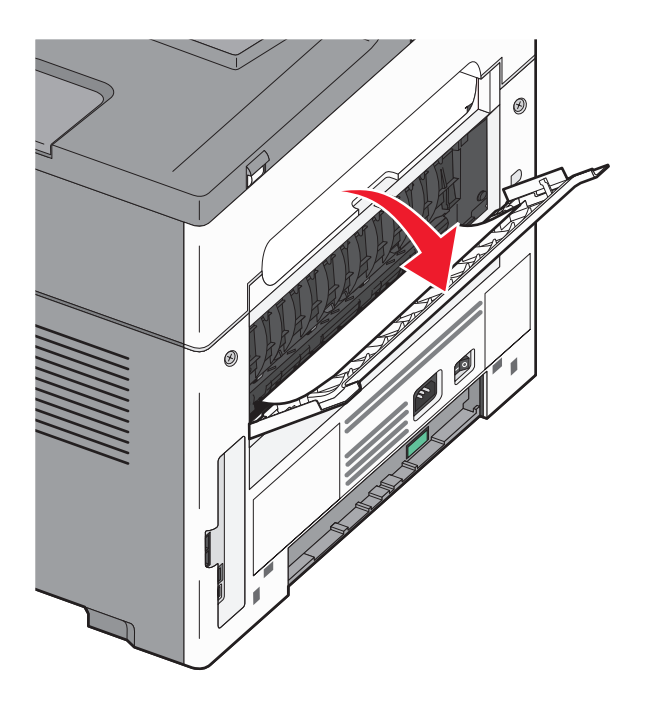

Dégagez le bourrage.

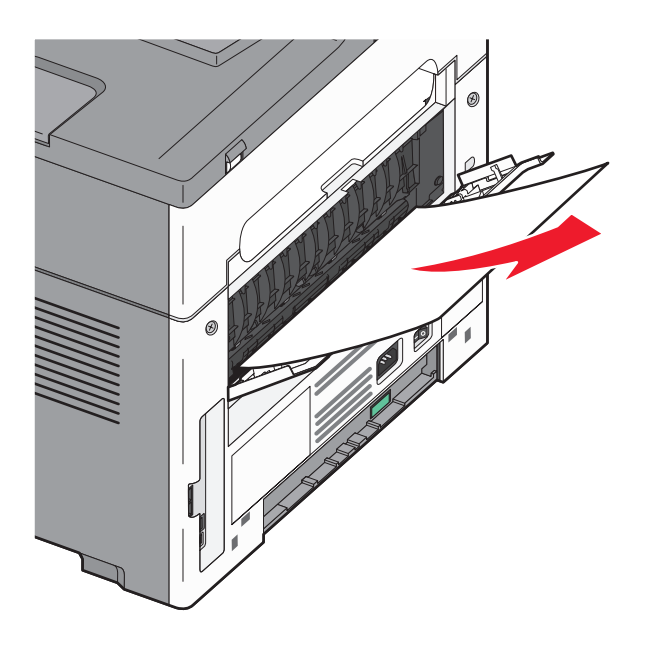

- Fermez la porte arrière.
- Alignez et insérez le kit du photoconducteur et la cartouche de toner.
- Fermez la porte avant.
- **8** Appuyez sur  $\sqrt{ }$ .

# **Bourrage papier 241**

Retirez le tiroir de l'imprimante.

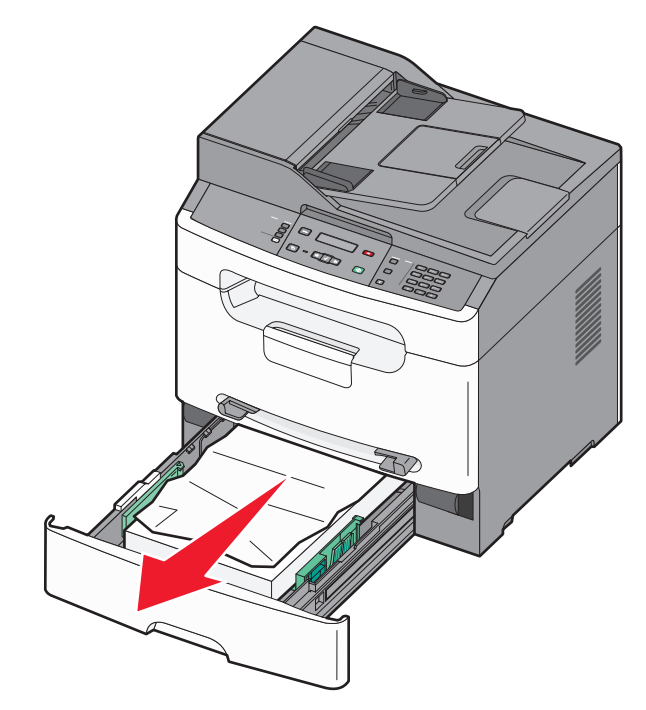

Dégagez le bourrage.

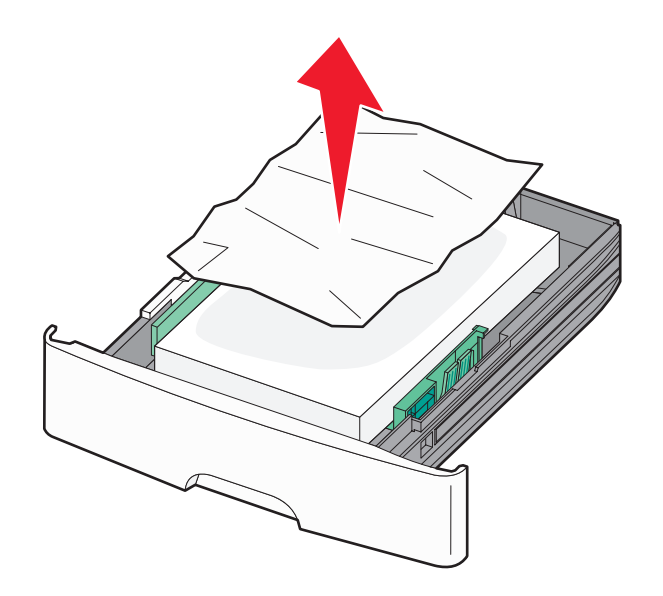

- Insérez le tiroir.
- **4** Appuyez sur  $\sqrt{ }$ .

# **251 Bourrage papier**

Le chargeur manuel ne parvient pas à charger une feuille de papier ou un support spécial dans sa totalité. Une partie de la feuille est peut-être encore visible. Dans ce cas, tirez doucement sur la feuille coincée depuis l'avant du chargeur manuel.

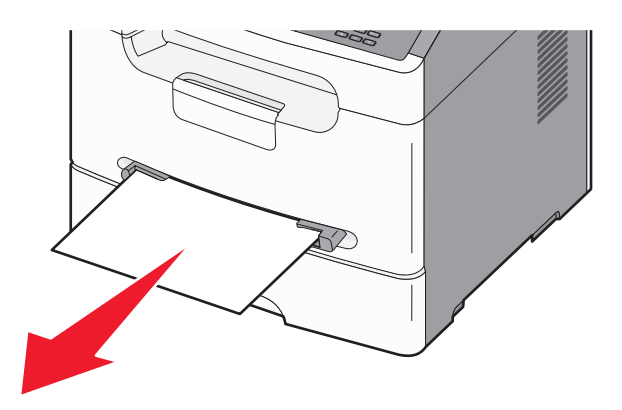

Si vous ne voyez pas la feuille, procédez comme suit :

**1** Retirez le kit du photoconducteur et la cartouche de toner.

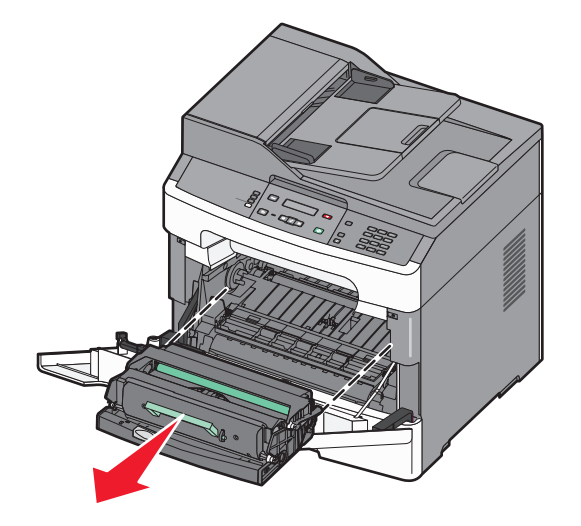

**2** Relevez le rabat à l'avant de l'imprimante et retirez les papiers coincés le cas échéant.

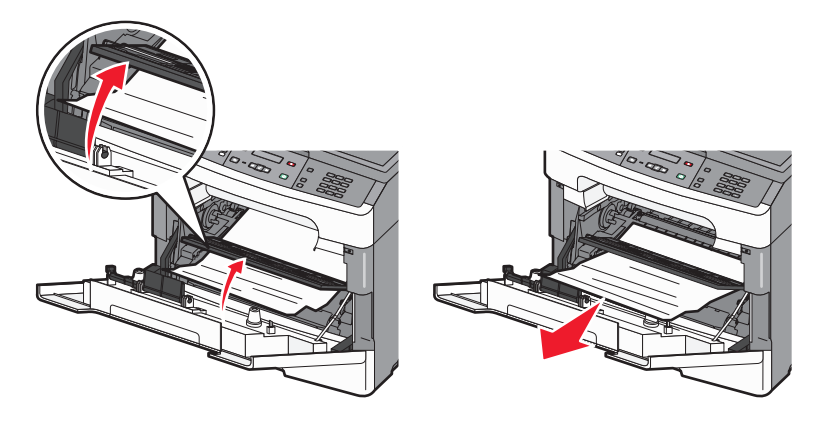

- **3** Alignez et insérez le kit du photoconducteur et la cartouche de toner.
- **4** Appuyez sur  $\sqrt{ }$ .

# **Résolution des problèmes d'impression**

# **Les travaux ne s'impriment pas**

Voici des solutions possibles. Essayez l'une ou plusieurs des solutions suivantes :

#### **ASSUREZ-VOUS QUE <sup>L</sup>'IMPRIMANTE EST PRÊTE <sup>À</sup> IMPRIMER**

Assurez-vous que le message **Prêt** ou **Economie énergie** s'affiche à l'écran avant de lancer une impression.

#### **VÉRIFIEZ SI LE RÉCEPTACLE STANDARD EST PLEIN**

Retirez la pile de papier du réceptacle standard.

#### **VÉRIFIEZ SI LE TIROIR EST VIDE**

Chargez du papier dans ce tiroir.

#### **ASSUREZ-VOUS QUE LE LOGICIEL <sup>D</sup>'IMPRIMANTE APPROPRIÉ EST INSTALLÉ**

Vérifiez que le logiciel d'imprimante installé est adapté à l'imprimante. Ouvrez le CD Logiciel et documentation pour vérifier quel est le logiciel installé. Pour plus d'informations, reportez-vous à [« Installation du logiciel d'imprimante »,](#page-22-0) [page 23.](#page-22-0) Vérifiez que le numéro de modèle du logiciel correspond au numéro de modèle de votre imprimante.

Pour vérifier que vous disposez de la version la plus récente du logiciel d'imprimante, reportez-vous au site Web de Lexmark : **[www.lexmark.com](http://www.lexmark.com)**.

### **ASSUREZ-VOUS QUE <sup>L</sup>'IMPRIMANTE EST CONNECTÉE AU RÉSEAU**

Imprimez une page de configuration du réseau et vérifiez que l'état indiqué est **Connecté**. Si l'état est **Non connecté**, vérifiez les câbles réseau, puis essayez de nouveau d'imprimer la page de configuration du réseau. Contactez l'assistance technique pour vous assurer que le réseau fonctionne correctement.

## **ASSUREZ-VOUS <sup>D</sup>'UTILISER UN CÂBLE USB OU ETHERNET RECOMMANDÉ**

Pour plus d'informations, reportez-vous au site Web de Lexmark : **[www.lexmark.com](http://www.lexmark.com)**.

### **ASSUREZ-VOUS QUE LES CÂBLES DE <sup>L</sup>'IMPRIMANTE SONT CORRECTEMENT BRANCHÉS**

Vérifiez que les câbles de l'imprimante sont correctement branchés. Pour plus d'informations, reportez-vous à la documentation sur la configuration fournie avec l'imprimante.

# **Les PDF multilingues ne s'impriment pas**

Des polices des documents ne sont pas disponibles.

- **1** Dans Adobe Acrobat, ouvrez le document à imprimer.
- **2** Cliquez sur l'icône de l'imprimante.

La boîte de dialogue Imprimer s'affiche.

- **3** Cliquez sur **Avancé**.
- **4** Sélectionnez **Imprimer comme image**.
- **5** Cliquez deux fois sur **OK**.

# **L'impression d'un travail prend plus de temps que prévu**

Voici des solutions possibles. Essayez l'une ou plusieurs des solutions suivantes :

#### **DIMINUEZ LA COMPLEXITÉ DU TRAVAIL <sup>D</sup>'IMPRESSION.**

Réduisez le nombre et la taille des polices, le nombre et la complexité des images ainsi que le nombre de pages du travail.

#### **MODIFICATION DES PARAMÈTRES ENVIRONNEMENTAUX**

En mode Eco ou silencieux, il se peut que vous constatiez un court temps d'attente avant l'impression de la première page. Pour plus d'informations sur la modification des paramètres, reportez-vous à [« Utilisation du mode Eco »,](#page-27-0) [page 28](#page-27-0) ou [« Réduction du bruit de l'imprimante », page 30.](#page-29-0)

# **Des caractères incorrects s'impriment**

- **•** Assurez-vous que l'imprimante n'est pas en mode Dépistage Hex. Si le message **Hex prêt** s'affiche à l'écran, vous devez quitter le mode Dépistage Hex avant d'imprimer. Mettez l'imprimante hors tension, puis remettez-la sous tension pour quitter le mode Dépistage Hex.
- **•** Assurez-vous que les paramètres SmartSwitch sont définis sur En fonction dans les menus Réseau et USB.

# **Les travaux volumineux ne sont pas assemblés**

Voici des solutions possibles. Essayez l'une ou plusieurs des solutions suivantes :

### **ASSUREZ-VOUS QUE LE PARAMÈTRE ASSEMBLAGE EST ACTIVÉ**

Dans le menu Propriétés ou Finition du panneau de commandes de l'imprimante, activez l'option Assembler.

**Remarque :** si vous définissez Assembler sur Hors fonction dans le logiciel, le paramètre défini dans le menu Finition est ignoré.

### **DIMINUEZ LA COMPLEXITÉ DU TRAVAIL <sup>D</sup>'IMPRESSION**

Pour réduire la complexité du travail d'impression, diminuez le nombre des polices et leur taille, le nombre et la complexité des images ainsi que le nombre de pages.

# **Des sauts de page inattendus se produisent**

Augmentez la valeur du délai d'impression :

- **1** Depuis le panneau de commandes de l'imprimante, appuyez sur  $\boxed{\circ}$ .
- **2** Appuyez sur les flèches jusqu'à ce que **Paramètres** s'affiche, puis appuyez sur  $\sqrt{ }$ .
- **3** Appuyez sur les flèches jusqu'à ce que **Paramètres généraux** s'affiche, puis appuyez sur .
- **4** Appuyez sur les flèches jusqu'à ce que **Délais** s'affiche, puis appuyez sur .
- **5** Appuyez sur les flèches jusqu'à ce que **Délai d'impression** s'affiche, puis appuyez sur  $\sqrt{ }$ .
- **6** Appuyez sur les flèches jusqu'à ce que la valeur souhaitée s'affiche, puis appuyez sur  $\vee$ .

# **Résolution des problèmes de copie**

# **Le copieur ne répond pas**

Voici des solutions possibles. Essayez l'une ou plusieurs des solutions suivantes :

## **CONSULTEZ L'ÉCRAN POUR PRENDRE CONNAISSANCE DES MESSAGES D'ERREUR LE CAS ÉCHÉANT.**

Effacez tous les messages d'erreur.

### **VÉRIFIEZ <sup>L</sup>'ALIMENTATION.**

Assurez-vous que l'imprimante est branchée, qu'elle est sous tension et que le message **Prêt** s'affiche.

# **Le scanner ne se ferme pas.**

Assurez-vous que rien ne bloque la fermeture du scanner :

- **1** Soulevez le scanner.
- **2** Retirez tout élément qui bloquerait le scanner.
- **3** Abaissez le scanner.

# **Faible qualité de la copie**

Voici quelques exemples de faible qualité de copie :

- **•** Pages vierges
- **•** Modèle de damier
- **•** Graphiques ou images déformés
- **•** Caractères manquants
- **•** Impression pâle
- **•** Impression sombre
- **•** Lignes inclinées
- **•** Traces
- **•** Rayures
- **•** Caractères inattendus
- **•** Lignes blanches ou noires dans le document imprimé

Voici des solutions possibles. Essayez l'une ou plusieurs des solutions suivantes : Pour découvrir plus de solutions possibles, reportez-vous à [« Résolution des problèmes de qualité d'impression », page 162](#page-161-0).

#### **CONSULTEZ L'ÉCRAN POUR PRENDRE CONNAISSANCE DES MESSAGES D'ERREUR LE CAS ÉCHÉANT**

Effacez tous les messages d'erreur.

#### **LE NIVEAU DE TONER EST PEUT-ÊTRE BAS**

Lorsque le message **88 Niveau de cartouche bas** s'affiche ou lorsque l'impression devient plus pâle, remplacez la cartouche de toner.

#### **LA VITRE DU SCANNER EST PEUT-ÊTRE SALE**

Nettoyez la vitre du scanner à l'aide d'un tissu légèrement humide, propre et non pelucheux. Pour plus d'informations, reportez-vous à [« Nettoyage de la vitre du scanner », page 122](#page-121-0).

#### **LA COPIE EST TROP CLAIRE OU TROP SOMBRE**

Réglez le paramètre d'intensité de la copie.

#### **VÉRIFIEZ LA QUALITÉ DU DOCUMENT <sup>D</sup>'ORIGINE**

Assurez-vous que la qualité du document d'origine est satisfaisante.

### **VÉRIFIEZ LE POSITIONNEMENT DU DOCUMENT**

Assurez-vous que le document ou la photo est placé(e) face imprimée vers le bas, dans le coin supérieur gauche de la vitre du scanner.

#### **UN TONER NON SOUHAITÉ APPARAÎT EN ARRIÈRE-PLAN**

- **•** Augmentez la valeur du paramètre de suppression de l'arrière-plan.
- **•** Réduisez la valeur du paramètre d'intensité.

### **DES MOTIFS (MOIRÉS) APPARAISSENT SUR LE DOCUMENT**

- **•** Utilisez le paramètre **Texte/Photo** ou **Photo**.
- **•** Ajustez le paramètre de mise à l'échelle.
- **•** Réglez le paramètre de netteté.

#### **LE TEXTE EST CLAIR OU EFFACÉ**

- **•** Réduisez la valeur du paramètre de suppression de l'arrière-plan.
- **•** Augmentez le paramètre de contraste.
- **•** Réduisez la valeur du paramètre de détail des ombres.
- **•** Augmentez le paramètre de netteté.

#### **LE DOCUMENT EST PÂLE OU SUREXPOSÉ**

- **•** Augmentez le paramètre d'intensité.
- **•** Réduisez la valeur du paramètre de suppression de l'arrière-plan.

# **Résolution des problèmes de numérisation**

# **Vérification d'un scanner qui ne répond pas**

Lorsque le scanner ne répond pas, vérifiez les points suivants :

- **•** L'imprimante est sous tension.
- **•** Le câble est correctement raccordé entre l'imprimante et l'ordinateur hôte.
- **•** Le câble Ethernet est correctement raccordé entre l'imprimante et la connexion réseau.
- **•** Le cordon d'alimentation est connecté à l'imprimante et branché sur une prise de courant correctement reliée à la terre.
- **•** L'alimentation électrique n'est coupée par aucun interrupteur ou coupe-circuit.
- **•** L'imprimante n'est branchée sur aucun parasurtenseur, onduleur ou cordon prolongateur.
- **•** Les autres appareils électriques branchés sur cette source d'alimentation électrique fonctionnent.

Après avoir vérifié ces différents points, mettez l'imprimante hors tension, puis de nouveau sous tension. Cette opération suffit souvent à résoudre le problème.

# **Echec de la numérisation**

Voici des solutions possibles. Essayez l'une ou plusieurs des solutions suivantes :

### **VÉRIFIEZ LES BRANCHEMENTS DES CÂBLES.**

Assurez-vous que le câble USB ou que le câble réseau est correctement branché à l'ordinateur et à l'imprimante.

### **UNE ERREUR <sup>S</sup>'EST PEUT-ÊTRE PRODUITE AU NIVEAU DU LOGICIEL**

Eteignez l'ordinateur, puis redémarrez-le.

# **La numérisation prend trop de temps ou bloque l'ordinateur**

Voici des solutions possibles. Essayez l'une ou plusieurs des solutions suivantes :

### **D'AUTRES LOGICIELS PEUVENT INTERFÉRER LORS DE LA NUMÉRISATION.**

Fermez tous les programmes non utilisés.

### **IL EST POSSIBLE QUE LA RÉSOLUTION DE NUMÉRISATION SOIT TROP ÉLEVÉE.**

Sélectionnez une résolution de numérisation plus basse.

# **Faible qualité d'image numérisée**

Voici des solutions possibles. Essayez l'une ou plusieurs des solutions suivantes :

### **VÉRIFIEZ L'ÉCRAN POUR PRENDRE CONNAISSANCE DES MESSAGES D'ERREUR, LE CAS ÉCHÉANT.**

Effacez tous les messages d'erreur.

### **LA VITRE DU SCANNER EST PEUT-ÊTRE SALE.**

Nettoyez la vitre du scanner à l'aide d'un tissu légèrement humide, propre et non pelucheux. Pour plus d'informations, reportez-vous à [« Nettoyage de la vitre du scanner », page 122](#page-121-0).

### **RÉGLEZ LA RÉSOLUTION DU SCANNER.**

Augmentez la résolution du scanner de façon à obtenir un travail de qualité supérieure.

### **VÉRIFIEZ LA QUALITÉ DU DOCUMENT <sup>D</sup>'ORIGINE.**

Assurez-vous que la qualité du document d'origine est satisfaisante.

### **VÉRIFIEZ LE POSITIONNEMENT DU DOCUMENT.**

Assurez-vous que le document ou l'image est placé(e) face imprimée vers le bas, dans le coin supérieur gauche.

# **Impossible de numériser depuis un ordinateur**

Voici des solutions possibles. Essayez l'une ou plusieurs des solutions suivantes :

## **CONSULTEZ L'ÉCRAN POUR PRENDRE CONNAISSANCE DES MESSAGES D'ERREUR LE CAS ÉCHÉANT.**

Effacez tous les messages d'erreur.

### **VÉRIFIEZ <sup>L</sup>'ALIMENTATION.**

Assurez-vous que l'imprimante est branchée, qu'elle est sous tension et que le message **Prêt** s'affiche.

### **VÉRIFIEZ LES BRANCHEMENTS DES CÂBLES.**

Assurez-vous que le câble USB ou que le câble réseau est correctement branché à l'ordinateur et à l'imprimante.

# **Impossible de créer un profil de numérisation**

Voici des solutions possibles. Essayez l'une ou plusieurs des solutions suivantes :

### **VÉRIFICATION DU PARAMÈTRE JAVA**

Si seule une case grise s'affiche, assurez-vous que la machine virtuelle Java (JVM) version 1.4.2 ou ultérieure de Sun Microsystems est installée sur votre ordinateur.

### **DÉSACTIVATION DU PARE-FEU DE WINDOWS XP**

Sous Windows XP, désactivez le pare-feu personnel de Windows XP pour pouvoir utiliser les profils de numérisation vers un PC.

# **Résolution des problèmes de télécopie**

# **L'identifiant de l'appelant ne s'affiche pas**

Contactez votre société de télécommunications pour vérifier que vous êtes abonné au service de l'identifiant de l'appelant pour votre ligne téléphonique.

Si votre région prend en charge plusieurs modèles d'identifiant de l'appelant, vous devrez peut-être modifier le paramètre par défaut. Deux paramètres sont disponibles : FSK (modèle 1) et DTMF (modèle 2). La disponibilité de ces paramètres par l'intermédiaire du menu Télécopie dépend de la prise en charge de plusieurs modèles d'identifiant de l'appelant par votre pays ou région. Contactez votre société de télécommunications pour déterminer le modèle à utiliser ou le paramètre vers lequel basculer.

# **Impossible d'envoyer ou de recevoir une télécopie**

Voici des solutions possibles. Essayez l'une ou plusieurs des solutions suivantes :

## **CONSULTEZ L'ÉCRAN POUR PRENDRE CONNAISSANCE DES MESSAGES D'ERREUR LE CAS ÉCHÉANT.**

Effacez tous les messages d'erreur.

### **VÉRIFIEZ <sup>L</sup>'ALIMENTATION.**

Assurez-vous que l'imprimante est branchée, qu'elle est sous tension et que le message **Prêt** s'affiche.

### **VÉRIFIEZ LES CONNEXIONS DE <sup>L</sup>'IMPRIMANTE.**

Assurez-vous que les câbles des équipements suivants sont correctement branchés, le cas échéant :

- **•** Téléphone
- **•** Combiné
- **•** Répondeur

### **VÉRIFIEZ LA PRISE TÉLÉPHONIQUE MURALE.**

- **1** Branchez un téléphone à la prise murale.
- **2** Attendez la tonalité.
- **3** Si vous n'entendez aucune tonalité, branchez un autre téléphone sur la prise murale.
- **4** Si vous n'entendez toujours aucune tonalité, branchez un téléphone sur une autre prise murale.
- **5** Si vous entendez une tonalité, branchez l'imprimante sur cette prise murale.

### **PASSEZ EN REVUE CETTE LISTE DE CONTRÔLE DU SERVICE DE TÉLÉPHONIE NUMÉRIQUE.**

Le modem de télécopie est un appareil analogique. Certains appareils peuvent être connectés à l'imprimante pour permettre l'utilisation des services de téléphonie numérique.

- **•** Si vous utilisez un service de téléphonie RNIS, branchez l'imprimante sur un port téléphonique analogique (port d'interface R) de l'adaptateur RNIS. Pour obtenir plus d'informations et faire la demande d'un port d'interface R, contactez votre fournisseur de connexion ISDN.
- **•** Si vous utilisez une connexion DSL, branchez un filtre ou un routeur DSL qui prendra en charge le fonctionnement analogique. Pour plus d'informations, contactez votre fournisseur de connexion DSL.
- **•** Si vous utilisez un service de commutateur téléphonique privé (PBX), assurez-vous que la connexion au commutateur est de type analogique. Dans le cas contraire, pensez à installer une ligne téléphonique analogique pour le télécopieur.

### **VÉRIFIEZ LA TONALITÉ.**

- **•** Passez un appel test au numéro de téléphone auquel vous souhaitez envoyer une télécopie afin de vous assurer qu'il fonctionne correctement.
- **•** Si la ligne téléphonique est utilisée par un autre appareil, attendez que cette communication soit terminée avant d'envoyer une télécopie.

**•** Si vous utilisez la fonction Mains libres, augmentez le volume pour vérifier la tonalité.

#### **DÉBRANCHEZ TEMPORAIREMENT LES AUTRES APPAREILS.**

Pour vous assurer que l'imprimante fonctionne correctement, connectez-la directement à la ligne téléphonique. Débranchez les répondeurs, les ordinateurs avec modem ou les séparateurs de lignes téléphoniques.

#### **VÉRIFIEZ <sup>S</sup>'IL <sup>Y</sup> <sup>A</sup> UN PROBLÈME DE BOURRAGE.**

Supprimez les bourrages et assurez-vous que le message **Prêt** s'affiche.

#### **DÉSACTIVEZ TEMPORAIREMENT <sup>L</sup>'OPTION APPEL EN ATTENTE.**

L'option Appel en attente peut perturber les transmissions de télécopies. Désactivez cette option avant l'envoi ou la réception de télécopies. Contactez votre opérateur téléphonique pour obtenir la séquence de touches du pavé numérique permettant de désactiver temporairement l'option Appel en attente.

### **LE SERVICE DE MESSAGERIE VOCALE PEUT INTERFÉRER AVEC LES TRANSMISSIONS DE TÉLÉCOPIES.**

Le service de messagerie vocale mis à votre disposition par votre opérateur téléphonique local peut perturber les transmissions de télécopies. Pour pouvoir activer à la fois le service de messagerie vocale et la réponse aux appels par l'imprimante, vous pouvez envisager d'installer une deuxième ligne téléphonique pour l'imprimante.

#### **LA MÉMOIRE DE <sup>L</sup>'IMPRIMANTE EST PEUT-ÊTRE SATURÉE.**

- **1** Composez le numéro de télécopie.
- **2** Numérisez le document d'origine une page à la fois.

## **Il est possible d'envoyer des télécopies, mais il est impossible de les recevoir**

Voici des solutions possibles. Essayez l'une ou plusieurs des solutions suivantes :

#### **VÉRIFIEZ SI LE TIROIR PAPIER EST VIDE.**

Chargez du papier dans ce tiroir.

#### **VÉRIFIEZ LES PARAMÈTRES DE DÉLAI DE SONNERIE.**

Le délai de sonnerie définit le nombre de fois que la ligne téléphonique sonne avant la réponse de l'imprimante. Si des téléphones partagent la même ligne que l'imprimante ou si vous êtes abonné au service de sonnerie distincte de votre opérateur téléphonique, maintenez le délai de sonnerie à 4.

**1** Saisissez l'adresse IP de l'imprimante dans le champ d'adresse de votre navigateur Web.

**Remarque :** si vous ne connaissez pas l'adresse IP de l'imprimante, imprimez une page de configuration réseau et identifiez l'adresse IP dans la section TCP/IP.

- **2** Cliquez sur **Paramètres**.
- **3** Cliquez sur **Paramètres de télécopie**.
- **4** Cliquez sur **Configuration télécopie analogique**.
- **5** Dans le champ Nombre de sonneries avant réponse, entrez le nombre de sonneries de la ligne téléphonique avant la réponse de l'imprimante.
- **6** Cliquez sur **Envoyer**.

**LE NIVEAU DE TONER EST PEUT-ÊTRE BAS.**

Le message **88 Niveau de cartouche bas** apparaît lorsque le niveau de toner est faible.

# **Il est possible de recevoir des télécopies, mais il est impossible d'en envoyer**

Voici des solutions possibles. Essayez l'une ou plusieurs des solutions suivantes :

#### **ASSUREZ-VOUS QUE <sup>L</sup>'IMPRIMANTE EST EN MODE TÉLÉCOPIE.**

Sur le panneau de commandes de l'imprimante, appuyez sur la touche **Télécopie** pour mettre l'imprimante en mode Télécopie.

#### **ASSUREZ-VOUS QUE LE DOCUMENT EST CORRECTEMENT CHARGÉ.**

Chargez le document d'origine face imprimée vers le haut, bord court en premier dans le dispositif d'alimentation automatique ou face imprimée vers le bas sur la vitre du scanner, dans le coin supérieur gauche.

**Remarque :** ne chargez pas de cartes postales, de photos, d'images trop petites, de transparents, de photos papier ou de supports trop fins (tels qu'une coupure de magazine) dans le dispositif d'alimentation automatique. Placez ces éléments sur la vitre du scanner.

#### **ASSUREZ-VOUS <sup>D</sup>'AVOIR CORRECTEMENT CONFIGURÉ LE NUMÉRO DE RACCOURCI.**

- **•** Vérifiez que le numéro de raccourci correspondant au numéro que vous souhaitez composer a bien été programmé.
- **•** Sinon, composez le numéro de téléphone manuellement.

# **La qualité d'impression de la télécopie reçue est médiocre**

Voici des solutions possibles. Essayez l'une ou plusieurs des solutions suivantes :

#### **RENVOYEZ LE DOCUMENT**

Demandez à l'expéditeur de la télécopie de :

- **•** Vérifier que la qualité du document d'origine est satisfaisante.
- **•** Renvoyer la télécopie. La connexion à la ligne téléphonique est peut-être défectueuse.
- **•** Augmenter, si possible, la résolution de numérisation du télécopieur.

#### **LE NIVEAU DE TONER EST PEUT-ÊTRE BAS**

Lorsque le message **88 Niveau de cartouche bas** s'affiche ou lorsque l'impression devient plus pâle, remplacez la cartouche.

#### **VÉRIFIEZ QUE LA VITESSE DE TRANSMISSION DU TÉLÉCOPIEUR <sup>N</sup>'EST PAS TROP ÉLEVÉE**

Diminuez la vitesse de transmission des télécopies entrantes :

**1** Saisissez l'adresse IP de l'imprimante dans le champ d'adresse de votre navigateur Web.

**Remarque :** si vous ne connaissez pas l'adresse IP de l'imprimante, imprimez une page de configuration réseau et identifiez l'adresse IP dans la section TCP/IP.

- **2** Cliquez sur **Paramètres**.
- **3** Cliquez sur **Paramètres de télécopie**.
- **4** Cliquez sur **Configuration télécopie analogique**.
- **5** Dans la zone Vitesse maximale, sélectionnez une vitesse inférieure.
- **6** Cliquez sur **Envoyer**.

# **Résolution des problèmes d'alimentation du papier**

# **Bourrages papier fréquents**

Voici des solutions possibles. Essayez l'une ou plusieurs des solutions suivantes :

### **VÉRIFIEZ LE PAPIER**

Utilisez le papier et les supports spéciaux recommandés. Pour plus d'informations, reportez-vous à [« Recommandations relatives au papier et aux supports spéciaux », page 40](#page-39-0).

### **VÉRIFIEZ QU'IL <sup>N</sup>'Y <sup>A</sup> PAS TROP DE PAPIER DANS LE TIROIR OU LE CHARGEUR MANUEL**

Assurez-vous que la pile de papier chargée dans le tiroir papier ne dépasse pas la hauteur maximale indiquée. N'introduisez pas plus d'une feuille à la fois dans le chargeur manuel.

#### **VÉRIFIEZ LES GUIDES.**

Ajustez les guides du tiroir papier au format du support chargé.

#### **LE PAPIER <sup>A</sup> ABSORBÉ DE <sup>L</sup>'HUMIDITÉ SUITE <sup>À</sup> UN TAUX <sup>D</sup>'HUMIDITÉ ÉLEVÉ**

- **•** Chargez du papier provenant d'une nouvelle ramette.
- **•** Conservez le papier dans son emballage d'origine jusqu'à son utilisation.

## **Le message Bourrage papier reste affiché après le dégagement du bourrage.**

Le chemin du papier n'est pas dégagé. Dégagez complètement le papier coincé du chemin du papier, puis appuyez sur  $| \vee |$ .

# <span id="page-161-0"></span>**Résolution des problèmes de qualité d'impression**

Les instructions des rubriques ci-dessous peuvent vous aider à résoudre vos problèmes de qualité d'impression. Si ces suggestions ne permettent pas de résoudre le problème, contactez l'assistance clientèle. Votre imprimante a peut-être besoin d'un réglage ou d'une nouvelle pièce.

# **Identification des problèmes de qualité d'impression**

Pour identifier les problèmes de qualité d'impression, imprimez les pages de test de qualité d'impression :

- **1** Mettez l'imprimante hors tension.
- **2** Chargez du papier.
- **3** Depuis le panneau de commandes de l'imprimante, maintenez enfoncés le bouton  $\sqrt{ }$  et la flèche de droite au démarrage de l'imprimante.
- **4** Relâchez les boutons lorsque **MENU CONFIG.** s'affiche.
- **5** Appuyez sur les flèches jusqu'à ce que Impr. page de test s'affiche, puis appuyez sur  $\sqrt{\phantom{a}}$ . Les pages de test de qualité d'impression s'impriment.
- **6** Appuyez sur les flèches jusqu'à ce que **Quitter le menu Configuration** s'affiche, puis appuyez sur  $\sqrt{}$

**Réinitialisation de l'imprimante** s'affiche brièvement, suivi du message **Prêt**.

# **Pages vierges**

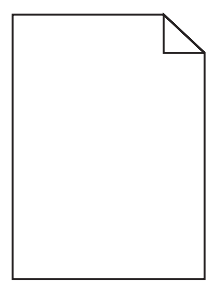

Voici des solutions possibles. Essayez l'une ou plusieurs des solutions suivantes :

### **IL RESTE PEUT-ÊTRE ENCORE DU MATÉRIAU <sup>D</sup>'EMBALLAGE SUR LA CARTOUCHE DE TONER OU LE KIT DU PHOTOCONDUCTEUR**

- **1** Retirez la cartouche de toner et le kit du photoconducteur.
- **2** Retirez tout matériau d'emballage restant.
- **3** Réinsérez le kit du photoconducteur et la cartouche de toner.

#### **LE NIVEAU DE TONER EST PEUT-ÊTRE BAS**

Lorsque **88 Niveau de cartouche bas** s'affiche, commandez une nouvelle cartouche de toner .

Si les problèmes persistent, l'imprimante peut nécessiter un entretien ou des réparations. Pour plus d'informations, contactez l'assistance clientèle.

# **Les bords des caractères sont irréguliers ou inégaux.**

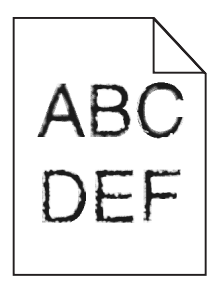

Si vous utilisez des polices téléchargées, vérifiez qu'elles sont prises en charge par l'imprimante, l'ordinateur hôte et le logiciel.

# **Les images sont détourées**

Voici des solutions possibles. Essayez l'une ou plusieurs des solutions suivantes :

### **VÉRIFIEZ LES GUIDES.**

Ajustez les guides de longueur et de largeur au format du papier chargé dans le tiroir.

### **VÉRIFIEZ LE PARAMÈTRE FORMAT DE PAPIER.**

Assurez-vous que le paramètre Format de papier correspond au papier chargé dans le tiroir.

- **1** Dans le menu Papier du panneau de commandes de l'imprimante, vérifiez le paramètre Format de papier.
- **2** Avant de lancer un travail d'impression, indiquez le format de papier approprié :
	- **•** Pour les utilisateurs Windows, indiquez le format dans Propriétés de l'imprimante.
	- **•** Pour les utilisateurs Macintosh, indiquez le format dans la boîte de dialogue Imprimer.

# **Fond gris**

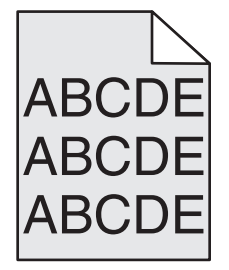

### **VÉRIFIEZ <sup>L</sup>'INTENSITÉ DU TONER.**

Sélectionnez le paramètre d'intensité du toner le plus clair.

- **•** Modifiez ce paramètre dans le menu Qualité du panneau de commandes de l'imprimante.
- **•** Pour les utilisateurs Windows, modifiez le paramètre dans Propriétés de l'imprimante.
- **•** Pour les utilisateurs Macintosh, modifiez le paramètre dans la boîte de dialogue Imprimer.

# **Images rémanentes**

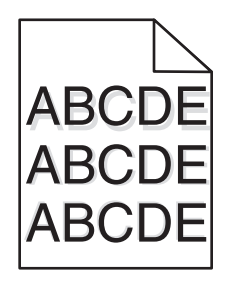

Voici des solutions possibles. Essayez l'une ou plusieurs des solutions suivantes :

#### **LE KIT DU PHOTOCONDUCTEUR EST DÉFECTUEUX**

Remplacez le kit du photoconducteur.

### **VÉRIFIEZ LE PARAMÈTRE TYPE DE PAPIER**

Assurez-vous que le paramètre Type de papier correspond au papier chargé dans le tiroir.

- **1** Dans le menu Papier du panneau de commandes de l'imprimante, vérifiez le paramètre Type de papier.
- **2** Avant de lancer un travail d'impression, indiquez le type de papier approprié :
	- **•** Pour les utilisateurs Windows, indiquez le type dans Propriétés de l'imprimante.
	- **•** Pour les utilisateurs Macintosh, indiquez le type dans la boîte de dialogue Imprimer.

## **Les marges sont incorrectes**

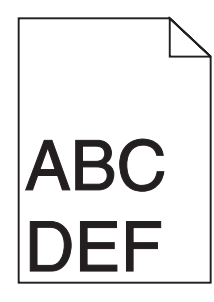

Voici des solutions possibles. Essayez l'une ou plusieurs des solutions suivantes :

#### **VÉRIFIEZ LES GUIDE-PAPIER**

Ajustez les guides au format du papier chargé dans le tiroir.

### **VÉRIFIEZ LE PARAMÈTRE FORMAT DE PAPIER.**

Assurez-vous que le paramètre Format de papier correspond au papier chargé dans le tiroir.

- **1** Dans le menu Papier du panneau de commandes de l'imprimante, vérifiez le paramètre Format de papier.
- **2** Avant de lancer un travail d'impression, indiquez le format de papier approprié :
	- **•** Pour les utilisateurs Windows, indiquez le format dans Propriétés de l'imprimante.
	- **•** Pour les utilisateurs Macintosh, indiquez le format dans la boîte de dialogue Imprimer.

Dépannage **164**

# **Papier recourbé**

Voici des solutions possibles. Essayez l'une ou plusieurs des solutions suivantes :

### **VÉRIFIEZ LE PARAMÈTRE TYPE DE PAPIER.**

Assurez-vous que le paramètre Type de papier correspond au papier chargé dans le tiroir.

- **1** Dans le menu Papier du panneau de commandes de l'imprimante, vérifiez le paramètre Type de papier.
- **2** Avant de lancer un travail d'impression, indiquez le type de papier approprié :
	- **•** Pour les utilisateurs Windows, indiquez le type dans Propriétés de l'imprimante.
	- **•** Pour les utilisateurs Macintosh, indiquez le type dans la boîte de dialogue Imprimer.

### **LE PAPIER <sup>A</sup> ÉTÉ EXPOSÉ <sup>À</sup> UN TAUX <sup>D</sup>'HUMIDITÉ ÉLEVÉ.**

- **•** Chargez du papier provenant d'une nouvelle ramette.
- **•** Conservez le papier dans son emballage d'origine jusqu'à utilisation.

## **Impression trop sombre**

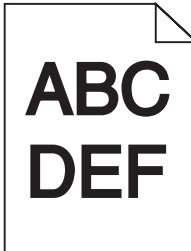

Voici des solutions possibles. Essayez l'une ou plusieurs des solutions suivantes :

### **VÉRIFIEZ LES PARAMÈTRES <sup>D</sup>'INTENSITÉ**

L'intensité du toner est trop sombre.

- **•** Modifiez ce paramètre dans le menu Qualité du panneau de commandes de l'imprimante.
- **•** Pour les utilisateurs Windows, modifiez ce paramètre dans Propriétés de l'imprimante.
- **•** Pour les utilisateurs Macintosh, modifiez ce paramètre dans la boîte de dialogue Imprimer et dans les menus contextuels.

### **LE PAPIER <sup>A</sup> ÉTÉ EXPOSÉ <sup>À</sup> UN TAUX <sup>D</sup>'HUMIDITÉ ÉLEVÉ**

- **•** Chargez du papier provenant d'une nouvelle ramette.
- **•** Conservez le papier dans son emballage d'origine jusqu'à son utilisation.

#### **VÉRIFIEZ LE PAPIER**

Evitez d'utiliser du papier texturé.

## **VÉRIFIEZ LE PARAMÈTRE TYPE DE PAPIER**

Assurez-vous que le paramètre Type de papier correspond au papier chargé dans le tiroir.

- **1** Dans le menu Papier du panneau de commandes de l'imprimante, vérifiez le paramètre Type de papier.
- **2** Avant de lancer un travail d'impression, indiquez le type de papier approprié :
	- **•** Pour les utilisateurs Windows, indiquez le type dans Propriétés de l'imprimante.
	- **•** Pour les utilisateurs Macintosh, indiquez le type dans la boîte de dialogue Imprimer.

#### **LA CARTOUCHE DE TONER EST PEUT-ÊTRE DÉFECTUEUSE**

Remplacez la cartouche de toner.

# **Impression trop claire**

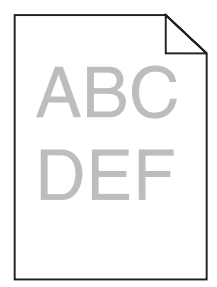

Voici des solutions possibles. Essayez l'une ou plusieurs des solutions suivantes :

#### **VÉRIFIEZ LES PARAMÈTRES <sup>D</sup>'INTENSITÉ**

L'intensité du toner est trop pâle.

- **•** Modifiez ce paramètre dans le menu Qualité du panneau de commandes de l'imprimante.
- **•** Pour les utilisateurs Windows, modifiez ce paramètre dans Propriétés de l'imprimante.
- **•** Pour les utilisateurs Macintosh, modifiez ce paramètre dans la boîte de dialogue Imprimer et dans les menus contextuels.

#### **LE PAPIER <sup>A</sup> ÉTÉ EXPOSÉ <sup>À</sup> UN TAUX <sup>D</sup>'HUMIDITÉ ÉLEVÉ**

- **•** Chargez du papier provenant d'une nouvelle ramette.
- **•** Conservez le papier dans son emballage d'origine jusqu'à son utilisation.

#### **VÉRIFIEZ LE PAPIER**

Evitez d'utiliser du papier texturé.

## **VÉRIFIEZ LE PARAMÈTRE TYPE DE PAPIER**

Assurez-vous que le paramètre Type de papier correspond au papier chargé dans le tiroir.

- **1** Dans le menu Papier du panneau de commandes de l'imprimante, vérifiez le paramètre Type de papier.
- **2** Avant de lancer un travail d'impression, indiquez le type de papier approprié :
	- **•** Pour les utilisateurs Windows, indiquez le type dans Propriétés de l'imprimante.
	- **•** Pour les utilisateurs Macintosh, indiquez le type dans la boîte de dialogue Imprimer.

#### **LE NIVEAU DE TONER EST PEUT-ÊTRE BAS**

Lorsque le message **88 Niveau de cartouche bas** s'affiche, remplacez la cartouche de toner.

#### **LA CARTOUCHE DE TONER EST PEUT-ÊTRE DÉFECTUEUSE**

Remplacez la cartouche de toner.

# **L'impression est inclinée sur la page**

Voici des solutions possibles. Essayez l'une ou plusieurs des solutions suivantes :

#### **VÉRIFIEZ LES GUIDE-PAPIER.**

Ajustez les guides au format du papier chargé dans le tiroir.

#### **VÉRIFIEZ LE PAPIER.**

Vérifiez que le papier utilisé est conforme aux spécifications de l'imprimante.

## **Des rayures noires ou blanches apparaissent sur les transparents ou le papier**

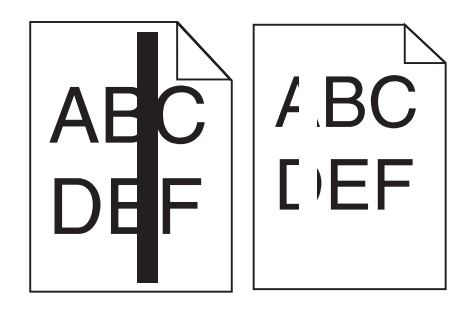

Voici des solutions possibles. Essayez l'une ou plusieurs des solutions suivantes :

#### **ASSUREZ-VOUS QUE LE MOTIF DE REMPLISSAGE EST APPROPRIÉ**

Si le motif de remplissage ne convient pas, choisissez un motif différent dans votre programme logiciel.

### **VÉRIFIEZ LE PARAMÈTRE TYPE DE PAPIER**

- **•** Essayez un type de papier différent.
- **•** Utilisez uniquement les transparents recommandés par le fabricant de l'imprimante.
- **•** Assurez-vous que le paramètre Type de papier correspond au papier chargé dans le tiroir ou le chargeur.
- **•** Assurez-vous que le paramètre Texture de papier est correctement défini pour le type de papier ou le support spécial chargé dans le tiroir ou le chargeur.

#### **ASSUREZ-VOUS QUE LE TONER EST PARFAITEMENT RÉPARTI DANS LA CARTOUCHE DE TONER**

Retirez la cartouche de toner. Secouez-la de gauche à droite pour répartir le toner, puis réinsérez-la.

#### **LA CARTOUCHE DE TONER EST PEUT-ÊTRE DÉFECTUEUSE OU SON NIVEAU EST BAS**

Remplacez la cartouche de toner utilisée par une nouvelle cartouche.

### **NETTOYEZ LA VITRE DU CHARGEUR AUTOMATIQUE DE DOCUMENT (DAA) ET DU SCANNER**

Si vous utilisez le DAA et que des lignes verticales noires ou blanches apparaissent, nettoyez la vitre du DAA.

# **Rayures horizontales**

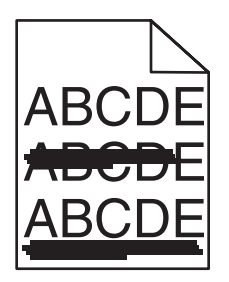

Voici des solutions possibles. Essayez l'une ou plusieurs des solutions suivantes :

### **LE TONER RISQUE DE LAISSER DES TRACES LORSQUE LE PAPIER EST CHARGÉ <sup>À</sup> PARTIR D'UNE ALIMENTATION DÉTERMINÉE**

Dans Propriétés d'impression, dans la boîte de dialogue Imprimer ou à partir du panneau de commandes de l'imprimante, sélectionnez une autre source d'alimentation à utiliser.

#### **LA CARTOUCHE DE TONER EST PEUT-ÊTRE DÉFECTUEUSE**

Remplacez la cartouche de toner.

#### **ASSUREZ-VOUS QUE LE CHEMIN DU PAPIER EST LIBRE**

Du papier est peut-être coincé entre le kit du photoconducteur et l'unité de fusion. Vérifiez le chemin du papier autour de la zone de l'unité de fusion.

**MISE EN GARDE—SURFACE BRULANTE :** l'intérieur de l'imprimante risque d'être brûlant. Pour réduire le risque de brûlure, laissez la surface du composant refroidir avant d'y toucher.

Retirez tous les papiers visibles.

### Dépannage **168**

### **DES RÉSIDUS DE TONER SE TROUVENT PEUT-ÊTRE SUR LE CHEMIN DU PAPIER**

Retirez les résidus de toner du chemin du papier. Si le problème persiste, contactez l'assistance clientèle.

# **Rayures verticales**

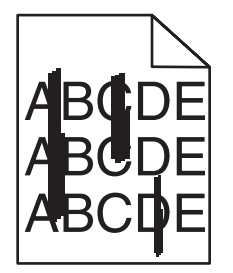

Voici des solutions possibles. Essayez l'une ou plusieurs des solutions suivantes :

### **LE TONER RISQUE DE LAISSER DES TRACES LORSQUE LE PAPIER EST CHARGÉ <sup>À</sup> PARTIR D'UNE ALIMENTATION DÉTERMINÉE**

Dans Propriétés d'impression, dans la boîte de dialogue Imprimer ou à partir du panneau de commandes de l'imprimante, sélectionnez une autre source d'alimentation à utiliser.

#### **LA CARTOUCHE DE TONER EST DÉFECTUEUSE**

Remplacez la cartouche de toner.

#### **ASSUREZ-VOUS QUE LE CHEMIN DU PAPIER EST LIBRE**

Du papier est peut-être coincé entre le kit du photoconducteur et l'unité de fusion. Vérifiez le chemin du papier autour de la zone de l'unité de fusion.

**Attention — Dommages potentiels :** ne touchez pas le photoconducteur placé en dessous du kit du photoconducteur. Utilisez la poignée de la cartouche lorsque vous saisissez la cartouche.

**MISE EN GARDE—SURFACE BRULANTE :** l'intérieur de l'imprimante risque d'être brûlant. Pour réduire le risque de brûlure, laissez la surface du composant refroidir avant d'y toucher.

Retirez tous les papiers visibles.

#### **DES RÉSIDUS DE TONER SE TROUVENT PEUT-ÊTRE SUR LE CHEMIN DU PAPIER**

Retirez les résidus de toner du chemin du papier. Contactez l'assistance clientèle.

# **Un fond gris ou une tonalité de fond apparaît sur la page**

Voici des solutions possibles. Essayez l'une ou plusieurs des solutions suivantes :

#### **LA CARTOUCHE DE TONER EST PEUT-ÊTRE DÉFECTUEUSE.**

Remplacez la cartouche de toner.

### **DES RÉSIDUS DE TONER SE TROUVENT SUR LE CHEMIN DU PAPIER.**

Contactez l'assistance clientèle.

# **Effacement du toner**

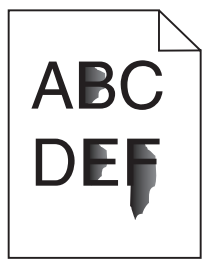

Voici des solutions possibles. Essayez l'une ou plusieurs des solutions suivantes :

### **VÉRIFIEZ LE PARAMÈTRE TYPE DE PAPIER.**

Assurez-vous que le paramètre Type de papier correspond au papier chargé dans le tiroir.

- **1** Dans le menu Papier du panneau de commandes de l'imprimante, vérifiez le paramètre Type de papier.
- **2** Avant de lancer un travail d'impression, indiquez le type de papier approprié :
	- **•** Pour les utilisateurs Windows, indiquez le type dans Propriétés de l'imprimante.
	- **•** Pour les utilisateurs Macintosh, indiquez le type dans la boîte de dialogue Imprimer.

### **VÉRIFIEZ LE PARAMÈTRE TEXTURE DU PAPIER.**

Dans le menu Papier du panneau de commandes de l'imprimante, assurez-vous que le paramètre Texture du papier correspond au papier chargé dans le tiroir.

# **Traces de toner**

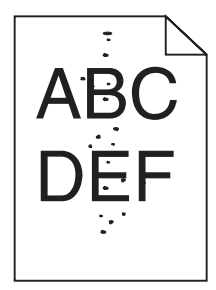

Voici des solutions possibles. Essayez l'une ou plusieurs des solutions suivantes :

### **LA CARTOUCHE DE TONER EST PEUT-ÊTRE DÉFECTUEUSE**

Remplacez la cartouche de toner.

#### **DES RÉSIDUS DE TONER SE TROUVENT SUR LE CHEMIN DU PAPIER**

Contactez l'assistance clientèle.

# **Mauvais qualité d'impression des transparents**

Essayez l'une ou plusieurs des solutions suivantes :

### **VÉRIFIEZ LES TRANSPARENTS.**

Utilisez exclusivement les transparents recommandés par le fabricant de l'imprimante.

### **VÉRIFIEZ LE PARAMÈTRE TYPE DE PAPIER.**

Assurez-vous que le paramètre Type de papier correspond au papier chargé dans le tiroir.

- **1** Dans le menu Papier du panneau de commandes de l'imprimante, vérifiez le paramètre Type de papier.
- **2** Avant de lancer un travail d'impression, indiquez le type de papier approprié :
	- **•** Pour les utilisateurs Windows, indiquez le type dans Propriétés de l'imprimante.
	- **•** Pour les utilisateurs Macintosh, indiquez le type dans la boîte de dialogue Imprimer.

# **Le serveur Web incorporé ne s'ouvre pas**

Voici des solutions possibles. Essayez l'une ou plusieurs des solutions suivantes :

# **VÉRIFIEZ LES CONNEXIONS RÉSEAU.**

Assurez-vous que l'imprimante et l'ordinateur sont sous tension et connectés au même réseau.

## **VÉRIFIEZ LES PARAMÈTRES RÉSEAU.**

Selon les paramètres réseau, vous devrez peut-être saisir **https://** au lieu de **http://** devant l'adresse IP de l'imprimante pour accéder au serveur Web incorporé. Pour plus d'informations, consultez votre administrateur système.

# **Contacter l'assistance clientèle**

Lorsque vous contactez l'assistance clientèle, soyez prêt à décrire le problème rencontré, le message d'erreur affiché sur le panneau de commandes de l'imprimante et les mesures de dépannage prises pour y apporter une solution.

Vous devrez également communiquer le modèle de l'imprimante ainsi que son numéro de série. Pour connaître ces informations, consultez l'étiquette figurant à l'intérieur du capot avant supérieur de l'imprimante. Le numéro de série figure également sur la page des paramètres de menus.

Si vous êtes aux Etats-Unis ou au Canada, appelez le 1-800-539-6275. Pour les autres pays/régions, reportez-vous au site Web de Lexmark à l'adresse suivante : **[www.lexmark.com](http://www.lexmark.com)**.

# **Avis**

# **Informations produit**

Nom du produit : Lexmark X203n, Lexmark X204n Type de machine : 7011 Modèle(s) : 200, 215

# **Note d'édition**

Mars 2009

**Le paragraphe suivant ne s'applique pas aux pays dans lesquels lesdites clauses ne sont pas conformes à la législation en vigueur :** LEXMARK INTERNATIONAL, INC. PUBLIE CE DOCUMENT « TEL QUEL » SANS GARANTIE SOUS QUELQUE FORME QU'ELLE SOIT, EXPRESSE OU TACITE, ET N'ACCORDE AUCUNE AUTRE GARANTIE DE VALEUR MARCHANDE OU D'ADAPTATION A UN USAGE PARTICULIER. Certains Etats n'admettent pas la renonciation aux garanties explicites ou implicites pour certaines transactions ; il se peut donc que cette déclaration ne vous concerne pas.

Cette publication peut contenir des imprécisions techniques ou des erreurs typographiques. Des modifications sont périodiquement apportées aux informations contenues dans ce document ; ces modifications seront intégrées dans les éditions ultérieures. Des améliorations ou modifications des produits ou programmes décrits dans cette publication peuvent intervenir à tout moment.

Dans la présente publication, les références à des produits, programmes ou services n'impliquent nullement la volonté du fabricant de les rendre disponibles dans tous les pays où celui-ci exerce une activité. Toute référence à un produit, programme ou service n'affirme ou n'implique nullement que seul ce produit, programme ou service puisse être utilisé. Tout produit, programme ou service équivalent par ses fonctions, n'enfreignant pas les droits de propriété intellectuelle, peut être utilisé à la place. L'évaluation et la vérification du fonctionnement en association avec d'autres produits, programmes ou services, à l'exception de ceux expressément désignés par le fabricant, se font aux seuls risques de l'utilisateur.

Pour contacter l'assistance technique de Lexmark, consultez la page **[support.lexmark.com](http://support.lexmark.com)**.

Pour des informations sur les consommables et les téléchargements, visitez le site **[www.lexmark.com](http://www.lexmark.com)**.

Si vous ne disposez pas d'un accès à Internet, vous pouvez contacter Lexmark par courrier, à l'adresse suivante :

Lexmark International, Inc. Bldg 004-2/CSC 740 New Circle Road NW Lexington, KY 40550 USA

#### **© 2009 Lexmark International, Inc.**

**Tous droits réservés.**

Avis

# **Marques commerciales**

Lexmark et Lexmark accompagné du logo en forme de diamant sont des marques de Lexmark International, Inc., déposées aux Etats-Unis et/ou dans d'autres pays.

PCL® est une marque déposée de Hewlett-Packard Company. PCL désigne un ensemble de commandes d'imprimante (langage) et de fonctions inclus dans les produits d'imprimante de Hewlett-Packard Company. Cette imprimante est conçue pour être compatible avec le langage PCL. Cela signifie qu'elle reconnaît les commandes PCL utilisées dans divers programmes d'application et que l'imprimante émule les fonctions correspondant à ces commandes.

Sun, Sun Microsystems, Solaris et le logo Solaris sont des marques commerciales ou des marques déposées de Sun Microsystems, Inc. aux Etats-Unis et dans d'autres pays. Elles sont utilisées sous licence.

Les autres marques commerciales sont la propriété de leurs détenteurs respectifs.

# **Niveaux d'émission sonore**

Les mesures ci-dessous ont été prises conformément à la norme ISO 7779 et sont rapportées conformément à la norme ISO 9296.

**Remarque :** certains modes peuvent ne pas s'appliquer à votre produit.

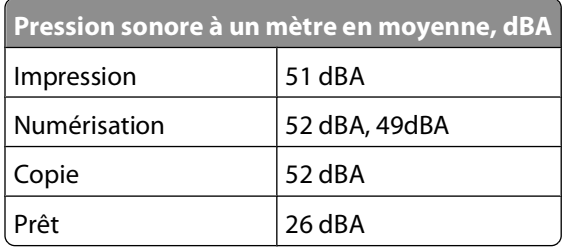

Les valeurs peuvent être modifiées. Consultez le site **[www.lexmark.com](http://www.lexmark.com)** pour connaître les valeurs actuelles.

# **Directive WEEE (Déchets issus d'équipements électriques et électroniques)**

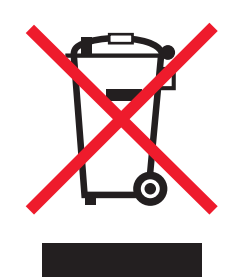

Le logo WEEE indique des procédures et des programmes de recyclage spécifiques aux produits électroniques dans les pays de l'Union européenne. Nous encourageons le recyclage de nos produits. Si vous avez d'autres questions sur les options de recyclage, visitez le site Web de Lexmark à l'adresse suivante : **[www.lexmark.com](http://www.lexmark.com)** pour obtenir le numéro de téléphone de votre distributeur local.

# **Avis relatif au mercure**

Ce produit renferme une lampe contenant du mercure (<5 mg Hg). L'élimination du mercure peut être sujette à des réglementations environnementales. Pour obtenir des informations sur la mise au rebut ou le recyclage, veuillez contacter les collectivités locales ou l'Electronic Industries Alliance à l'adresse suivante : **[www.eiae.org](http://www.eiae.org)**.

# **Avis relatif à l'électricité statique**

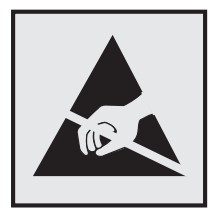

Ce symbole identifie les pièces sensibles à l'électricité statique. Ne touchez pas les zones situées à proximité de ces symboles sans avoir touché au préalable le cadre métallique de l'imprimante.

# **ENERGY STAR**

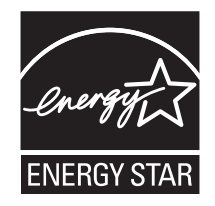

# **Avis relatif à l'utilisation du laser**

Cette imprimante est certifiée conforme aux exigences de la réglementation des Etats-Unis relatives aux produits laser (DHHS 21 CFR Sous-chapitre J pour Classe I (1)). Pour les autres pays, elle est certifiée conforme aux exigences des normes CEI 60825-1 relatives aux produits laser de classe I.

Les produits laser de Classe I ne sont pas considérés comme dangereux. L'imprimante contient un laser de classe IIIb (3b), laser arséniure de gallium 7 milliwatts opérant sur une longueur d'onde de l'ordre de 655 à 675 nanomètres. Le système laser ainsi que l'imprimante ont été conçus de manière à ce que personne ne soit exposé à des rayonnements laser dépassant le niveau de classe I dans le cadre d'un fonctionnement normal, de l'entretien par l'utilisateur ou de la maintenance.

# **Etiquette d'avis relatif à l'utilisation de laser**

L'étiquette d'avis relatif à l'utilisation de laser suivante doit apparaître sur l'imprimante comme indiqué :

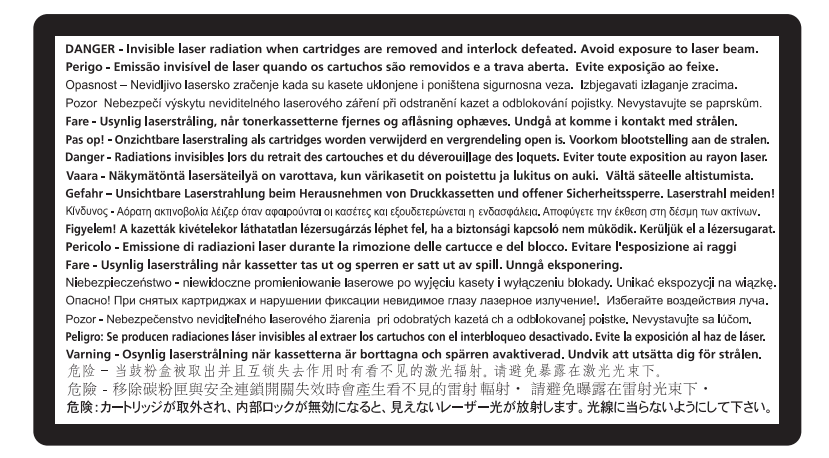

# **Consommation d'électricité**

### **Consommation électrique du produit**

Le tableau ci-dessous donne des détails sur les caractéristiques de consommation électrique du produit.

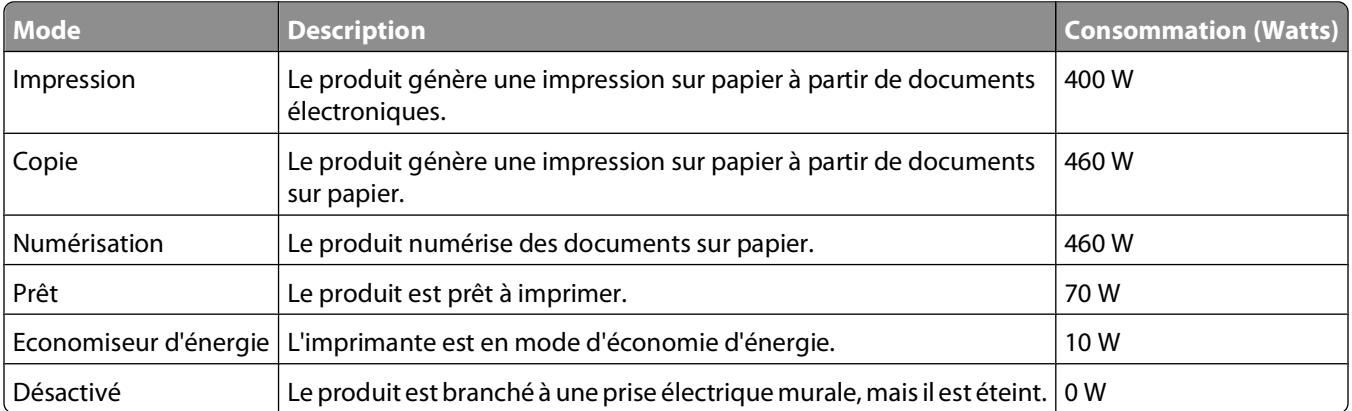

**Remarque :** certains modes peuvent ne pas s'appliquer à votre produit.

Les niveaux de consommation indiqués dans le tableau précédent représentent des mesures effectuées sur une durée d'utilisation moyenne. Une consommation électrique instantanée peut donner un résultat supérieur à la moyenne.

Les valeurs peuvent être modifiées. Pour les valeurs actuelles, accédez au site **[www.lexmark.com](http://www.lexmark.com)**.

### **Economie d'énergie**

Ce produit dispose d'un mode économique appelé Economie d'énergie. Le mode Economie d'énergie correspond au mode veille EPA. Le mode Economie d'énergie économise de l'énergie en réduisant la consommation d'électricité de votre imprimante lorsque celle-ci reste inactive pendant longtemps. Ce mode est activé automatiquement lorsque l'imprimante n'est pas utilisée pendant une durée définie, appelée délai du mode Economie d'énergie.

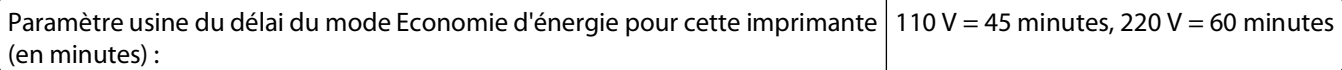

Utilisez les menus de configuration pour modifier le délai du mode Economie d'énergie et lui attribuer une valeur comprise entre 1 et 240 minutes. Plus le délai est court, plus la consommation d'énergie est réduite, ce qui peut entraîner une augmentation du temps de réponse de l'imprimante. Plus le délai est long, plus le temps de réponse est réduit, ce qui implique une consommation d'énergie plus importante.

### **Mode de désactivation**

Si ce produit est en mode de désactivation (consommation minime de courant), vous pouvez complètement l'éteindre en débranchant le cordon d'alimentation de la prise de courant.

### **Utilisation d'énergie totale**

Il peut s'avérer parfois utile de calculer l'utilisation d'énergie totale du produit. Etant donné que les mesures de consommation d'énergie électrique sont exprimées en Watts, la consommation d'électricité doit être multipliée par la durée que le produit passe dans chaque mode pour calculer l'utilisation d'énergie. L'utilisation d'énergie totale du produit est la somme de l'utilisation d'énergie de chaque mode.

# **Déclaration de garantie limitée**

Lexmark X203n, Lexmark X204n

### **Lexmark International, Inc., Lexington, KY**

Cette garantie limitée s'applique aux Etats-Unis et au Canada. Pour les clients situés en dehors des Etats-Unis, reportezvous aux informations de garantie spécifiques à votre pays fournies avec le produit.

La présente garantie limitée s'applique à ce produit s'il a été acquis, à l'origine, pour l'utilisation et non pour la revente, auprès de Lexmark ou d'un revendeur Lexmark, ci-après dénommé « revendeur ».

### **Garantie limitée**

Lexmark garantit que ce produit est :

— fabriqué à partir de pièces neuves ou de pièces neuves et recyclées fonctionnant comme des pièces neuves ;

— exempt de vice de fabrication ou de malfaçon en utilisation normale.

Si ce produit ne fonctionne pas comme il le doit pendant la période couverte par la garantie, contactez votre revendeur ou Lexmark afin de bénéficier de la réparation ou d'un remplacement à la discrétion de Lexmark.

Si ce produit est une fonction ou une option, la présente déclaration s'applique uniquement lorsque cette fonction ou cette option est utilisée conjointement avec le produit pour lequel elle a été conçue. Pour bénéficier du service de garantie, vous devrez présenter la fonction ou l'option avec le produit.

Avis

**176**

Si vous transférez ce produit à un autre utilisateur, la garantie proposée par les termes de la présente déclaration est valable pour cet utilisateur durant le laps de temps restant couvert par la période de garantie. Vous devez transférer la preuve d'achat d'origine à cet utilisateur ainsi que la présente déclaration.

### **Conditions de garantie limitée**

La période de garantie commence le jour de l'achat et se termine 12 mois plus tard, comme indiqué sur le reçu, sous réserve que la période de garantie des fournitures et des éléments de maintenance fournis avec l'imprimante se termine plus tôt si l'imprimante ou son contenu d'origine est utilisé, épuisé ou consommé de façon intensive.

Pour bénéficier de la garantie, vous devrez présenter la preuve d'achat d'origine. Vous devrez également amener votre produit à Lexmark ou à un revendeur ou l'envoyer correctement emballé et affranchi à l'adresse stipulée par Lexmark. Vous êtes responsable de toute perte du produit et de tout dommage pendant son envoi au revendeur ou à l'adresse stipulée par Lexmark.

Lorsque la mise en œuvre de la garantie exige l'échange du produit ou d'une pièce, cet élément remplacé devient la propriété du revendeur ou de Lexmark. En cas de remplacement, un élément neuf ou réparé peut être utilisé.

L'élément de remplacement est garanti pendant la période de garantie restante couvrant le produit d'origine.

Aucun remplacement ne vous sera proposé si le produit présenté pour échange est dégradé, modifié, nécessite une réparation non incluse dans le service de garantie, est endommagé de manière irréparable ou si le produit n'est pas libéré de tout engagement, restriction, privilège ou servitude légale.

Avant de présenter ce produit pour service dans le cadre de la garantie, supprimez tous les programmes, données, cartouches d'impression et supports de stockage amovibles (sauf indication contraire de Lexmark).

Pour plus d'explications sur les autres solutions de garantie et le représentant Lexmark agréé le plus proche, contactez Lexmark sur Internet à l'adresse **[www.lexmark.com/support](http://www.lexmark.com/support)**.

Pendant toute la période de garantie, un service de support technique à distance vous est proposé. Pour les produits qui ne sont plus couverts par une garantie Lexmark, le support technique peut être indisponible ou être disponible uniquement à vos frais.

### **Etendue de la garantie limitée**

Lexmark ne garantit pas l'exécution sans interruption ou sans incident des produits ni la durabilité ou la longévité des impressions effectuées par tout produit.

Le service de garantie ne comprend pas la réparation des défaillances causées par :

— la modification ou l'ajout de pièces ;

— les dommages accidentels ou une mauvaise utilisation, abus ou utilisations non conformes aux guides de l'utilisateur, aux manuels, aux instructions ou aux directives Lexmark ;

- les environnements physiques ou de fonctionnement inadaptés ;
- l'entretien effectué par une personne autre que Lexmark ou un réparateur agréé Lexmark ;
- le fonctionnement du produit au-delà de la durée prévue ;
- l'utilisation d'un support n'entrant pas dans les spécifications de Lexmark ;

— les remises en état, les réparations, les rechargements ou refabrications de produits effectués par un tiers pour les fournitures ou les pièces ;

— les produits, fournitures, pièces, matériaux (toners et encres, par exemple), logiciels ou interfaces qui ne sont pas fournis par Lexmark.

Avis

**SOUS RESERVE DES DISPOSITIONS DE LA LOI APPLICABLE, LEXMARK ET SES FOURNISSEURS OU REVENDEURS TIERS N'OFFRENT AUCUNE GARANTIE OU CONDITION D'AUCUNE SORTE, EXPLICITE OU IMPLICITE, CONCERNANT CE PRODUIT ET REJETTENT SPÉCIFIQUEMENT TOUTE GARANTIE OU CONDITION IMPLICITE DE QUALITE MARCHANDE, D'ADEQUATION A UN USAGE PARTICULIER ET DE QUALITE SATISFAISANTE. LA DUREE DE TOUTES LES GARANTIES QUI NE SERAIENT PAS REJETEES PAR LES LOIS APPLICABLES EST LIMITEE A LA PERIODE DE GARANTIE. AUCUNE GARANTIE, EXPRESSE OU IMPLICITE, NE S'APPLIQUERA APRES CETTE PERIODE. TOUTES LES INFORMATIONS, SPECIFICATIONS, PRIX ET SERVICES SONT SUCCEPTIBLES D'ETRE MODIFIES A TOUT MOMENT ET SANS PREAVIS.**

### **Limite de responsabilité**

Votre unique recours en vertu de cette garantie limitée est formulé dans le présent document. Pour toute réclamation concernant les réalisations ou non-réalisations de Lexmark ou d'un revendeur pour ce produit dans le cadre de cette garantie limitée, vous pouvez récupérer des dommages réels jusqu'à la limite stipulée dans le paragraphe suivant.

La responsabilité de Lexmark pour les dommages réels de toute cause sera limitée au maximum du montant payé pour le produit ayant causé les dommages. Cette limitation de responsabilité ne s'applique pas aux plaintes concernant des blessures corporelles ou des dommages de propriété réelle ou personnelle tangible pour lesquels Lexmark est légalement responsable. **EN AUCUN CAS LEXMARK NE POURRA ETRE TENU RESPONSABLE DE PERTE DE BENEFICES, DE PERTE D'ECONOMIES, DE DOMMAGE DIRECT OU AUTRE DOMMAGE ECONOMIQUE INDIRECT.** Ceci s'applique même si vous avisez Lexmark ou un revendeur de la possibilité de tels dommages. Lexmark n'est pas responsable de vos réclamations basées sur un tiers.

Cette limitation des recours s'applique également à toute plainte à l'encontre de tout fournisseur ou revendeur de Lexmark. Les limitations de recours de Lexmark et de ses fournisseurs ou revendeurs ne sont pas cumulables. De tels fournisseurs et revendeurs sont les bénéficiaires visés par cette limitation.

### **Droits supplémentaires**

Certains états n'autorisent pas les limitations de durée d'une garantie implicite, ou l'exclusion ou la limitation des dommages directs ou indirects. Si de telles lois s'appliquent, les limitations ou exclusions contenues dans cette déclaration peuvent ne pas s'appliquer à vous.

Cette garantie limitée vous donne des droits spécifiques. Vous pouvez également avoir d'autres droits selon les états.

# **CONTRATS DE GARANTIE LIMITEE ET DE LICENCE DE LOGICIEL LEXMARK**

VEUILLEZ LIRE ATTENTIVEMENT CE QUI SUIT AVANT DE D'UTILISER CE PRODUIT : EN UTILISANT CE PRODUIT, VOUS ACCEPTEZ D'ETRE LIE PAR L'ENSEMBLE DES CLAUSES DES PRESENTS CONTRATS DE GARANTIE LIMITEE ET DE LICENCE. SI VOUS N'ETES PAS D'ACCORD AVEC LES TERMES DE CES CONTRATS DE GARANTIE LIMITEE ET DE LICENCE, RETOURNEZ RAPIDEMENT LE PRODUIT ET DEMANDEZ LE REMBOURSEMENT DE LA SOMME VERSEE. SI VOUS INSTALLEZ CE PRODUIT POUR UNE UTILISATION PAR DES TIERCES PERSONNES, VOUS ACCEPTEZ D'INFORMER CES UTILISATEURS QUE L'UTILISATION DU PRODUIT IMPLIQUE L'ACCEPTION DE CES TERMES.

### **CONTRAT DE LICENCE DE PERIPHERIQUE**

L'imprimante brevetée est concédée sous licence et conçue spécialement pour fonctionner avec des cartouches Lexmark authentiques et des composants du développeur pendant toute sa durée de vie. Aux termes de cette licence brevetée, vous acceptez : (1) d'utiliser uniquement des cartouches authentiques Lexmark et des composants du développeur avec cette imprimante sauf dans les cas contraires prévus ci-dessous et (2) de transmettre cette licence ou ce contrat à tout autre utilisateur de cette imprimante. Les cartouches Lexmark brevetées et les composants du développeur à l'intérieur sont concédés sous licence à la condition qu'ils ne seront utilisés qu'une seule fois. Après leur première utilisation, vous acceptez de les retourner uniquement à Lexmark pour recyclage. Les cartouches Lexmark sont conçues de telle sorte qu'elles arrêtent de fonctionner lorsqu'une certaine quantité d'encre a été délivrée. Lorsque leur remplacement est nécessaire, une quantité variable d'encre reste dans la cartouche. Les cartouches de remplacement vendues sans être soumises aux conditions ci-dessus sont disponibles sur le site www.lexmark.com. Vous pouvez les recycler vous-même ou via un tiers, comme unique cartouche de remplacement à utiliser avec votre imprimante sous licence.

### **CONTRAT DE LICENCE DE LOGICIEL LEXMARK**

Le présent Contrat de Licence de Logiciel (« Contrat de Licence de Logiciel ») est un contrat passé entre vous (personne physique ou morale) et Lexmark International, Inc. (« Lexmark »). Il régit l'utilisation de tout logiciel installé avec votre produit Lexmark ou fourni par Lexmark en vue de son utilisation conjointe avec votre produit, à condition que votre produit ou logiciel Lexmark ne soit pas soumis à un autre Contrat de Licence de logiciel passé entre vous et Lexmark ou ses fournisseurs. Le terme « Logiciel » fait référence au programme lui-même, mais aussi aux instructions lisibles par l'ordinateur, au contenu audio/vidéo (images, enregistrements, etc.) et aux supports associés, notamment la documentation au format papier et électronique, qu'elle soit incorporée, distribuée ou destinée à être utilisée avec le produit Lexmark.

- **1 DECLARATION DE GARANTIE LIMITEE DU LOGICIEL**. Lexmark garantit que les supports (par exemple disquette ou disque compact) sur lesquels le logiciel (le cas échéant) est fourni sont exempts de défaut de matériau et de fabrication dans des conditions normales d'utilisation pendant la période de garantie. La période de garantie est de quatre-vingt-dix (90) jours et commence à partir de la date de livraison du Logiciel à l'utilisateur final d'origine. Cette garantie limitée s'applique uniquement au support du Logiciel acheté à l'état neuf auprès de Lexmark ou d'un Revendeur ou Distributeur Lexmark agréé. Lexmark remplacera le Logiciel s'il est avéré que le support n'est pas conforme à cette garantie limitée.
- **2 DECHARGE DE RESPONSABILITE ET LIMITATION DE GARANTIE**. SAUF MENTION CONTRAIRE PRECISEE DANS LE PRESENT CONTRAT DE LICENCE DE LOGICIEL ET DANS LES LIMITES AUTORISEES PAR LA LOI APPLICABLE, LEXMARK ET SES FOURNISSEURS LIVRENT LE LOGICIEL « TEL QUEL » ET, PAR LE PRESENT CONTRAT, REJETTENT TOUTE AUTRE GARANTIE ET CONDITION, EXPLICITE OU IMPLICITE CONCERNANT LE LOGICIEL, NOTAMMENT, MAIS SANS QUE CE SOIT LIMITATIF, EN MATIERE DE PROPRIETE, DE NON-ATTEINTE AUX DROITS D'UN TIERS, DE QUALITE MARCHANDE ET D'ADEQUATION A UN USAGE PARTICULIER, AINSI QU'EN TERMES D'ABSENCE DE VIRUS. SI LA LOI INTERDIT A LEXMARK DE REJETER TOUT COMPOSANT DES GARANTIES TACITES DE QUALITE MARCHANDE OU D'ADEQUATION A UN USAGE PARTICULIER, LEXMARK LIMITE LA DUREE DE CES GARANTIES AUX 90 JOURS DE COUVERTURE EXPRESSE DE LA GARANTIE LIMITEE DES LOGICIELS.

Le présent contrat doit être lu conjointement avec certaines clauses prévues par la loi, telles qu'elles peuvent être en vigueur à une date donnée, qui impliquent des garanties ou des conditions ou imposent à Lexmark des obligations ne pouvant être ni exclues, ni modifiées. Si de telles clauses sont applicables et dans la limite acceptable pour la société Lexmark, celle-ci limite, par le présent document, sa responsabilité en cas de nonrespect de ces clauses pour vous fournir une copie de remplacement du Logiciel ou le remboursement du prix payé pour le Logiciel.

Le Logiciel peut comprendre des liens vers des sites Internet ou d'autres applications logicielles ou encore des pages Web hébergées et exploitées par des tiers sans affiliation avec Lexmark. Vous reconnaissez et convenez que Lexmark n'est en aucune manière responsable de l'hébergement, la performance, l'exploitation, la maintenance ni le contenu de ces applications logicielles ou pages Web.

Avis

**179**

**3 LIMITATION DES SOLUTIONS**. DANS TOUTE LA MESURE AUTORISEE PAR LE DROIT APPLICABLE, LA RESPONSABILITE DE LEXMARK AUX TERMES DU PRESENT CONTRAT DE LICENCE DE LOGICIEL EST EXPRESSEMENT LIMITEE AU PLUS ELEVE DU PRIX PAYE POUR LE LOGICIEL ET CINQ DOLLARS AMERICAINS (OU L'EQUIVALENT EN MONNAIE LOCALE). VOTRE UNIQUE RECOURS CONTRE LEXMARK EN CAS DE LITIGE AUX TERMES DU PRESENT CONTRAT DE LICENCE DE LOGICIEL CONSISTE A DEMANDER LE RECOUVREMENT DE L'UN DE CES MONTANTS, DONT LE PAIEMENT DEGAGE LEXMARK DE TOUTE AUTRE OBLIGATION ET RESPONSABILITE A VOTRE EGARD.

LEXMARK, SES FOURNISSEURS, SES FILIALES OU SES REVENDEURS NE SAURAIENT EN AUCUN CAS ETRE TENUS RESPONSABLES DE TOUT DOMMAGE SPECIAL, ACCIDENTEL, INDIRECT, EXEMPLAIRE, PUNITIF OU CONSECUTIF (NOTAMMENT, MAIS SANS S'Y LIMITER, LA PERTE DE BENEFICES, DE REVENUS OU D'EPARGNE, L'INTERRUPTION DE L'UTILISATION OU LA PERTE, L'INEXACTITUDE OU L'ENDOMMAGEMENT DES DONNEES OU DES ENREGISTREMENTS, POUR DES RECLAMATIONS FORMULEES PAR DES TIERS, OU LES DOMMAGES CAUSES A UNE PROPRIETE REELLE OU TANGIBLE, POUR LA PERTE DE CONFIDENTIALITE DECOULANT OU ETANT LIEE DE QUELQUE MANIERE QUE CE SOIT A L'UTILISATION OU A L'IMPOSSIBILITE D'UTILISATION DU LOGICIEL, OU EN RAPPORT AVEC L'UNE DES CLAUSES DU PRESENT CONTRAT DE LICENCE DE LOGICIEL), QUELLE QUE SOIT LA NATURE DE LA RECLAMATION, Y COMPRIS, MAIS SANS S'Y LIMITER, LA RUPTURE DE GARANTIE OU DE CONTRAT, LES DELITS (NOTAMMENT LA NEGLIGENCE OU LA RESPONSABILITE STRICTE), ET MEME SI LEXMARK OU SES FOURNISSEURS, AFFILIES OU REVENDEURS ONT ETE INFORMES DE L'EVENTUALITE DE TELS DOMMAGES, OU POUR TOUTE RECLAMATION DEPOSEE PAR VOUS A PARTIR D'UNE RECLAMATION DE TIERS, SAUF SI CETTE EXCLUSION DE DOMMAGES EST RECONNUE COMME ETANT LEGALEMENT IRRECEVABLE. LES RESTRICTIONS SUSMENTIONNEES S'APPLIQUENT MEME SI LES RECOURS CITES CI-DESSUS NE REMPLISSENT PAS LEUR FONCTION ESSENTIELLE.

- **4 LOIS DES ETATS AMERICAINS**. Cette Garantie Limitée de Logiciel vous donne des droits spécifiques. Vous pouvez également bénéficier d'autres droits, qui varient d'un état à l'autre. Certains Etats n'autorisent pas les limitations de durée de garantie limitée ou l'exclusion ou la limitation de dommages accidentels ou indirects. Les limitations énoncées ci-dessus peuvent donc ne pas s'appliquer dans votre cas.
- **5 OCTROI DE LICENCE**. Lexmark vous concède les droits suivants, pourvu que vous vous conformiez à l'ensemble des termes et conditions du présent Contrat de Licence de Logiciel.
	- **a Utiliation**. Vous pouvez utiliser une (1) copie du Logiciel. Le terme « Utiliser » signifie stocker, charger, installer, exécuter ou afficher le logiciel. Si Lexmark a autorisé une utilisation simultanée du Logiciel, vous devez limiter le nombre d'utilisateurs autorisé au nombre indiqué dans votre contrat avec Lexmark. Vous ne pouvez pas dissocier les composants du Logiciel pour les utiliser sur plusieurs ordinateurs. Vous acceptez de ne pas utiliser le Logiciel, en tout ou partie, de quelque manière que ce soit qui aurait pour effet d'écraser, modifier, éliminer, masquer, altérer ou réduire l'apparence visuelle de toute marque, nom de marque, logo ou avis de propriété intellectuelle apparaissant sur les écrans d'affichage normalement générés par ou résultant du Logiciel.
	- **b Copie**. Vous pouvez réaliser une (1) copie du Logiciel, exclusivement en vue de sa sauvegarde, son archivage ou son installation, à condition que la copie contienne l'ensemble des avis de propriété intellectuelle d'origine du logiciel. Vous ne pouvez pas copier le Logiciel sur un réseau public ou distribué.
	- **c Réservation de droits**. Le Logiciel, ce qui comprend l'ensemble des polices de caractères, est protégé par des droits d'auteur et est la propriété de Lexmark International, Inc. et/ou de ses fournisseurs. Lexmark se réserve tous les droits non expressément concédés dans le présent Contrat de Licence de Logiciel.
	- **d Logiciels gratuits**. Nonobstant les termes et conditions du présent Contrat de Licence de Logiciel, toute partie du Logiciel correspondant à des applications concédées sous licence publique par des tiers (« Logiciels gratuits ») vous est concédée sous licence, selon les termes et conditions du Contrat de Licence de Logiciel accompagnant lesdits logiciels gratuits au moment du téléchargement ou de l'installation, sous la forme d'un contrat individuel, d'un certificat de licence utilisateur final (Shrink-Wrap License, Contrat de Licence présent sur l'emballage et accepté dès ouverture de ce dernier) ou d'une licence électronique. L'utilisation des Logiciels Gratuits est entièrement régie par les termes et conditions de cette licence.
- **6 TRANSFERT**. Vous êtes autorisé à transmettre le Logiciel à un autre utilisateur final. Tout transfert doit inclure l'ensemble des composants logiciels, supports, documents imprimés et le présent Contrat de Licence de Logiciel ; par ailleurs, vous n'êtes pas autorisé à conserver des copies du Logiciel ou de ses composants. Le transfert ne doit pas se faire de façon indirecte, par exemple par le biais d'une expédition. Avant le transfert, l'utilisateur final recevant le logiciel doit accepter l'ensemble des termes du présent Contrat de Licence de Logiciel. Le transfert du Logiciel entraîne automatiquement la résiliation de votre licence. Vous ne pouvez pas louer le Logiciel, le souslicencier ou le transférer, sauf dans le cadre prévu par le présent Contrat de Licence de Logiciel.
- **7 MISES A NIVEAU**. Pour utiliser un Logiciel identifié comme étant une mise à niveau, vous devez au préalable disposer de la licence du Logiciel initial, identifiée par Lexmark comme étant éligible pour la mise à niveau. Une fois la mise à niveau effectuée, vous ne pourrez plus utiliser le Logiciel initial, qui avait permis de déterminer si vous aviez droit à la mise à niveau.
- **8 RESTRICTIONS RELATIVES A L'INGENIERIE INVERSE**. Vous n'êtes pas autorisé à modifier, décrypter le logiciel, à procéder à des opérations d'ingénierie inverse, d'assemblage inverse, de compilation inverse ou encore de conversion du Logiciel ni à aider d'autres à le faire ou faciliter de telles opérations, sauf mention contraire et dans la limite expressément permise par la loi applicable à des fins d'interopérabilité, de correction des erreurs et de test de sécurité. Si vous disposez de ces droits légaux, vous devrez informer Lexmark par écrit de toute intention de procéder à des opérations d'ingénierie inverse, d'assemblage inverse ou de compilation inverse. Vous n'êtes pas autorisé à déchiffrer le Logiciel sauf en cas de nécessité en vue de son utilisation légitime.
- **9 LOGICIELS COMPLEMENTAIRES**. Le présent Contrat de Licence de Logiciel s'applique aux mises à jour ou aux ajouts apportés au Logiciel d'origine fourni par la société Lexmark, sauf si cette dernière fournit d'autres conditions avec la mise à jour ou l'ajout concerné.
- **10 RESILIATION**. Le présent Contrat de Licence de Logiciel est effectif jusqu'à sa résiliation ou son rejet. Vous pouvez rejeter ou résilier cette licence à tout moment en détruisant toutes les copies du Logiciel, ainsi que l'ensemble des modifications, de la documentation et des éléments fusionnés, quelle que soit leur forme ou tels qu'ils sont décrit dans le présent document. Après notification, Lexmark peut dénoncer votre Licence si vous ne respectez pas l'un des termes du présent Contrat de Licence de Logiciel. En cas de dénonciation, vous acceptez de détruire toutes les copies du Logiciel, ainsi que l'ensemble des modifications, de la documentation et des éléments fusionnés, quelle que soit leur forme.
- **11 TAXES**. Vous reconnaissez être responsable du paiement de toutes taxes, notamment, mais sans que ce soit limitatif, des taxes liées aux biens et aux services et de celles relatives à la propriété personnelle, résultant du présent Contrat de Licence de Logiciel ou de votre utilisation du Logiciel.
- **12 RESTRICTIONS RELATIVES AUX ACTIONS EN JUSTICE**. Aucune action en justice, sous quelque forme que ce soit, émanant de ce Contrat de Licence de Logiciel, ne pourra être engagée par les deux parties plus de deux ans après la survenance du motif de cette action, sauf indication contraire prévue par la loi.
- **13 LEGISLATION EN VIGUEUR**. Le présent Contrat de Licence de Logiciel est régi par les lois du Commonwealth de l'Etat du Kentucky (Etats-Unis d'Amérique). Aucune sélection de règles de justice ne s'applique dans aucune juridiction. La convention des Nations Unies sur les contrats de vente internationale de marchandises ne s'applique pas.
- **14 DROITS RESTREINTS DU GOUVERNEMENT DES ETATS-UNIS**. Ce Logiciel a été mis au point uniquement à partir de fonds privés. Le droit dont dispose le gouvernement des Etats-Unis d'utiliser ce Logiciel est tel qu'il est stipulé dans le présent Contrat de Licence de Logiciel et tel qu'il est restreint par l'article DFARS 252.227-7014 et par les clauses similaires du FAR (ou toute autre clause de contrat ou régulation d'une agence équivalente).
- **15 CONSENTEMENT A L'UTILISATION DES DONNEES**. Vous acceptez que Lexmark, ses filiales et ses agences puissent collecter et utiliser les informations que vous fournissez dans le cadre des services d'assistance fournis concernant le Logiciel et que vous avez sollicités. Lexmark s'engage à ne pas utiliser ces informations d'une façon qui vous identifie personnellement, sauf dans la mesure nécessaire à la prestation de tels services.
- <span id="page-181-0"></span>**16 RESTRICTIONS RELATIVES A L'EXPORTATION**. Vous n'êtes pas autorisé à (a) acquérir, expédier, transférer ou réexporter, directement ou indirectement, le Logiciel ou tout produit directement associé à ce dernier, en violation des lois applicables relatives à l'exportation ou (b) permettre au Logiciel d'être utilisé à des fins interdites par ces lois d'exportation incluant, notamment, mais sans que ce soit limitatif, celles relatives à la prolifération des armes nucléaires, chimiques ou biologiques.
- **17 ACCORD DE SIGNATURE ELECTRONIQUE DU CONTRAT**. Vous et Lexmark acceptez de signer ce Contrat de Licence de Logiciel de façon électronique. Cela signifie qu'en cliquant sur le bouton « J'accepte » au bas de cette page, ou en utilisant ce produit, vous reconnaissez accepter les termes et conditions du contrat et faire cela avec l'intention de « signer » un contrat avec Lexmark.
- **18 CAPACITE ET AUTORISATION DE CONTRACTER**. En signant ce Contrat de Licence de Logiciel, vous reconnaissez avoir atteint l'âge de la majorité légale et, le cas échéant, être dûment autorisé par votre employeur ou responsable à passer ce Contrat.
- **19 INTEGRALITE DU CONTRAT**. Le présent Contrat de Licence de Logiciel (y compris tout addendum ou avenant fourni avec le Logiciel) constitue l'intégralité du contrat conclu entre vous et Lexmark concernant le Logiciel. Sauf indication contraire dans le présent document, ces termes et conditions prévalent sur l'ensemble des communications, propositions et représentations préalables, orales ou écrites, concernant le Logiciel ou tout autre objet couvert par ce Contrat de Licence de Logiciel (sauf dans la mesure ou de tels termes extérieurs ne s'opposent pas aux termes de ce Contrat de Licence ou de tout autre contrat écrit signé par vous et par Lexmark concernant votre utilisation du Logiciel). Si des règles ou des programmes Lexmark relatifs aux services d'assistance s'opposent aux termes du présent Contrat de Licence de Logiciel, ce sont ces derniers qui prévalent.

#### **MICROSOFT CORPORATION NOTICES**

- **1** This product may incorporate intellectual property owned by Microsoft Corporation. The terms and conditions upon which Microsoft is licensing such intellectual property may be found at **<http://go.microsoft.com/fwlink/?LinkId=52369>**.
- **2** This product is based on Microsoft Print Schema technology. You may find the terms and conditions upon which Microsoft is licensing such intellectual property at **<http://go.microsoft.com/fwlink/?LinkId=83288>**.

# **Conformité aux directives de la Communauté européenne (CE)**

Ce produit est conforme aux exigences de protection énoncées par les directives 2004/108/EC et 2006/95/EC du Conseil européen sur le rapprochement et l'harmonisation des lois des Etats membres concernant la compatibilité électromagnétique et la sécurité des équipements électriques conçus pour être utilisés sous certaines limites de tension.

Une déclaration de conformité à ces directives a été signée par le Directeur de la fabrication et de l'assistance technique, Lexmark International, Inc., S.A., Boigny, France.

Ce produit est conforme aux limites des périphériques de classe B EN 55022 et aux exigences en matière de sécurité EN 60950.

# **Industry Canada compliance statement**

This Class B digital apparatus meets all requirements of the Canadian Interference-Causing Equipment Standard ICES-003.

Avis

**182**

# <span id="page-182-0"></span>**Avis de conformité aux normes de l'industrie du Canada**

Cet appareil numérique de classe B est conforme aux exigences de la norme canadienne relative aux équipements pouvant causer des interférences NMB-003.

# **Avis de réglementation pour les appareils radio et de télécommunication**

Cette section contient les informations réglementaires relatives aux produits dotés de fonctions radio et de télécommunication tels que le fac-similé.

# **Notice to users of the Canadian telephone network**

This product meets the applicable Industry Canada technical specifications. The Ringer Equivalence Number (REN) is an indication of the maximum number of terminals allowed to be connected to a telephone interface. The terminus of an interface may consist of any combination of devices, subject only to the requirement that the sum of the RENs of all the devices does not exceed five. The modem REN is located on the rear of the equipment on the product labeling.

Telephone companies report that electrical surges, typically lightning transients, are very destructive to customer terminal equipment connected to AC power sources. This has been identified as a major nationwide problem. It is recommended that the customer install an appropriate AC surge arrestor in the AC outlet to which this device is connected. An appropriate AC surge arrestor is defined as one that is suitably rated, and certified by UL (Underwriter's Laboratories), another NRTL (Nationally Recognized Testing Laboratory), or a recognized safety certification body in the country/region of use. This is to avoid damage to the equipment caused by local lightning strikes and other electrical surges.

This equipment uses CA11A telephone jacks.

#### **Avis réservé aux utilisateurs du réseau téléphonique du Canada**

Ce produit est conforme aux spécifications techniques d'Industrie Canada. Le numéro REN (ringer equivalence number : numéro d'équivalence de sonnerie) fournit une indication du nombre maximum de terminaux pouvant être connectés à l'interface téléphonique. En bout de ligne, le nombre d'appareils qui peuvent être connectés n'est pas directement limité, mais la somme des REN de ces appareils ne doit pas dépasser cinq. Le numéro REN du modem est indiqué sur l'étiquette produit située à l'arrière de l'équipement.

Les compagnies de téléphone constatent que les surtensions électriques, en particulier celles dues à la foudre, entraînent d'importants dégâts sur les terminaux privés connectés à des sources d'alimentation CA. Il s'agit-là d'un problème majeur d'échelle nationale. En conséquence, il vous est recommandé de brancher un parasurtenseur dans la prise de courant à laquelle l'équipement est connecté. Utilisez un parasurtenseur répondant à des caractéristiques nominales satisfaisantes et certifié par le laboratoire d'assureurs UL (Underwriter's Laboratories), un autre laboratoire agréé de type NRTL (Nationally Recognized Testing Laboratory) ou un organisme de certification agréé dans votre région ou pays. Ceci prévient tout endommagement de l'équipement causé par les orages et autres surtensions électriques.

Cet équipement utilise des prises de téléphone CA11A.

# <span id="page-183-0"></span>**Avis aux utilisateurs de l'Union Européenne**

Les produits portant la marque CE sont conformes aux exigences de protection énoncées par les directives 2004/108/EC, 2006/95/EC et 1999/5/EC du Conseil européen sur le rapprochement et l'harmonisation des lois des Etats membres concernant la compatibilité électromagnétique et la sécurité des équipements électriques conçus pour être utilisés sous certaines limites de tension et sur des appareils radio et de télécommunication.

Cette conformité est identifiée par la mention CE.

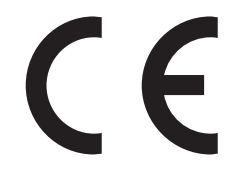

Une déclaration de conformité à ces directives est disponible auprès du Directeur de la fabrication et de l'assistance technique, Lexmark International, S.A., Boigny, France.

Reportez-vous au tableau à la fin de la section Avis pour plus d'informations sur la conformité.

## **Avis de réglementation pour les produits sans fil**

Cette section contient les informations règlementaires suivantes relatives aux produits sans fil.

## **Exposition aux radiations de fréquences radio**

L'avis suivant s'applique si une carte réseau sans fil est installée sur votre imprimante : le courant de sortie rayonné de cet appareil est bien inférieur aux limites d'exposition aux fréquences radio définies par la FCC et les autres organismes de réglementation. Une distance minimale de 20 cm (8 pouces) doit séparer l'antenne de toute personne pour que cet appareil réponde aux exigences définies par la FCC et les autres organismes de réglementation en matière d'exposition aux fréquences radio.

## **Notice to users in Brazil**

Este equipamento opera em carater secundario, isto e, nao tem direito a protecao contra interferencia prejudicial, mesmo de estacoes do mesmo tipo, e nao pode causar interferencia a sistemas operando em carater primario. (Res.ANATEL 282/2001).

# **Industry Canada (Canada)**

This device complies with Industry Canada specification RSS-210. Operation is subject to the following two conditions: (1) this device may not cause interference, and (2) this device must accept any interference, including interference that may cause undesired operation of the device.

This device has been designed to operate only with the antenna provided. Use of any other antenna is strictly prohibited per regulations of Industry Canada.

To prevent radio interference to the licensed service, this device is intended to be operated indoors and away from windows to provide maximum shielding. Equipment (or its transmit antenna) that is installed outdoors is subject to licensing.

<span id="page-184-0"></span>The installer of this radio equipment must ensure that the antenna is located or pointed such that it does not emit RF fields in excess of Health Canada limits for the general population; consult Safety Code 6, obtainable from Health Canada's Web site www.hc-sc.gc.ca/rpb.

The term "IC:" before the certification/registration number only signifies that the Industry Canada technical specifications were met.

#### **Industry Canada (Canada)**

Cet appareil est conforme à la norme RSS-210 d'Industry Canada. Son fonctionnement est soumis aux deux conditions suivantes :

(1) cet appareil ne doit pas provoquer d'interférences et (2) il doit accepter toute interférence reçue, y compris celles risquant d'altérer son fonctionnement.

Cet appareil a été conçu pour fonctionner uniquement avec l'antenne fournie. L'utilisation de toute autre antenne est strictement interdite par la réglementation d'Industry Canada.

En application des réglementations d'Industry Canada, l'utilisation d'une antenne de gain supérieur est strictement interdite.

Pour empêcher toute interférence radio au service faisant l'objet d'une licence, cet appareil doit être utilisé à l'intérieur et loin des fenêtres afin de garantir une protection optimale.

Si le matériel (ou son antenne d'émission) est installé à l'extérieur, il doit faire l'objet d'une licence.

L'installateur de cet équipement radio doit veiller à ce que l'antenne soit implantée et dirigée de manière à n'émettre aucun champ HF dépassant les limites fixées pour l'ensemble de la population par Santé Canada. Reportez-vous au Code de sécurité 6 que vous pouvez consulter sur le site Web de Santé Canada www.hc-sc.gc.ca/rpb.

Le terme « IC » précédant le numéro de d'accréditation/inscription signifie simplement que le produit est conforme aux spécifications techniques d'Industry Canada.

### **Taiwan NCC RF notice statement**

NCC型式認證設備注意事項 台灣低功率射頻電機設備之使用注意事項

經型式認證合格之低功率射頻電機,非經許可,公司、商號或使用者均不得擅自變 更頻率、加大功率或變更原設計之特性及功能。

低功率射頻電機之使用不得影響飛航安全及干擾合法通信;經發現有干擾現象時, 應立即停用,並改善至無干擾時方得繼續使用。前項合法通信,指依電信規定作業 之無線電信。低功率射頻電機須忍受合法通信或工業、科學及醫療用電波輻射性電 機設備之干擾。

## **Avis aux utilisateurs de l'Union Européenne**

Les produits portant la marque CE sont conformes aux exigences de protection énoncées par les directives 2004/108/EC, 2006/95/EC et 1999/5/EC du Conseil européen sur le rapprochement et l'harmonisation des lois des Etats membres concernant la compatibilité électromagnétique et la sécurité des équipements électriques conçus pour être utilisés sous certaines limites de tension et sur des appareils radio et de télécommunication.

> Avis **185**

Cette conformité est identifiée par la mention CE.

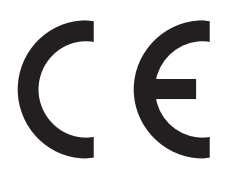

Une déclaration de conformité à ces directives est disponible auprès du Directeur de la fabrication et de l'assistance technique, Lexmark International, S.A., Boigny, France. Reportez-vous au tableau à la fin de la section Avis pour plus d'informations sur la conformité.

Les produits équipés de l'option réseau local sans fil 2,4 GHz sont conformes aux exigences de protection énoncées par les directives 2004/108/EC, 2006/95/EC et 1999/5/EC du Conseil européen sur le rapprochement et l'harmonisation des lois des Etats membres concernant la compatibilité électromagnétique et la sécurité des équipements électriques conçus pour être utilisés sous certaines limites de tension et sur des appareils radio et de télécommunication.

Cette conformité est identifiée par la mention CE.

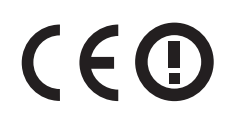

Le fonctionnement est autorisé dans tous les pays de l'UE et de l'AELE mais uniquement dans le cadre d'une utilisation en intérieur.

Une déclaration de conformité à ces directives est disponible auprès du Directeur de la fabrication et de l'assistance technique, Lexmark International, S.A., Boigny, France. Reportez-vous au tableau à la fin de la section Avis pour plus d'informations sur la conformité.

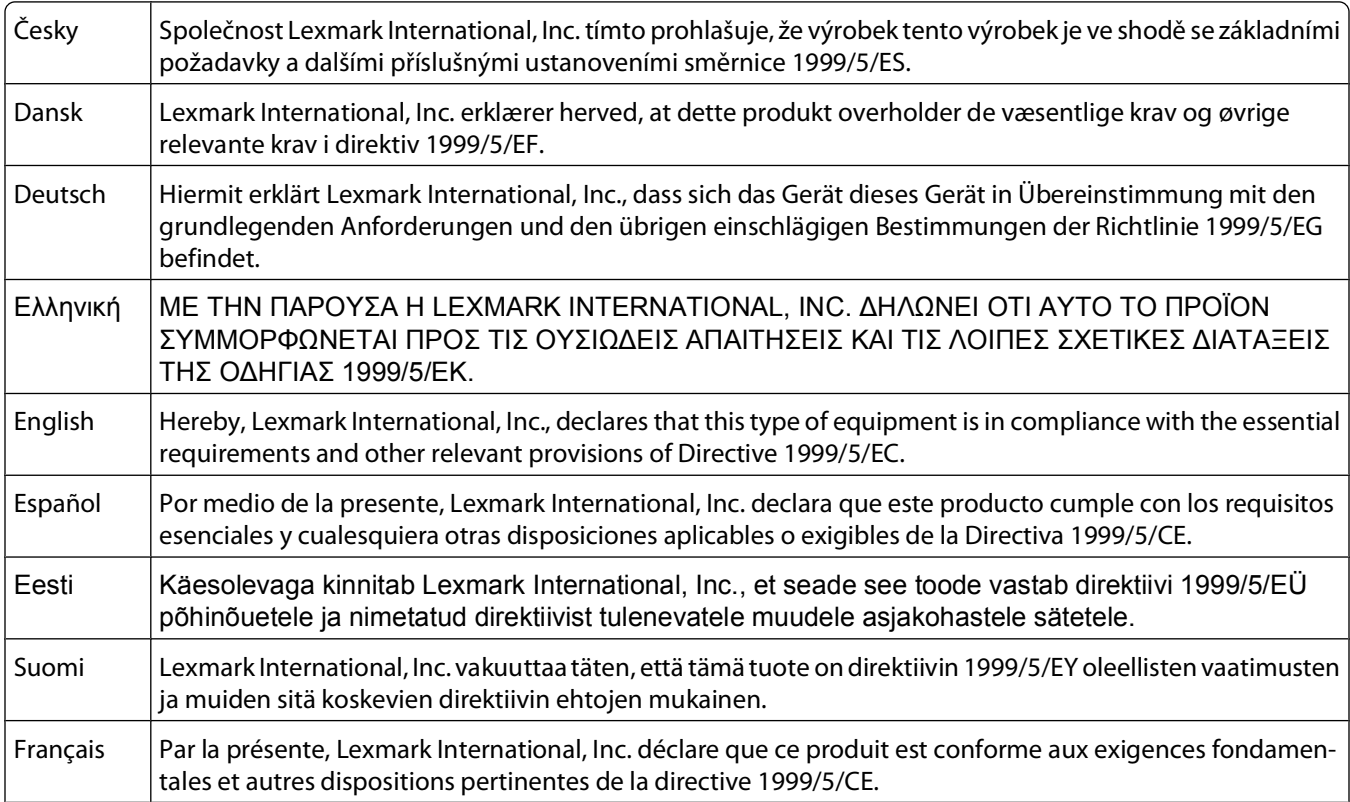

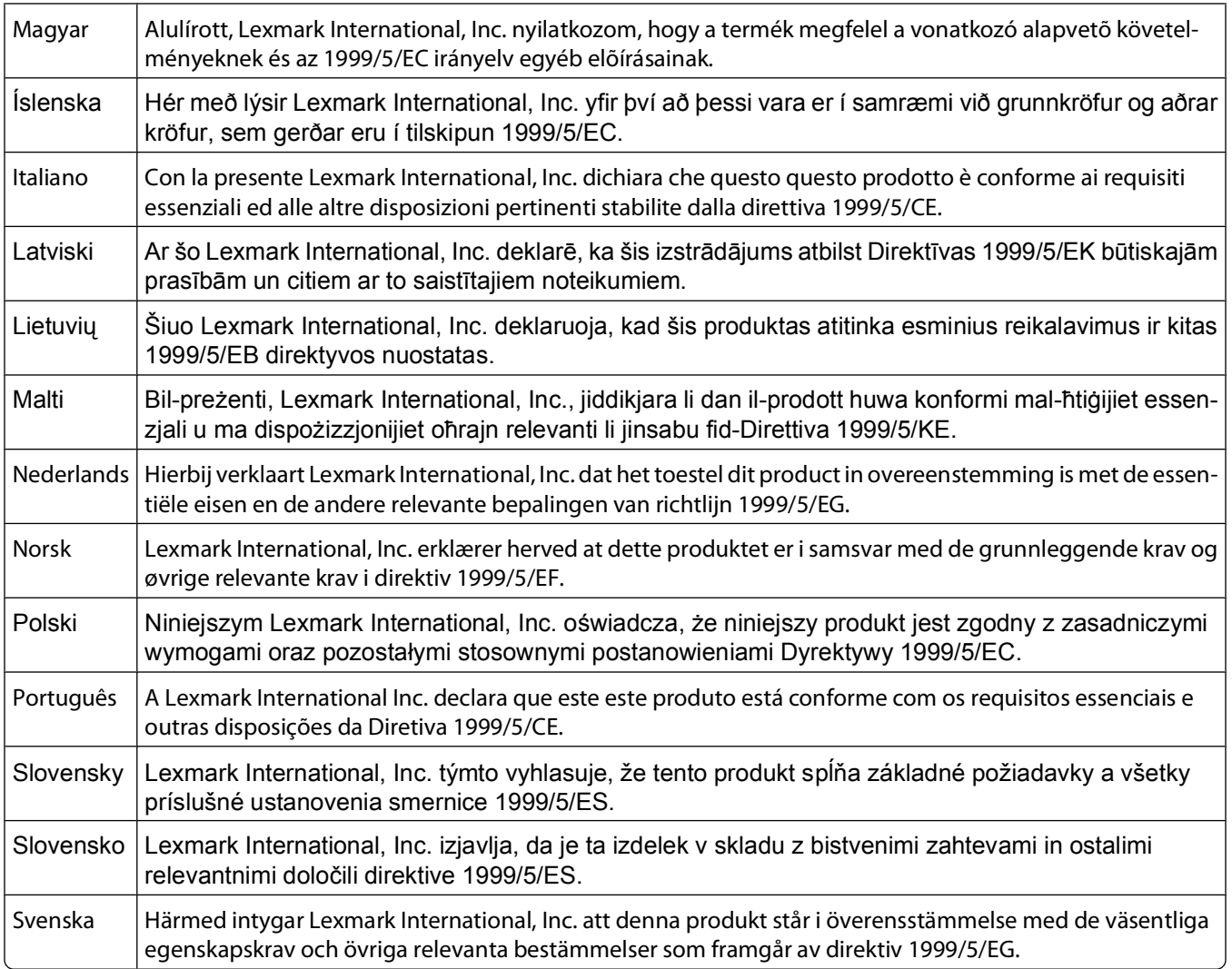

# **Index**

## **Numéros**

30 Recharge non valide, remplacer cartouche de toner [139](#page-138-0) 31.yy Cartouche manquante ou défectueuse [139](#page-138-0) 32 Remplacer la cartouche non prise en charge [139](#page-138-0) 34 Papier court [139](#page-138-0) 37 Mémoire insuf. pour assembl. trav. [140](#page-139-0) 38 Mémoire saturée [140](#page-139-0) 39 Page complexe, des données risquent de ne pas être imprimées [140](#page-139-0) 54 Réseau <x> Erreur logicielle [140](#page-139-0) 54 Réseau standard Erreur logicielle [140](#page-139-0) 56 Port USB standard désactivé [140](#page-139-0) 84 Fin durée de vie kit PC [140](#page-139-0) 84 Remplacer kit PC [141](#page-140-0) 840.01 Scanner désactivé [143](#page-142-0) 840.02 Scanner désactivé automatiquement [143](#page-142-0) 88.yy Niveau de cartouche bas [141](#page-140-0)

# **A**

affichage rapports [134](#page-133-0) agrandissement d'une copie [57](#page-56-0) alimentation du papier, dépannage message affiché après le dégagement du bourrage [161](#page-160-0) Alimentation par défaut, menu [92](#page-91-0) annulation d'un travail sous Macintosh [50](#page-49-0) sous Windows [50](#page-49-0) annulation des travaux d'impression depuis le panneau de commandes de l'imprimante [50](#page-49-0) appeler l'assistance clientèle [171](#page-170-0) assemblage des copies [59](#page-58-0) Attente [139](#page-138-0) avis [173,](#page-172-0) [174,](#page-173-0) [175](#page-174-0)[, 176](#page-175-0)[, 182,](#page-181-0) [183,](#page-182-0)  [184](#page-183-0), [185](#page-184-0) avis FCC [184](#page-183-0)

avis relatif aux télécommunications [183,](#page-182-0) [184](#page-183-0) avis relatifs aux émissions [173](#page-172-0)[, 182](#page-181-0)[, 184,](#page-183-0) [185](#page-184-0)

#### **B**

bourrage, réduction des risques choix du papier et des supports spéciaux [41](#page-40-0) découpage du papier et des supports spéciaux [41](#page-40-0) bourrages réduction des risques [144](#page-143-0) bourrages papier réduction des risques [144](#page-143-0) bourrages papier, élimination 200 – 201 [145](#page-144-0) 202 [147](#page-146-0) 241 [149](#page-148-0) 251 [150](#page-149-0) 290 – 294 [141](#page-140-0) bourrages, élimination 200 – 201 [145](#page-144-0) 202 [147](#page-146-0) 241 [149](#page-148-0) 251 [150](#page-149-0) 290 – 294 [141](#page-140-0) boutons, panneau de commandes de l'imprimante [19](#page-18-0) bristol conseils [49](#page-48-0)

# **C**

câbles Ethernet [23](#page-22-0) USB [23](#page-22-0) carnet d'adresses, courrier électronique configuration [63](#page-62-0) carnet d'adresses, télécopie utilisation [81](#page-80-0) Carte réseau, menu [114](#page-113-0) cartouche de toner remplacement [127](#page-126-0) cartouches de toner commande [126](#page-125-0) recyclage [30](#page-29-0)

chargement chargeur manuel [37](#page-36-0) enveloppes [37](#page-36-0) papier à en-tête [37](#page-36-0) tiroir papier [34](#page-33-0) Charger <source> avec <x> [138](#page-137-0) chargeur manuel chargement [37](#page-36-0) Code moteur non valide [138](#page-137-0) commande cartouches de toner [126](#page-125-0) configuration de l'imprimante sur un réseau câblé (Macintosh) [25](#page-24-0) sur un réseau câblé (Windows) [25](#page-24-0) configuration du réseau câblé à partir de Windows [25](#page-24-0) Configuration générale, menu [97](#page-96-0) Configuration, menu [109](#page-108-0) configurations imprimante [15](#page-14-0) connexion de l'imprimante au adaptateurs régionaux [72](#page-71-0) modem d'ordinateur [76](#page-75-0) répondeur [70](#page-69-0) téléphone [70](#page-69-0) connexion des câbles [23](#page-22-0) connexion du télécopieur connexion à un service de sonnerie distincte [69](#page-68-0) connexion à un système PBX ou RNIS [69](#page-68-0) connexion à une ligne DSL [69](#page-68-0) connexion de l'imprimante à une prise murale [68](#page-67-0) connexions du télécopieur adaptateurs régionaux [72](#page-71-0) modem d'ordinateur [76](#page-75-0) répondeur [70](#page-69-0) téléphone [70](#page-69-0) conseils bristol [49](#page-48-0) enveloppes [48](#page-47-0) étiquettes, papier [49](#page-48-0) papier à en-tête [47](#page-46-0) transparents [47](#page-46-0) consignes de sécurité [11](#page-10-0), [12](#page-11-0) contacter l'assistance clientèle [171](#page-170-0)

copie à l'aide du DAA [52](#page-51-0) agrandissement [57](#page-56-0) amélioration de la qualité de copie [61](#page-60-0) annulation d'une copie [61](#page-60-0) assemblage des copies [59](#page-58-0) avec changement de taille [56](#page-55-0) copie rapide [52](#page-51-0) éclaircir ou assombrir une copie [58](#page-57-0) photos [54](#page-53-0) plusieurs pages sur une feuille [59](#page-58-0) réduction [57](#page-56-0) réglage de la qualité [58](#page-57-0) sur des transparents [55](#page-54-0) sur les deux faces du papier (recto verso) [53](#page-52-0) suspension d'un travail d'impression pour réaliser des copies [60](#page-59-0) utilisation de la vitre du scanner [53](#page-52-0) vers du papier à en-tête [56](#page-55-0) copie, dépannage faible qualité d'image numérisée [156](#page-155-0) faible qualité de la copie [154](#page-153-0) le copieur ne répond pas [153](#page-152-0) le scanner ne se ferme pas [154](#page-153-0) courrier électronique annulation [65](#page-64-0) avertissement d'un bourrage papier [135](#page-134-0) avertissement d'un manque de papier [135](#page-134-0) avertissement de papier différent requis [135](#page-134-0) avertissement du faible niveau de fournitures [135](#page-134-0)

## **D**

DAA copie à l'aide du [52](#page-51-0) date et heure réglage [77](#page-76-0) Définir date/heure, menu [118](#page-117-0) dépannage contacter l'assistance clientèle [171](#page-170-0)

impressions, copies ou numérisations partielles de document ou de photo [137](#page-136-0) vérification d'un scanner qui ne répond pas [155](#page-154-0) vérification d'une imprimante qui ne répond pas [137](#page-136-0) dépannage, alimentation du papier message affiché après le dégagement du bourrage [161](#page-160-0) dépannage, copie faible qualité d'image numérisée [156](#page-155-0) faible qualité de la copie [154](#page-153-0) le copieur ne répond pas [153](#page-152-0) le scanner ne se ferme pas [154](#page-153-0) dépannage, écran écran vide [137](#page-136-0) losanges sur l'écran [137](#page-136-0) dépannage, impression bourrages papier fréquents [161](#page-160-0) des caractères incorrects s'impriment [152](#page-151-0) des sauts de page inattendus se produisent [153](#page-152-0) l'impression prend plus de temps que prévu [152](#page-151-0) les PDF multilingues ne s'impriment pas [152](#page-151-0) les travaux ne s'impriment pas [151](#page-150-0) les travaux volumineux ne sont pas assemblés [153](#page-152-0) marges incorrectes [164](#page-163-0) papier recourbé [165](#page-164-0) dépannage, numérisation échec de la numérisation [156](#page-155-0) impossible de créer un profil de numérisation [157](#page-156-0) impossible de numériser depuis un ordinateur [157](#page-156-0) la numérisation prend trop de temps ou bloque l'ordinateur [156](#page-155-0) le scanner ne se ferme pas [154](#page-153-0) dépannage, qualité d'impression bords des caractères irréguliers [163](#page-162-0) effacement du toner [170](#page-169-0) fond gris [163](#page-162-0) fond gris ou tonalité de fond [169](#page-168-0) images détourées [163](#page-162-0)

images rémanentes [164](#page-163-0) impression inclinée sur la page [167](#page-166-0) impression trop claire [166](#page-165-0) impression trop sombre [165](#page-164-0) mauvaise qualité des transparents [171](#page-170-0) pages de test de qualité d'impression [162](#page-161-0) pages vierges [162](#page-161-0) rayures blanches [167](#page-166-0) rayures horizontales [168](#page-167-0) rayures noires [167](#page-166-0) rayures verticales [169](#page-168-0) traces de toner [170](#page-169-0) dépannage, télécopie blocage de télécopies non sollicitées [83](#page-82-0) il est possible d'envoyer des télécopies, mais il est impossible de les recevoir [159](#page-158-0) il est possible de recevoir des télécopies, mais il est impossible d'en envoyer [160](#page-159-0) impossible d'envoyer ou de recevoir une télécopie [158](#page-157-0) l'identifiant de l'appelant ne s'affiche pas [157](#page-156-0) qualité d'impression médiocre de la télécopie reçue [160](#page-159-0) déplacement de l'imprimante [133](#page-132-0) dispositif d'alimentation automatique (DAA) [18](#page-17-0) documents, impression sous Macintosh [46](#page-45-0) sous Windows [46](#page-45-0)

#### **E**

économie des fournitures [27](#page-26-0) Economie énergie réglage [29](#page-28-0) écran, dépannage écran vide [137](#page-136-0) losanges sur l'écran [137](#page-136-0) écran, panneau de commandes de l'imprimante [19](#page-18-0) Emul PCL, menu [111](#page-110-0) enveloppes chargement [37](#page-36-0) conseils [48](#page-47-0) envoi d'un courrier électronique à l'aide du carnet d'adresses [65](#page-64-0)

Index

**189**

configuration de la fonction de courrier électronique [62](#page-61-0) configuration du carnet d'adresses [63](#page-62-0) création de raccourcis à l'aide du serveur Web incorporé [63](#page-62-0) utilisation de numéros de raccourci [64](#page-63-0) utilisation du pavé numérique [63](#page-62-0) envoi d'une télécopie à l'aide du carnet d'adresses [81](#page-80-0) affichage d'un journal de télécopie [83](#page-82-0) amélioration de la qualité de la télécopie [84](#page-83-0) choix de la connexion du télécopieur [67](#page-66-0) création de raccourcis à l'aide du serveur Web incorporé [80](#page-79-0) création de raccourcis via le panneau de commandes [80](#page-79-0) définition de la date et de l'heure [77](#page-76-0) définition du nom et du numéro du télécopieur utilisé pour les émissions [77](#page-76-0) éclaircir ou assombrir une télécopie [82](#page-81-0) envoi à partir d'un ordinateur [78](#page-77-0) envoi à partir du panneau de commandes de l'imprimante [78](#page-77-0) envoi d'une télécopie à une heure planifiée [79](#page-78-0) modification de la résolution [82](#page-81-0) télécopie, configuration [66](#page-65-0) transfert de télécopies [85](#page-84-0) utilisation de raccourcis [81](#page-80-0) état des fournitures, vérification [125](#page-124-0) étiquettes, papier conseils [49](#page-48-0)

#### **F**

face recommandée pour l'impression [41](#page-40-0) Fermer la porte avant [138](#page-137-0) Finition, menu [109](#page-108-0) fonction de courrier électronique configuration [62](#page-61-0) fonctionnalités Scan Center [89](#page-88-0) fonctionnalités de Scan Center [89](#page-88-0) Format/Type, menu [92](#page-91-0) Formats de numérisation personnalisés, menu [96](#page-95-0) formats de papier pris en charge par l'imprimante [44](#page-43-0) fournitures économie [27](#page-26-0) état [125](#page-124-0) stockage [125](#page-124-0) utilisation de papier recyclé [27](#page-26-0) fournitures, commande cartouches de toner [126](#page-125-0) kit du photoconducteur [126](#page-125-0)

# **G**

Grammage du papier, menu [95](#page-94-0) Guide de l'administrateur du serveur Web incorporé [134](#page-133-0) Guide de mise en réseau [134](#page-133-0)

#### **I**

impression installation du logiciel d'imprimante [23](#page-22-0) liste des échantillons de polices [50](#page-49-0) page de configuration réseau [24](#page-23-0) page des paramètres de menus [24](#page-23-0) sous Macintosh [46](#page-45-0) sous Windows [46](#page-45-0) sur les deux faces du papier (recto verso) [46](#page-45-0) impression, dépannage bourrages papier fréquents [161](#page-160-0) des caractères incorrects s'impriment [152](#page-151-0) des sauts de page inattendus se produisent [153](#page-152-0) l'impression prend plus de temps que prévu [152](#page-151-0) les PDF multilingues ne s'impriment pas [152](#page-151-0) les travaux ne s'impriment pas [151](#page-150-0) les travaux volumineux ne sont pas assemblés [153](#page-152-0) marges incorrectes [164](#page-163-0) papier recourbé [165](#page-164-0)

impressions, copies ou numérisations partielles de document ou de photo [137](#page-136-0) imprimante configurations [15](#page-14-0) déplacement [133](#page-132-0) espace minimum [14](#page-13-0) modèle de base [15](#page-14-0) sélection d'un emplacement [14](#page-13-0) transport [133](#page-132-0) informations, recherche [13](#page-12-0) installation logiciel d'imprimante [23](#page-22-0) IPv6, menu [116](#page-115-0)

### **K**

kit du photoconducteur commande [126](#page-125-0) remplacement [129](#page-128-0)

#### **L**

liste des échantillons de polices impression [50](#page-49-0)

#### **M**

menus Alimentation par défaut [92](#page-91-0) Carte réseau [114](#page-113-0) Configuration [109](#page-108-0) Configuration générale [97](#page-96-0) Définir la date et l'heure [118](#page-117-0) Emul PCL [111](#page-110-0) Finition [109](#page-108-0) Format/Type [92](#page-91-0) Formats de numérisation personnalisés [96](#page-95-0) Grammage du papier [95](#page-94-0) IPv6 [116](#page-115-0) Paramètres [99](#page-98-0) Paramètres de copie [102](#page-101-0) Paramètres de télécopie [103](#page-102-0) PostScript [111](#page-110-0) Qualité [110](#page-109-0) Rapports [98](#page-97-0) Rapports réseau [114](#page-113-0) récapitulatif [91](#page-90-0) Réseau <x> [112](#page-111-0) Réseau standard [112](#page-111-0) TCP/IP [115](#page-114-0) Texture du papier [94](#page-93-0) Types personnalisés [95](#page-94-0)

Index **190**

USB standard [117](#page-116-0) messages de l'imprimante 200 – 250 Bourrage papier [141](#page-140-0) 30 Recharge non valide, remplacer cartouche de toner [139](#page-138-0) 31.yy Cartouche manquante ou défectueuse [139](#page-138-0) 32 Remplacer la cartouche non prise en charge [139](#page-138-0) 34 Papier court [139](#page-138-0) 37 Mémoire insuf. pour assembl. trav. [140](#page-139-0) 38 Mémoire saturée [140](#page-139-0) 39 Page complexe, des données risquent de ne pas être imprimées [140](#page-139-0) 54 Réseau <x> Erreur logicielle [140](#page-139-0) 54 Réseau standard Erreur logicielle [140](#page-139-0) 56 Port USB standard désactivé [140](#page-139-0) 84 Fin durée de vie kit PC [140](#page-139-0) 84 Remplacer kit PC [141](#page-140-0) 840.01 Scanner désactivé [143](#page-142-0) 840.02 Scanner désactivé automatiquement [143](#page-142-0) 88.yy Niveau de cartouche bas [141](#page-140-0) Attente [139](#page-138-0) Charger <source> avec <x> [138](#page-137-0) Code moteur non valide [138](#page-137-0) Fermer la porte avant [138](#page-137-0) Niv. cartouche bas [139](#page-138-0) Programmation code moteur [138](#page-137-0) Programmation code système [139](#page-138-0) Réseau [138](#page-137-0) Réseau <x> [138](#page-137-0) mise en réseau câblé à partir de Macintosh [25](#page-24-0) Mode silencieux [30](#page-29-0)

#### **N**

nettoyage partie externe de l'imprimante [121](#page-120-0) rouleaux séparateurs du DAA [123](#page-122-0) vitre du scanner [122](#page-121-0) Niv. cartouche bas [139](#page-138-0) niveaux du volume sonore [173](#page-172-0)

numérisation vers un ordinateur [86](#page-85-0) amélioration de la qualité de la numérisation [89](#page-88-0) numérisation, dépannage échec de la numérisation [156](#page-155-0) impossible de créer un profil de numérisation [157](#page-156-0) impossible de numériser depuis un ordinateur [157](#page-156-0) la numérisation prend trop de temps ou bloque l'ordinateur [156](#page-155-0) le scanner ne se ferme pas [154](#page-153-0) numériser vers un ordinateur options [84](#page-83-0) numériser vers un ordinateur, écran options [87](#page-86-0)

# **O**

options numériser vers un ordinateur [84](#page-83-0) télécopie [83](#page-82-0), [84](#page-83-0)

### **P**

page de configuration réseau [24](#page-23-0) page des paramètres de menus impression [24](#page-23-0) panneau de commandes de l'imprimante paramètres usine, restauration [135](#page-134-0) panneau de commandes, imprimante [19](#page-18-0) papier capacités [39](#page-38-0) caractéristiques [40](#page-39-0) déconseillé [41](#page-40-0) définition du format [32](#page-31-0) définition du type [32](#page-31-0) face recommandée pour l'impression [41](#page-40-0) format Universel, paramètre [32](#page-31-0) formulaires préimprimés [42](#page-41-0) papier à en-tête [42](#page-41-0) recyclé [27,](#page-26-0) [42](#page-41-0) sélection [41](#page-40-0) stockage [43](#page-42-0) Universel, format papier [97](#page-96-0) papier à en-tête chargement [37](#page-36-0)

conseils [47](#page-46-0) copie vers [56](#page-55-0) papier recyclé utilisation [42](#page-41-0) paramètre Mode Eco [28](#page-27-0) Paramètres de copie, menu [102](#page-101-0) paramètres de préservation Economie énergie [29](#page-28-0) Mode Eco [28](#page-27-0) Mode silencieux [30](#page-29-0) Paramètres de télécopie, menu [103](#page-102-0) paramètres écologiques Economie énergie [29](#page-28-0) Mode Eco [28](#page-27-0) Mode silencieux [30](#page-29-0) paramètres environnementaux Economie énergie [29](#page-28-0) Mode Eco [28](#page-27-0) Mode silencieux [30](#page-29-0) paramètres usine, restauration [135](#page-134-0) Paramètres, menu [99](#page-98-0) partie externe de l'imprimante nettoyage [121](#page-120-0) photos copie [54](#page-53-0) plusieurs pages sur une feuille [59](#page-58-0) port Ethernet [23](#page-22-0) port USB [23](#page-22-0) PostScript, menu [111](#page-110-0) problèmes d'imprimante, l'imprimante ne répond pas [137](#page-136-0) Programmation code moteur [138](#page-137-0) Programmation code système [139](#page-138-0) publications, recherche [13](#page-12-0)

# **Q**

qualité d'impression nettoyage de la vitre du scanner [122](#page-121-0) qualité d'impression, dépannage bords des caractères irréguliers [163](#page-162-0) effacement du toner [170](#page-169-0) fond gris [163](#page-162-0) fond gris ou tonalité de fond [169](#page-168-0) images détourées [163](#page-162-0) images rémanentes [164](#page-163-0) impression inclinée sur la page [167](#page-166-0) impression trop claire [166](#page-165-0) impression trop sombre [165](#page-164-0)

Index **191**

mauvaise qualité des transparents [171](#page-170-0) pages de test de qualité d'impression [162](#page-161-0) pages vierges [162](#page-161-0) rayures blanches [167](#page-166-0) rayures horizontales [168](#page-167-0) rayures noires [167](#page-166-0) rayures verticales [169](#page-168-0) traces de toner [170](#page-169-0) qualité d'impression, faible réduction des risques en sélectionnant le papier et les supports spéciaux [41](#page-40-0) qualité de la copie amélioration [61](#page-60-0) réglage [58](#page-57-0) qualité de la numérisation, amélioration [89](#page-88-0) qualité de la télécopie, amélioration [84](#page-83-0) Qualité, menu [110](#page-109-0)

#### **R**

raccourcis, création courrier électronique [63](#page-62-0) destination de télécopie [80](#page-79-0) rapports affichage [134](#page-133-0) Rapports réseau, menu [114](#page-113-0) Rapports, menu [98](#page-97-0) recherche informations [13](#page-12-0) publications [13](#page-12-0) site Web [13](#page-12-0) recto verso travaux d'impression [46](#page-45-0) travaux de copie [53](#page-52-0) recyclage avis WEEE [173](#page-172-0) cartouches de toner [30](#page-29-0) emballage Lexmark [30](#page-29-0) produits Lexmark [29](#page-28-0) réduction d'une copie [57](#page-56-0) réduction du bruit [30](#page-29-0) réglage format du papier [32](#page-31-0) TCP/IP, adresse [115](#page-114-0) type de papier [32](#page-31-0) Universel, format papier [32](#page-31-0) remplacement cartouche de toner [127](#page-126-0)

kit du photoconducteur [129](#page-128-0) Réseau [138](#page-137-0) Réseau <x> [138](#page-137-0) réseau Ethernet Macintosh [25](#page-24-0) Windows [25](#page-24-0) Réseau standard, menu [112](#page-111-0) Réseau<x>, menu [112](#page-111-0) résolution, télécopie modification [82](#page-81-0) rouleaux séparateurs du DAA, nettoyage [123](#page-122-0)

## **S**

scanner dispositif d'alimentation automatique (DAA) [18](#page-17-0) fonctions [17](#page-16-0) vitre du scanner [18](#page-17-0) serveur Web incorporé [134](#page-133-0) configuration des alertes par courrier électronique [135](#page-134-0) ne s'ouvre pas [171](#page-170-0) paramètres administrateur [134](#page-133-0) paramètres réseau [134](#page-133-0) vérification de l'état du périphérique [135](#page-134-0) service de sonnerie distincte connexion [69](#page-68-0) site Web recherche [13](#page-12-0) stockage fournitures [125](#page-124-0) papier [43](#page-42-0) support spécial face recommandée pour l'impression [41](#page-40-0) sélection [41](#page-40-0) suspension d'un travail d'impression pour réaliser des copies [60](#page-59-0)

### **T**

TCP/IP, menu [115](#page-114-0) télécopie annulation [83](#page-82-0) options [84](#page-83-0) télécopie, dépannage blocage de télécopies non sollicitées [83](#page-82-0)

il est possible d'envoyer des télécopies, mais il est impossible de les recevoir [159](#page-158-0) il est possible de recevoir des télécopies, mais il est impossible d'en envoyer [160](#page-159-0) impossible d'envoyer ou de recevoir une télécopie [158](#page-157-0) l'identifiant de l'appelant ne s'affiche pas [157](#page-156-0) qualité d'impression médiocre de la télécopie reçue [160](#page-159-0) télécopie, écran options [83](#page-82-0) Texture du papier, menu [94](#page-93-0) tiroir papier chargement [34](#page-33-0) transfert de télécopies [85](#page-84-0) transparents conseils [47](#page-46-0) copie vers [55](#page-54-0) transport de l'imprimante [133](#page-132-0) travail d'impression annulation depuis le panneau de commandes de l'imprimante [50](#page-49-0) annulation sous Macintosh [50](#page-49-0) annulation sous Windows [50](#page-49-0) types de papier chargement [43](#page-42-0) pris en charge par l'imprimante [43](#page-42-0) Types personnalisés, menu [95](#page-94-0)

#### **U**

Universel, format papier [97](#page-96-0) réglage [32](#page-31-0) USB standard, menu [117](#page-116-0)

### **V**

vérification d'un scanner qui ne répond pas [155](#page-154-0) vérification d'une imprimante qui ne répond pas [137](#page-136-0) vérification de l'état du périphérique sur le serveur Web incorporé [135](#page-134-0) vitre du scanner copie à l'aide du [53](#page-52-0) nettoyage [122](#page-121-0) voyant [19](#page-18-0)